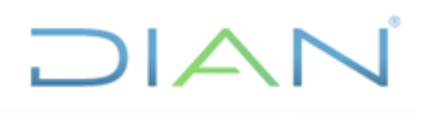

## **SERVICIO INFORMÁTICO ELECTRÓNICO NORMALIZACIÓN DE SALDOS**

## **UAE DIAN**

## **PROCESO DE CUMPLIMIENTO DE OBLIGACIONES TRIBUTARIAS**

**AÑO (2021)**

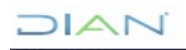

*"Se considera copia controlada los documentos publicados en el Listado Maestro de Documentos"*

\_

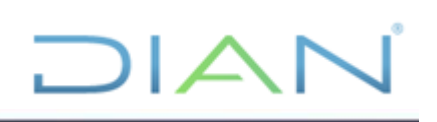

## **TABLA DE CONTENIDO**

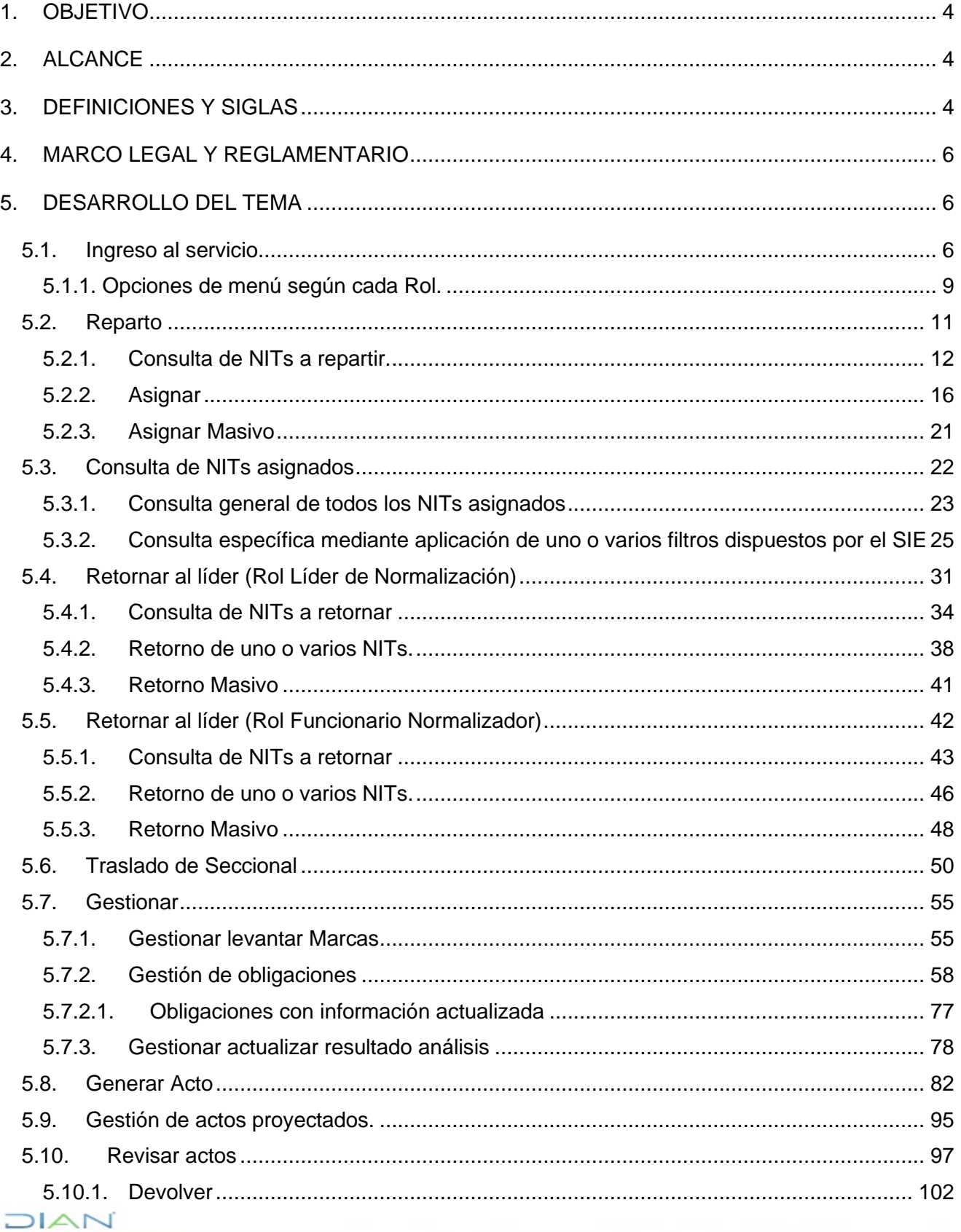

\_\_\_

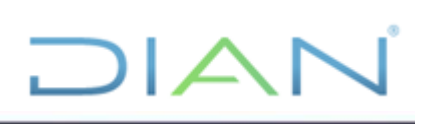

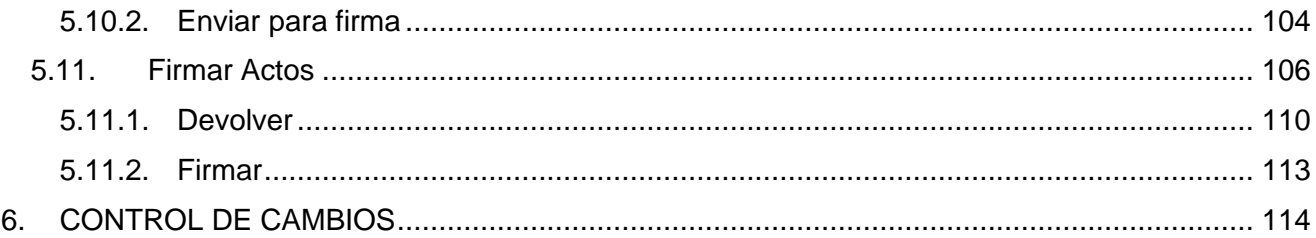

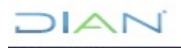

## <span id="page-3-0"></span>**1. OBJETIVO**

Dar a conocer de una manera sencilla y didáctica a Líderes de Normalización, funcionarios normalizadores y Jefes, la forma de:

 $\Box$ 

- ➢ Ingresar al Servicio Informático Electrónico de Normalización de Saldos
- $\triangleright$  Ejecutar las diferentes formas de consultar los NITs con obligaciones a normalizar
- $\triangleright$  Realizar el reparto y reasignar NITs
- ➢ Retornar al Líder los NITs asignados.

➢ Realizar el traslado entre seccionales de las obligaciones a normalizar o entre Direcciones Seccionales y la Dirección operativa de Grandes Contribuyentes.

- $\triangleright$  Gestionar las obligaciones a normalizar
- $\triangleright$  Generar los actos administrativos y consultar los archivos PDF que los contienen
- ➢ Enviar los actos a revisión
- ➢ Revisar los actos administrativos proyectados
- ➢ Firmar los actos administrativos.

### <span id="page-3-1"></span>**2. ALCANCE**

El manual presenta e integra la gestión de un caso desde su asignación hasta la expedición del acto administrativo respectivo o la reclasificación.

En etapas comunes se presenta un ejemplo de una obligación en estado vencida o inconsistente; las particularidades por obligación se especifican en cada acto.

### <span id="page-3-2"></span>**3. DEFINICIONES Y SIGLAS**

- **Contingencia:** actuación proferida por fuera de los aplicativos institucionales, se identifica con una numeración especial y una vez capturada genera información confiable en los sistemas. *Fuente: DIAN – Subdirección de Gestión de Recaudo y Cobranzas – Coordinación de Control Básico de Obligaciones.*
- **Contribuyente**: es el responsable directo del pago del tributo, respecto de quien se realiza el hecho generador de la obligación tributaria. *Fuente: DIAN – Subdirección de Gestión de Recaudo y Cobranzas – Coordinación de Control Básico de Obligaciones.*

 $\sqrt{2}$ 

• **Documento Valido/Activo:** declaraciones Tributarias o Actos Administrativos que constituyen el Titulo Ejecutivo sobre el cual se puede ejercer una acción de cobro. *Fuente: DIAN – Subdirección de Gestión de Recaudo y Cobranzas – Coordinación de Control Básico de Obligaciones.*

 $\Box$ 

- **Saldo:** suma algebraica entre la situación original de una cuenta y sus variaciones, positivas o negativas, durante un periodo. *Fuente: DIAN – Subdirección de Gestión de Recaudo y Cobranzas – Coordinación de Control Básico de Obligaciones.*
- **SIE Devoluciones:** servicio que permite registrar las devoluciones y/o compensaciones y correcciones de vigencias MUISCA. *Fuente: DIAN – Subdirección de Gestión de Recaudo y Cobranzas – Coordinación de Control Básico de Obligaciones.*
- **SIE Obligación Financiera:** servicio que pone a disposición de usuarios internos y externos, la generación de los saldos de las Obligaciones Tributarias, Aduaneras, Cambiarias, Administrativas y Judiciales a partir de la información contenida en las liquidaciones privadas, actos administrativos definitivos debidamente ejecutoriados y en los pagos. *Fuente: DIAN – Subdirección de Gestión de Recaudo y Cobranzas – Coordinación de Control Básico de Obligaciones.*
- **Sustanciación:** revisar, analizar y complementar información para que un expediente tenga todos los elementos, todas las pruebas, todas las constancias, que soportan y sirven de fundamento a los actos administrativos a proferir. *Fuente: DIAN – Subdirección de Gestión de Recaudo y Cobranzas – Coordinación de Control Básico de Obligaciones.*
- **Tipo Obligación:** obligaciones tributarias administradas por la DIAN bajo el esquema MUISCA correspondientes a renta, ventas, retención, patrimonio, retención en la fuente de CREE, impuesto sobre la renta para la equidad CREE, impuesto a la riqueza y complementario de normalización tributaria y sanciones independientes. Fuente: *DIAN – Subdirección de Gestión de Recaudo y Cobranzas – Coordinación de Control Básico de Obligaciones.*
- **Tipo Saldo:** es la clasificación en el SIE Obligación Financiera existente para los saldos: Deuda vencida, deuda no vencida, al día, con excedente, saldo a favor, saldo a favor y excedente, sin saldo, inconsistente. *Fuente: DIAN – Subdirección de Gestión de Recaudo y Cobranzas – Coordinación de Control Básico de Obligaciones*
- **Tipo saldo con excedente:** se presenta cuando el valor de los pagos es superior a los valores de reconocimiento de deuda, por los tanto surge un Excedente de pago. De igual manera se presenta cuando llega a la Obligación primero el Pago y la declaración aún no ha llegado. *Fuente: DIAN – Subdirección de Gestión de Recaudo y Cobranzas – Coordinación de Control Básico de Obligaciones.*
- **Tipo saldo Deuda vencida:** el saldo de la obligación es mayor que cero en la SIE de la Obligación Financiera y el plazo para pago se encuentra vencido. *Fuente: DIAN – Subdirección de Gestión de Recaudo y Cobranzas – Coordinación de Control Básico de Obligaciones.*
- **Tipo Saldo al día:** después de haberse registrado documentos en el SIE de la Obligación Financiera, el saldo de la obligación queda igual a cero (0). *Fuente: DIAN – Subdirección de Gestión de Recaudo y Cobranzas – Coordinación de Control Básico de Obligaciones.*

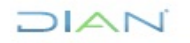

• **Tipo saldo Deuda no vencida:** el saldo de la obligación es mayor que cero en la SIE de la Obligación Financiera y el plazo para pago NO se encuentra vencido. *Fuente: DIAN – Subdirección de Gestión de Recaudo y Cobranzas – Coordinación de Control Básico de Obligaciones.*

 $\Box$ 

• **Tipo saldo Inconsistente:** se presenta cuando en el registro del SIE de la Obligación Financiera una Obligación presenta saldo débito (Deuda) y al mismo tiempo saldo crédito (a Favor del contribuyente), con la imposibilidad legal de cruzarse. *Fuente: DIAN – Subdirección de Gestión de Recaudo y Cobranzas – Coordinación de Control Básico de Obligaciones.*

### <span id="page-5-0"></span>**4. MARCO LEGAL Y REGLAMENTARIO**

Ver catálogo normativo del proceso

## <span id="page-5-1"></span>**5. DESARROLLO DEL TEMA**

### <span id="page-5-2"></span>**5.1. Ingreso al servicio**

Ingrese a la página de la DIAN por la opción USUARIOS REGISTRADOS.

El funcionario a quien se le asigna una obligación o una tarea del procedimiento, se autentica e ingresa al sistema así:

En el desplegable "**Ingresa a nombre de**", seleccione UAE DIRECCION DE IMPUESTOS Y ADUANAS NACIONALES.

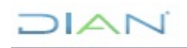

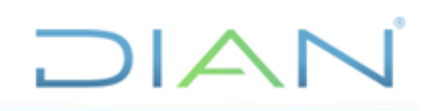

### Iniciar sesión

SERVICIOS EN LÍNEA MUISCA

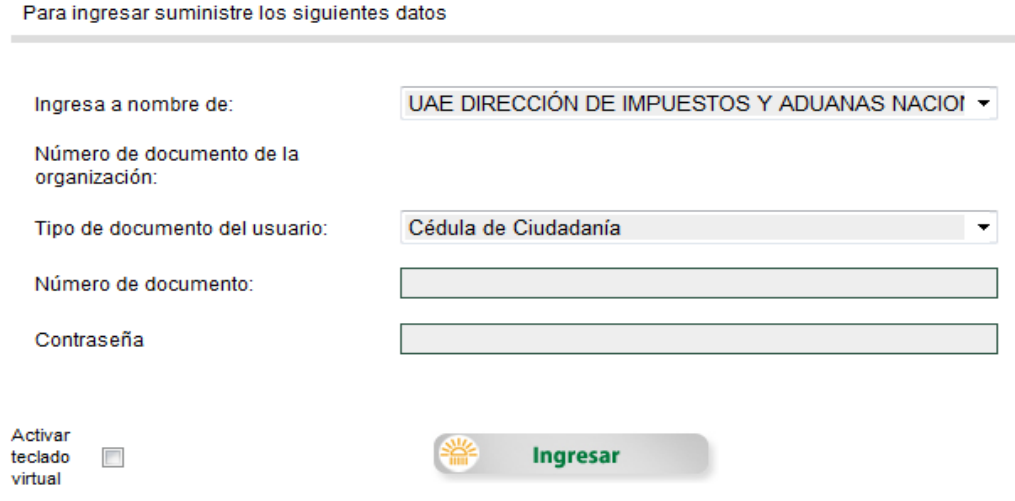

En la casilla **"Número de documento",** registre el número de cédula.

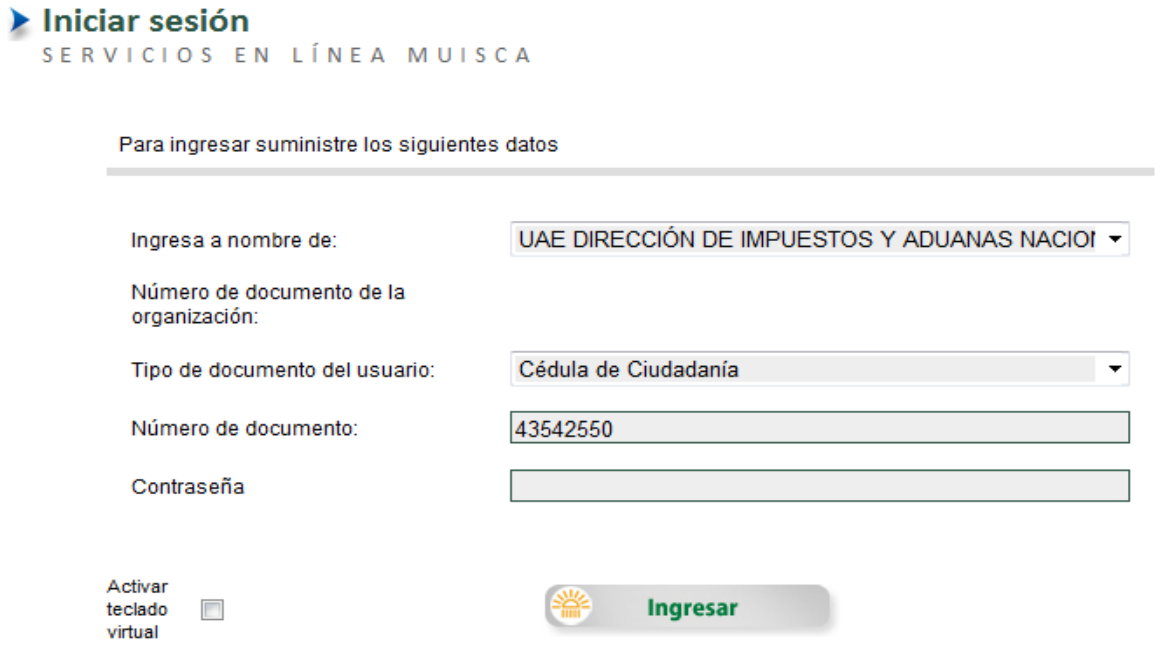

En la casilla **"Contraseña"**, digite su clave personal como usuario registrado en los Servicios Informáticos de la DIAN o utilice el teclado virtual.

 $MAT$ 

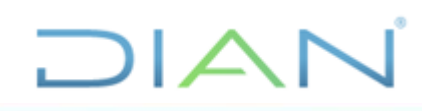

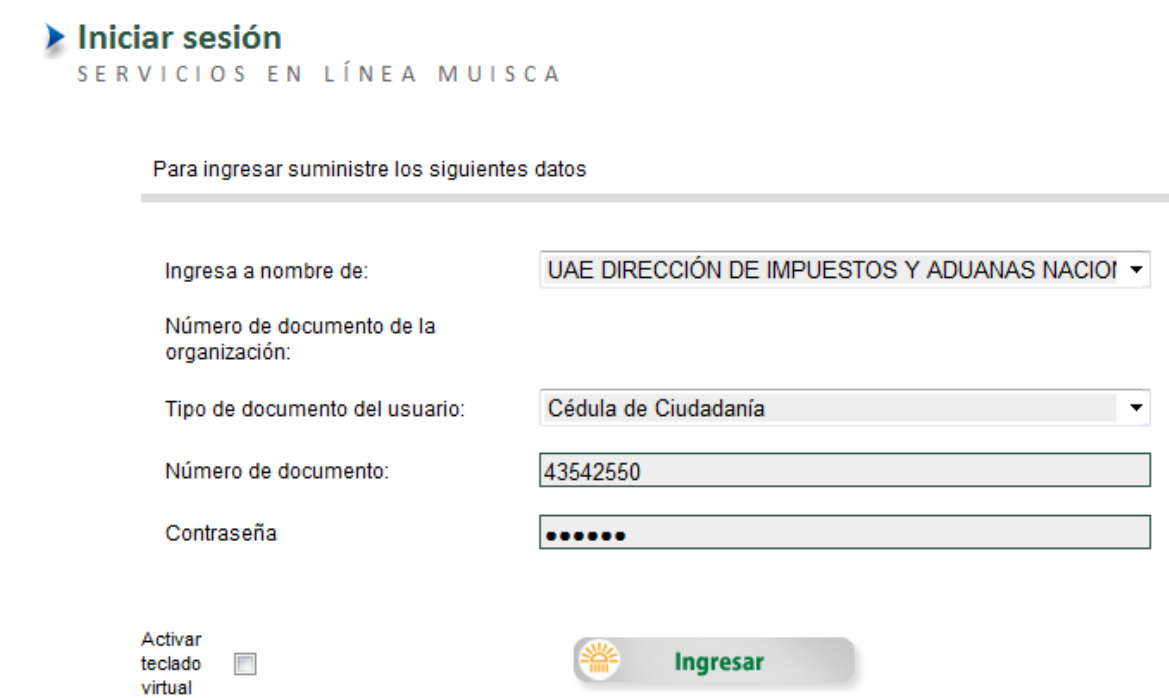

Finalmente, dé clic en el botón "**Ingresar**", como se ve en la siguiente imagen:

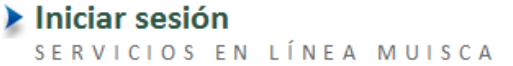

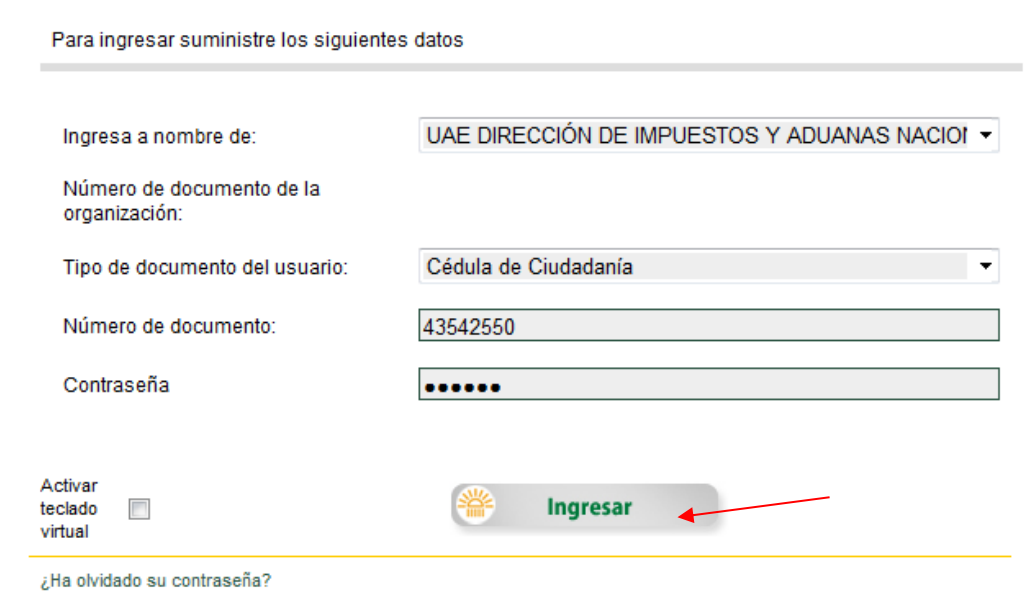

Para acceder al servicio de Normalización de Saldos el funcionario debe seleccionar el vínculo "**Normalización de Saldos**".

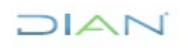

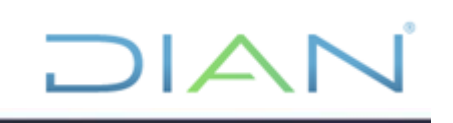

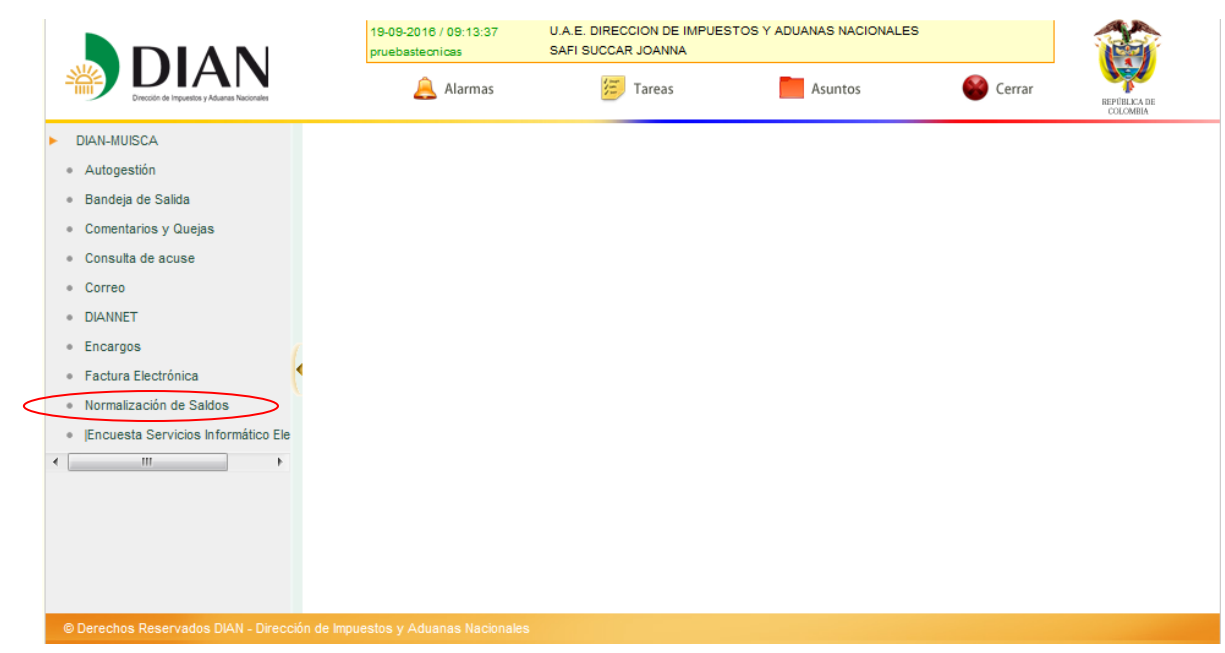

### **5.1.1. Opciones de menú según cada Rol.**

<span id="page-8-0"></span>Una vez ingrese al servicio de Normalización de Saldos, el SIE muestra las opciones de menú de acuerdo al Rol con el que esté ingresando al servicio.

Cada opción es un botón o link que le permite acceder a la actividad seleccionada.

## **5.1.1.1. Opciones de menú del Rol de Funcionario LÍDER DE NORMALIZACIÓN:**

- ➢ Firmar Actos
- ➢ Reparto
- ➢ Retorno al Líder
- ➢ Revisar Actos
- ➢ Traslado Entre Seccionales

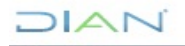

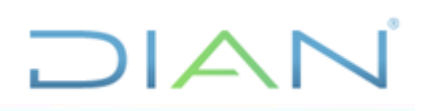

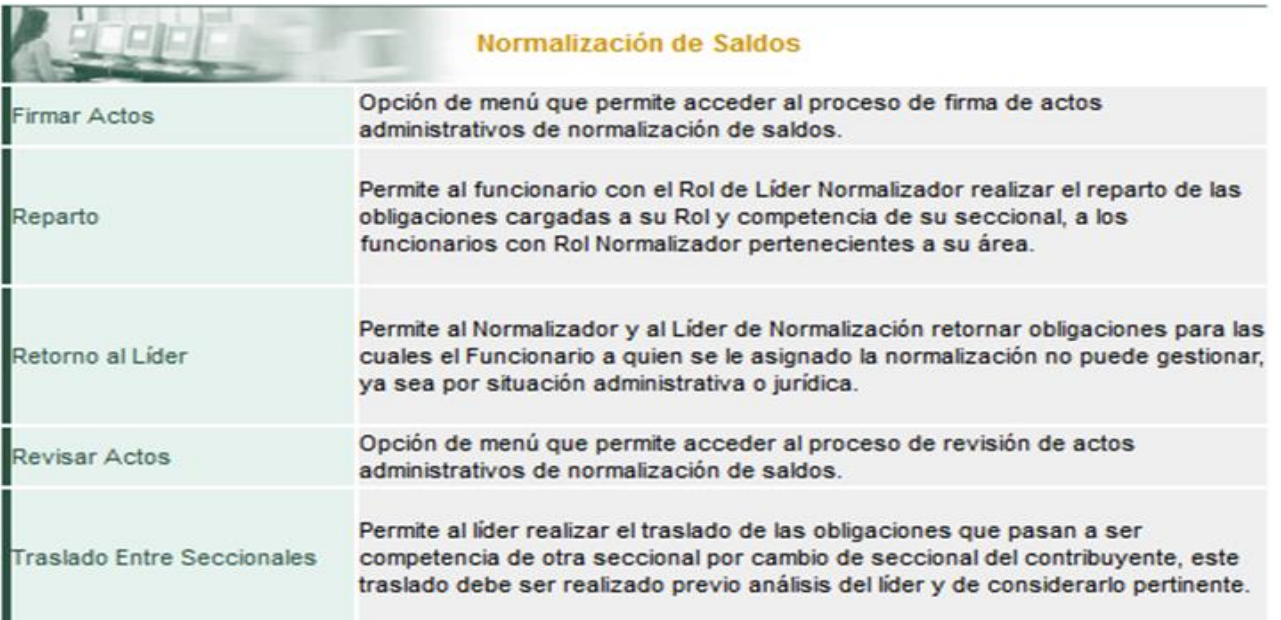

## **5.1.1.2. Opciones de menú del Rol de FUNCIONARIO NORMALIZADOR Impuestos Grupo Interno de Trabajo Normalización de saldos o quien haga sus veces:**

- ➢ Firmar Actos
- ➢ Generar Actos
- ➢ Gestionar Obligaciones
- ➢ Gestión de Actos Proyectados
- ➢ Retorno al Líder

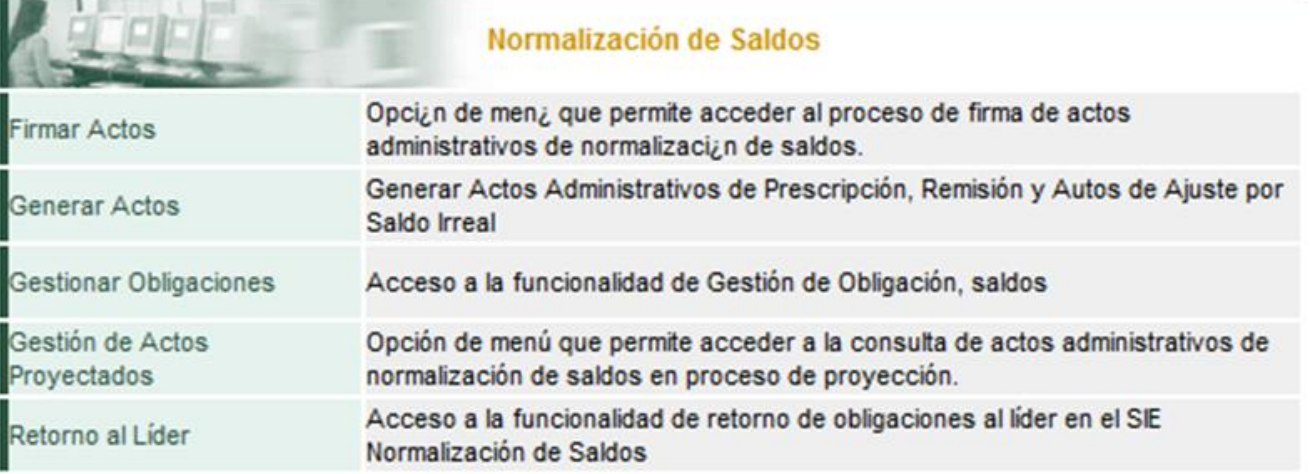

## **5.1.1.3. Opciones de menú del Rol de FUNCIONARIO REVISOR NORMALIZACIÓN Grupo Interno de Trabajo Normalización de Saldos o quien haga sus veces:**

- ➢ Revisar Actos
- $MATC$

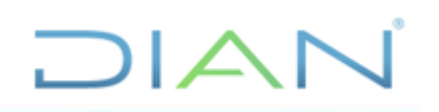

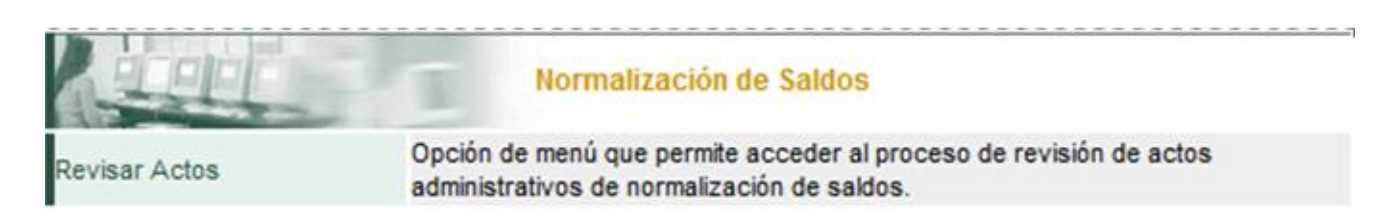

**5.1.1.4. Opciones de menú del Rol de DIRECTOR SECCIONAL, DIRECTOR (A) OPERATIVO DE GRANDES CONTRIBUYENTES, SUBDIRECTOR (A) OPERATIVO de Servicio, Recaudo, Cobro y Devoluciones, COORDINADOR de recaudo y cobranzas, JEFE DE DIVISIÓN de recaudo y cobranzas, JEFE GRUPO INTERNO DE TRABAJO de gestión de cobranzas o quien haga sus veces:**

➢ Firmar Actos

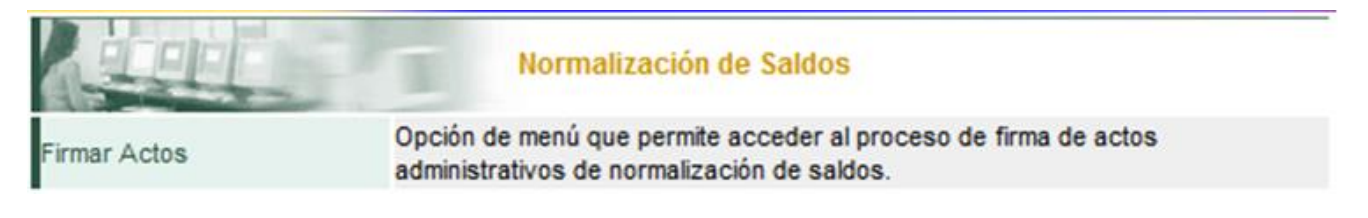

## <span id="page-10-0"></span>**5.2. Reparto**

Con esta opción el "**Líder de Normalización**" podrá realizar el reparto de las obligaciones de naturaleza tributaria del SIE de Normalización de Saldos con estado normalización "**PENDIENTE REPARTO**", "**RETORNADO AL LÍDER**" o "**TRASLADADO**" a los funcionarios normalizadores de su respectiva Dirección Seccional o Dirección Operativa de Grandes Contribuyentes. Ingrese con el Usuario de Líder de Normalización. Seleccione en el Menú la opción "**Reparto**".

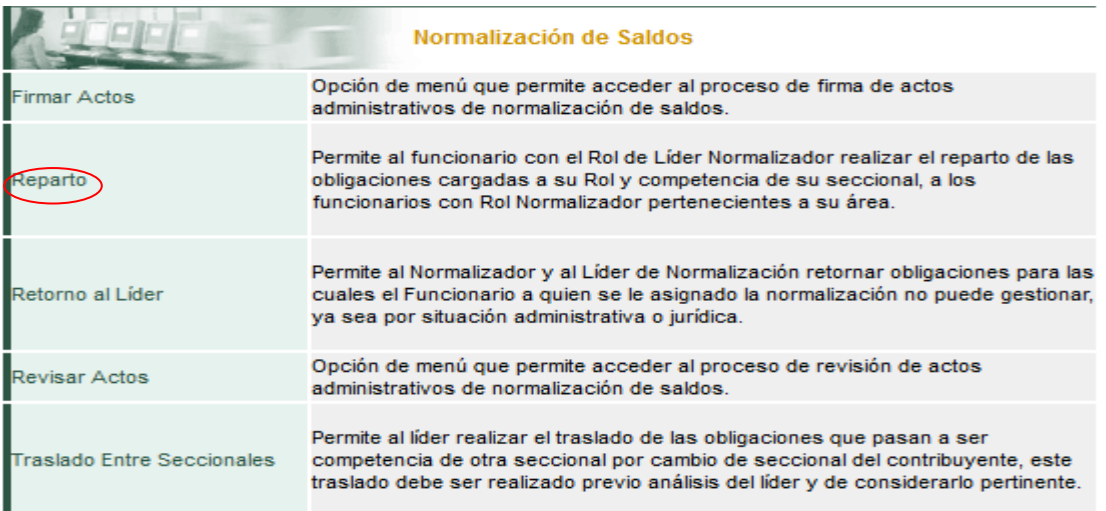

Inmediatamente, el sistema abre una pantalla de "**Asignación de normalización de obligaciones**", para la selección de la información asociada a las obligaciones a repartir:

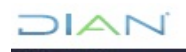

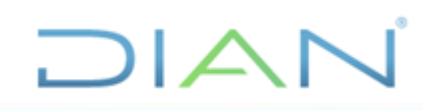

### Asignación de normalización de obligaciones

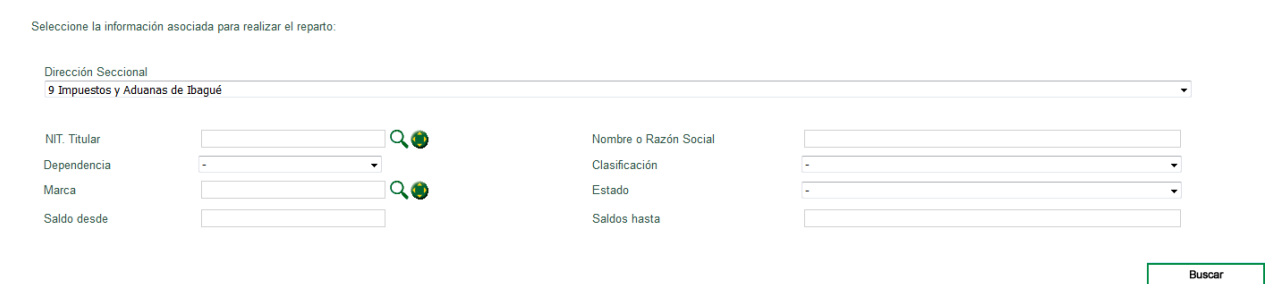

### <span id="page-11-0"></span>**5.2.1. Consulta de NITs a repartir.**

El sistema permite dos opciones para consultar los NITs a repartir:

### ➢ **Consulta general de NITs.**

Oprima el boton "**Buscar**" sin seleccionar ninguno de los filtros que muestra el sistema:

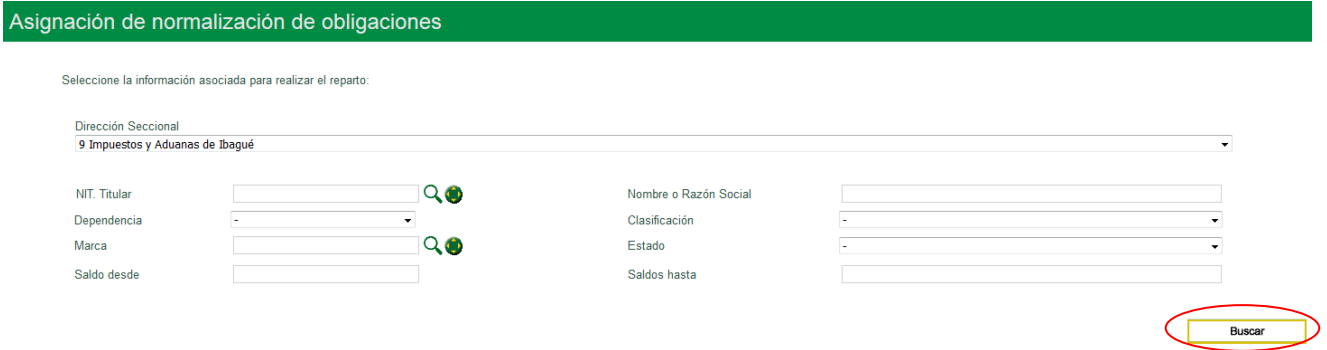

Inmediatamente, el sistema abre una ventana con la relación de todos los NITs disponibles para reparto:

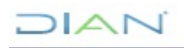

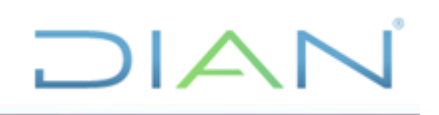

Listado de NIT disponibles para reparto:

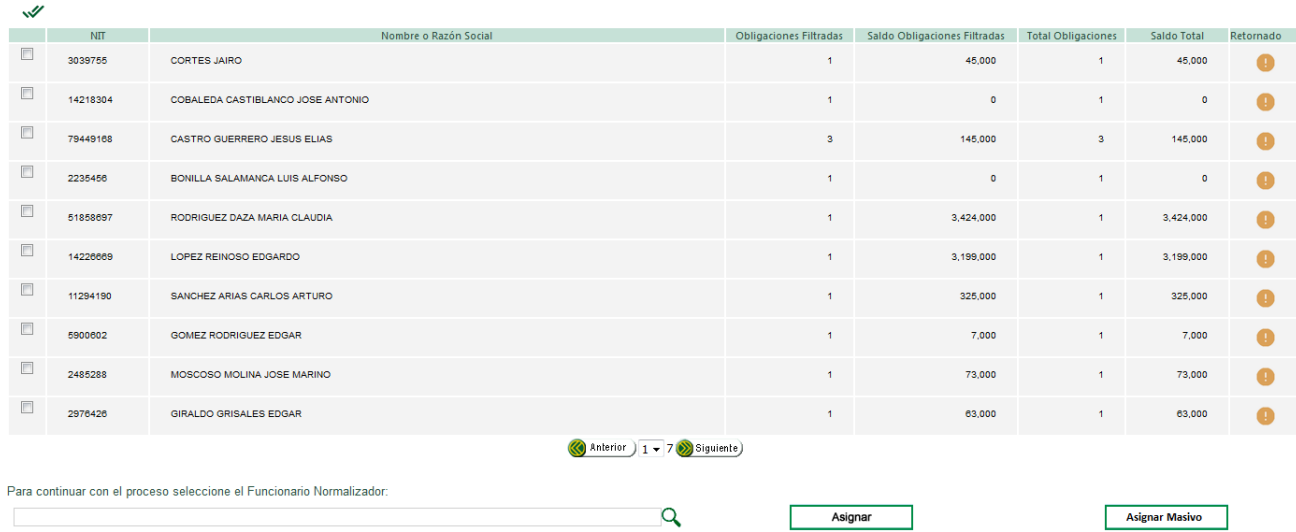

## ➢ **Consulta de uno o varios NITs.**

Ingrese la información específica seleccionando uno a varios de los filtros que muestra el sistema y oprima el botón "**Buscar**":

Seleccione "**Dirección Seccional**":

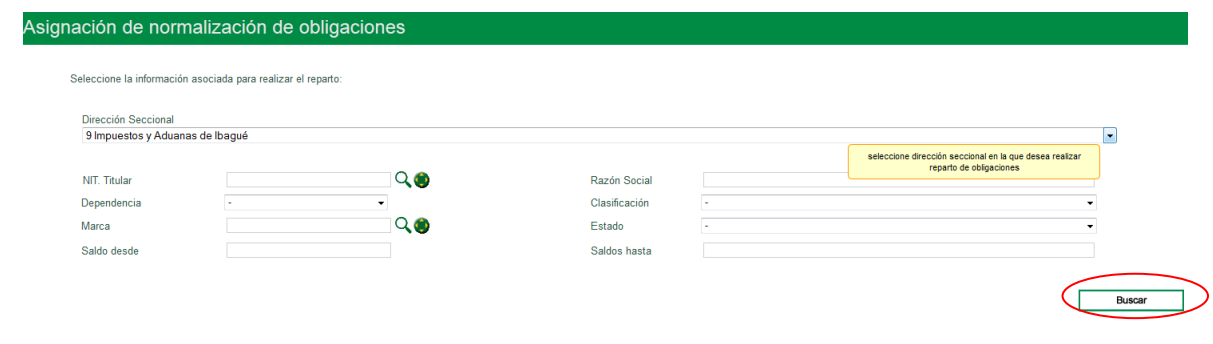

Seleccione **NIT** en el ícono **q** al frente de "**NIT Titular**":

 $NAT$ 

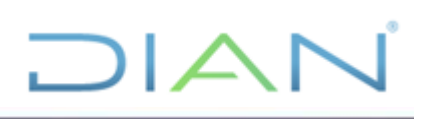

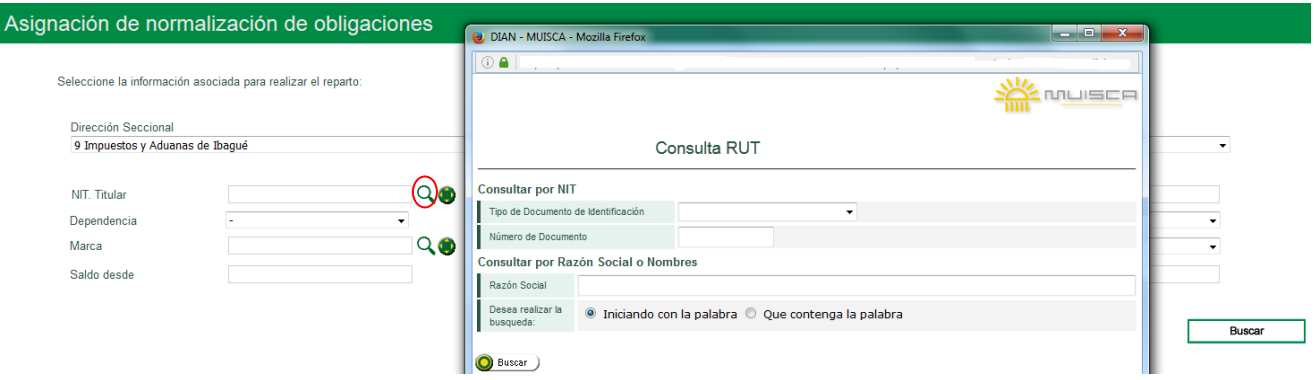

## Seleccione "**Dependencia**":

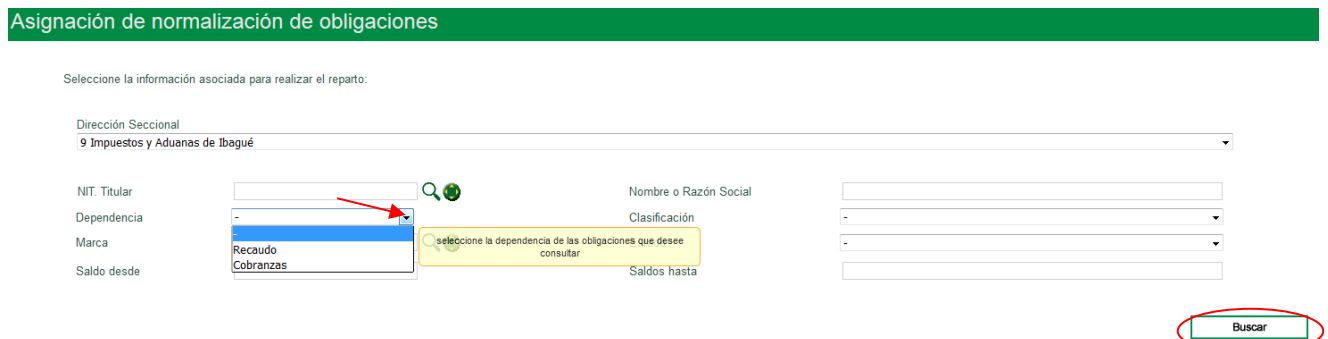

## Seleccione "**Clasificación**" para las obligaciones que desea consultar:

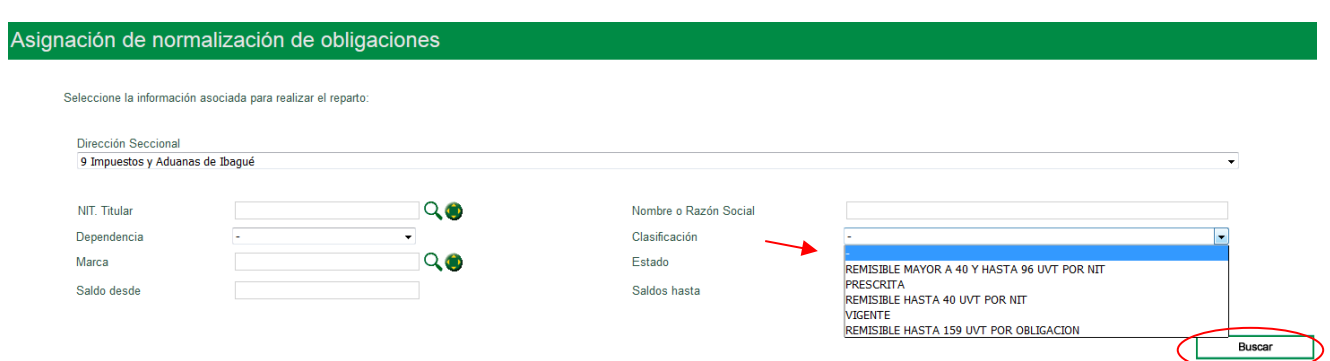

## Seleccione el "**Estado**" de las obligaciones a consultar:

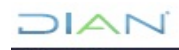

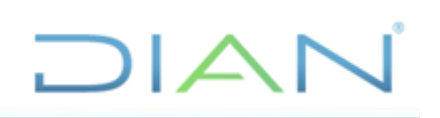

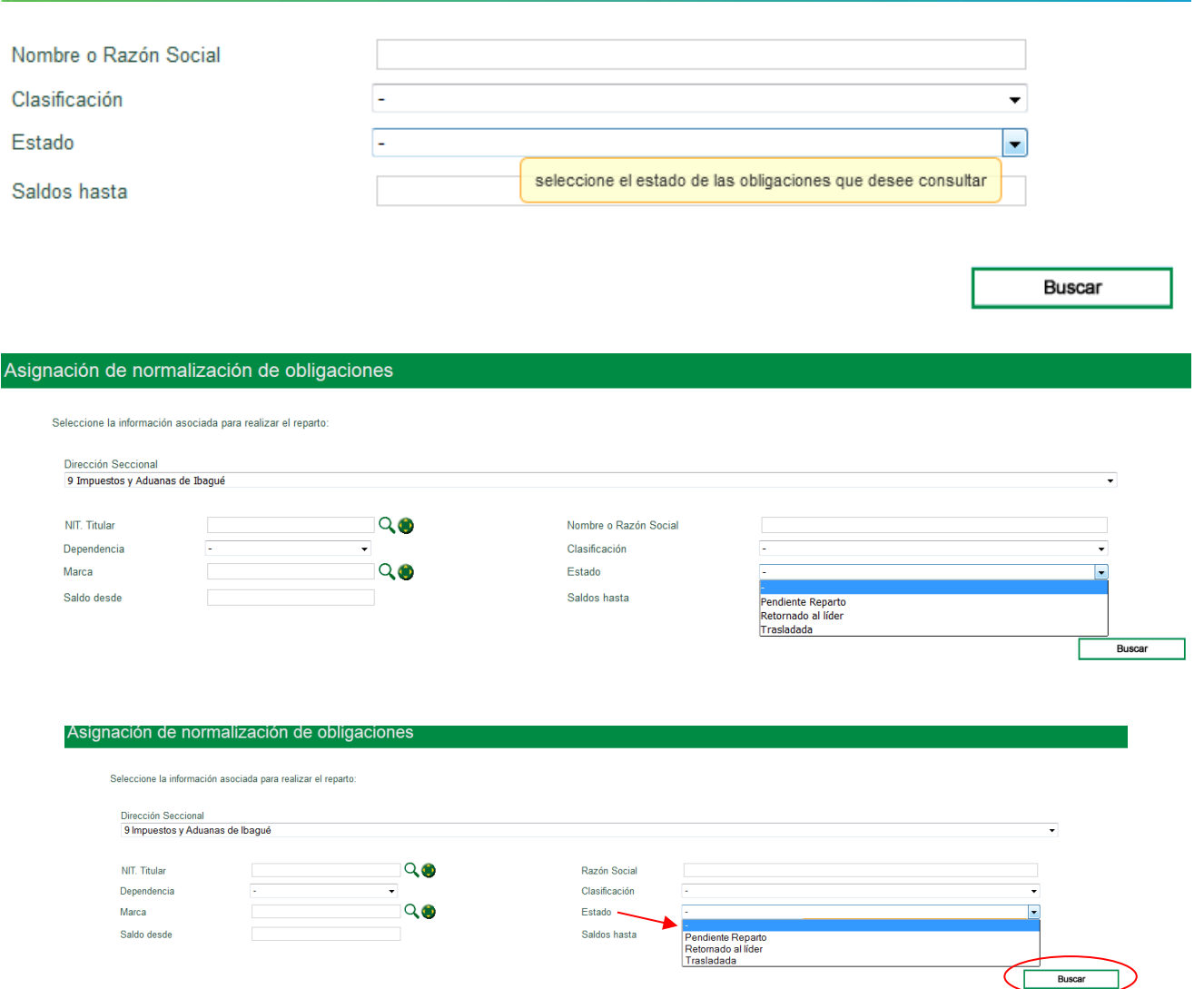

Dé *Clic* en la lupa a lado de "**Marca**" y elija aquella que quiera ubicar:

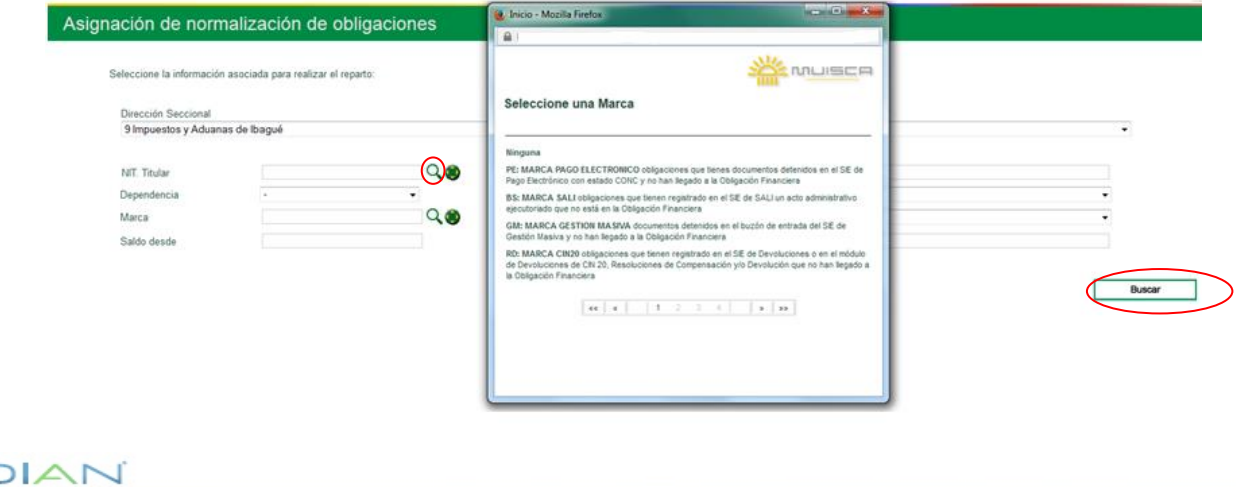

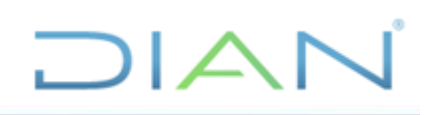

Igualmente, puede ejecutar la búsqueda por "**Saldo desde"** y "**Saldo hasta**".

Oprima el botón "**Buscar**" y el sistema despliega todos los NITs que coincidan con las condiciones asociadas al tipo de consulta seleccionada y que se encuentren disponibles para reparto:

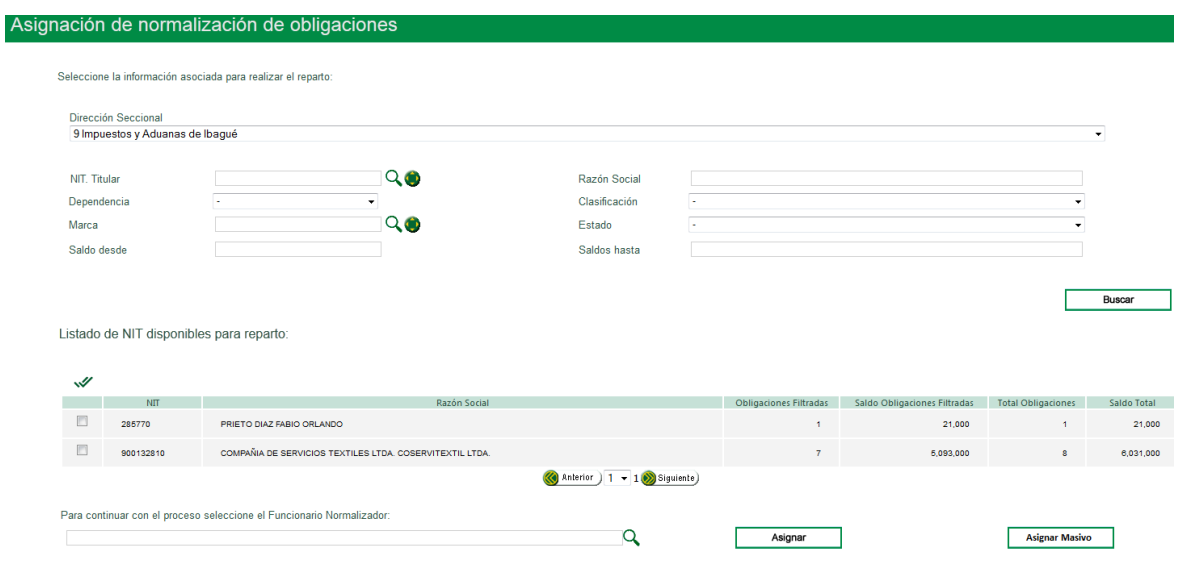

### <span id="page-15-0"></span>**5.2.2. Asignar**

Una vez el sistema genere la relación de los NITs disponibles para reparto, consulte el(los) nombre(s) del (los) funcionario(s) a quien(es) le(s) va a hacer reparto dando *clic* en la lupa <sup>Q</sup> en la parte inferior de la pantalla:

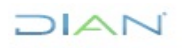

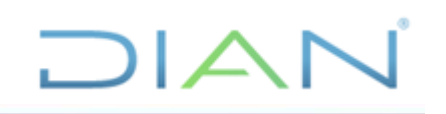

### Asignación de normalización de obligaciones

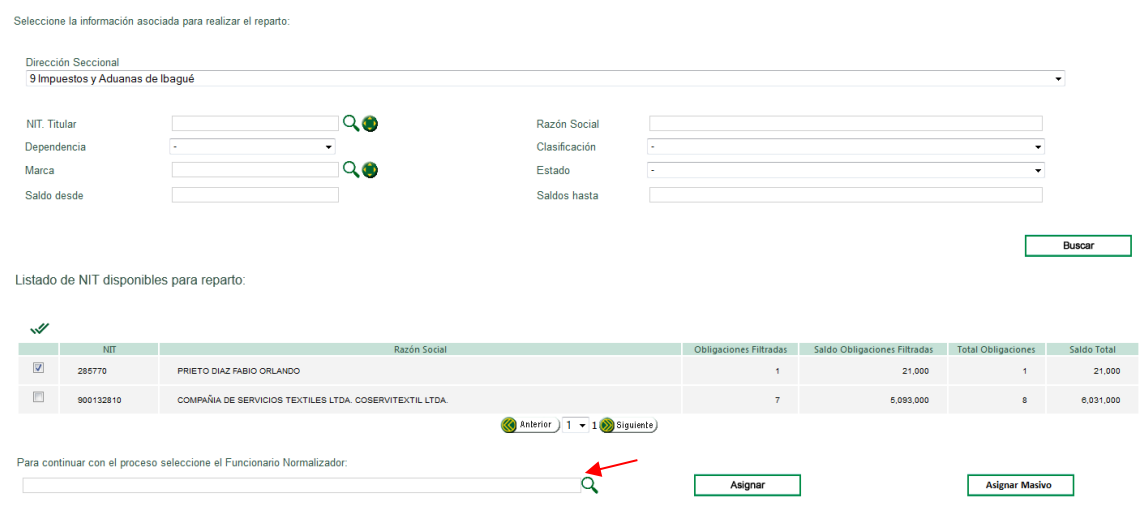

Inmediatamente, se abre una ventana para que seleccione un Funcionario Normalizador:

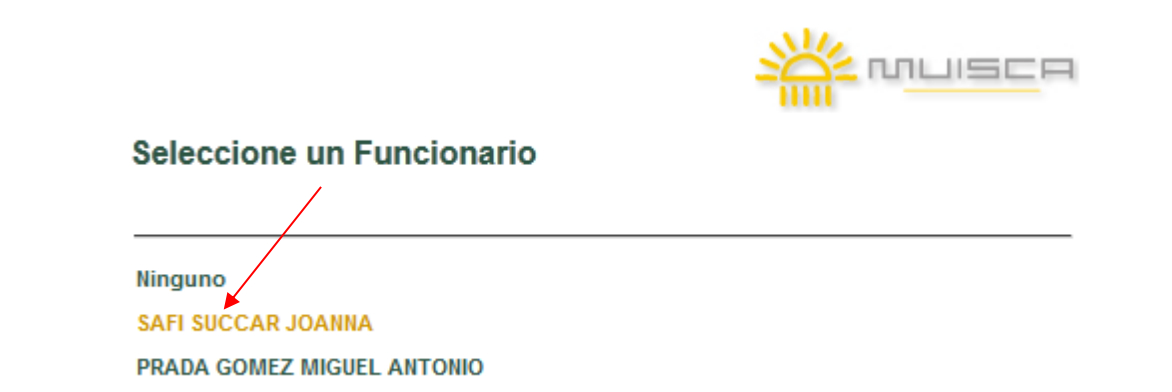

Una vez seleccionado el funcionario utilice la opción de reparto "**Asignar**" para repartir uno o varios NITs.

Esta opción permite repartir uno o varios NITs a la vez, dé c*lic* en "**Asignar**" para repartir el o los NITs que estén seleccionados:

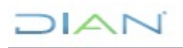

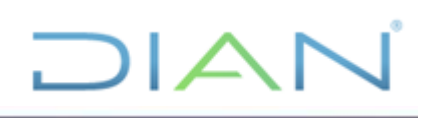

Listado de NIT disponibles para reparto:

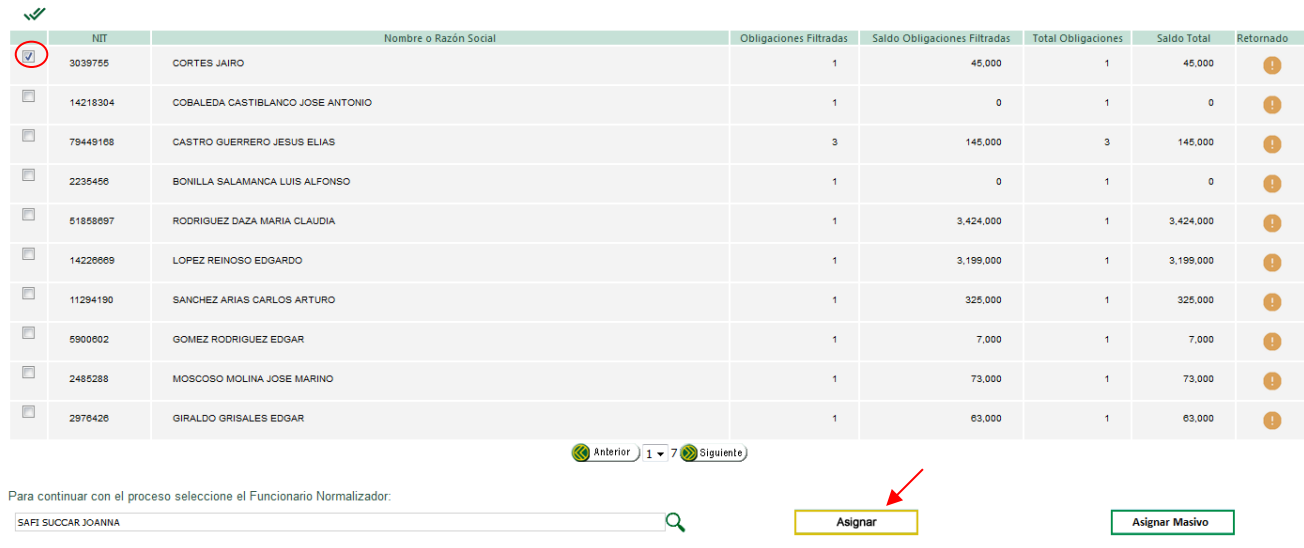

Si hace asignación de un solo NIT, el sistema abre un Mensaje para confirmar que se ha hecho satisfactoriamente una asignación e indica el número de obligación(es) a normalizar.

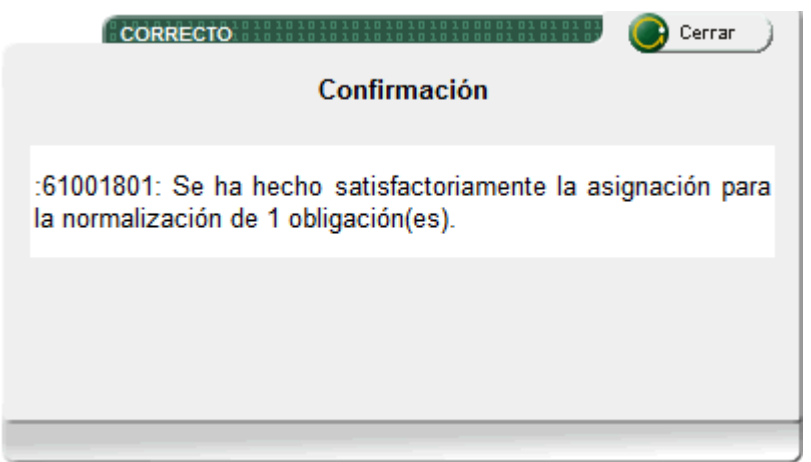

Observe que el NIT asignado (3.039.755 *Cortes Jairo*) desaparece del listado de NITs disponibles para reparto.

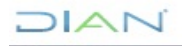

*"Se considera copia controlada los documentos publicados en el Listado Maestro de Documentos"*

# **DIAN**

### Asignación de normalización de obligaciones

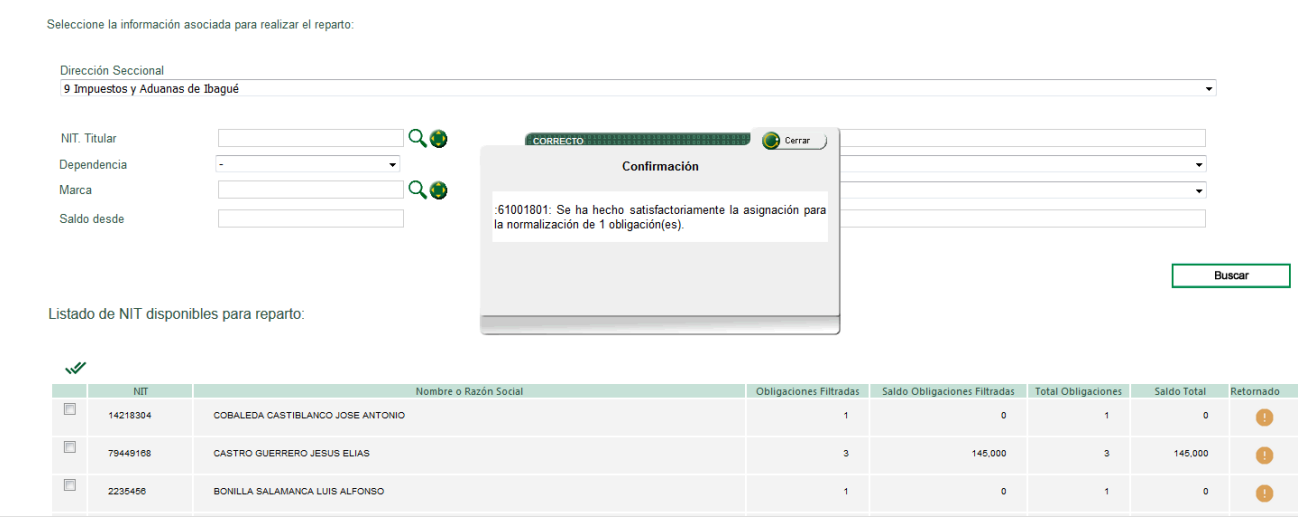

Si hace asignación de varios NITs., el sistema abre un Mensaje para confirmar que se han hecho satisfactoriamente las asignaciones e indica el número de obligaciones a normalizar.

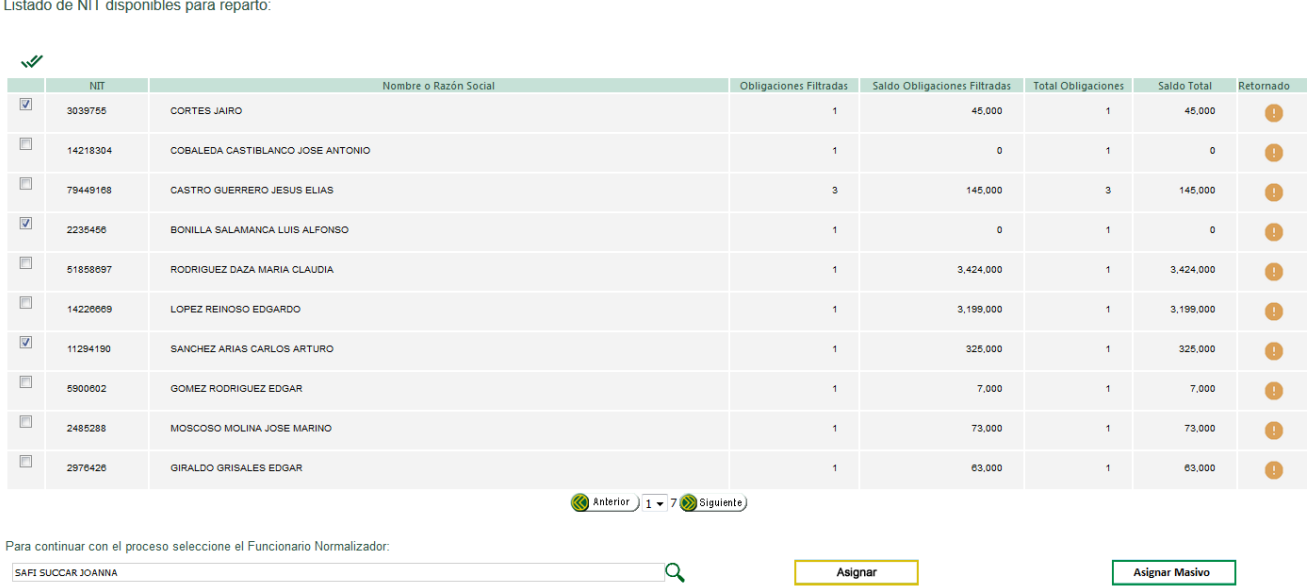

 $MAT$ 

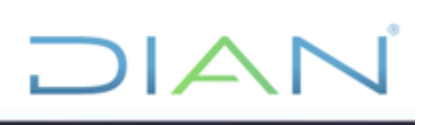

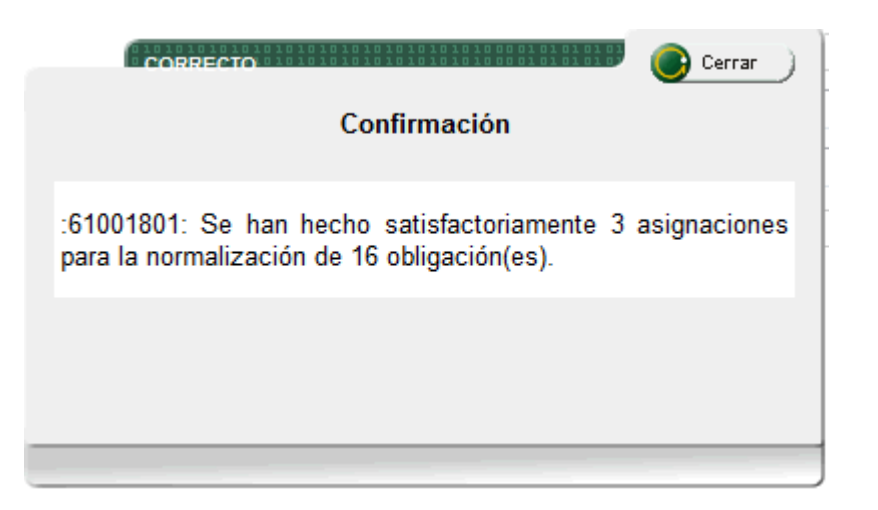

También puede seleccionar todos los NITS que se encuentren en una ventana:

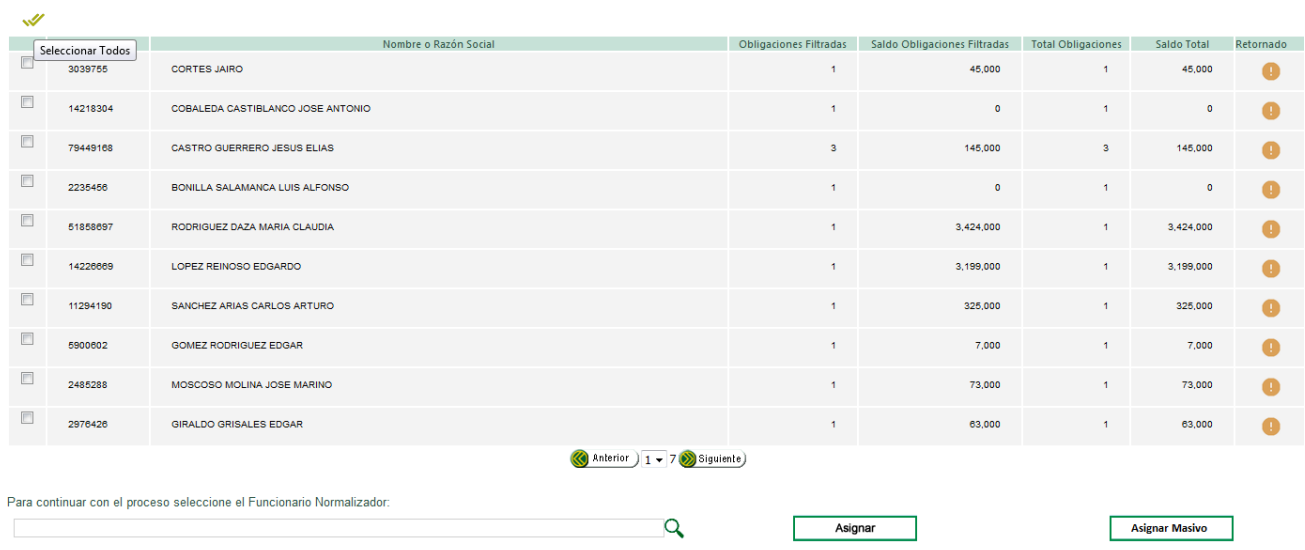

Para ello presione el ícono que aparece en la parte superior izquierda:

En el ejemplo se asignarán todos los NITs que se encuentran en la sección 1.

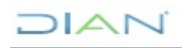

*"Se considera copia controlada los documentos publicados en el Listado Maestro de Documentos"*

## $\Box$  $\Box$

Listado de NIT disponibles para reparto:

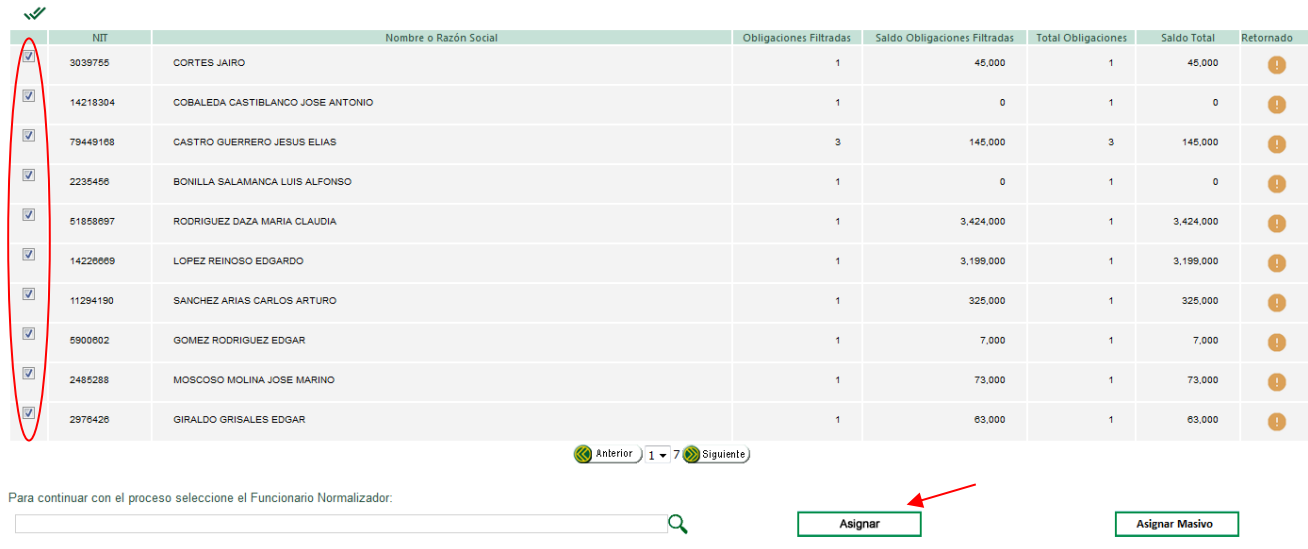

Los botones "**Anterior**" y "**Siguiente**" dispuestos en la parte inferior de la ventana, permiten realizar la consulta de los NITs que se encuentran en cada una.

Nota: Cada ventana contiene máximo 10 registros:

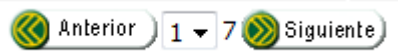

### <span id="page-20-0"></span>**5.2.3. Asignar Masivo**

Esta opción facilita realizar reparto de todos los NITs consultados estén o no seleccionados (*para el ejemplo se asignarán todos los NITs que se encuentran en las 4 secciones*), para ello dé *clic* en "**Asignar Masivo**":

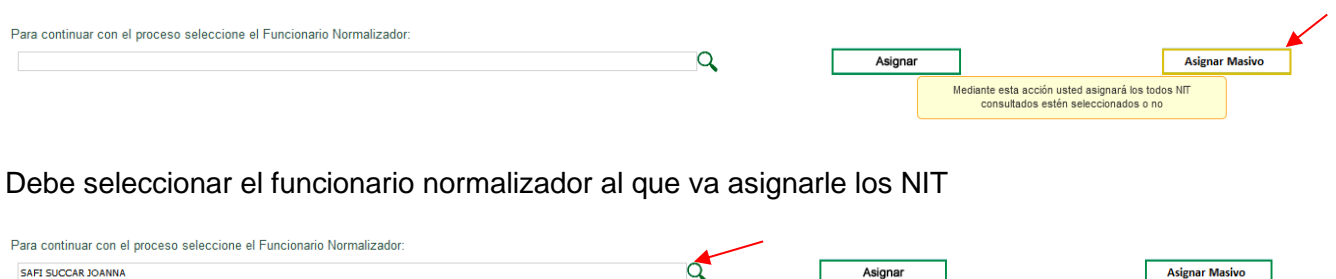

De igual forma el sistema arrojará un mensaje confirmando que la asignación masiva se realizó satisfactoriamente.

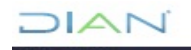

Una vez terminada la asignación, cierre la sesión seleccionando el botón "**Cerrar**" ubicado en la parte superior de la pantalla, o vuelva al "**Menú**".

. TI  $\Delta$ 

El funcionario a quien se le asignó el NIT o los NITs con obligaciones a normalizar, ingresará al servicio informático de "**Normalización de Saldos**", en la dirección y forma descrita en la guía "**Ingreso al servicio**" con el objeto de desarrollar la tarea.

### <span id="page-21-0"></span>**5.3. Consulta de NITs asignados**

Permite al funcionario con el Rol de "Líder Normalizador" o de "Funcionario Normalizador" consultar los NITs asignados y sus respectivas obligaciones a normalizar.

Ingrese con el ROL de "**Funcionario Normalizador**" al **SIE** de "**Normalización de Saldos**", y seleccione el menú "**Gestionar Obligaciones**" como se observa en la siguiente pantalla:

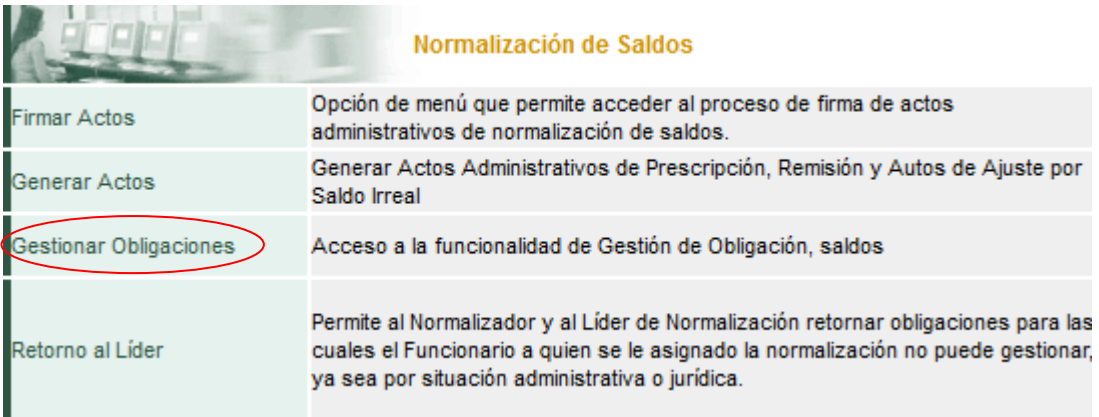

El sistema abre una pantalla "**Gestión de Obligaciones"**:

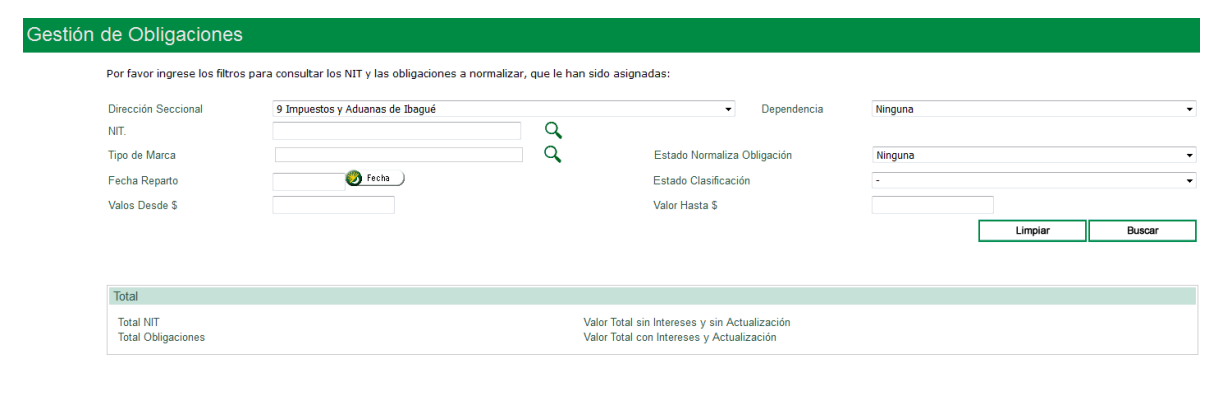

*"Se considera copia controlada los documentos publicados en el Listado Maestro de Documentos"*

### <span id="page-22-0"></span>**5.3.1. Consulta general de todos los NITs asignados**

Con este tipo de consulta se visualiza el total de NITs., ya sea realizando la busqueda sin seleccionar ningún filtro específico dando *clic* en la lupa que apacere al lado de "**NIT**".

 $\Box$  $\Box$ 

O utilizando el botón "**Buscar**":

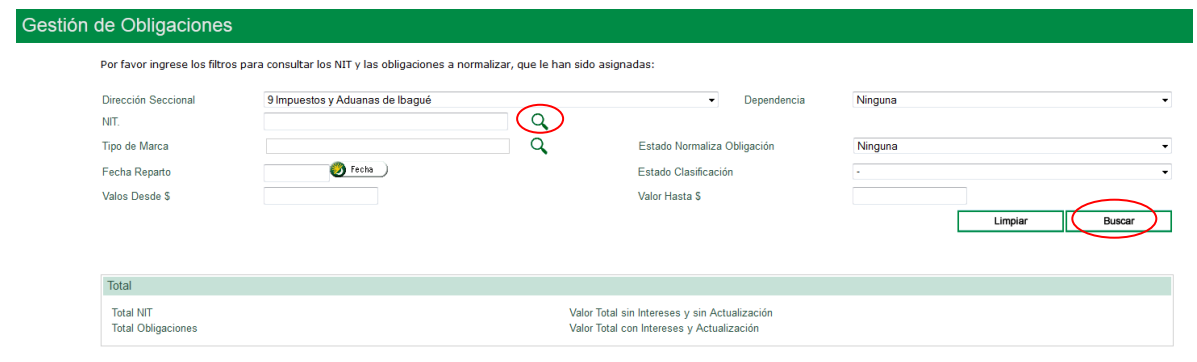

Si consulta por **NIT** se despliega la relación de todos los NITs con el Nombre o Razón Social que tiene asignados para que seleccione el que va a gestionar:

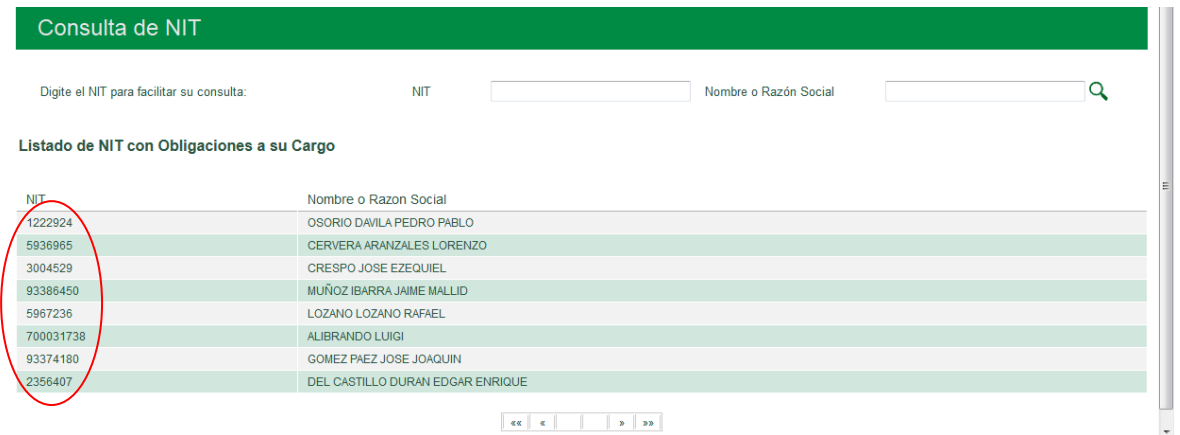

También puede escribir un NIT o un Nombre o Razón Social específico en el espacio dispuesto para ello, y dar *clic* en la lupa Q.

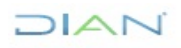

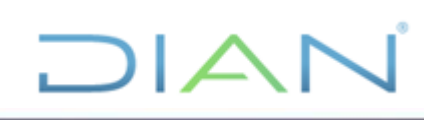

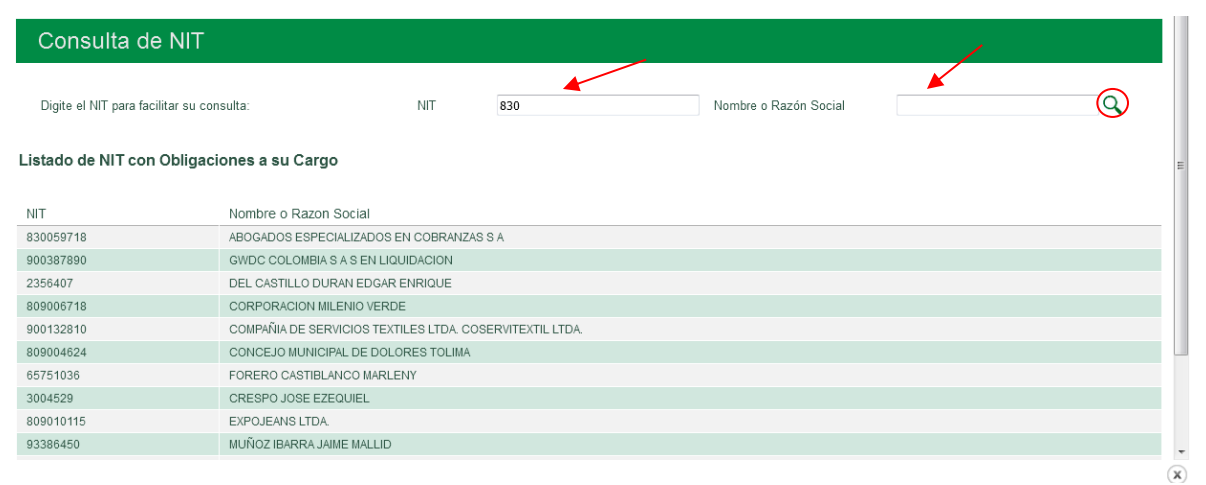

Si elige "**Buscar**", además de la relación de todos los NITs asignados al lado de cada NIT, aparece un resúmen con la cantidad de obligaciones de cada NIT, Saldo de obligaciones por NIT, Fecha de asignación, Estado de clasificación para que selecione el que va a gestionar.

En la parte inferior de la imágen se refleja el total de NITs y obligaciones así como su valor.

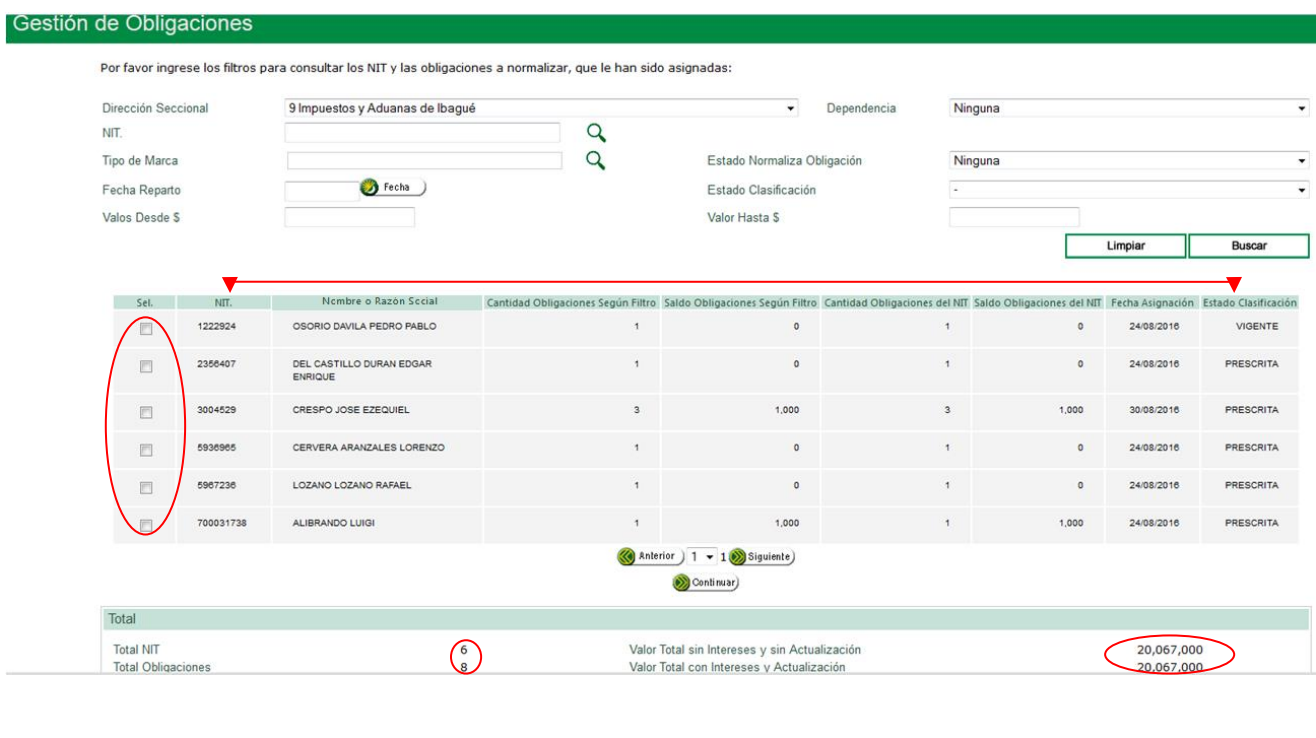

 $1/2$ 

## <span id="page-24-0"></span>**5.3.2. Consulta específica mediante aplicación de uno o varios filtros dispuestos por el SIE**

 $\Box$ 

Si elige este tipo de consulta utilice uno o más de los siguientes filtros para consultar los diferentes los NITs y sus obligaciones a normalizar, así:

- NIT
- Dependencia (de origen de las obligaciones)
- Tipo de Marca
- Estado Normaliza Obligación
- Fecha de reparto
- Estado Clasificación
- Valor Desde \$
- Valor Hasta \$

Tenga presente que una vez seleccione uno o más de los filtros para la respectiva búsqueda, el sistema muestra únicamente los NIT que cumplan con los requisitos del filtro seleccionado.

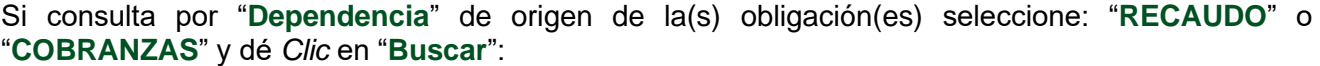

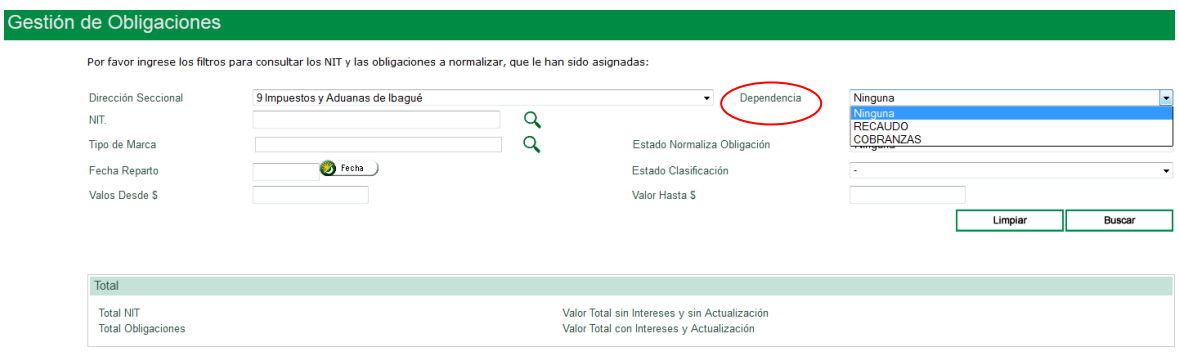

Según la dependencia que elija, el sistema mostrará sólo los NITs de la dependencia de origen de la(s) obligación(es) que haya seleccionado, asi:

Ejemplo: "**Recaudo**", el sistema muestra solo los NITs de esa dependencia:

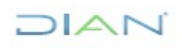

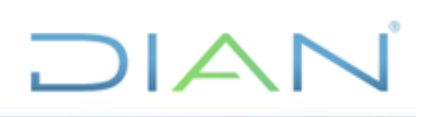

### Gestión de Obligaciones

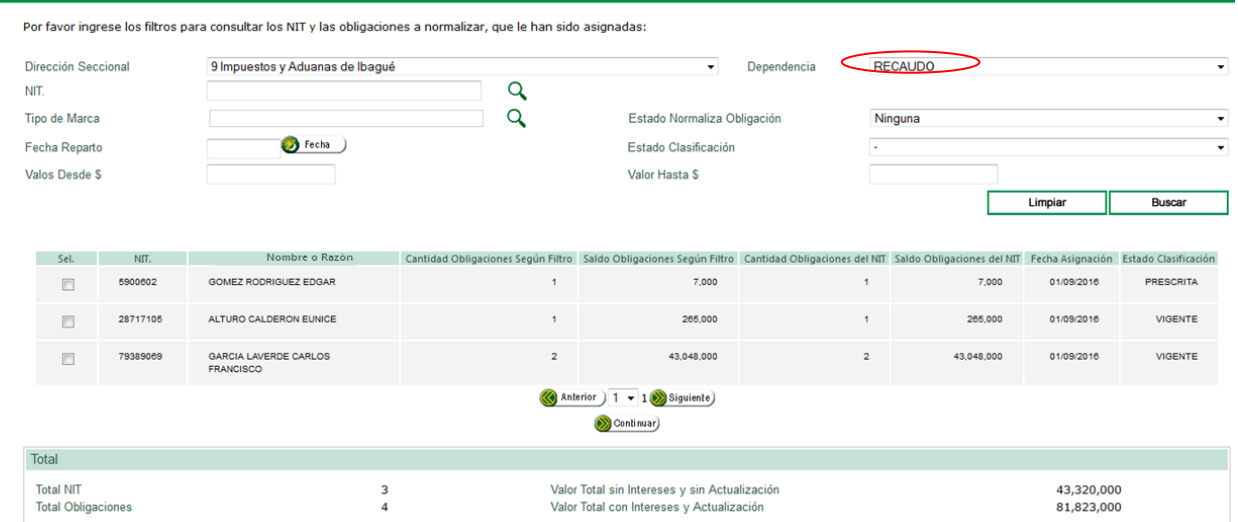

Ejemplo: "**Cobranzas**", el sistema muestra solo los NITs de esa Dependencia:

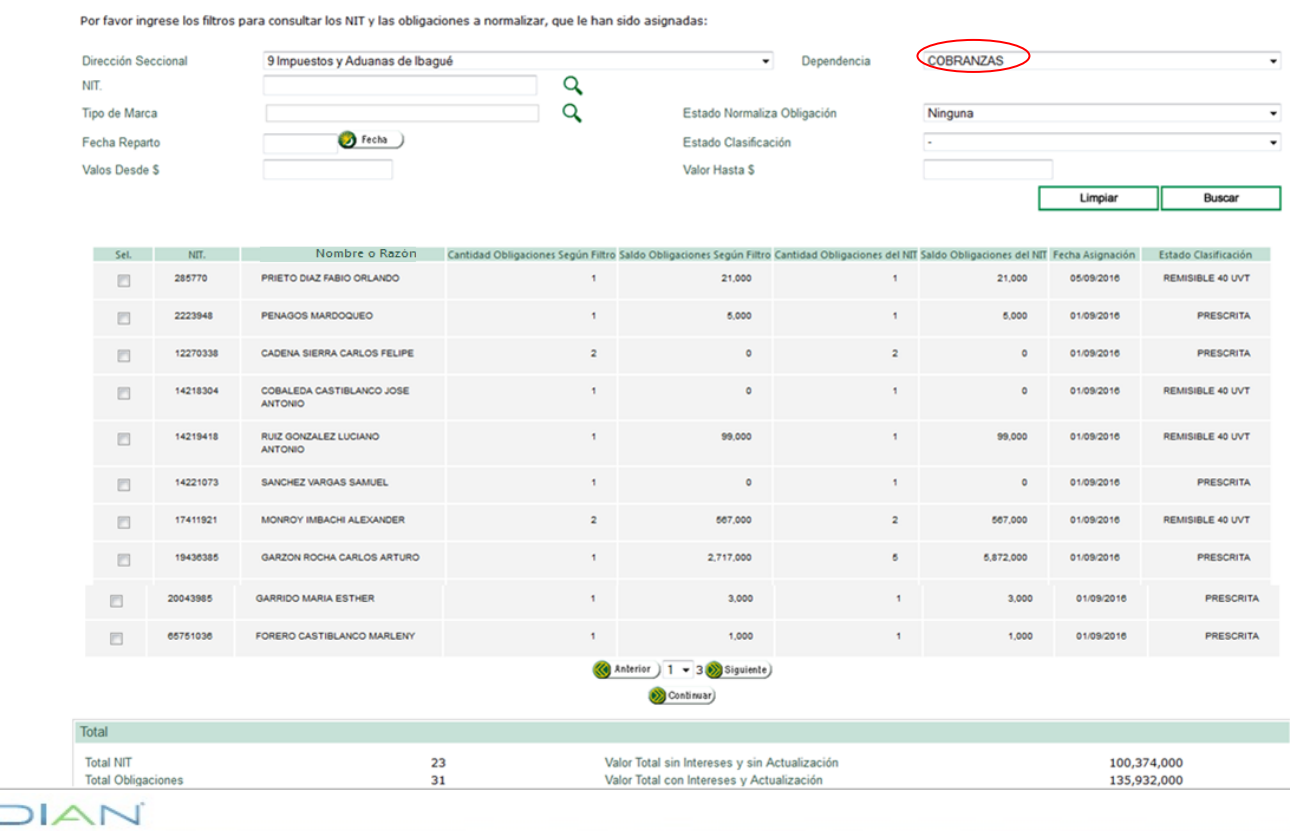

*"Se considera copia controlada los documentos publicados en el Listado Maestro de Documentos"*

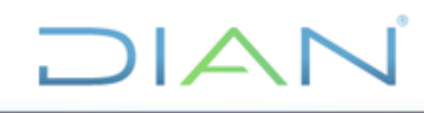

Si realiza la consulta por "**Estado Normaliza Obligación**", el sistema mostrará solo los NITs cuyas obligaciones se encuentren en alguno de los estados que seleccione:

- PENDIENTE DE GESTIÓN
- PROCESO GESTIÓN
- CON RESULTADO ANÁLISIS
- GESTIONADA SIN ACTO

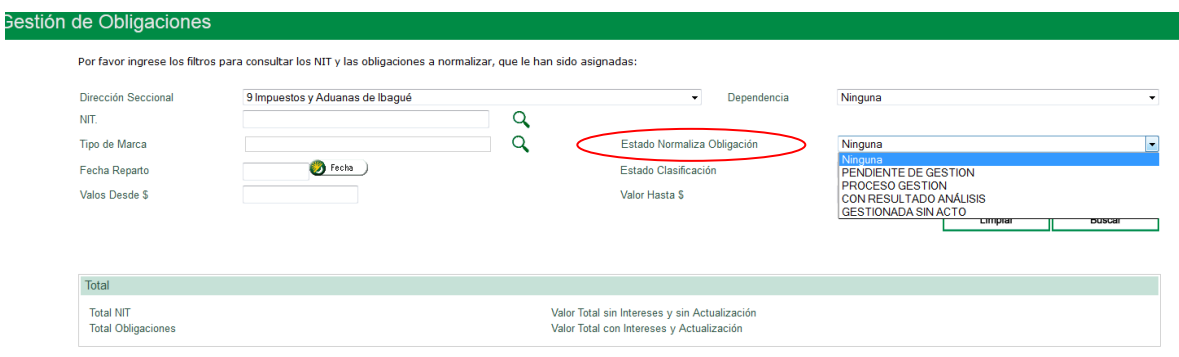

Si consulta por "**Estado clasificación**", el sistema mostrará sólo los NITs cuyas obligaciones se encuentren en alguno de las siguientes "Pre-clasificaciones", según seleccione:

- REMISIBLE MAYOR A 40 Y HASTA 96 UVY POR NIT
- PRESCRITA
- REMISIBLE HASTA 40 UVT POR NIT
- VIGENTE
- REMISIBLE HASTA 159 UVT POR OBLIGACIÓN

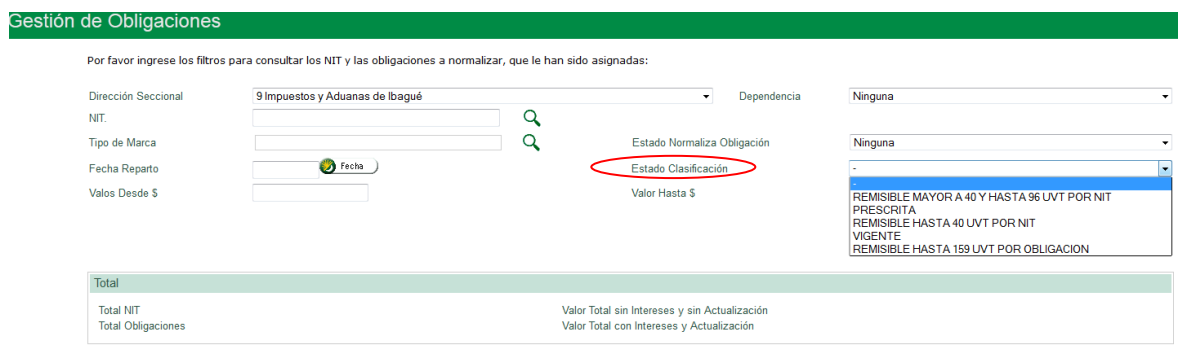

La opción "**Tipo de marca**", contiene las posibles marcas existentes para la obligación.

Esta información le servirá para la respectiva gestión de las obligaciones de acuerdo la información de documentos o actos administrativos que se encuentren en los aplicativos SIPAC, información de

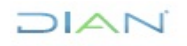

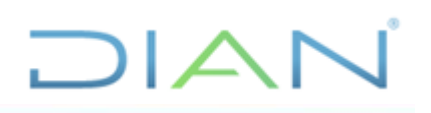

GESTOR, SIE Fiscalización (SALI), Devoluciones o CIN20, Gestión Masiva, Recaudo en Caja, Pago Electrónico y Notificar, que no han afectado el SIE de Obligación Financiera.

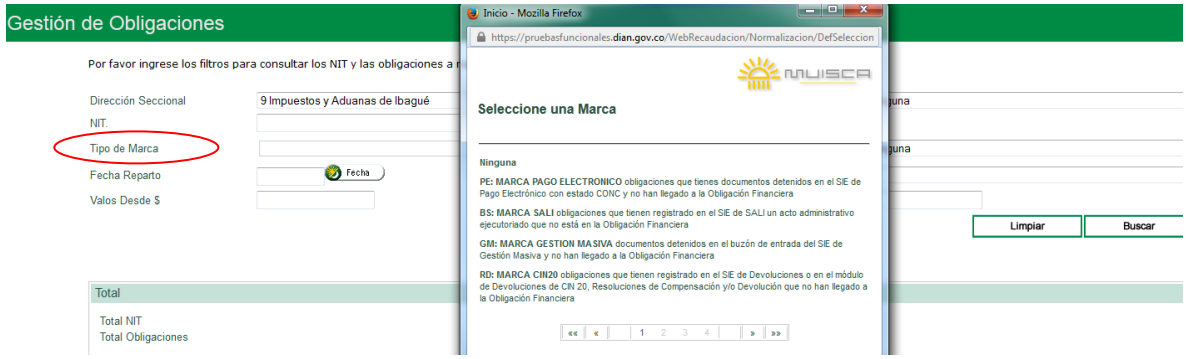

Nota: estas son algunas de las marcas que pueden haberse asignado a una obligación:

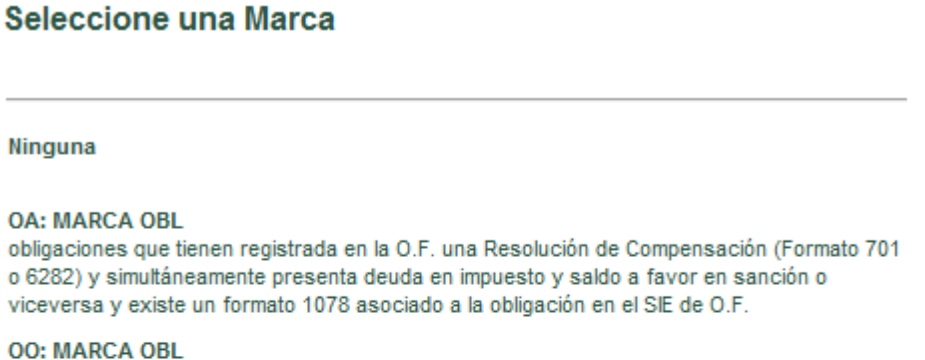

obligaciones que tienen registrada en la O.F. una Resolución de Compensación (Formato 701 o 6282) y simultáneamente presenta deuda en impuesto y saldo a favor en sanción o viceversa cuya sumatoria, es diferente de cero y no existe un formato 1078 asociado a la obligación en el SIE de O.F.

### **OI: MARCA OBL**

obligaciones que tienen registrada en la O.F. una Resolución de Compensación (Formato 701 o 6282) y simultáneamente presenta deuda en impuesto y saldo a favor en sanción o viceversa cuya sumatoria, es igual a cero y no existe un formato 1078 asociado a la obligación en el SIE de O.F.

### **BO: MARCA OBL**

obligaciones que tienen documentos detenidos en el buzón de entrada de Obligación Financiera

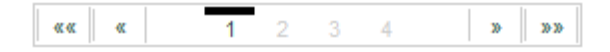

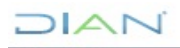

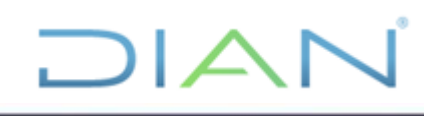

### **NO: MARCA NOTIFICAR**

obligaciones que tienen registrado en el aplicativo Notificar un acto administrativo que aún no tiene capturada la fecha de notificación o de ejecutoria

### **GM: MARCA GESTION MASIVA**

documentos detenidos en el buzón de entrada del SIE de Gestión Masiva y no han llegado a la Obligación Financiera

### **BS: MARCA SALI**

obligaciones que tienen registrado en el SIE de SALI un acto administrativo ejecutoriado que no está en la Obligación Financiera

### **RC: MARCA RECAUDO EN CAJA**

obligaciones que tienen documentos detenidos en el SIE de Recaudo en Caja con estado NOPA y no han llegado a la Obligación Financiera

#### PE: MARCA PAGO ELECTRONICO

obligaciones que tienes documentos detenidos en el SIE de Pago Electrónico con estado CONC y no han llegado a la Obligación Financiera

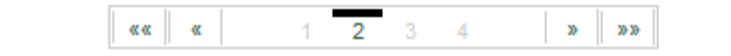

### **AF: MARCA SIPAC**

obligaciones que tienen registrado en el SIPAC un Auto de Finalización y simultáneamente existe deuda en Obligación Financiera

### **BG: MARCA GESTOR**

obligaciones que tienen registrado en los buzones de Gestor de la Jurídica, o de la Liquidadora un acto administrativo que no está en la Obligación Financiera

### **RD: MARCA CIN20**

obligaciones que tienen registrado en el SIE de Devoluciones o en el módulo de Devoluciones de CIN 20, Resoluciones de Compensación y/o Devolución que no han llegado a la Obligación Financiera

### **PS: MARCA SISCOBRA**

obligaciones que tienen registrada en el Siscobra\_Candado una Resolución de Prescripción y simultáneamente existe deuda en Obligación Financiera

### **CS: MARCA SISCOBRA**

obligaciones que tienen registrado en el Siscobra\_Candado un Auto de Cancelación y simultáneamente existe deuda en Obligación Financiera

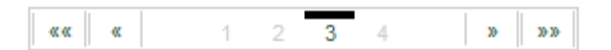

### **RS: MARCA SISCOBRA**

obligaciones que tienen registrada en el Siscobra\_Candado una Resolución de Remisibilidad y simultáneamente existe deuda en Obligación Financiera

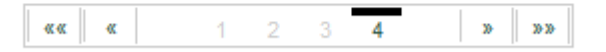

Igualmente, puede ejecutar la búsqueda por "**Fecha reparto**", "**Saldo desde",** "**Saldo hasta**".

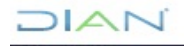

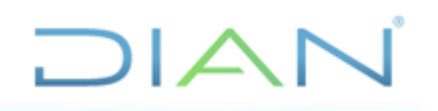

También puede consultar utilizando varios de los filtros simultáneamente.

### Ejemplo 1.

NITs consultados con los siguientes filtros:

- "**Dependencia**": COBRANZAS
- "**Estado Normaliza Obligación**": PENDIENTE DE GESTIÓN
- "**Estado Clasificación**": PRESCRITA

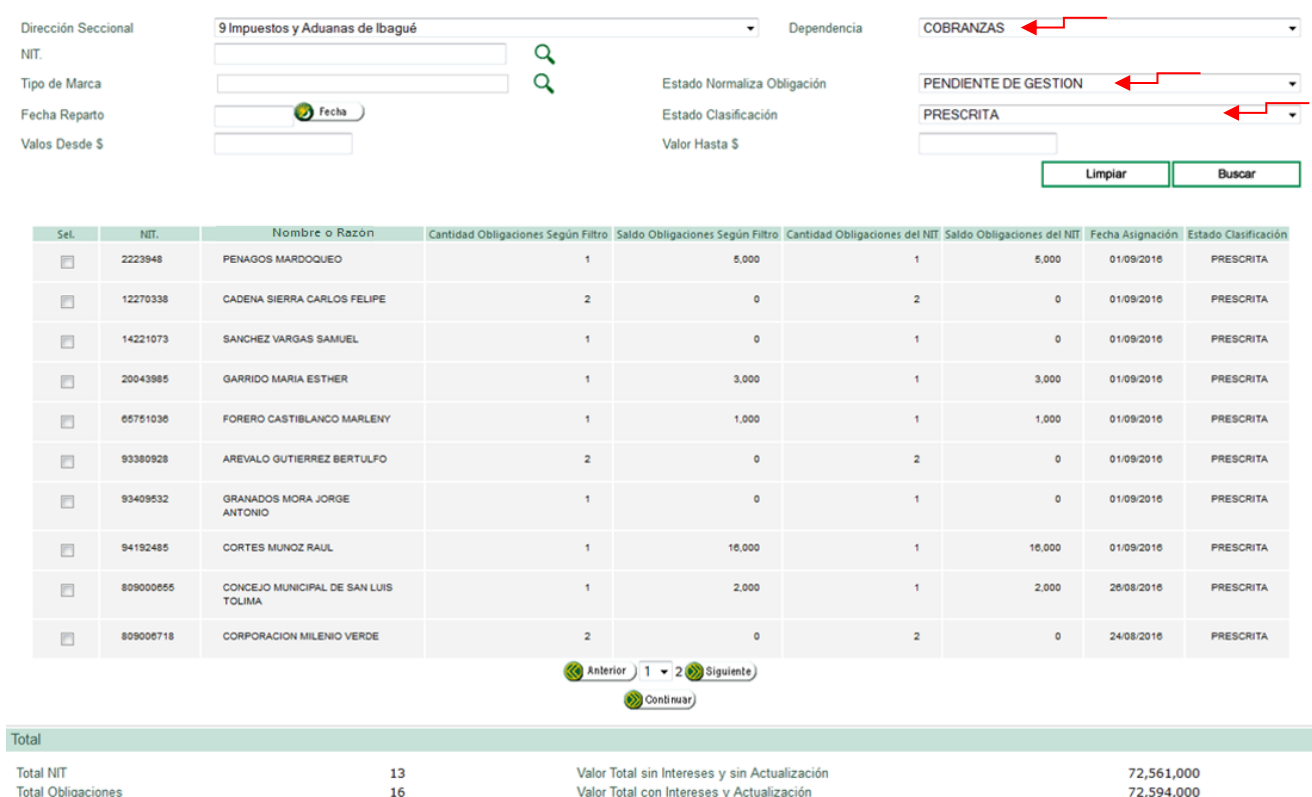

### Ejemplo 2.

NITs consultados con los siguientes filtros:

- "**Dependencia**": COBRANZAS
- "**Estado Normaliza Obligación**": PENDIENTE DE GESTIÓN
- "**Estado Clasificación**": REMISIBLE HASTA 40 UVT POR NIT

 $MAT$ 

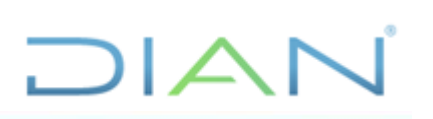

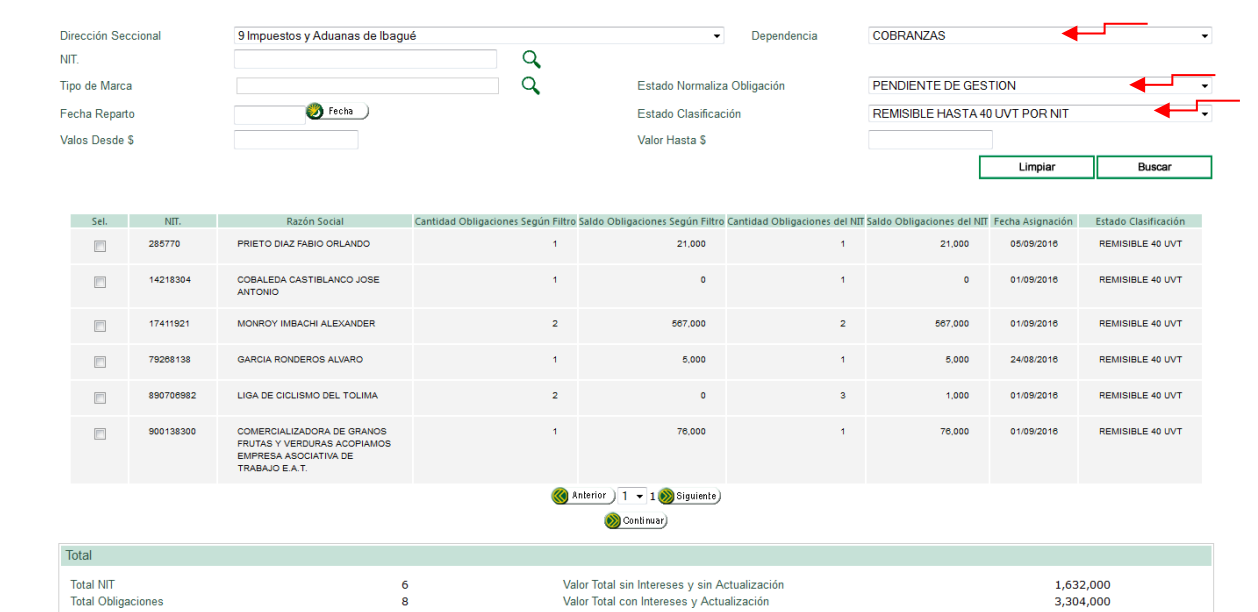

El botón "**Continuar**" dispuesto en la parte inferior de la pantalla, permite realizar la gestión que corresponda a las obligaciones del NIT que seleccione.

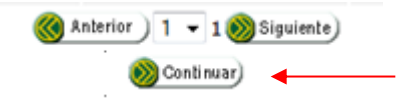

### <span id="page-30-0"></span>**5.4. Retornar al líder (Rol Líder de Normalización)**

Permite al funcionario con el Rol de "**Líder Normalizador**" seleccionar uno, varios o todos los NITs asignados previamente a un funcionario normalizador que por situaciones administrativas o jurídicas que se presenten impidan que el proceso de normalización de la obligación sea llevado a cabo por dicho funcionario.

Una vez ingrese al servicio con el Rol respectivo el sistema muestra en el "**MENU**" la opción para "**Retornar al Líder**" las obligaciones que hayan sido asignadas a los funcionarios con rol de Normalizador pertenecientes a su área que requiera retornar ya sea para reasignar a otro funcionario o por alguna justificación que impida que el normalizador gestione el NIT o NITs asignados.

El **"Líder de Normalización"** al igual que el "**Funcionario Normalizador**" dispone de la opción de "**Retorno al Líder**".

Con el rol de Líder de Normalización, seleccione la opción "**Retorno al Líder**", del Menú:

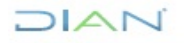

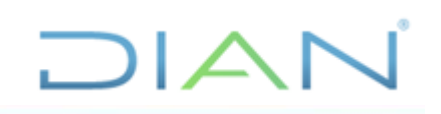

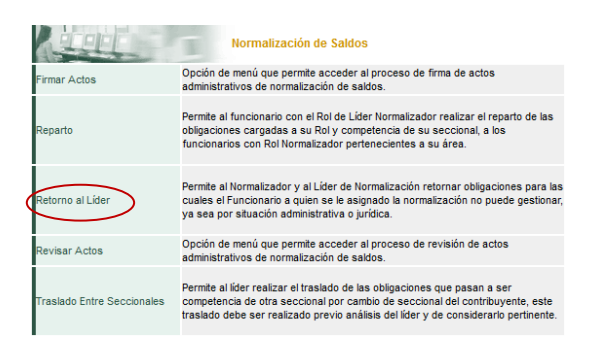

Al seleccionar el menú de "**Retorno al Líder**", se abre la siguiente ventana "**Retorno de normalización de obligaciones al Líder de Seccional**":

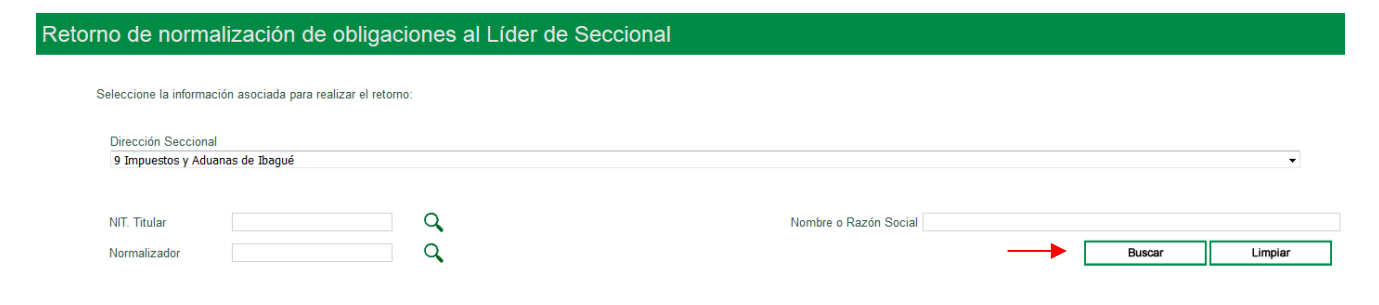

Con la consulta general visualice todos los NITs con obligaciones asignadas sin seleccionar ningún filtro, oprimiendo el boton "**Buscar**":

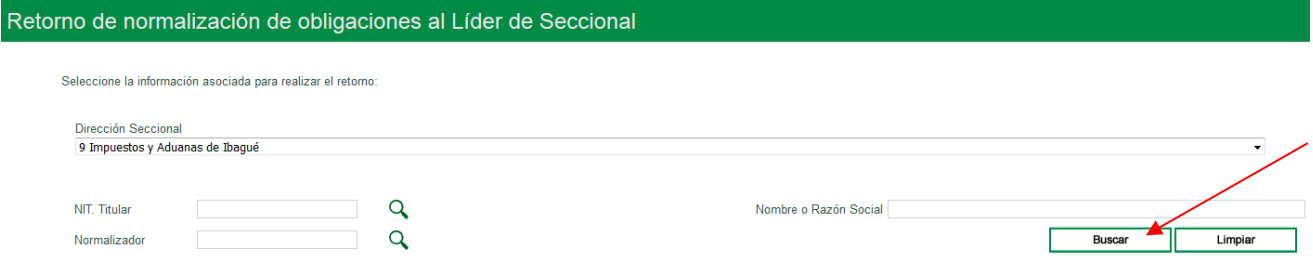

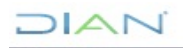

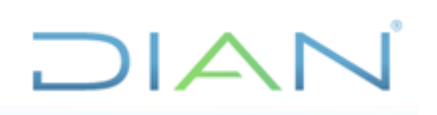

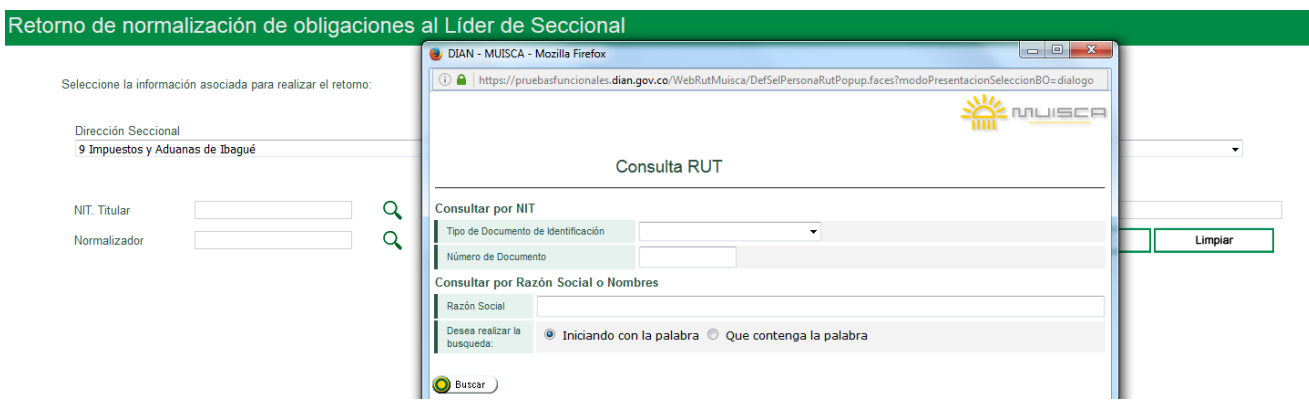

Al seleccionar el menú de "**Retorno al Líder**", se abre la siguiente ventana: "**Retorno de normalización de obligaciones al Líder de Seccional**"

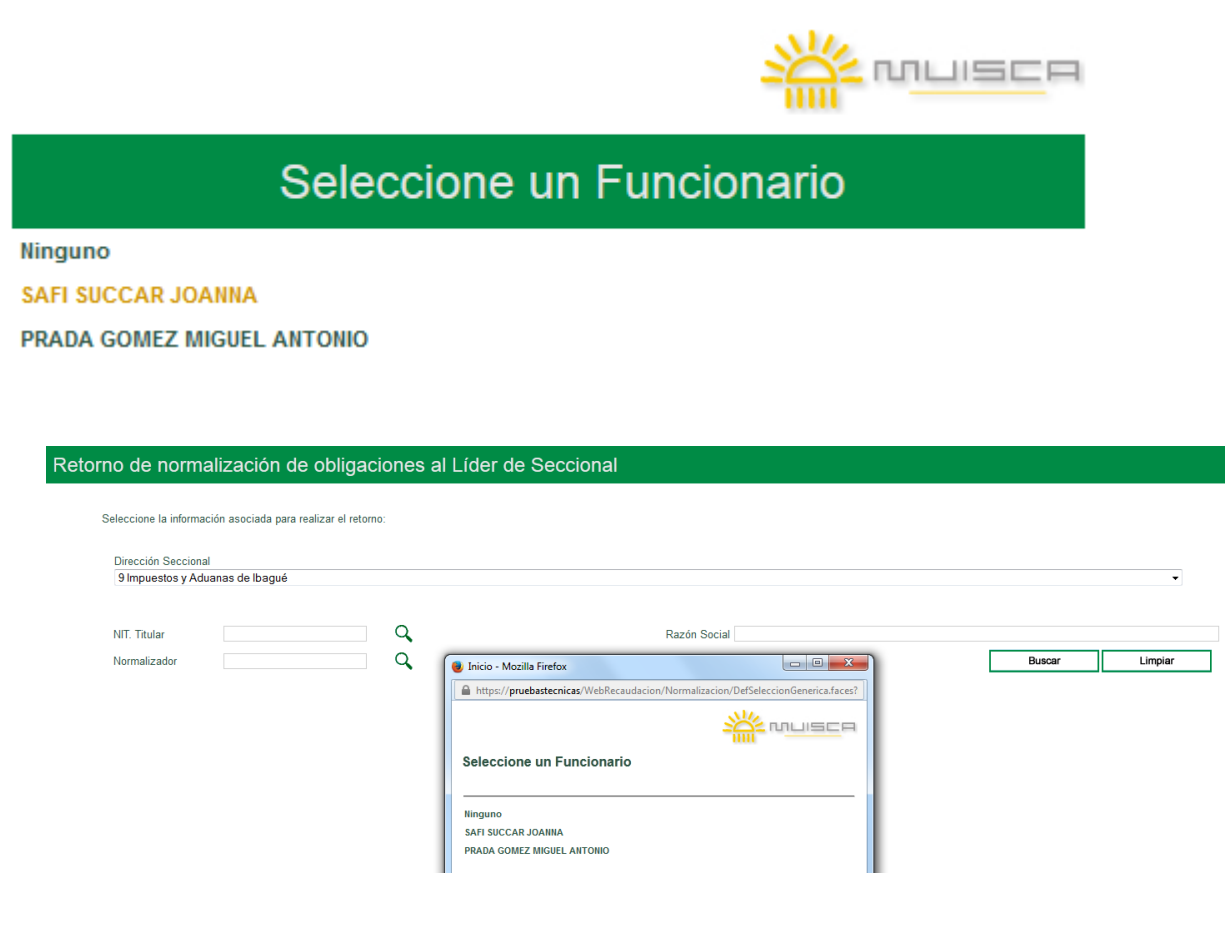

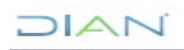

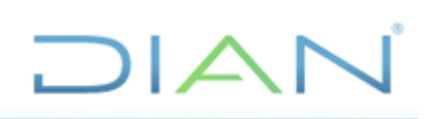

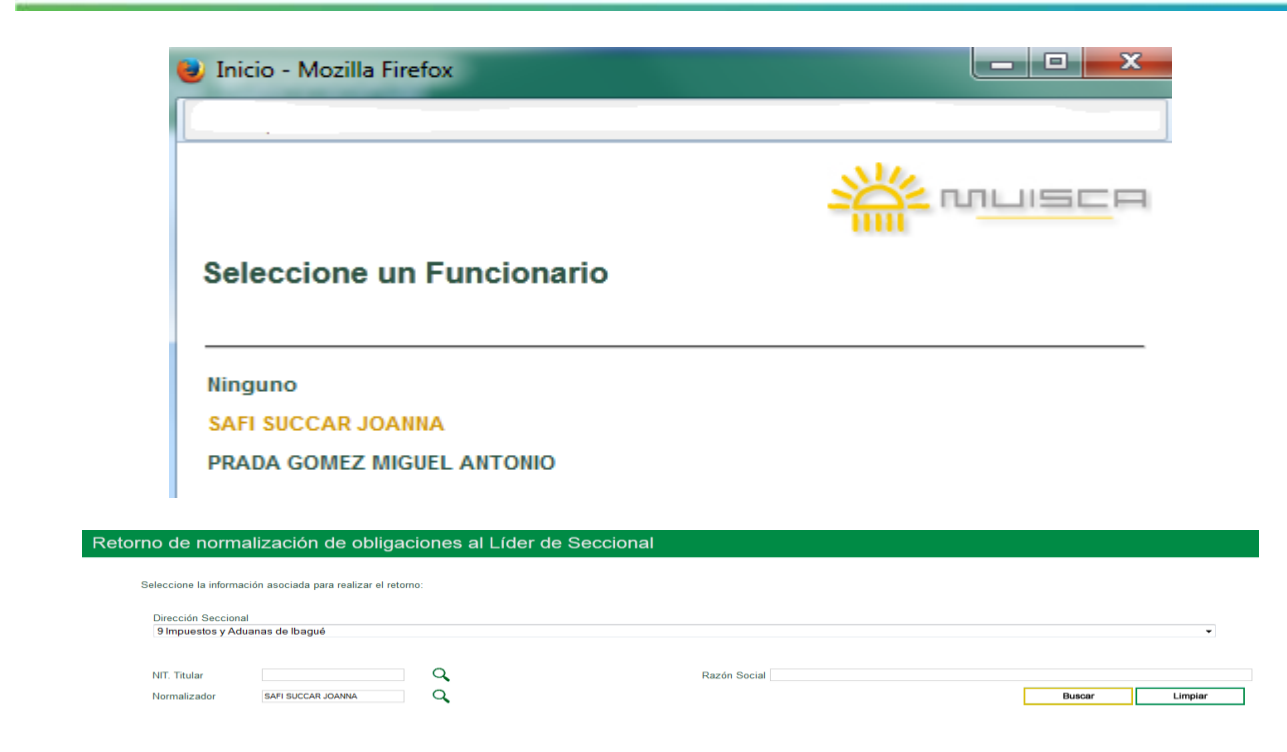

## <span id="page-33-0"></span>**5.4.1. Consulta de NITs a retornar**

El sistema permite dos opciones de consulta:

- 1. Consulta general para visualizar todos los funcionarios con obligaciones asignadas.
- 2. Consulta específica mediante la aplicación de filtros.

Si elige la primera opción, el sistema le permite visualizar el total de funcionarios normalizadores

realizando la busqueda sin seleccionar ningún filtro, dando *click* en el ícono que aparece al lado de **"Normalizador"** o utilizando el boton "**Buscar**":

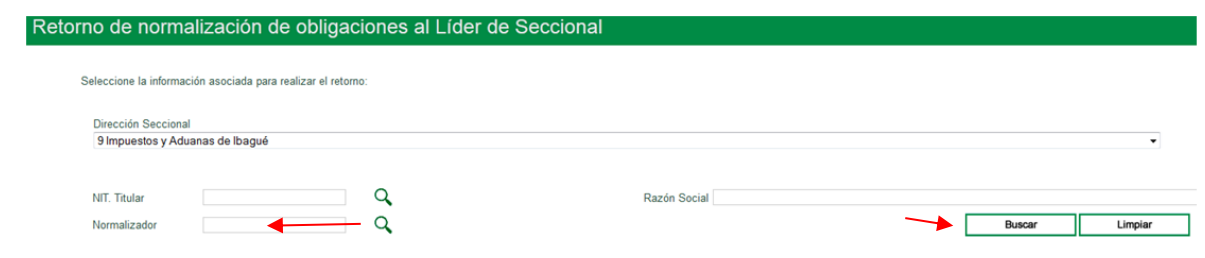

Con la primera opcion dando *clic* en el ícono<sup>Q</sup> el sistema abre la siguiente ventana con los nombres de los Funcionarios Normalizadores.

 $\sqrt{2}$ 

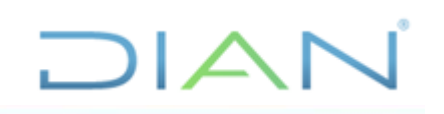

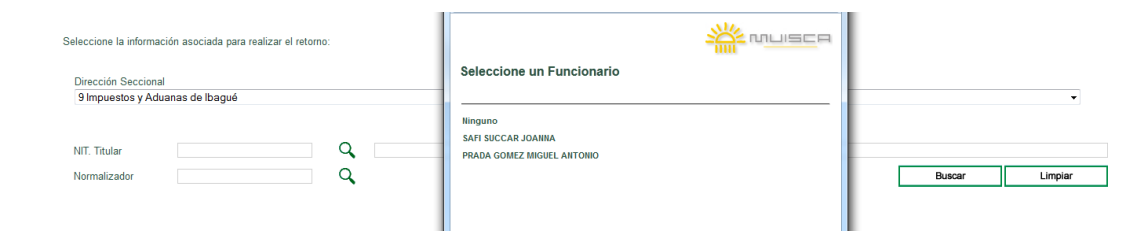

Con la segunda opción oprimiendo el boton "**Buscar**" el sistema despliega, una relación de todos los NIts , Nombre o Razon Social, Total Obligaciones, Total Saldo, Fecha de Asignación, además del nombre de los funcionarios.

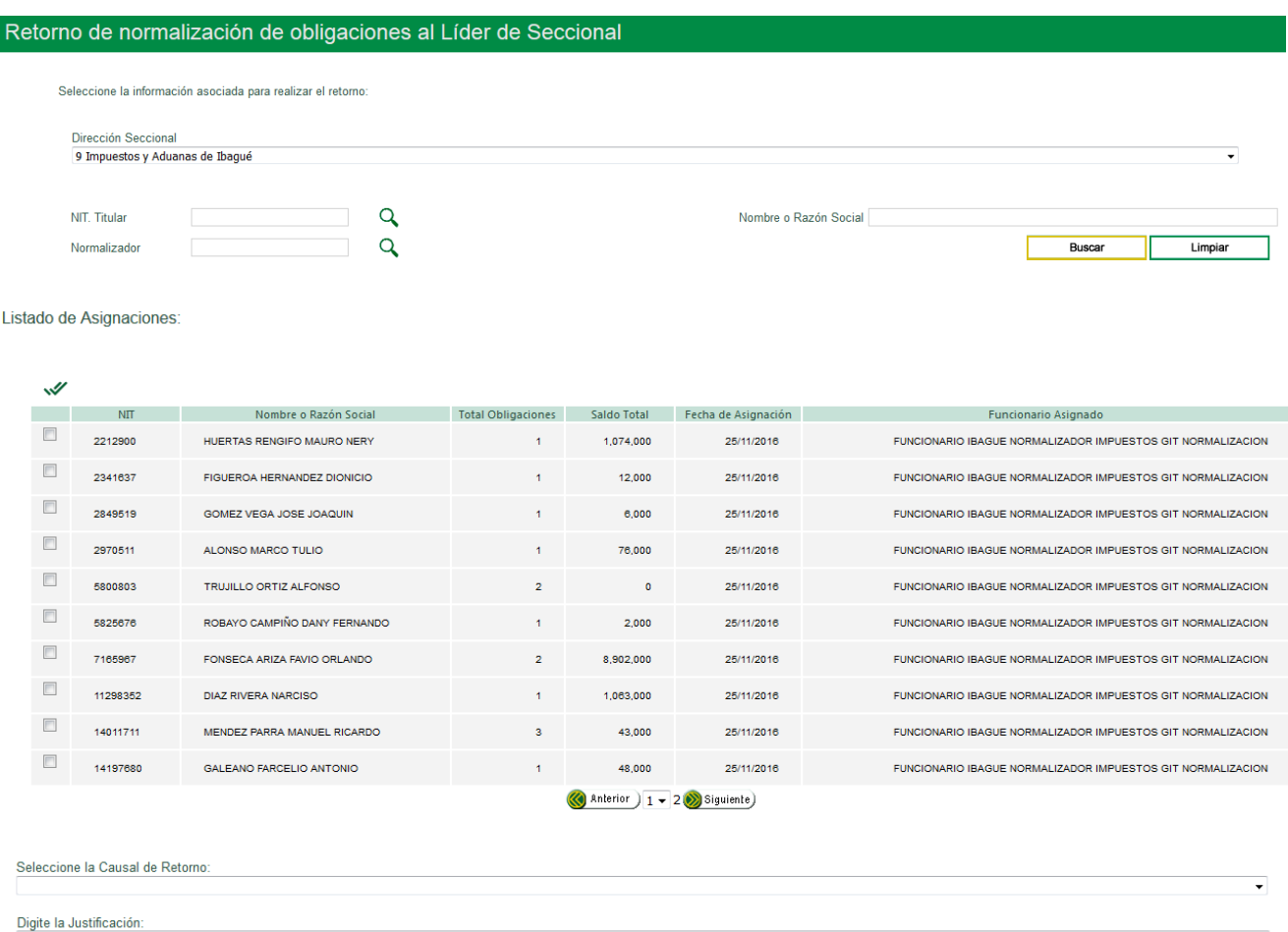

Una vez elija al funcionario, se abre la siguiente pantalla con el nombre del Normalizador seleccionado:

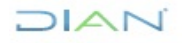

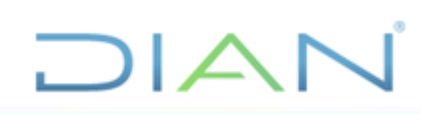

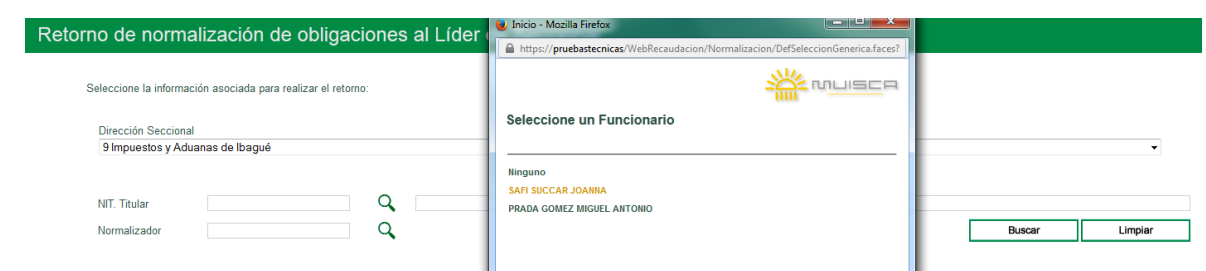

Para visualizar los NITs asignados al funcionario Normalizador, presione "**Buscar"**

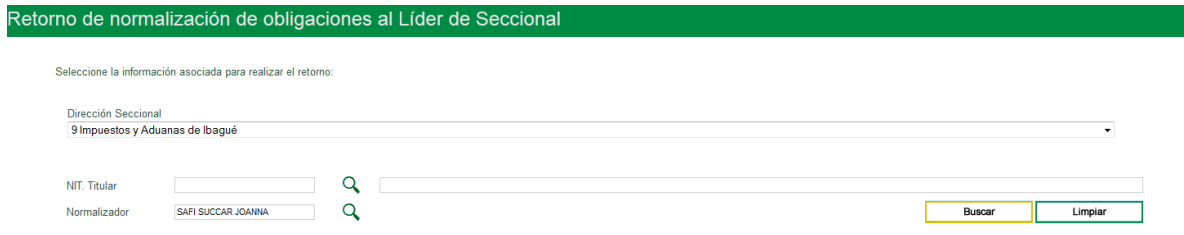

El sistema muestra una relación de los NITs que tiene asignado el funcionario seleccionado indicando el Nombre o Razón Social, Total Obligaciones, Saldo Total y Fecha de Asignación.

Seleccione causal y digite la justificación del retorno:

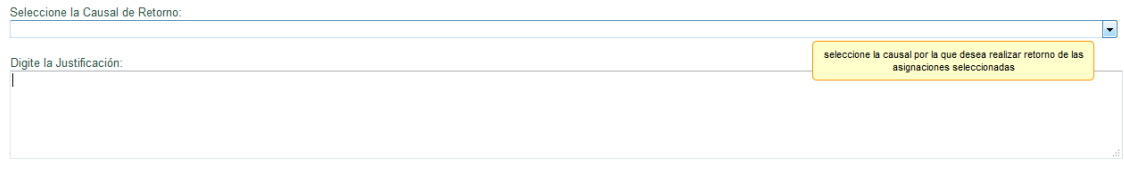

El sistema despliega un listado de causales de retorno para que seleccione una de ellas

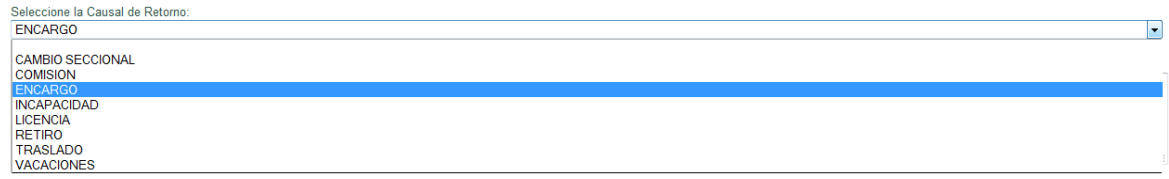

Una vez seleccionada la causal, escriba en el recuadro la justificación.

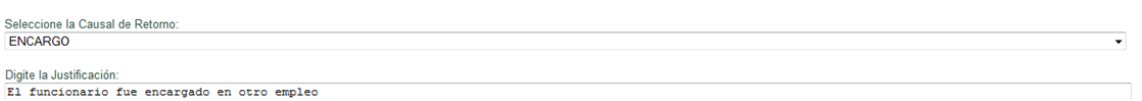

También puede buscar un NIT específico que quiera retornar, consultando en la casilla "**NIT. Titular**":

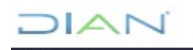
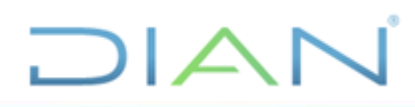

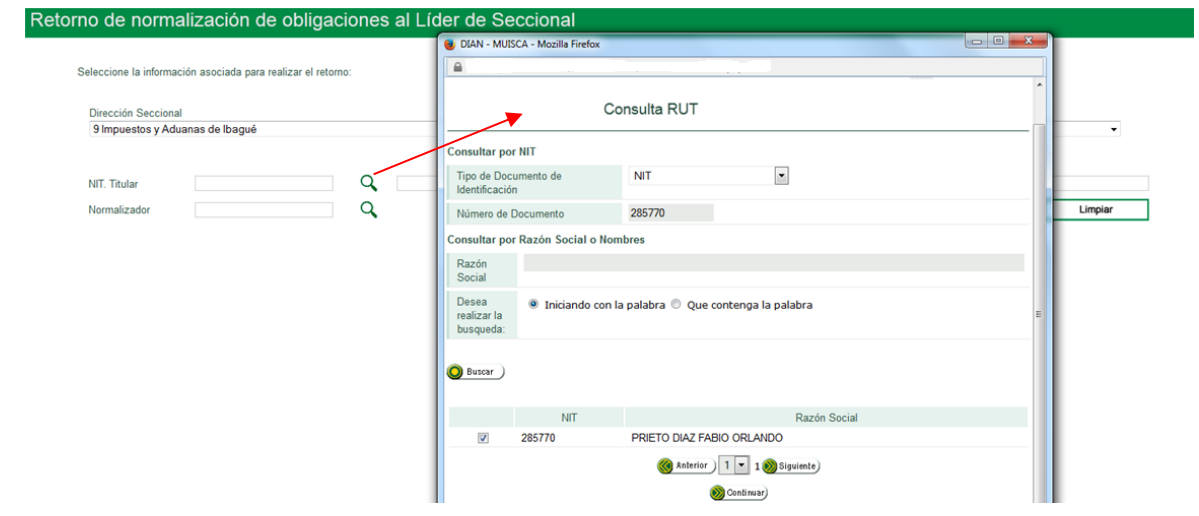

Una vez visualice el NIT y el Nombre o Razón Social, oprima el botón "**Buscar**"

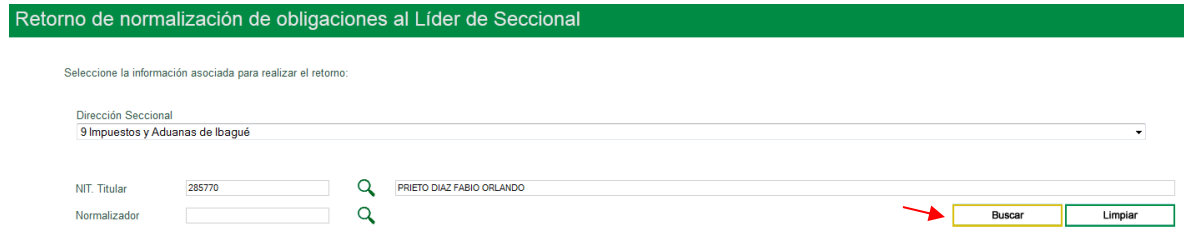

Proceda a retornar dicho NIT, seleccionándolo, indicando la causal y la justificación:

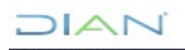

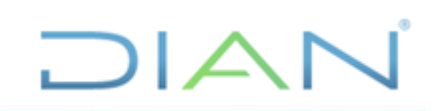

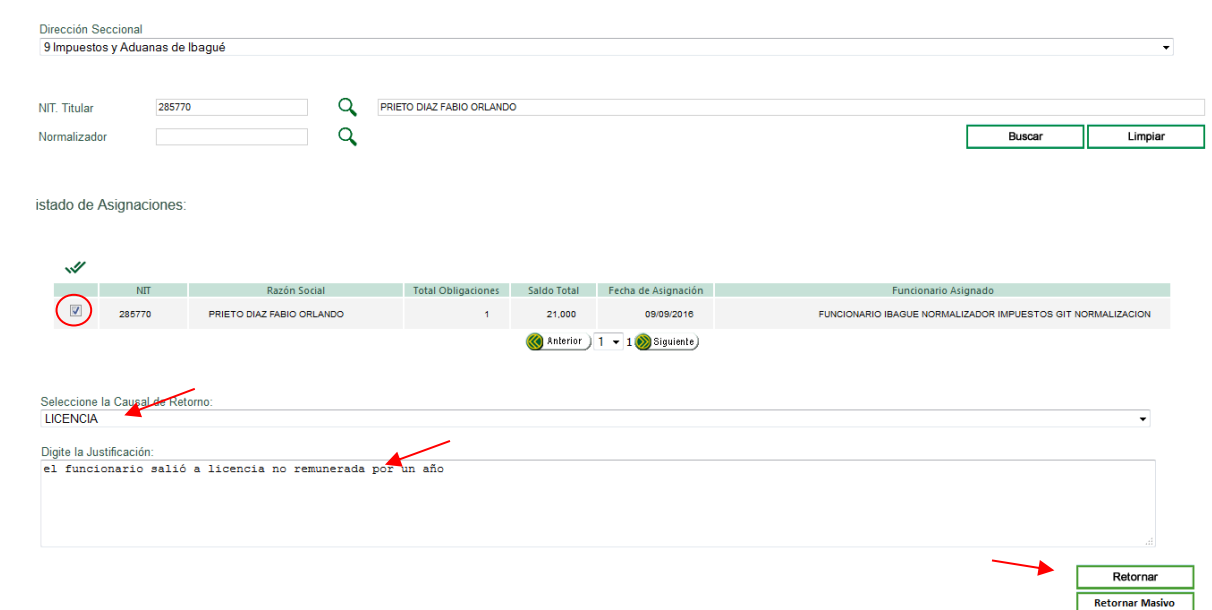

El sistema permite hacer retorno de uno a más NITs

Retornar O, Hacer retorno masivo

**Retornar Masivo** 

#### **5.4.2. Retorno de uno o varios NITs.**

Seleccionado uno o más NITs, oprima el botón "**Retornar**"

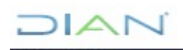

*"Se considera copia controlada los documentos publicados en el Listado Maestro de Documentos"*

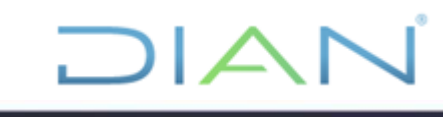

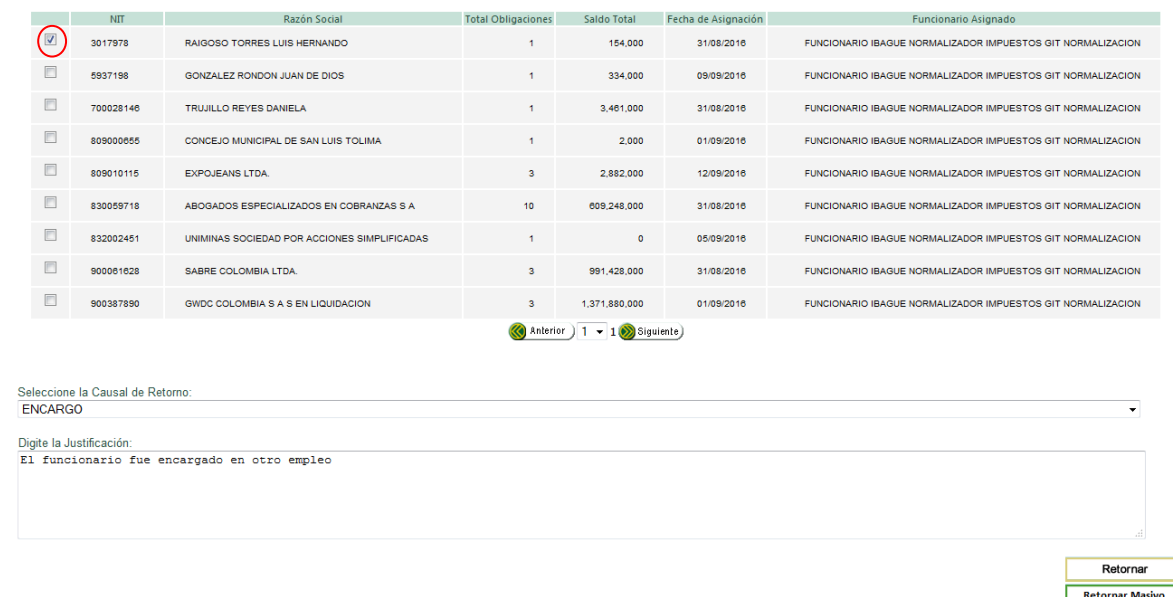

El sistema genera el siguiente mensaje indicando que el retorno se ha realizado satisfactoriamente:

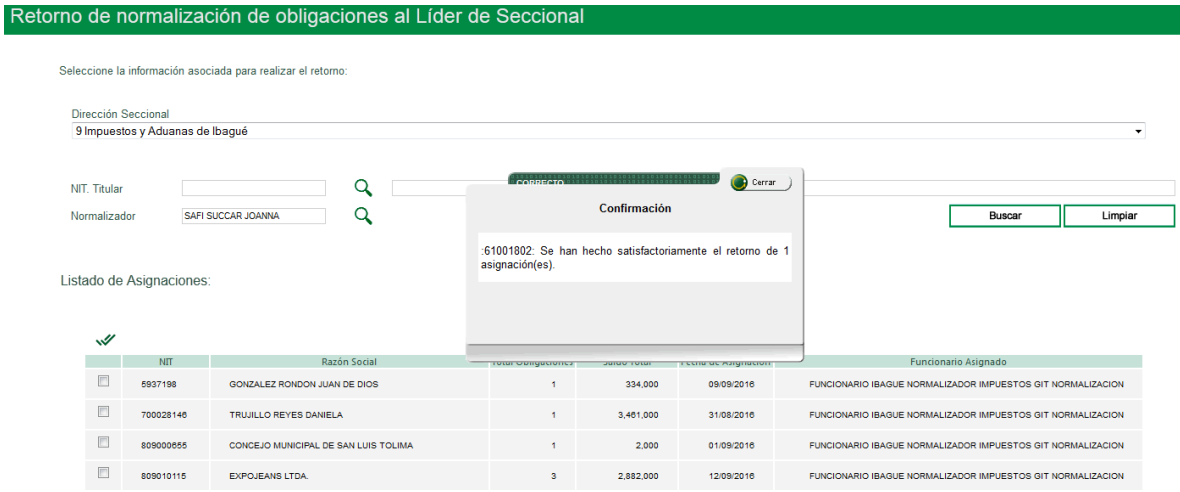

Una vez realizado el retorno, el NIT en mención desaparece de la relación de NITs seleccionados.

También puede retornar todos los NITs que se visualicen en la ventana que despliega el sistema, oprimiendo este Icono:

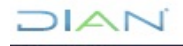

*"Se considera copia controlada los documentos publicados en el Listado Maestro de Documentos"*

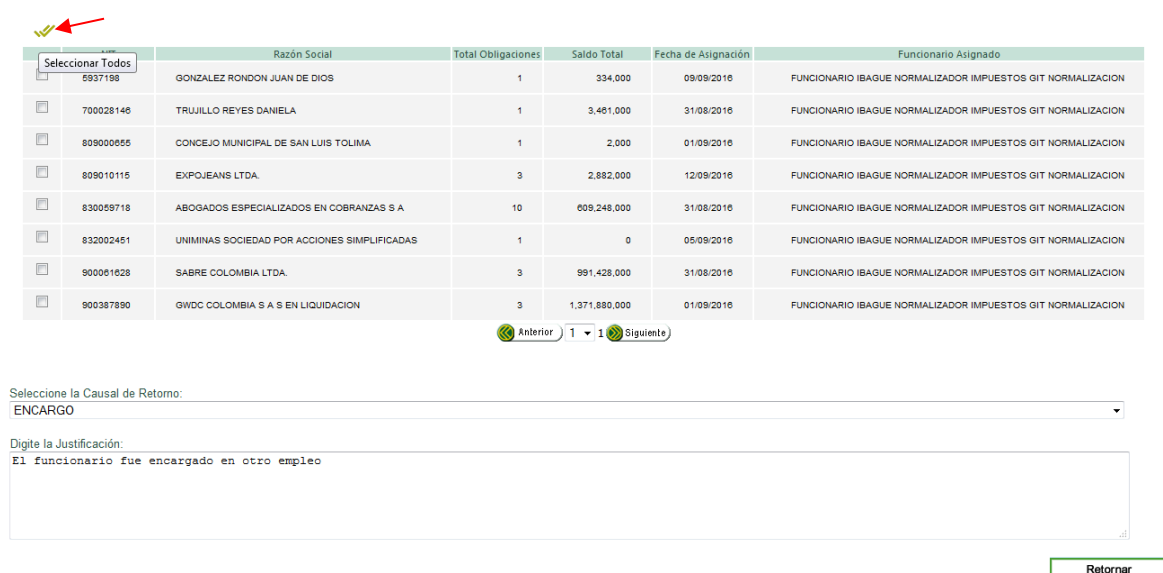

 $\Box$ 

Retornar Masivo

De inmediato, el sistema selecciona todos los NITs que se encuentran en la ventana, oprima el botón "**Retornar**":

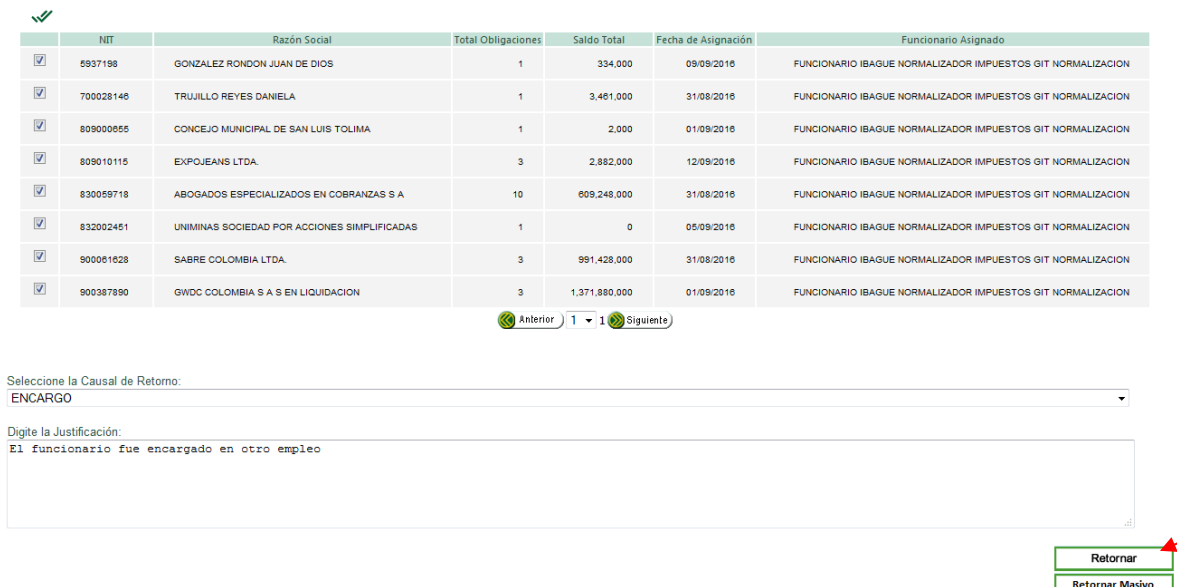

El sistema arroja un mensaje confirmando que el retorno se ha realizado de manera satisfactoria.

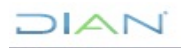

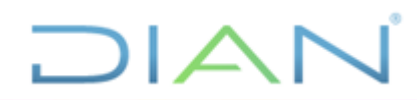

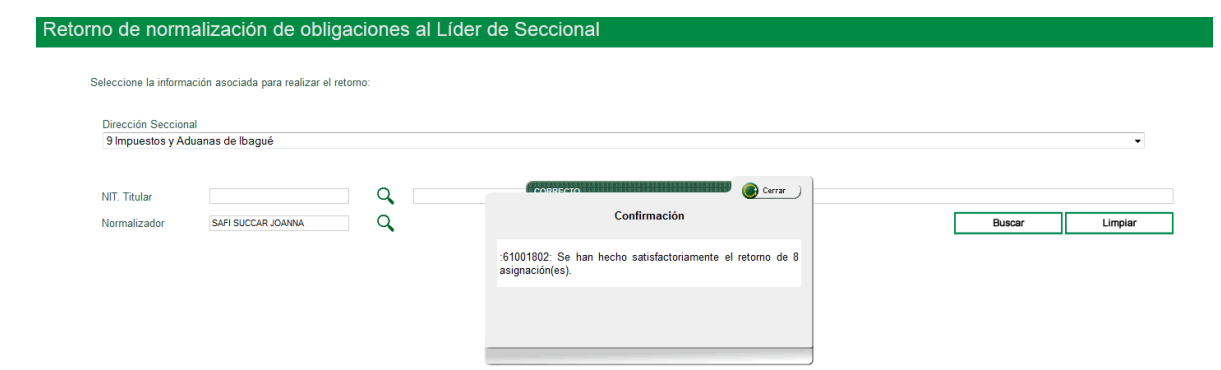

Cierre el mensaje.

#### **5.4.3. Retorno Masivo**

En este caso el sistema retornará al Líder Normalizador, todos los NITs de las diferentes páginas, estén seleccionados o no, oprimiendo el botón **"Retornar Masivo"**.

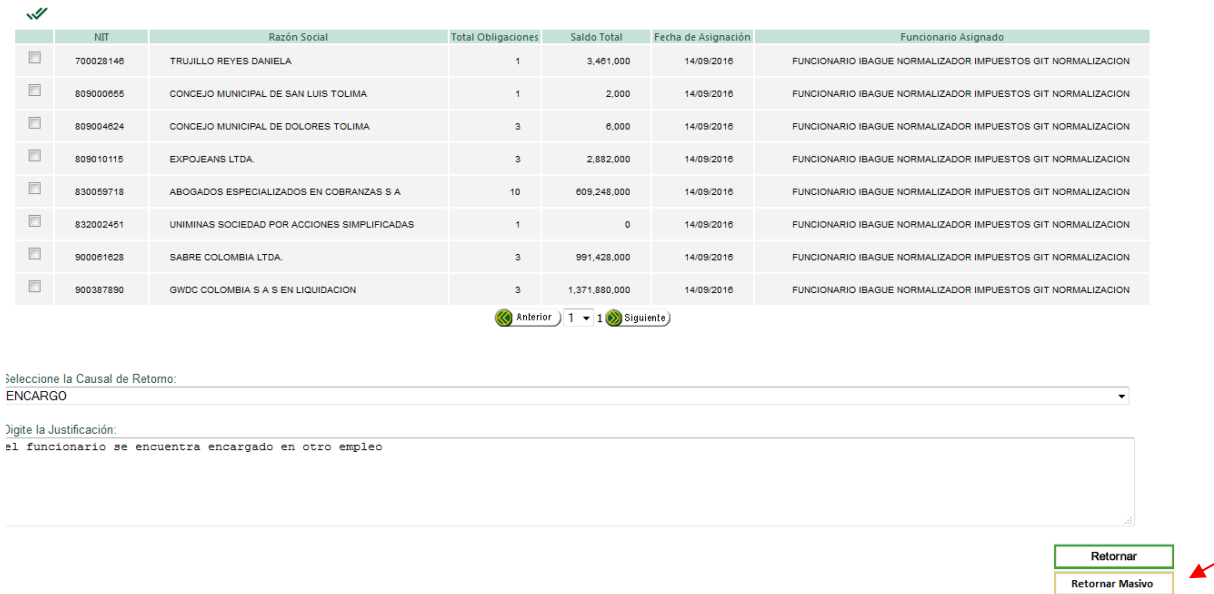

El sistema genera un mensaje advirtiendo que va a retornar todos los NIT, para que el **Lider Normalizador** confirme si desea continuar con dicha acción.

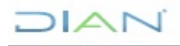

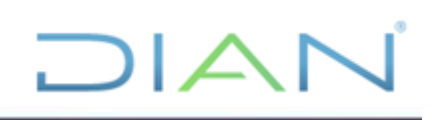

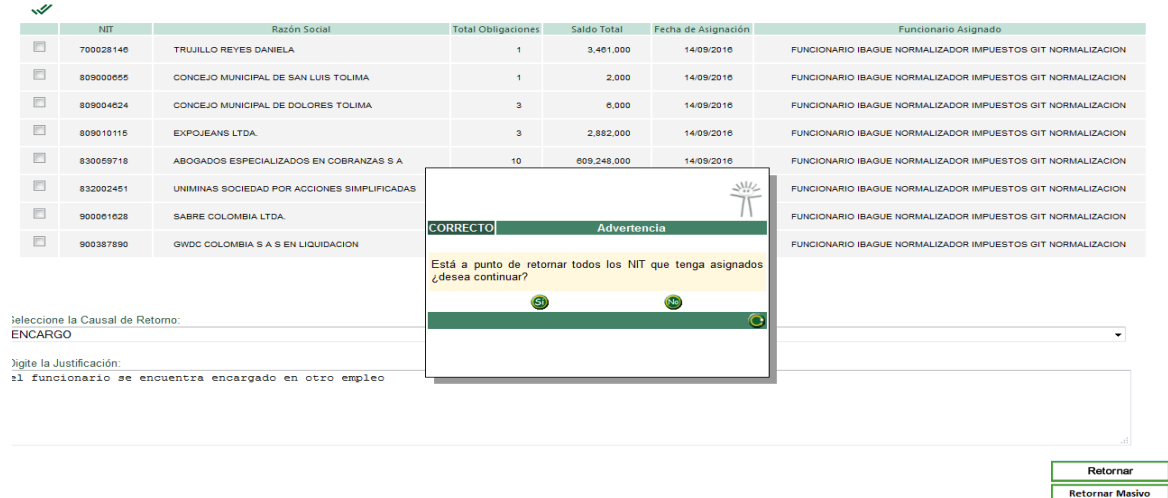

Si responde **SI**, el sistema abre una ventana confirmando que se ha realizado satisfactoriamente el retorno de las asignaciones.

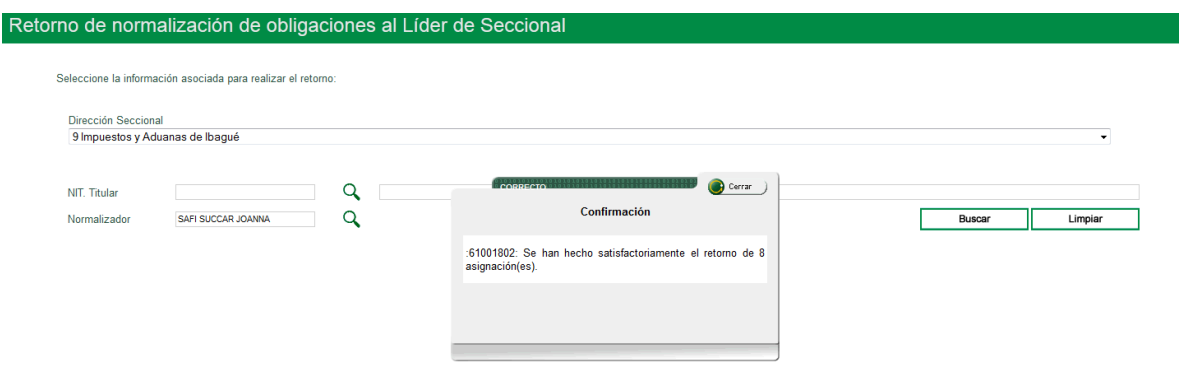

Cierre el mensaje

Regrese al "**MENÚ".**

#### **5.5. Retornar al líder (Rol Funcionario Normalizador)**

Permite al funcionario con el Rol de Funcionario Normalizador devolver al líder uno, varios o todos los NITs asignados previamente con obligaciones para normalizar, por alguna situación administrativa o jurídica que se presente y que impida que el proceso de normalización de la obligación se lleve a cabo.

Una vez ingrese al servicio con el ROL **Funcionario Normalizador** el sistema muestra en el "**MENU**" la opción para "**Retornar al Líder**" las obligaciones que le hayan sido asignada que requiera retornar por alguna justificación que impida que el normalizador gestione el NIT o NITs asignados.

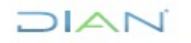

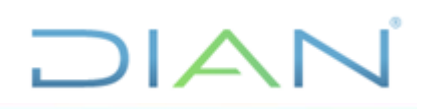

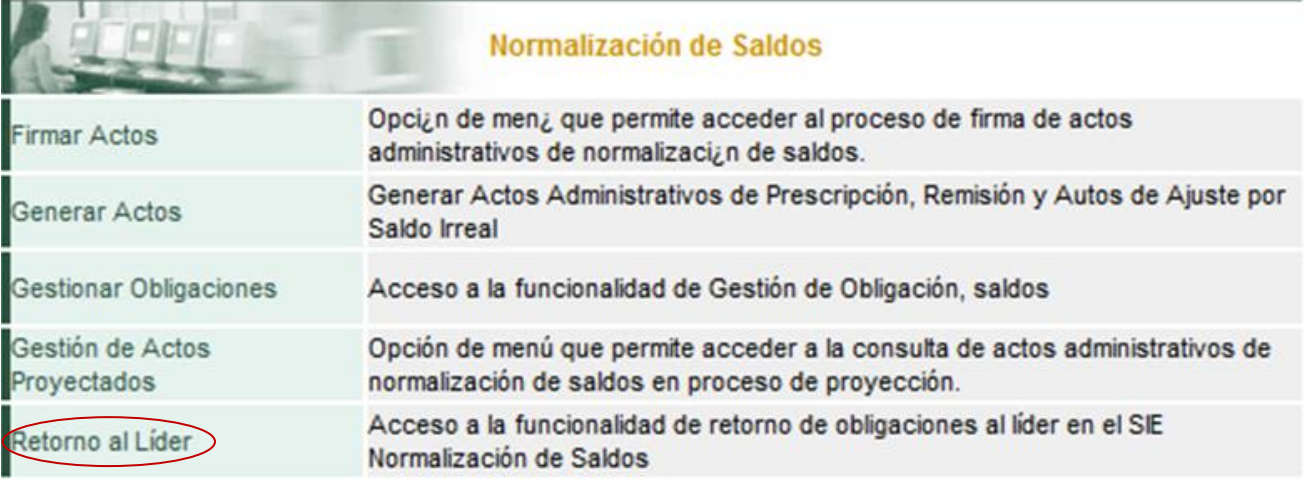

Al seleccionar el menú de "**Retorno al Líder**", se abre la siguiente ventana "**Retorno de normalización de obligaciones al Líder de Seccional**":

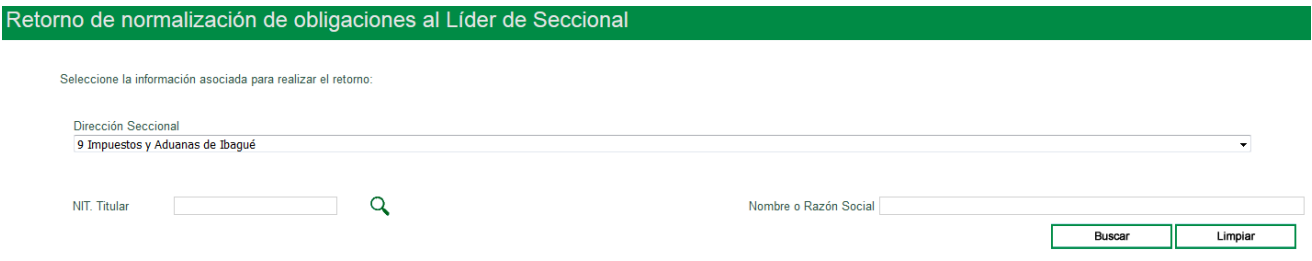

#### **5.5.1. Consulta de NITs a retornar**

El sistema permite consulta general para visualizar todos los NITs con obligaciones asignadas o Consulta específica de un NIT.

Con la consulta general visualice todos los NITs con obligaciones asignadas sin seleccionar ningún filtro, seleccionando el boton "**Buscar**":

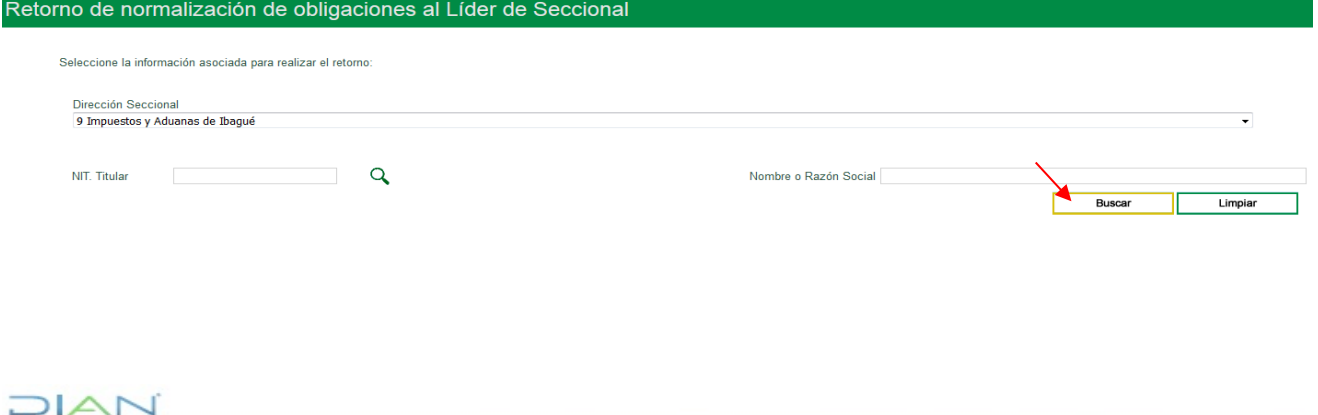

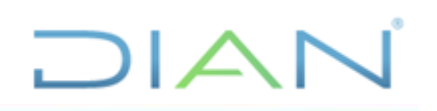

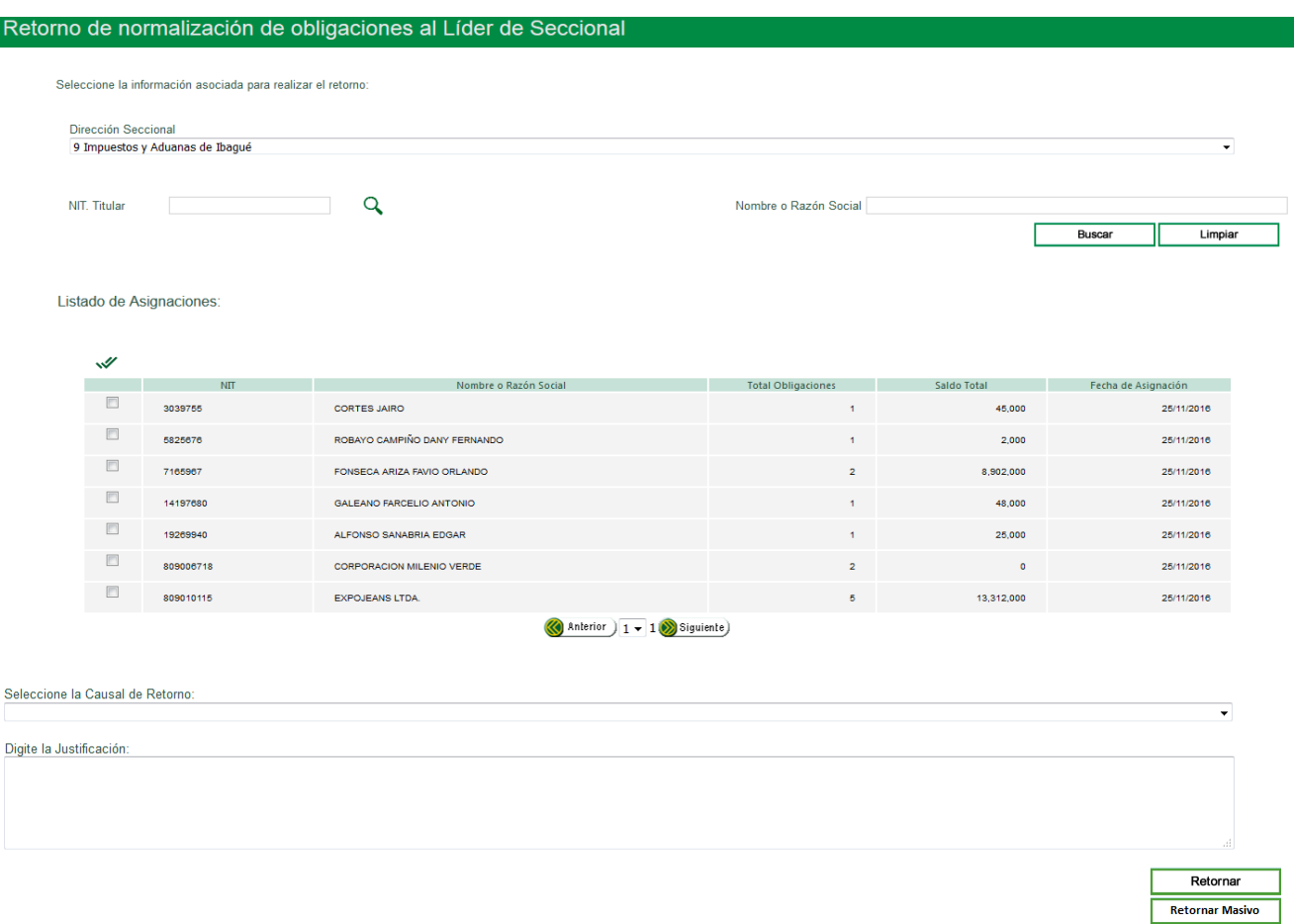

Con la consulta específica se visualiza solo un NIT el cual debe digitar en la ventana que se abre una vez haya dado *clic* en el ícono Q :

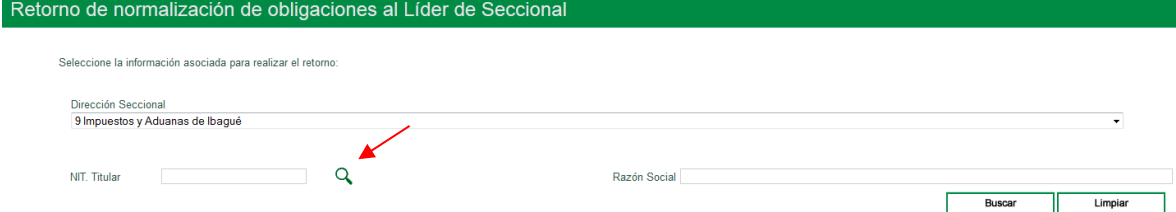

Incluya el NIT requerido y oprima el botón "**Continuar**":

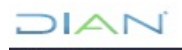

*"Se considera copia controlada los documentos publicados en el Listado Maestro de Documentos"*

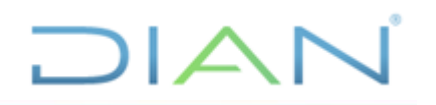

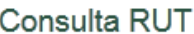

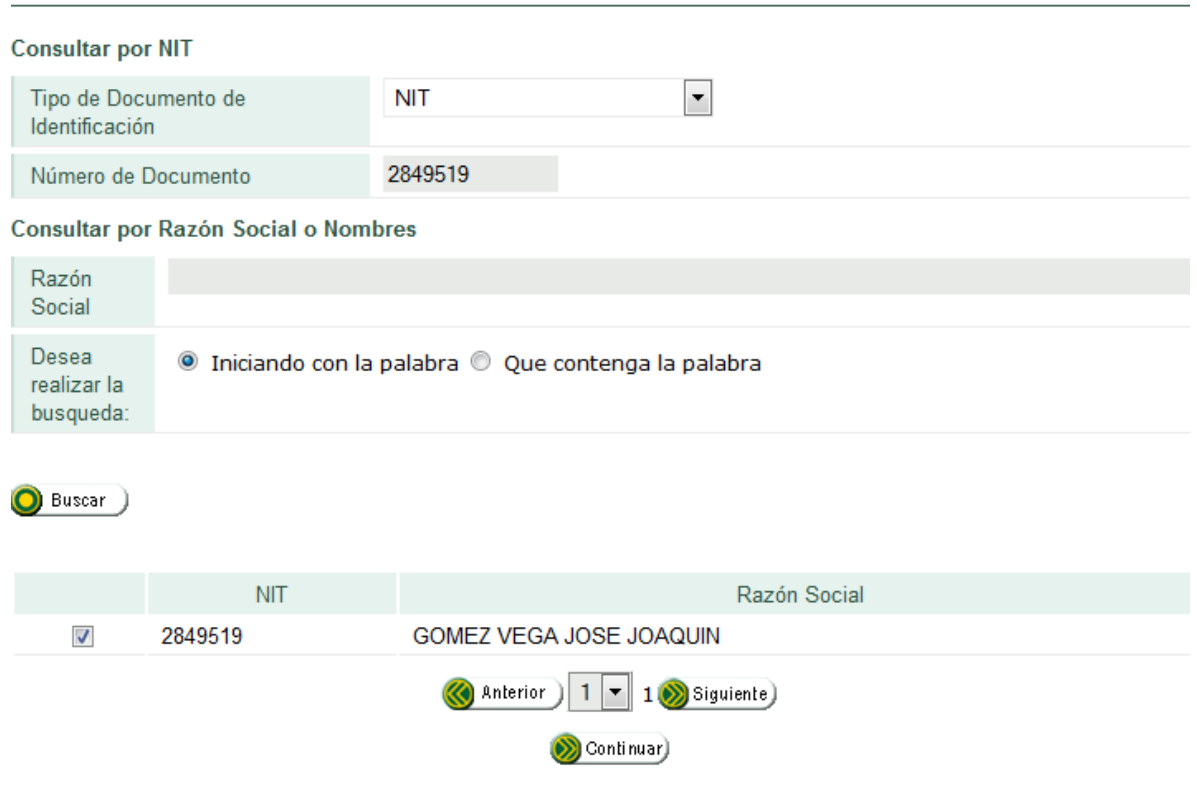

Se despliega una ventana con el NIT y el nombre o razón social, presione el botón "**Buscar**":

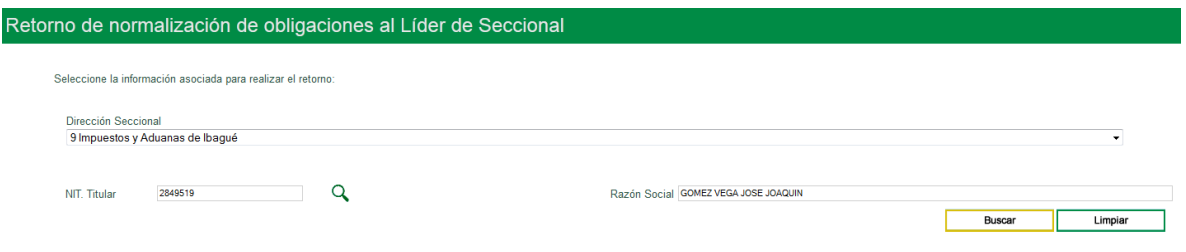

El sistema abre una ventana asociando el NIT digitado con el total de obligaciones, el saldo total y la fecha de asignación:

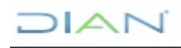

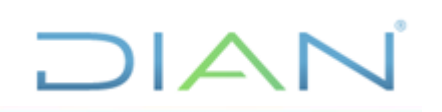

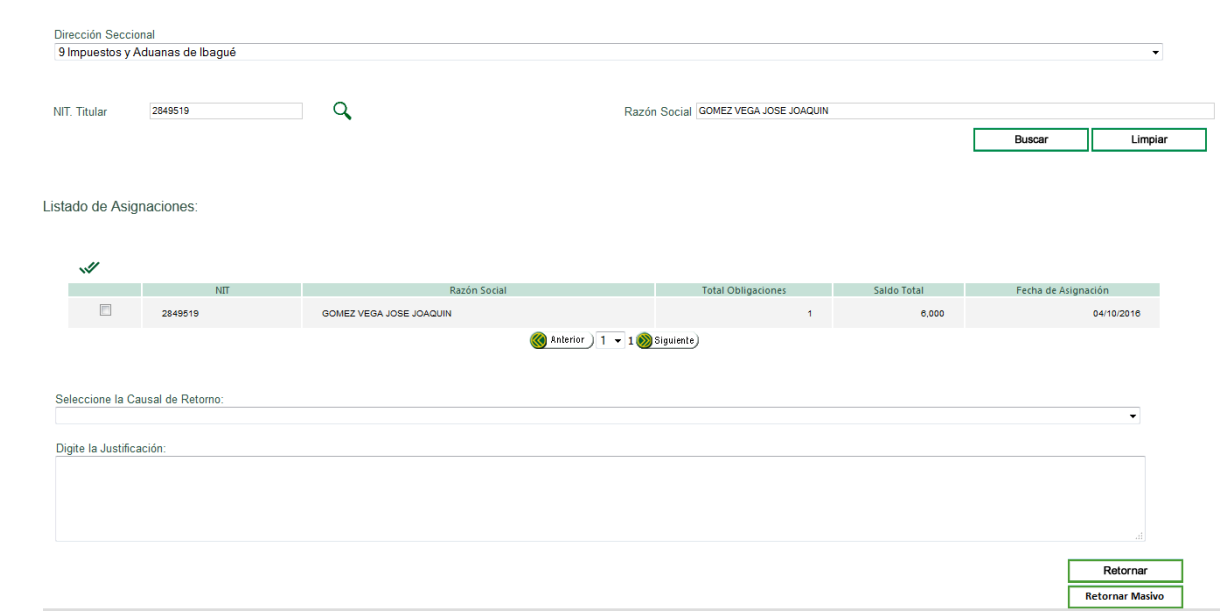

#### **5.5.2. Retorno de uno o varios NITs.**

Seleccione el NIT a retornar y la causal de retorno:

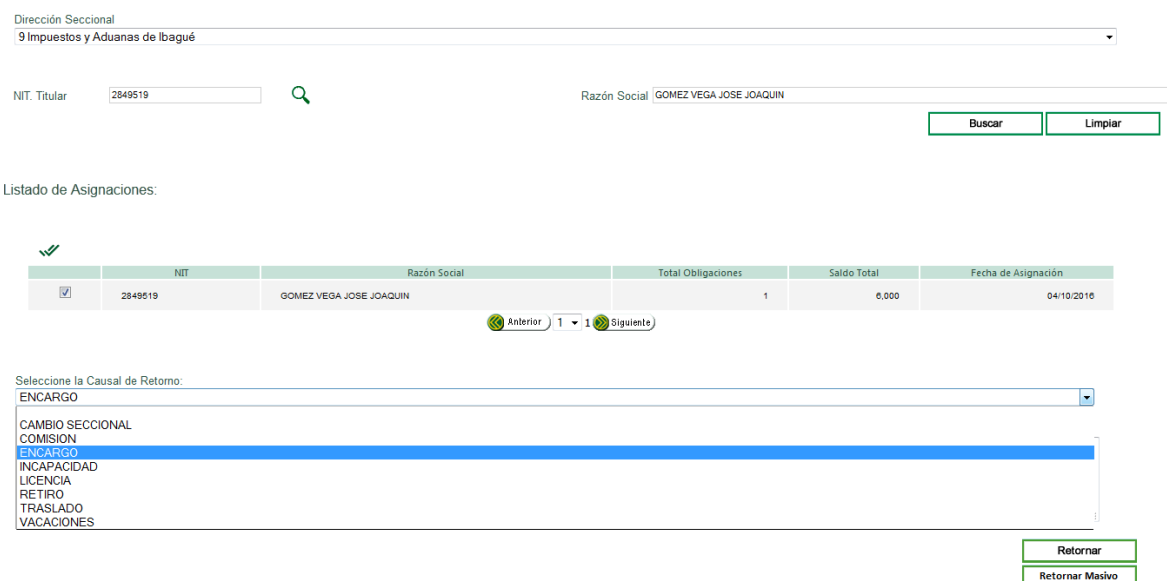

Ingrese la justificación y oprima el botón "**Retornar**":

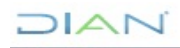

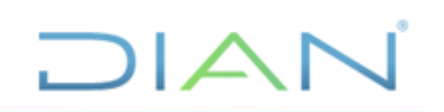

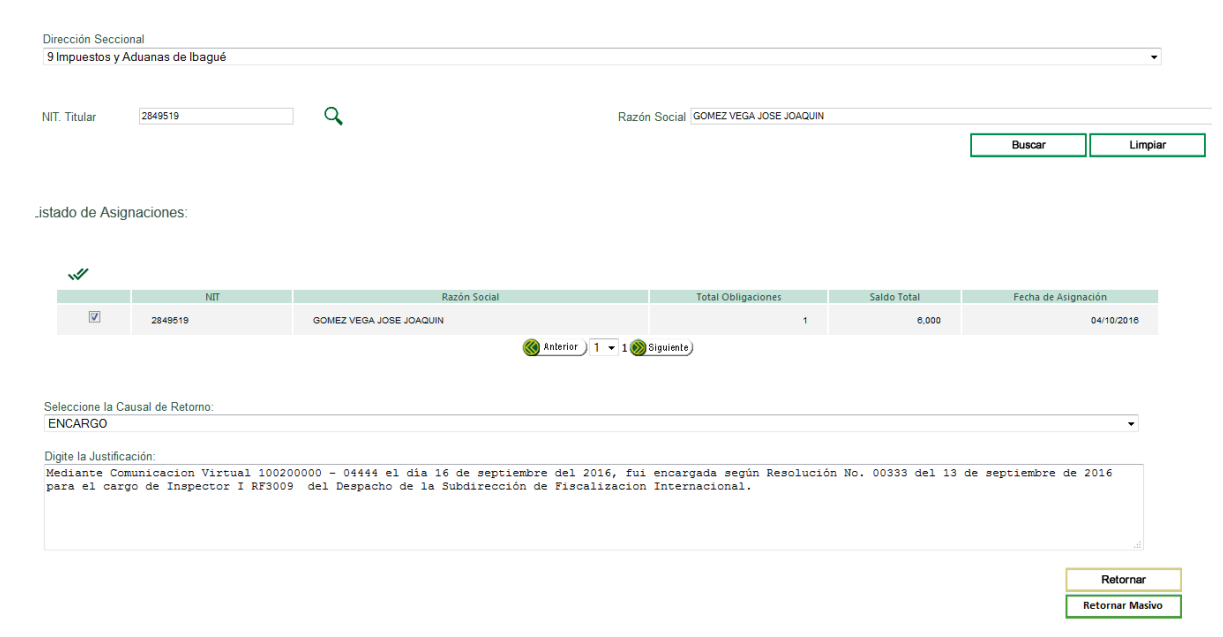

El sistema genera un mensaje confirmando que se realizó exitosamente el retorno una asignación:

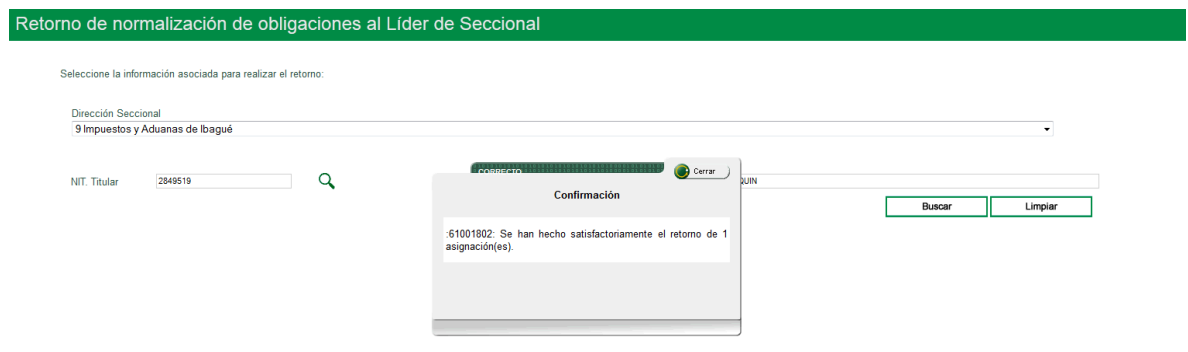

Si va a retornar varios NIT, marque en el listado de asignaciones los NITs que va a retornar o marque el icono de seleccionar todos:  $\mathcal$ .

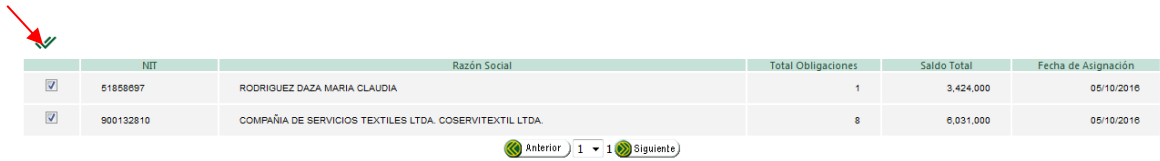

Seleccione la causal de retorno, digite la Justificación y oprima el botón "**Retornar**":

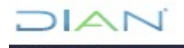

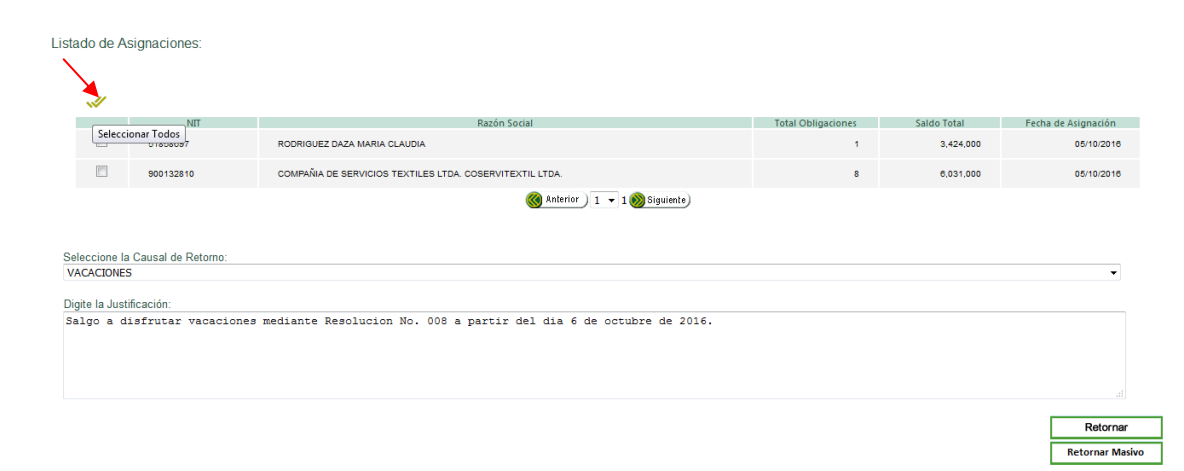

**JAIC** 

#### **5.5.3. Retorno Masivo**

Si elige el botón "**Retornar Masivo**", se retornarán todos los NITs estén seleccionados o no.

Seleccione la causal de retorno y digite la justificación.

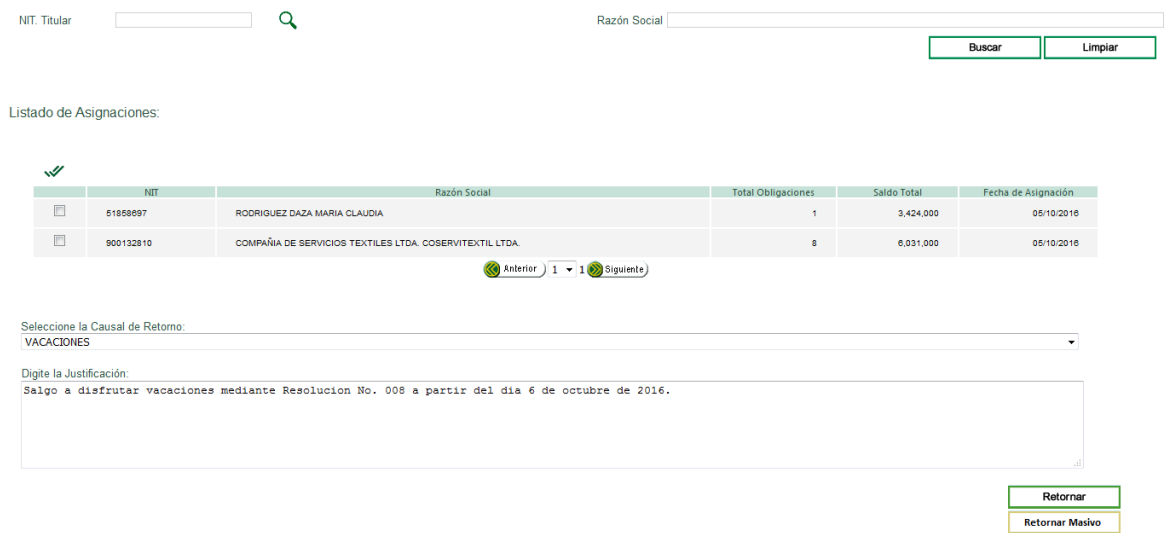

Una vez oprima el botón "**Retornar Masivo**", el sistema genera un mensaje para que confirme si desea continuar con el retorno Masivo:

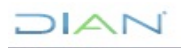

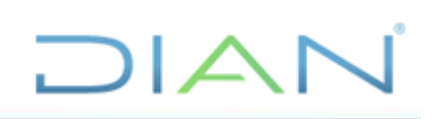

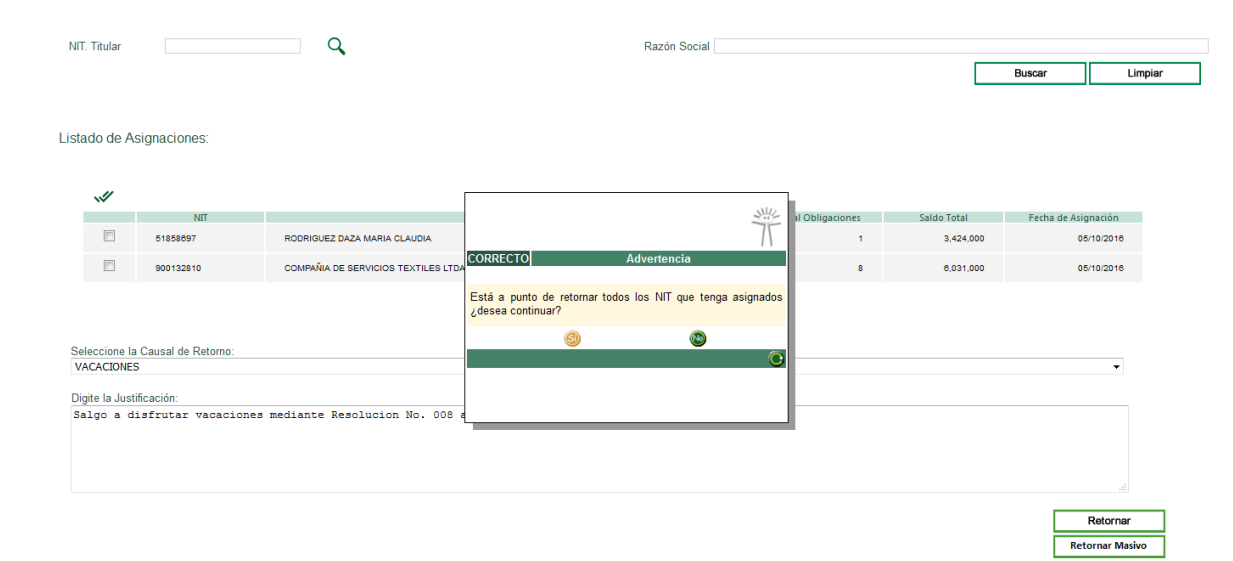

Si responde **SI**, el sistema abre una ventana confirmando que se ha realizado satisfactoriamente el retorno de todas las asignaciones.

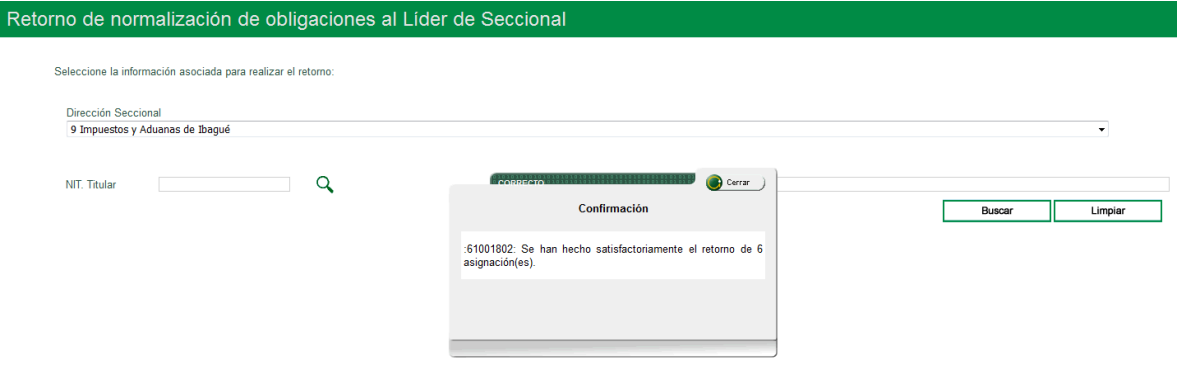

#### Cierre el mensaje.

 $MATC$ 

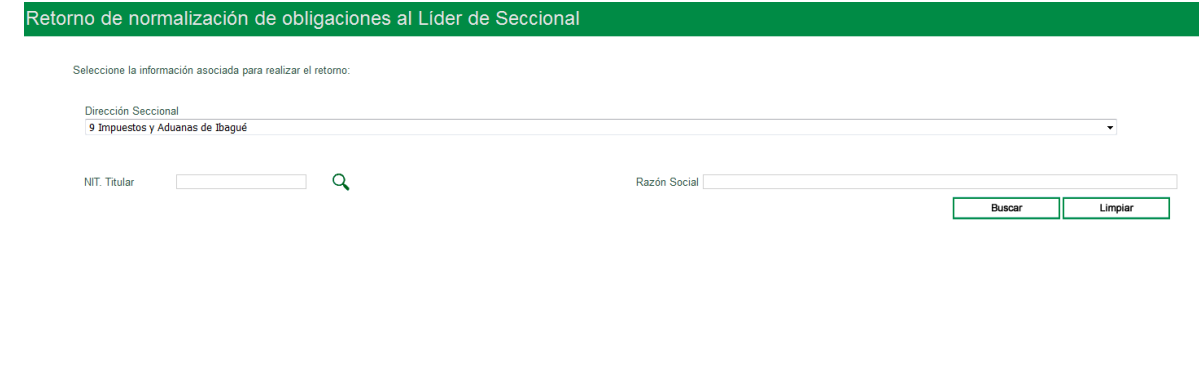

#### **5.6. Traslado de Seccional**

El SIE Normalización de Saldos permite el traslado de las obligaciones competencia de otra Dirección Seccional o Dirección Operativa de Grandes Contribuyentes, cuando el contribuyente cambia de Dirección Seccional o Dirección Operativa.

Este traslado lo realiza el líder normalizador cuando lo crea conveniente según el avance en el proceso de normalización de las obligaciones asociadas al NIT del contribuyente.

El traslado se asigna al líder normalizador de la Dirección Seccional o Dirección Operativa de Grandes Contribuyentes destino el estado normaliza de la obligación se actualiza a "TRASLADADO".

Ingrese con el rol de Líder de Normalización.

#### Seleccione el menú "**Traslado de Seccional**":

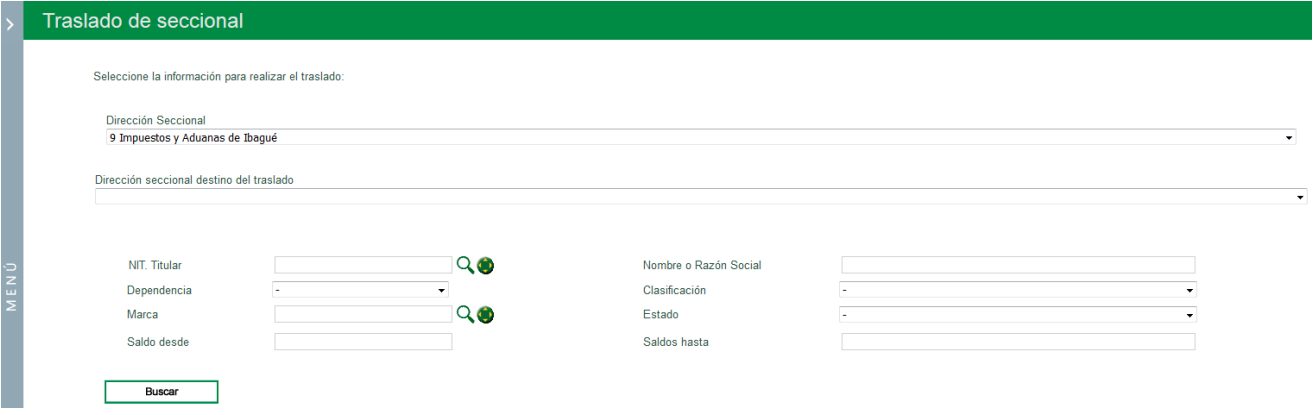

El sistema permite visualizar la relación de Seccionales destino:

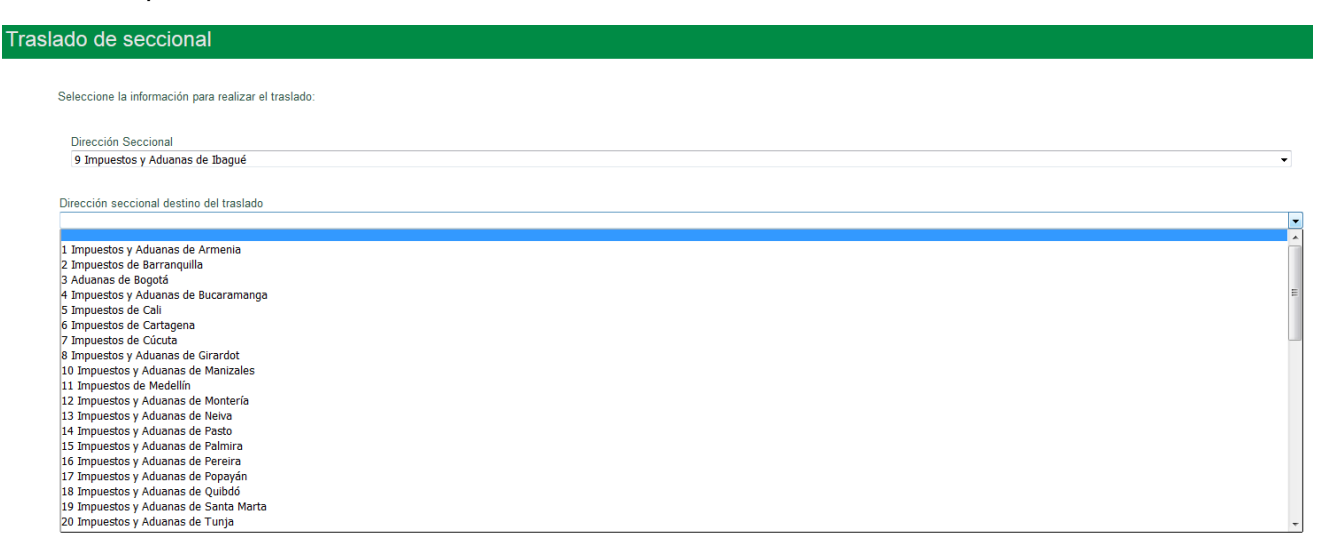

#### Seleccione la "**Dirección seccional destino del traslado**"

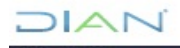

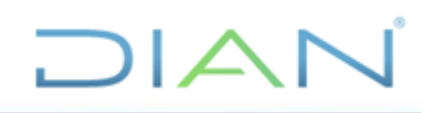

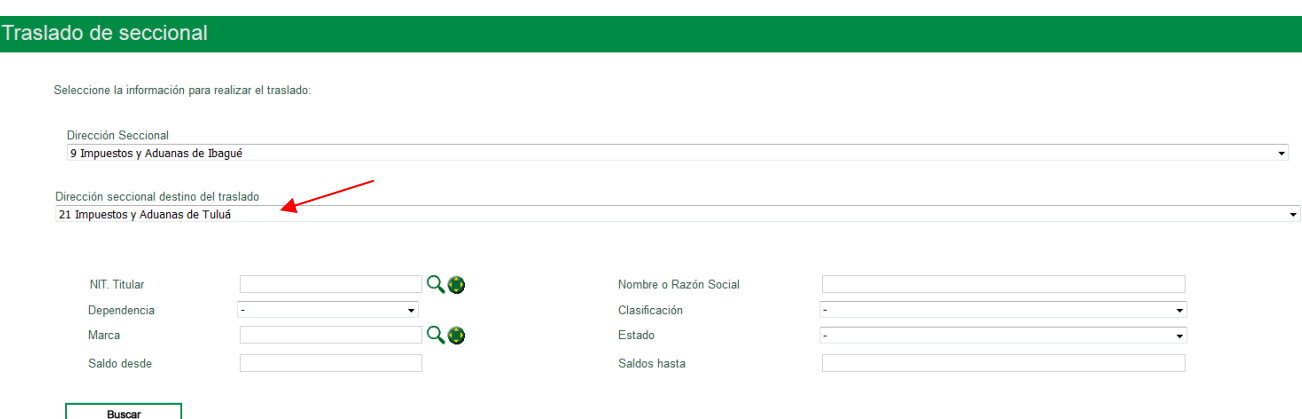

#### Oprima el botón "**Buscar**":

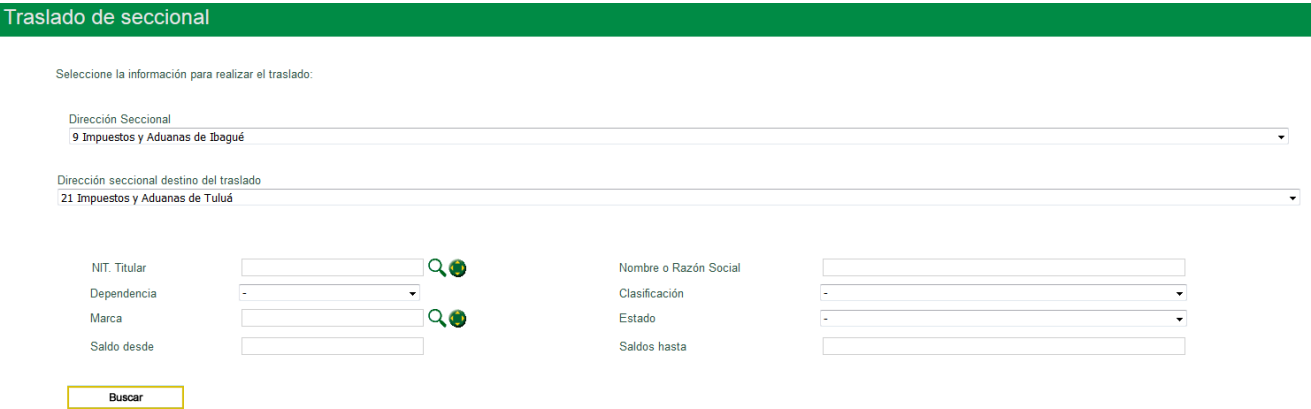

El sistema genera una relación de los NITs que se encuentran cargados en la Seccional o Dirección Operativa de Origen para que seleccione el NIT o los NIT que desea trasladar a la Dirección Seccional u Operativa previamente escogida.

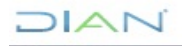

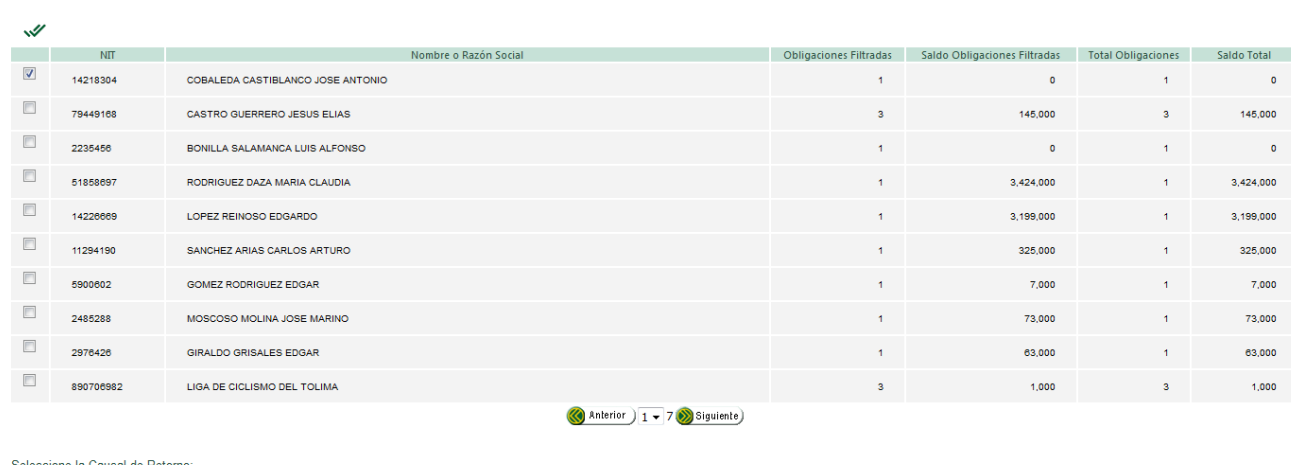

 $\Box$ 

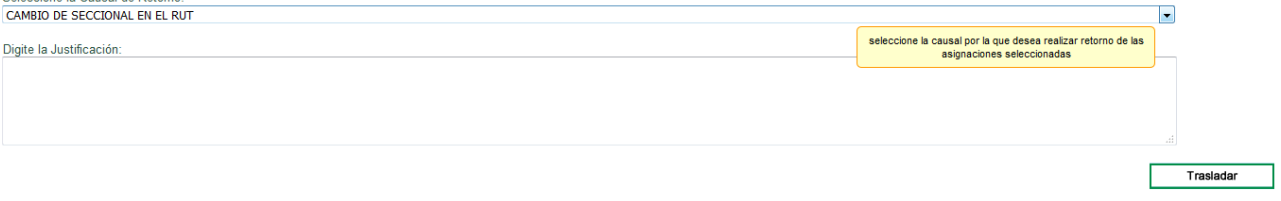

Seleccione el NIT e ingrese la causal y justificación del traslado y a continuación oprima el botón "**Trasladar**"

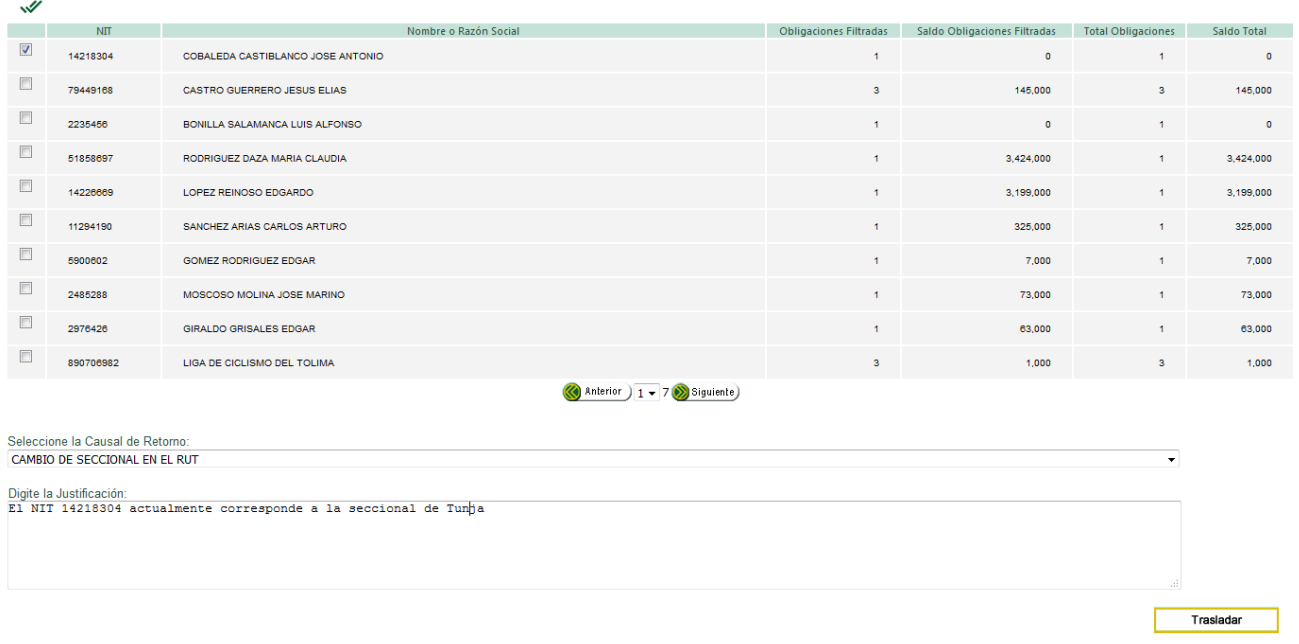

El sistema genera un mensaje de confirmación indicando que el traslado se ha realizado satisfactoriamente:

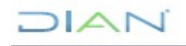

*"Se considera copia controlada los documentos publicados en el Listado Maestro de Documentos"*

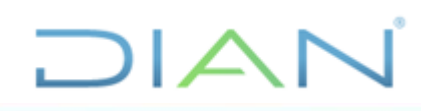

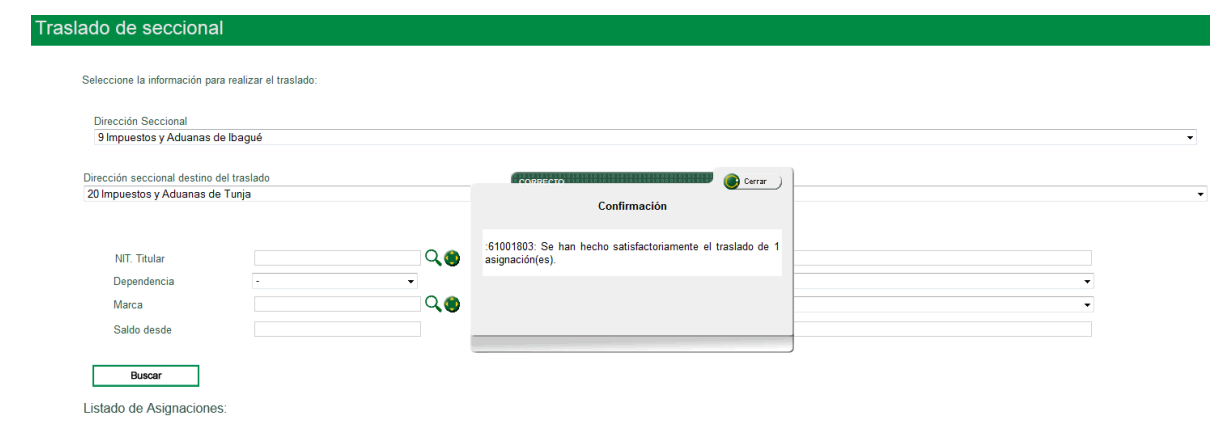

Cierre el mensaje.

El Sistema también permite seleccionar todos los NITs que se encuentran en una sección, en caso de que, previo analisis, el Lider considere que todos deben ser trasladados.

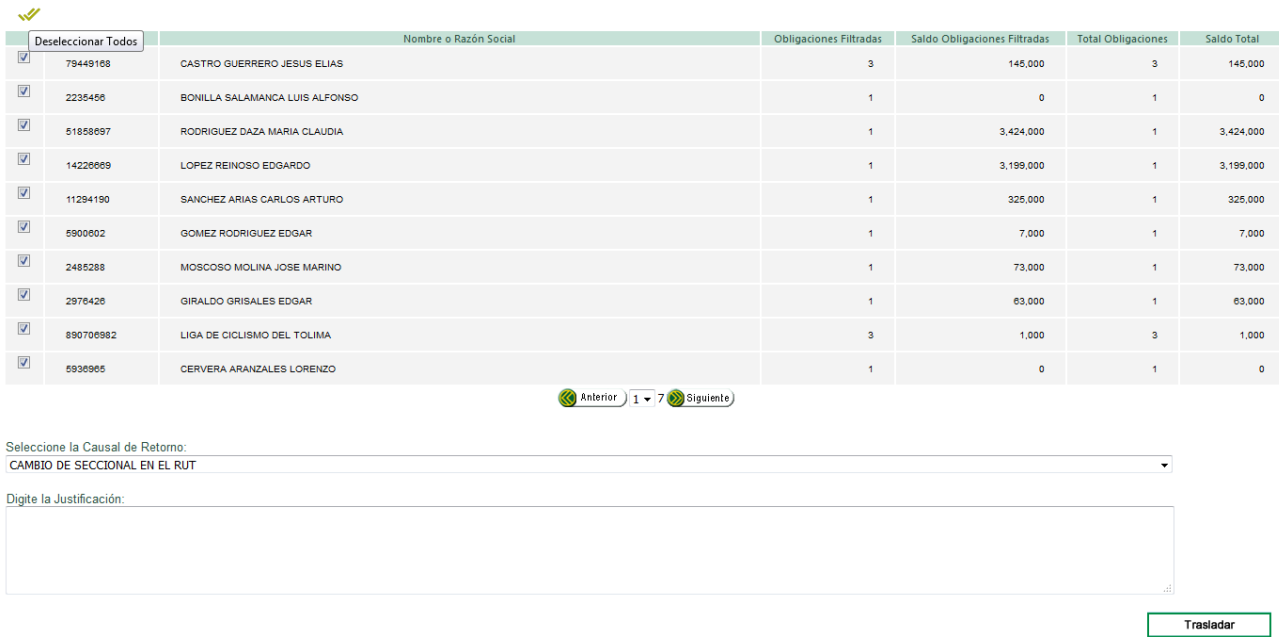

La búsqueda también puede realizarse utilizando los filtros dispuestos para ello.

Oprima el icono para búsqueda de "**NIT Titular**"

 $21 \triangle N$ 

*"Se considera copia controlada los documentos publicados en el Listado Maestro de Documentos"*

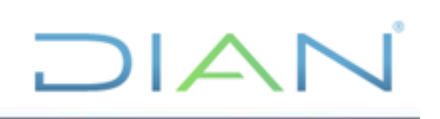

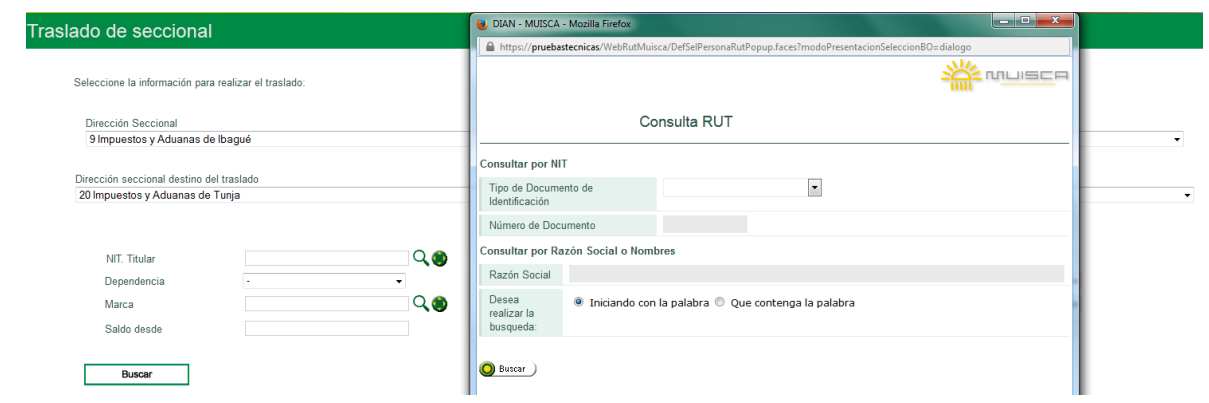

#### Seleccione la "**Dependencia**" de las obligaciones de que desee consultar para traslado:

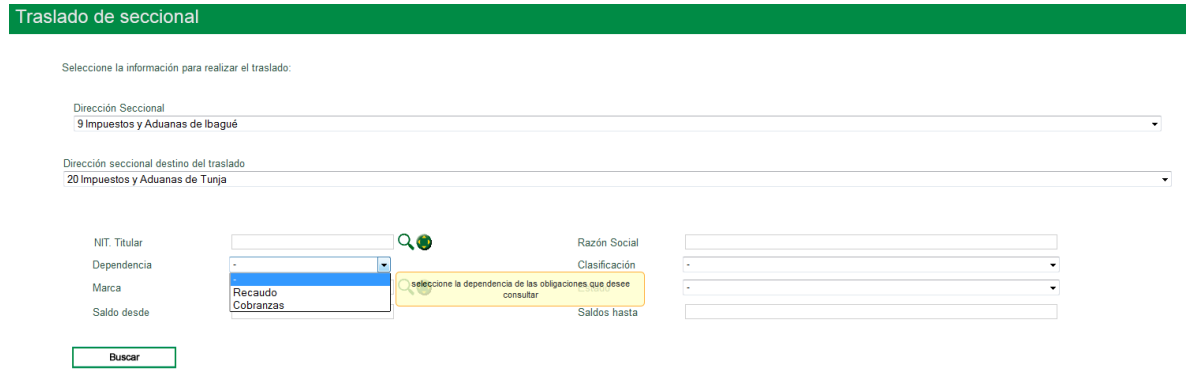

#### Seleccione la "**Clasificación**"

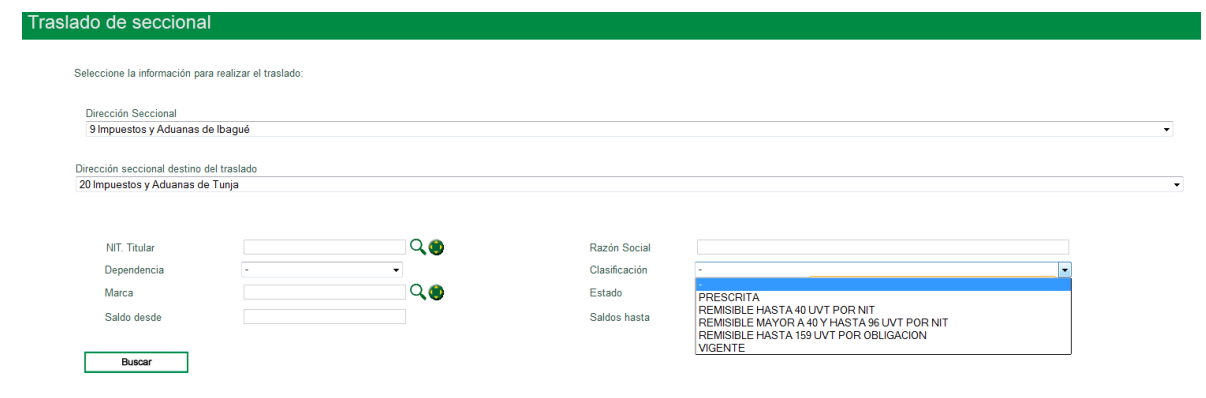

Seleccione la "**Estado**"

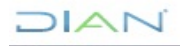

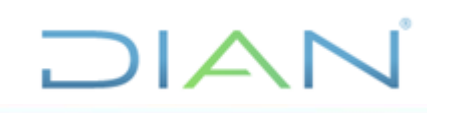

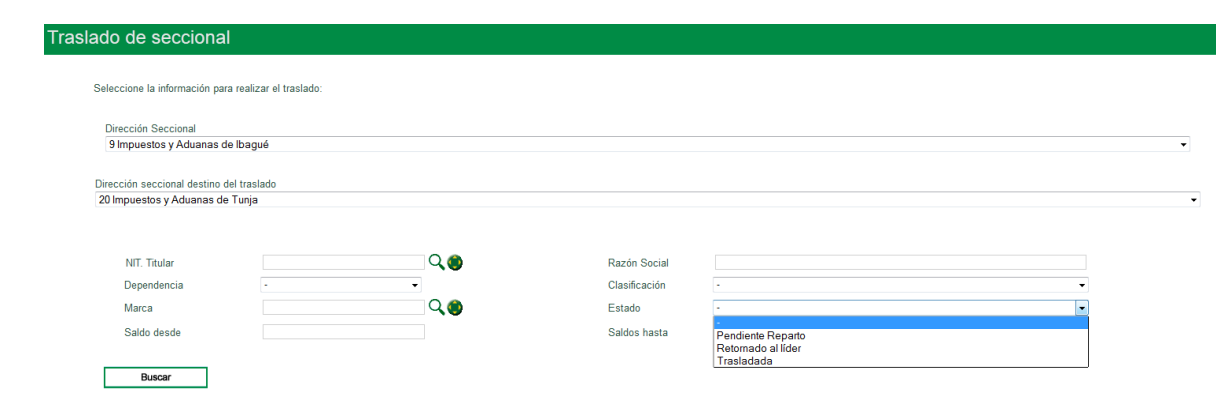

Igualmente, puede ejecutar la búsqueda por "**Marca"**, "**Saldo desde**"**,** "**Saldo hasta**".

#### **5.7. Gestionar**

Permite a los funcionarios a Nivel Nacional y que tienen asignado el rol Normalizador, gestionar las obligaciones de naturaleza tributaria candidatas a ser normalizadas, para lo cual el SIE provee las siguientes funcionalidades:

• Consultar las obligaciones asignadas por NIT.

• Levantar marcas asignadas automáticamente en el requerimiento de clasificación.

• Cambiar la clasificación inicial automática de la obligación a un concepto definitivo de normalización, según corresponda (Remisión por fallecimiento del deudor, Remisión hasta 40 UVT, Remisión mayor a 40 y hasta 96 UVT, Remisión hasta 159 UVT, Saldo Irreal)

• Actualizar el estado de la obligación con el resultado del análisis previo de la misma, en aquellos casos en los que no procede generar acto de normalización.

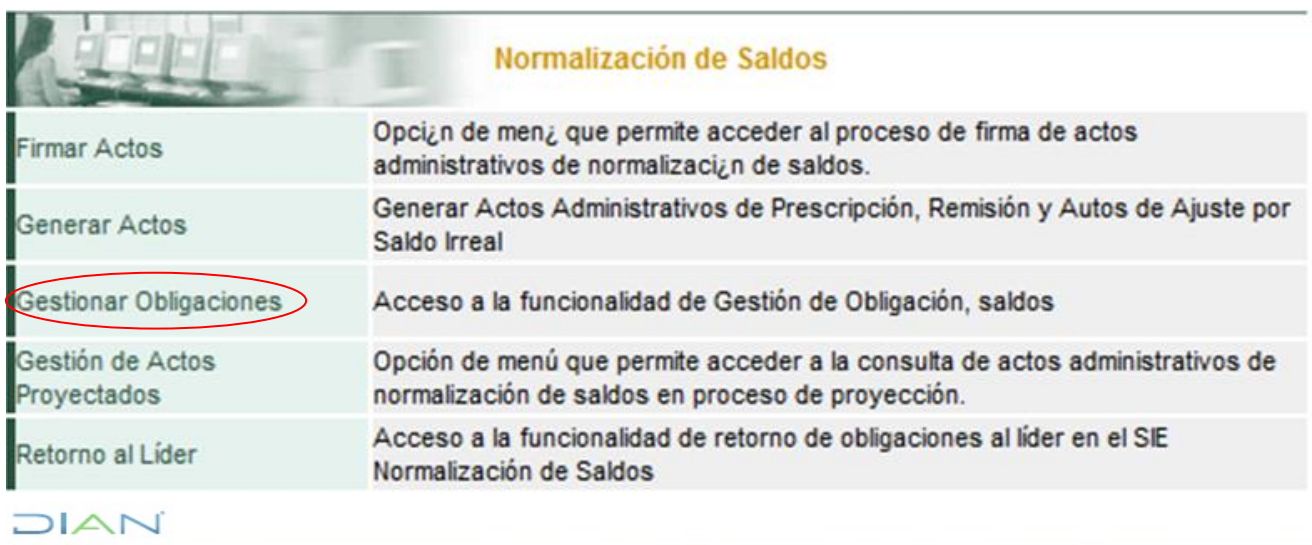

#### **5.7.1. Gestionar levantar Marcas**

*"Se considera copia controlada los documentos publicados en el Listado Maestro de Documentos"*

Una vez en la opción "Gestionar Actos" ejecute consulta los NITs asignados con obligaciones a normalizar. Seleccione el NIT y oprima continuar

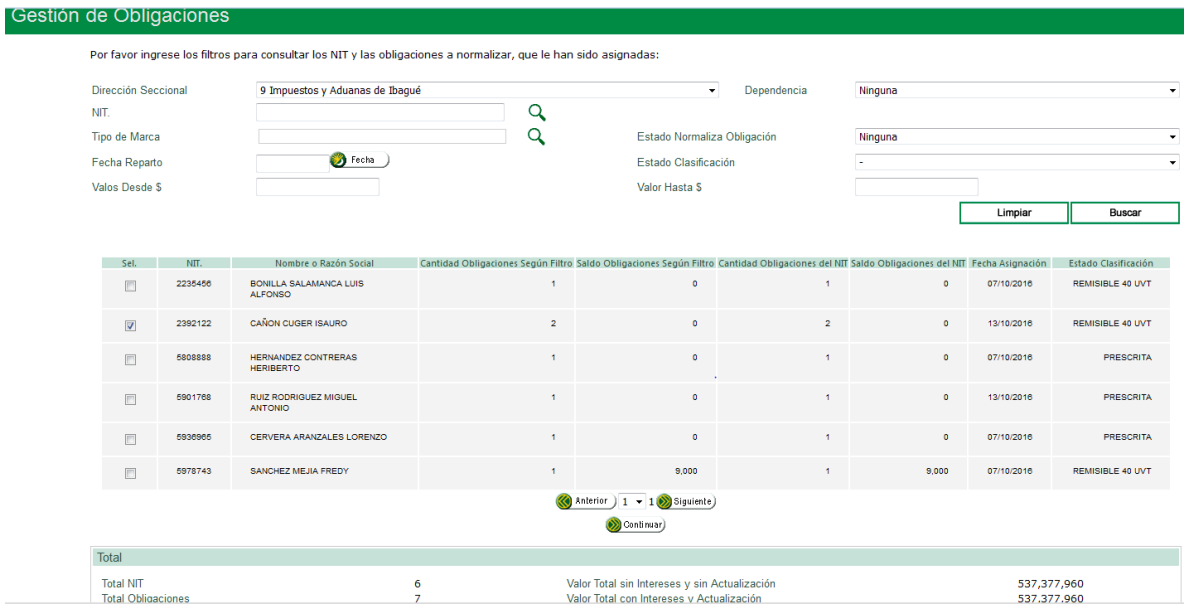

Cuando una obligación presenta marcas trae el enlace "**Ver**" debajo de la descripción "**Marcas**"**.** 

Observe que en el ejemplo la obligación por valor de \$354.908.000 está Pre-clasificada como Prescrita y presenta una marca. Igualmente, está habilitada la opción de "**Actualizar Resultado de Análisis**".

En este caso no se activa la opción de "**Gestión de Obligaciones**", a menos que la marca sea levantada.

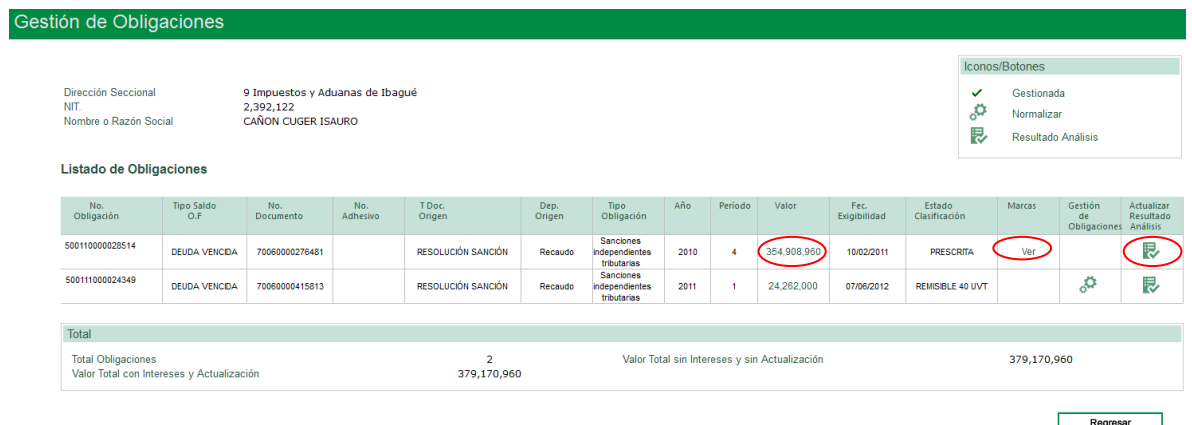

#### **Ver Marca:**

 $1\Delta N$ 

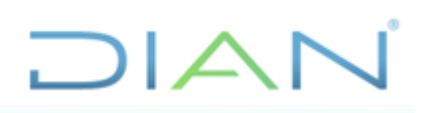

Alb.

El sistema despliega una ventana donde se encuentra el "**Código**" y la "**Descripción de la Marca**" cargada a la respectiva obligación.

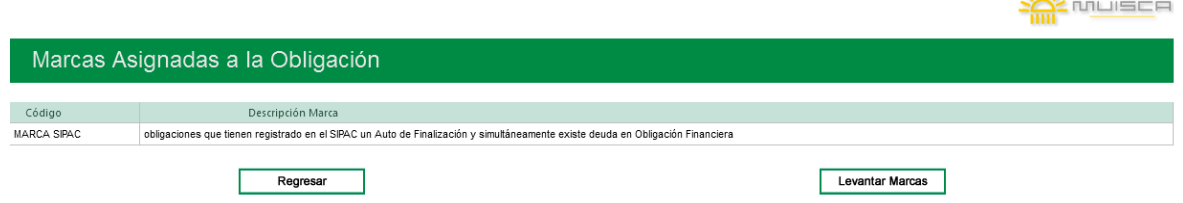

Confirme o Levante la marca según corresponda.

Si no es procedente levantar la marca asignada, puede volver a la pantalla anterior oprimiendo el botón "**Regresar**":

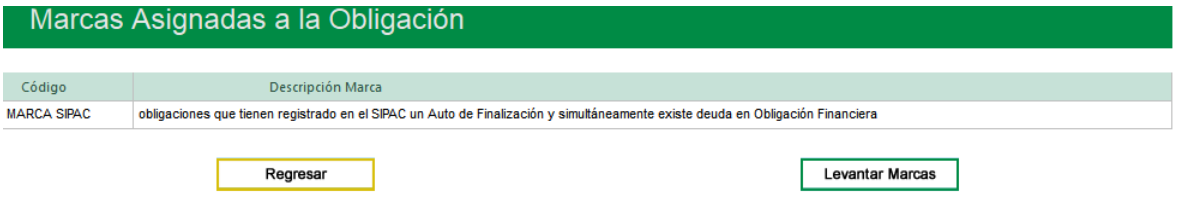

En caso que se considere levantarla, oprima el botón "**Levantar Marcas**":

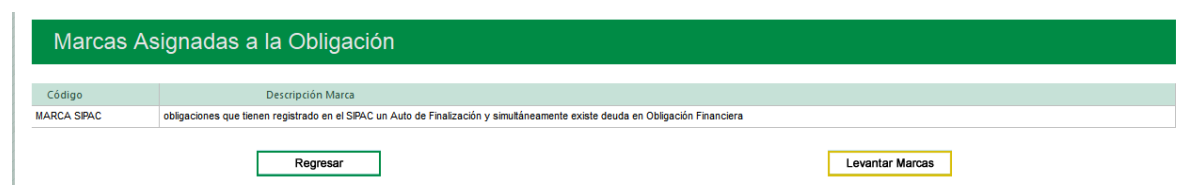

El sistema genera un mensaje confirmando que se ha levantado satisfactoriamente la marca de la citada obligación.

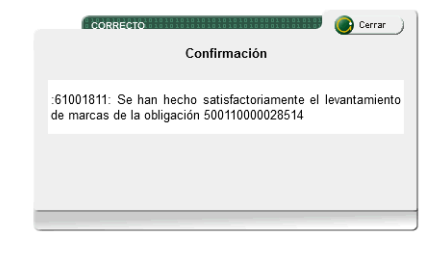

Cierre el mensaje y cierre la ventana utilizando el ícono (x)

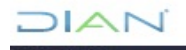

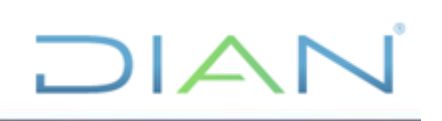

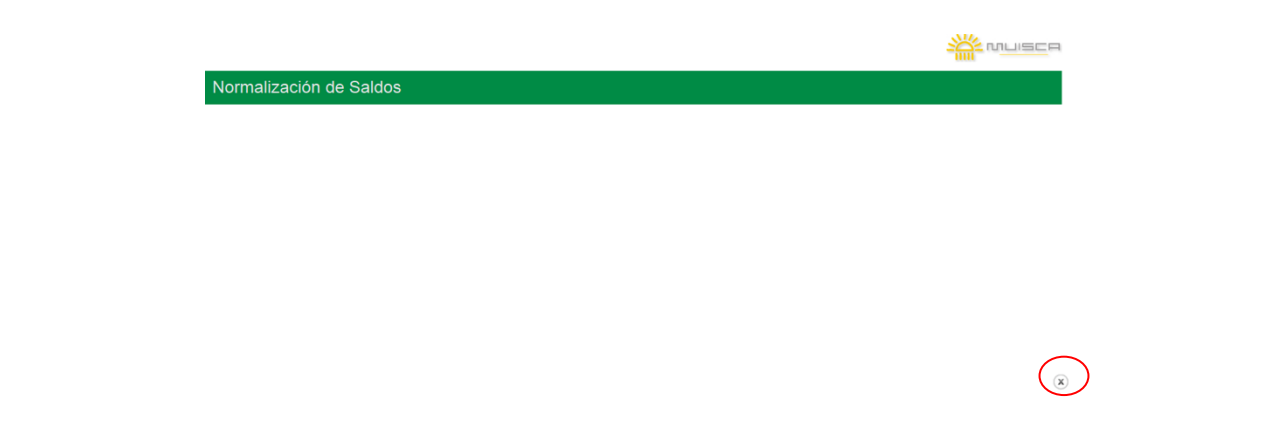

Observe que una vez levantada la marca, en la casilla "**Marcas**" ya no aparece la opción "**Ver**" y se habilita la opción para "**Gestión de Obligaciones**": para gestionar o normalizar la obligación.

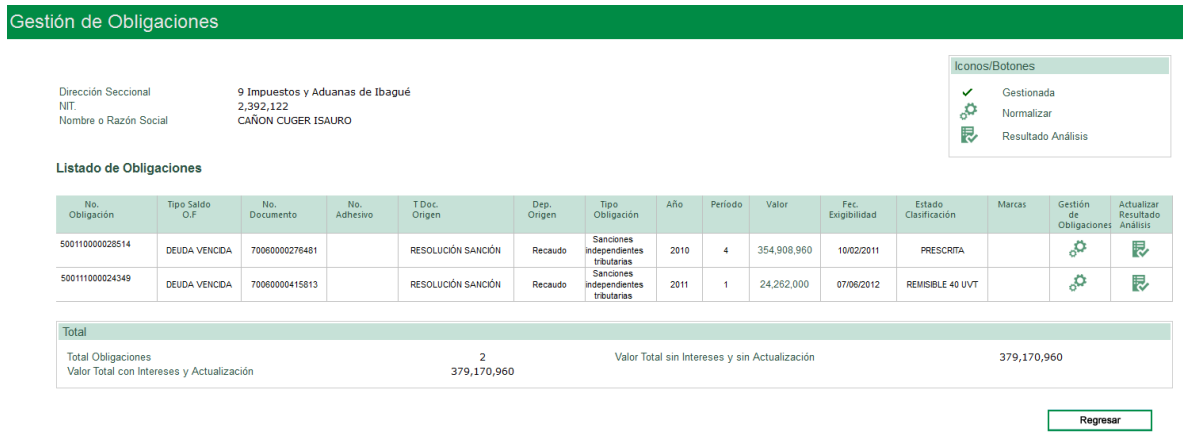

#### **5.7.2. Gestión de obligaciones**

La opción "**Gestión de Obligaciones**" está dispuesta para aquellos casos en donde procede la generación de un acto administrativo de normalización de saldos: "**Normalizar**" , para la respectiva gestión "manual" de la obligación

En el menú de "**Gestión de Obligaciones**" consulte los NIT cuyas obligaciones va a gestionar.

Una vez ejecutada la consulta de los NITs asignados defina el NIT cuyas obligaciones va a gestionar para los cual debe seleccionarlo y oprimir el botón "**Continuar**":

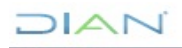

*"Se considera copia controlada los documentos publicados en el Listado Maestro de Documentos"*

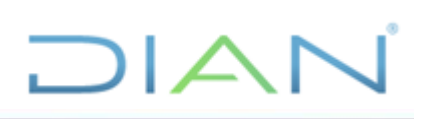

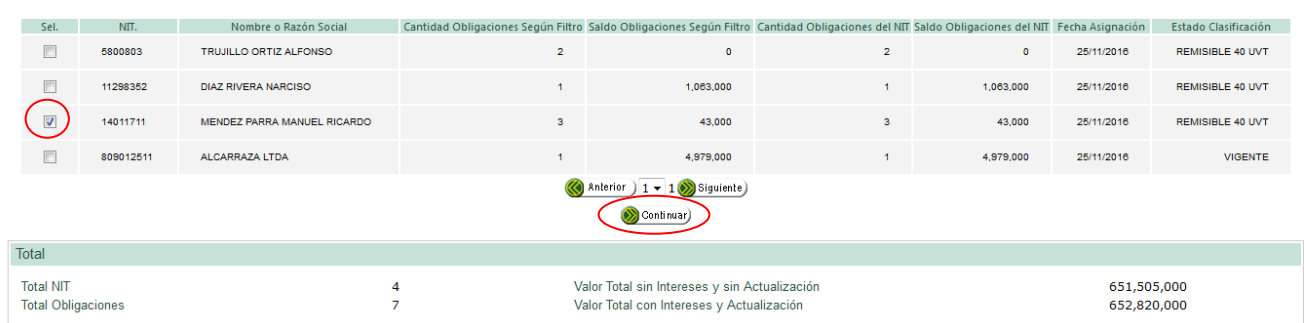

Inmediatamente, se carga la información propia de la(s) obligacione(s) del NIT seleccionado, como No. obligación, Tipo saldo Obligación Financiera, Año, Periodo, Valor, Estado clasificación, Marcas, Gestión de obligaciones, Actualizar Resultado Analisis.

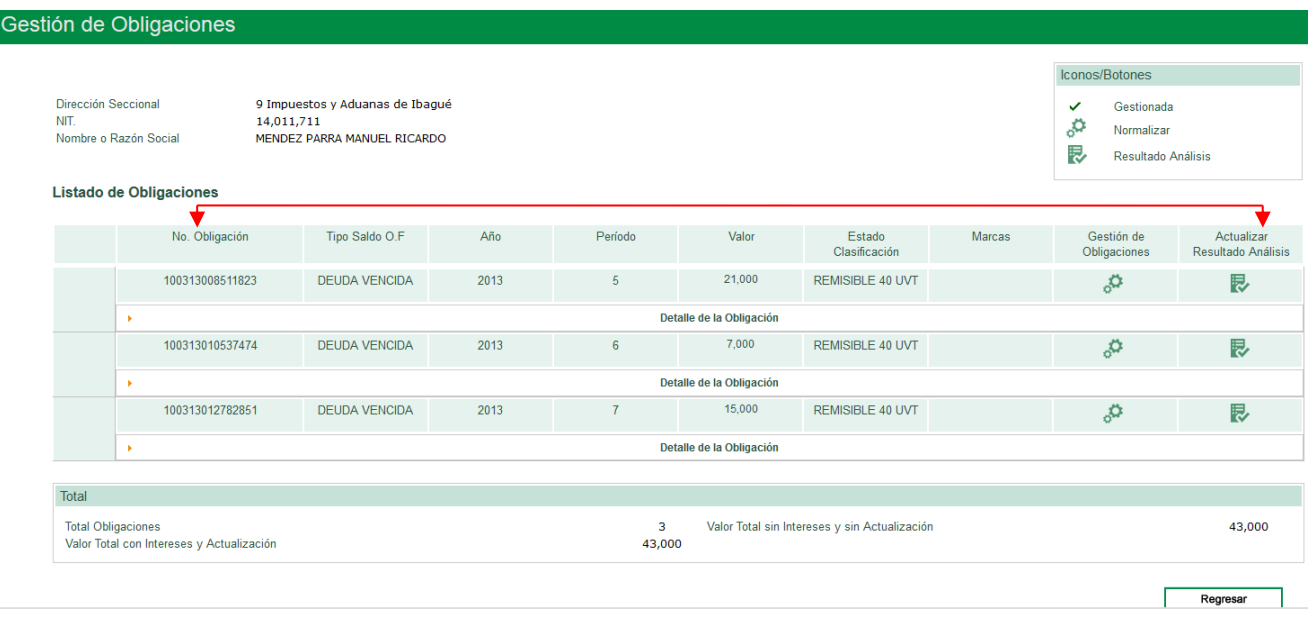

Una vez seleccionado el NIT y visualizadas las obligaciones a normalizar dé *clic* en "**Detalle de la Obligación**"

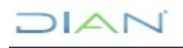

# $\Box$

Listado de Obligaciones

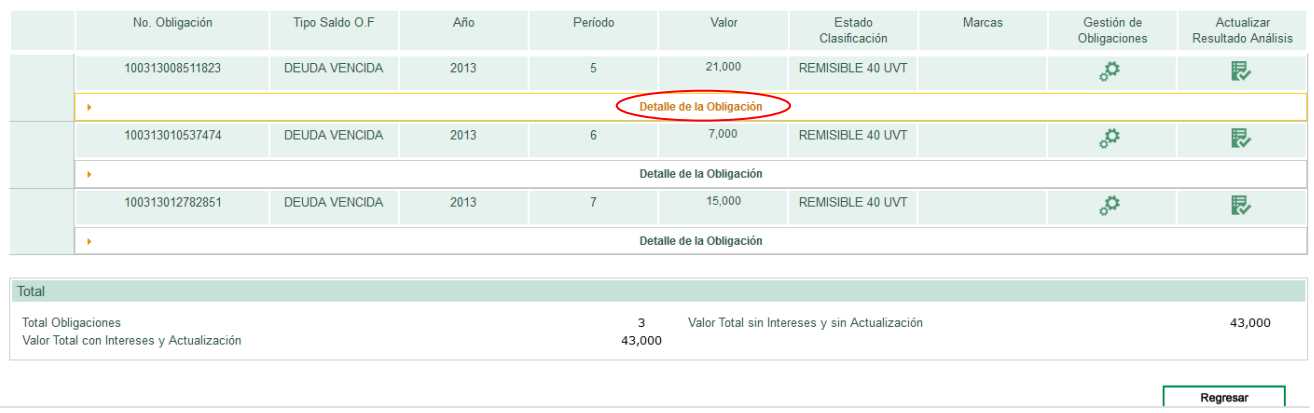

Inmediatamente se visualiza: No. Documento, No. Adhesivo, Tipo documento origen, Dependencia origen, Tipo obligación, Fecha exigibilidad.

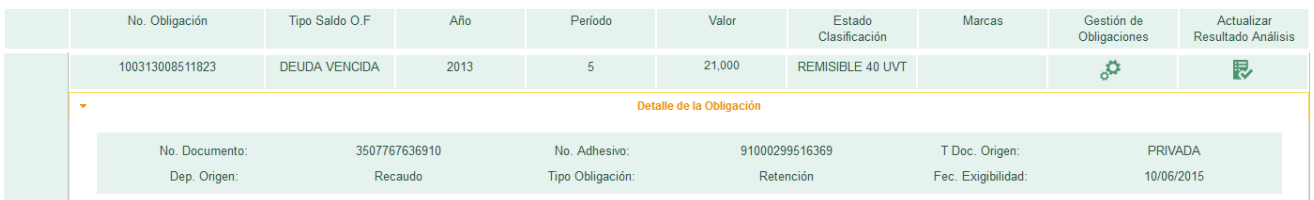

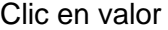

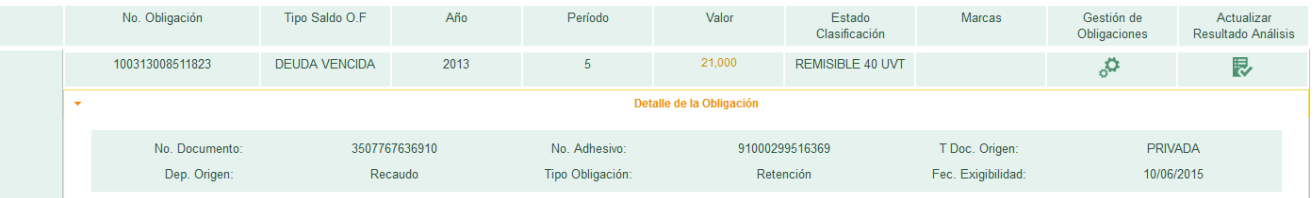

El sistema abre una ventana donde se reflejan los "**Totales Saldos a Normalizar**" por cada concepto:

### **Totales Saldos a Normalizar**

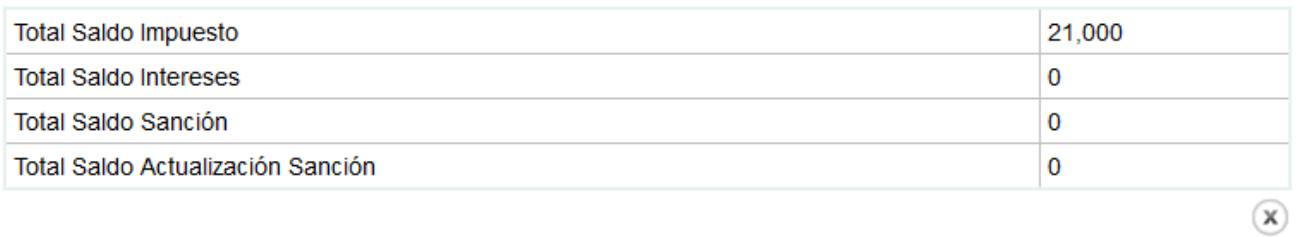

### $MAT$

*Clic* en Cerrar  $\infty$ .

Para el ejemplo (*NIT 900.061.628*) la obligación por valor de \$61.297.000 está Pre- clasificada como "**VIGENTE**" y no tiene ninguna marca.

 $\Box$ l $\angle$ 

También se encuentran habilitadas las opciones de "**Gestión de Obligaciones**" y "**Actualizar Resultado de Análisis**"

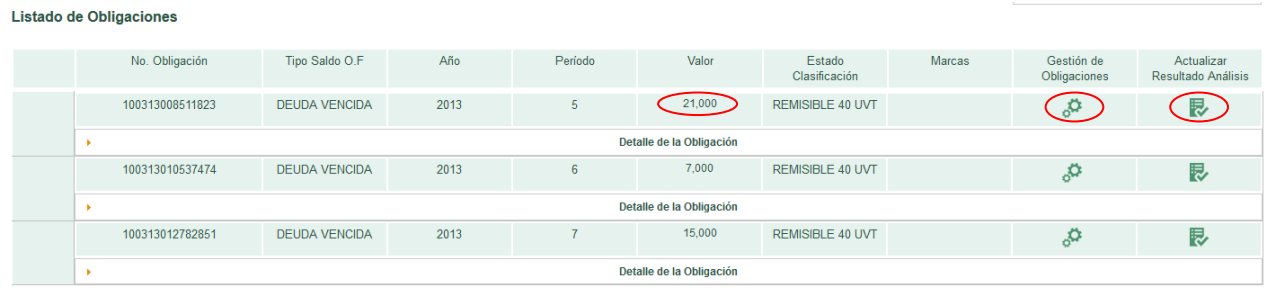

Cuando proceda gestionar una obligación generando un Acto administrativo de normalización de saldos debe dar c*lic* en el ícono "**Gestión de obligaciones**":

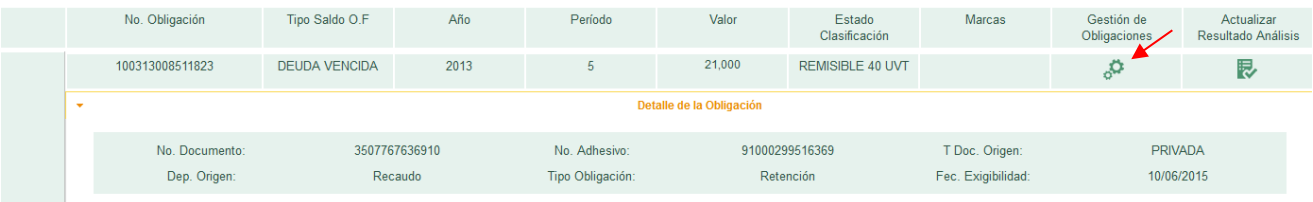

El sistema arrojará la siguiente pregunta relacionada con si el deudor tiene más obligaciones aduaneras y/o cambiarias pendientes para que responda **SI** o **NO**, según el análisis previamente efectuado.

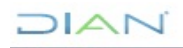

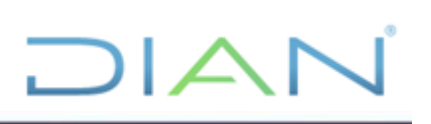

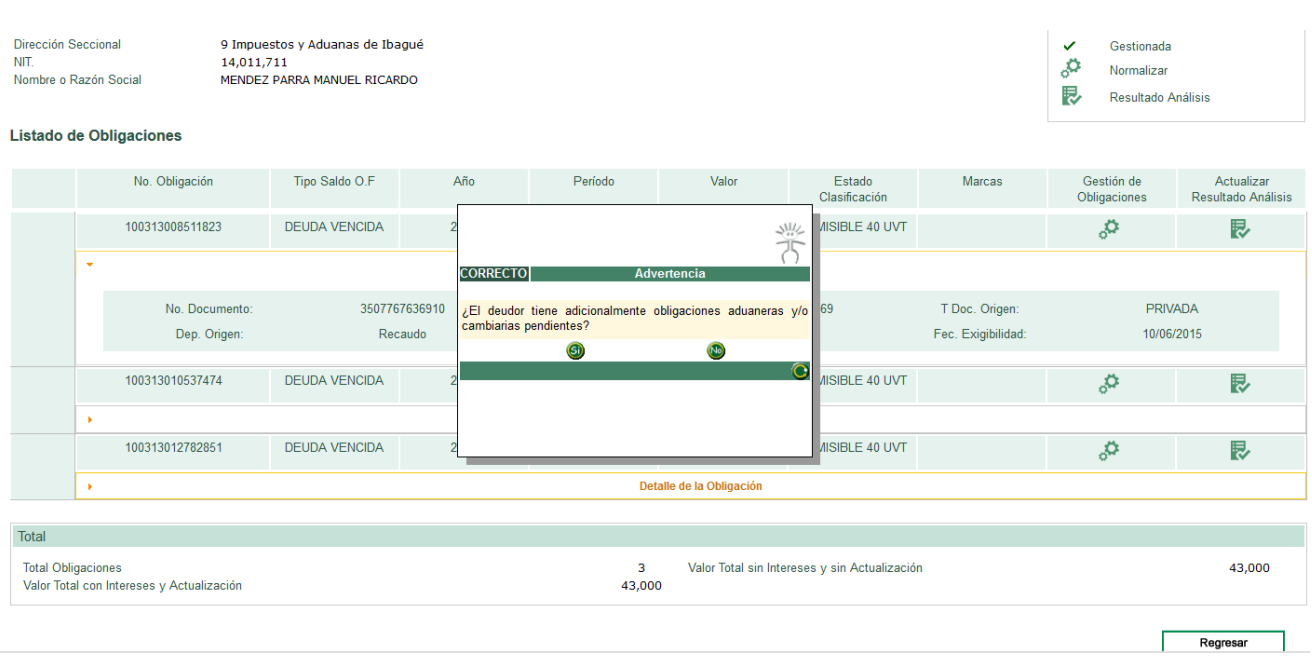

Responda **NO**, el sistema genera otra pregunta relacionada con si la obligación requiere Gestión automática, para que responda **SI** o **NO**, según corresponda:

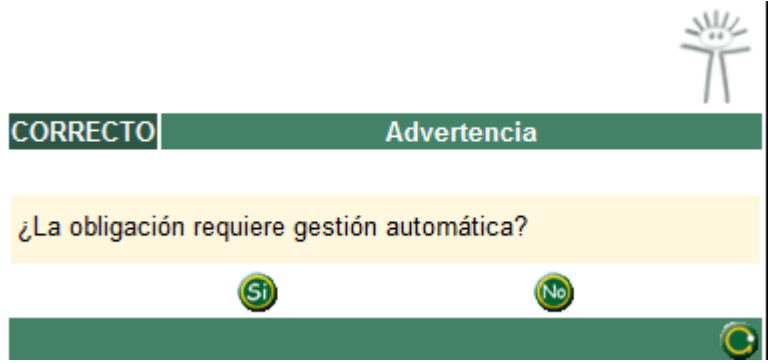

Responda "**NO**", inmediatamente se abre una pantalla con los "**Totales saldos a normalizar**" por concepto saldo y valor de la obligación que se está gestionando, como se observa en la imagen. Los conceptos saldo del ejemplo son:

- Total saldo impuesto.
- Total saldo intereses.
- Total saldo sanción.
- Total saldo actualización sanción.

Proceda a Normalizar cada uno de los conceptos saldos

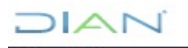

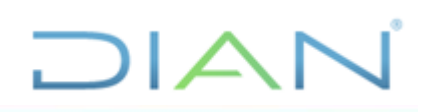

#### Dé clic "**Concepto saldo Impuesto**":

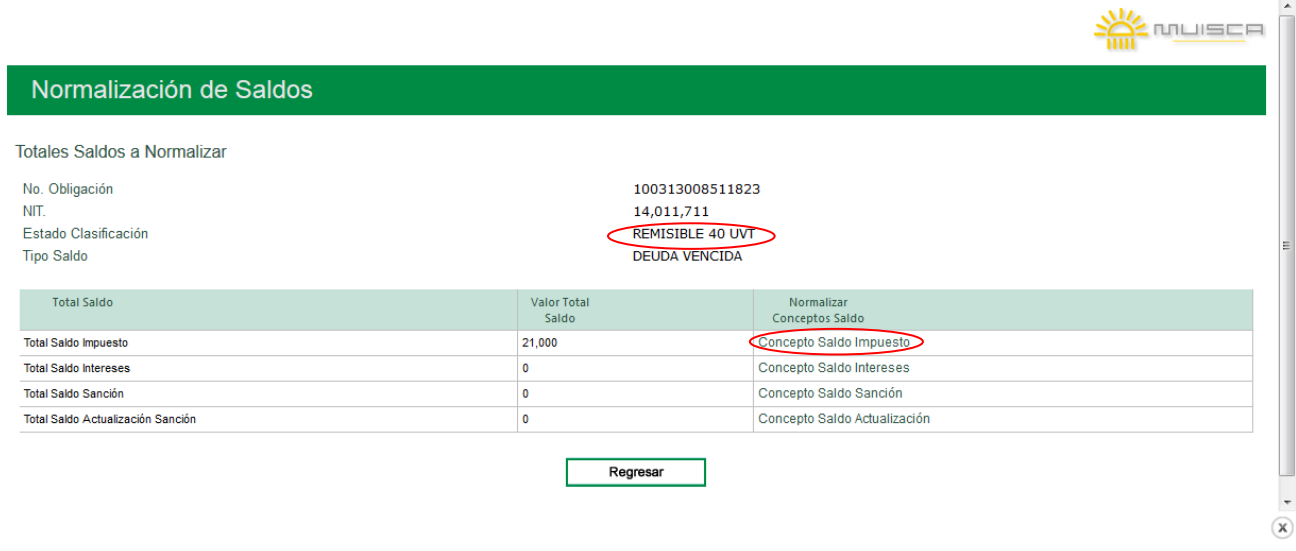

Seleccionado el "**Concepto Saldo Impuesto**", el sistema abre la siguiente ventana, oprima el ícono para "**Reclasificar**":

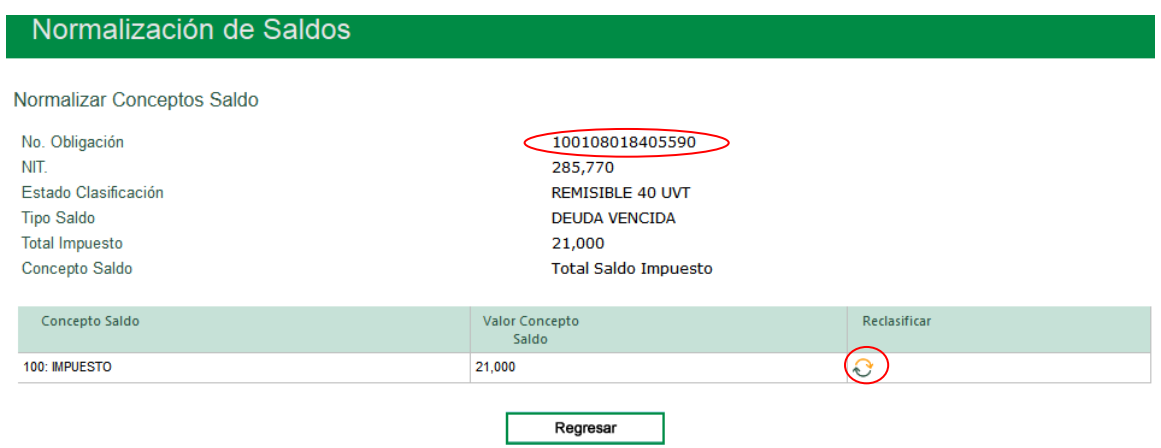

Inmediatamente, sale el detalle del "Total saldo Impuesto". Dé clic en **+** adicionar:

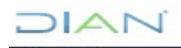

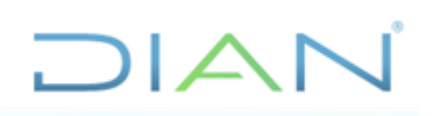

#### Normalización de Saldos Normalizar Conceptos Saldo No. Obligación 100313008511823 NIT. 14,011,711 Iconos/Botones Estado Clasificación REMISIBLE 40 UVT **Tipo Saldo DEUDA VENCIDA** ٠ Adicionar Total Impuesto 21,000 L. Eliminar 140: RETENCION Concepto Saldo Valor Concepto Saldo 21,000 Concepto<br>Normalización Val. Concepto<br>Normalización Naturaleza<br>Contable Cpto. Saldo Irreal<br>Contable Saldo Irreal No<br>Contable Eliminar Saldo  $\bigoplus$ Regresar Guardar  $\overline{\phantom{a}}$  $\bf \alpha$

Una vez seleccione adicionar **in** se despliega la opción del "Concepto Normalización" Preclasificada:

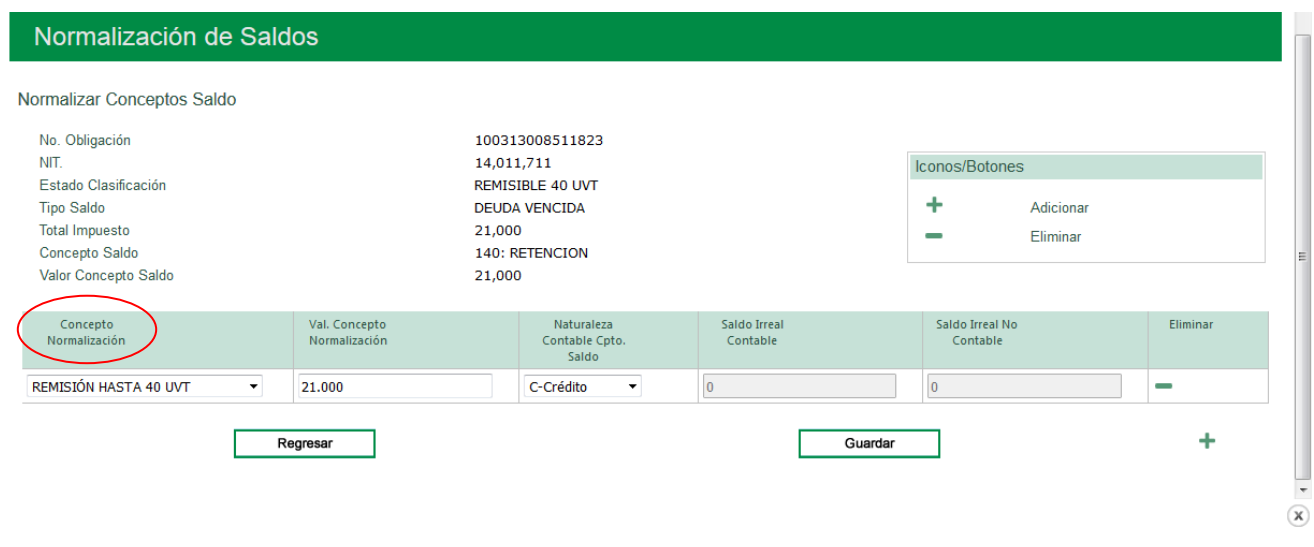

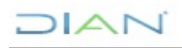

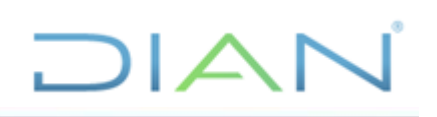

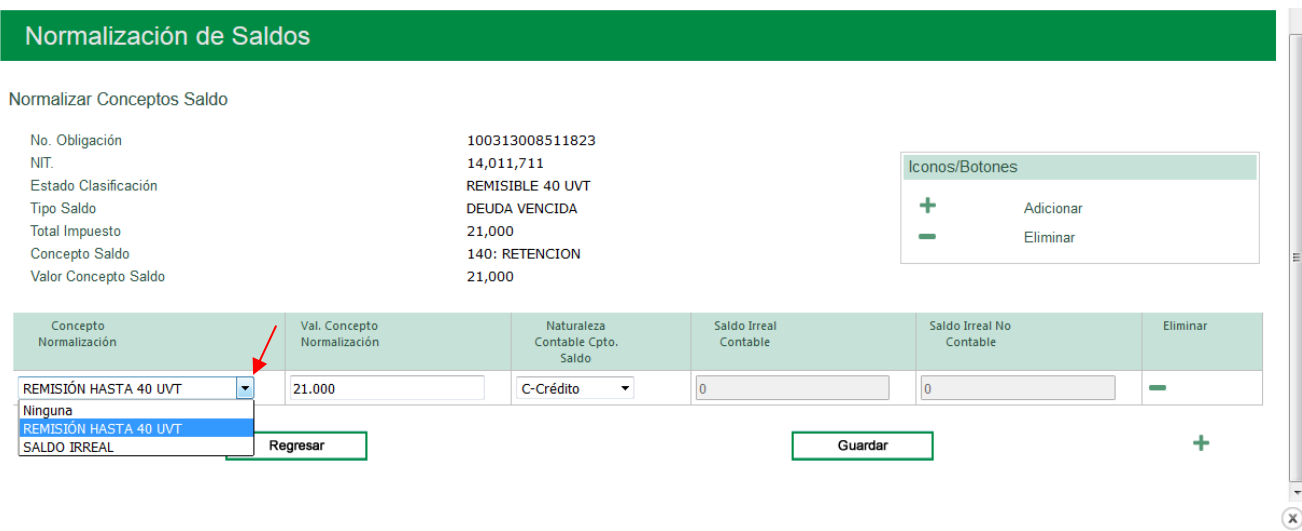

En "**Naturaleza Contable Concepto Saldo**" seleccione "**Débito**" o "**Crédito**", según corresponda.

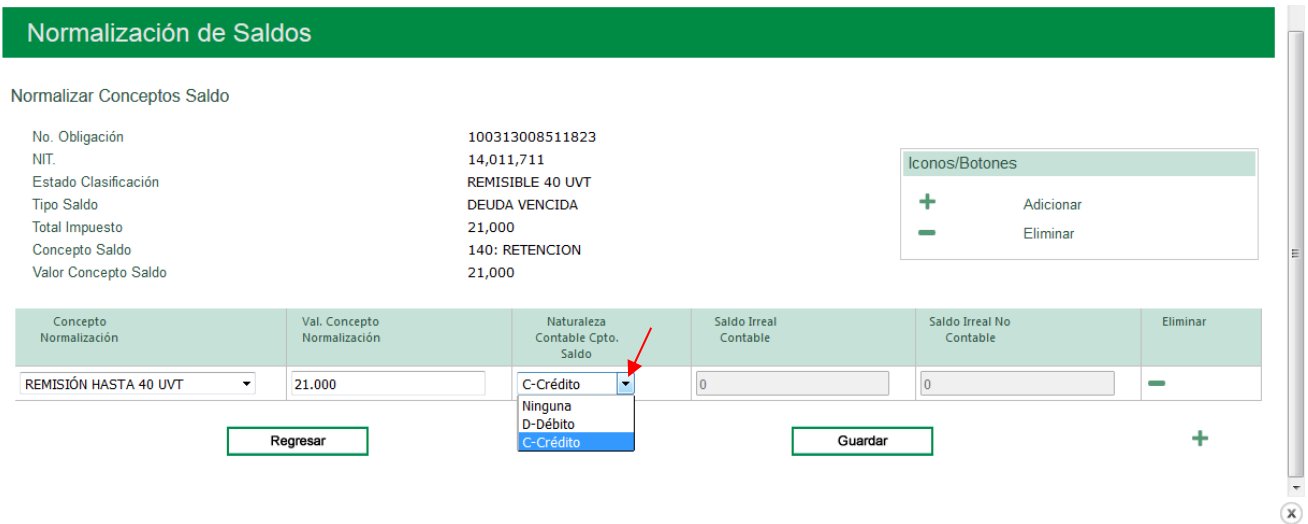

Si el "**Valor Concepto Normalización**" se va a gestionar en dos conceptos y generar de "**Acto complementario**" debe fraccionar el valor de la misma obligación, según corresponda, en una parte para "**REMISIÓN**" y la otra parte que corresponda a "**SALDO IRREAL**" distribuyendo los saldos en "**Contable**" y "**No Contable**", según el caso.

 $21 \triangle P$ 

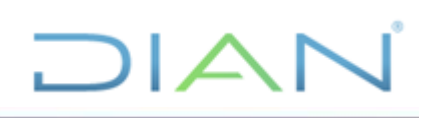

#### Normalización de Saldos

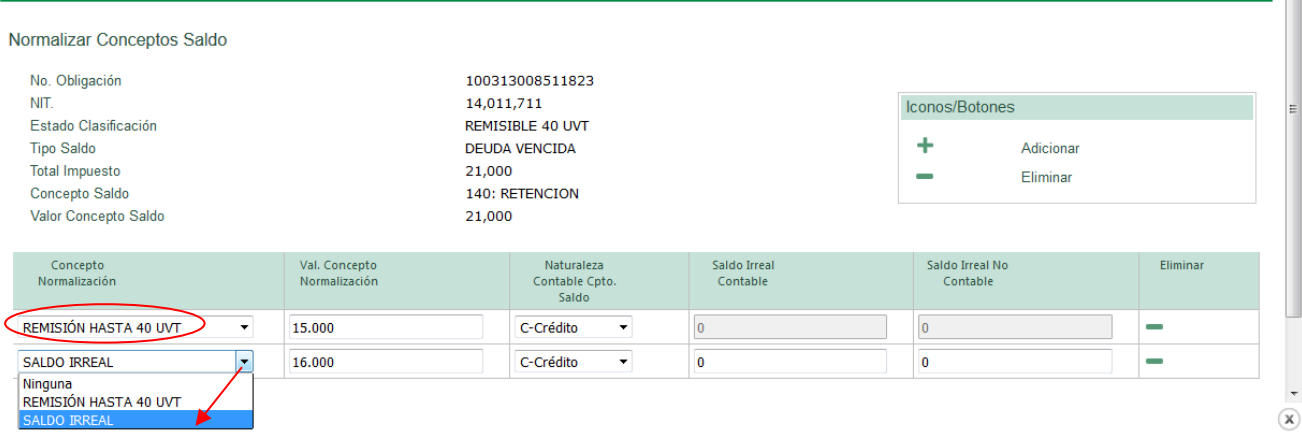

#### Distribuya los valores y oprima "**Guardar**":

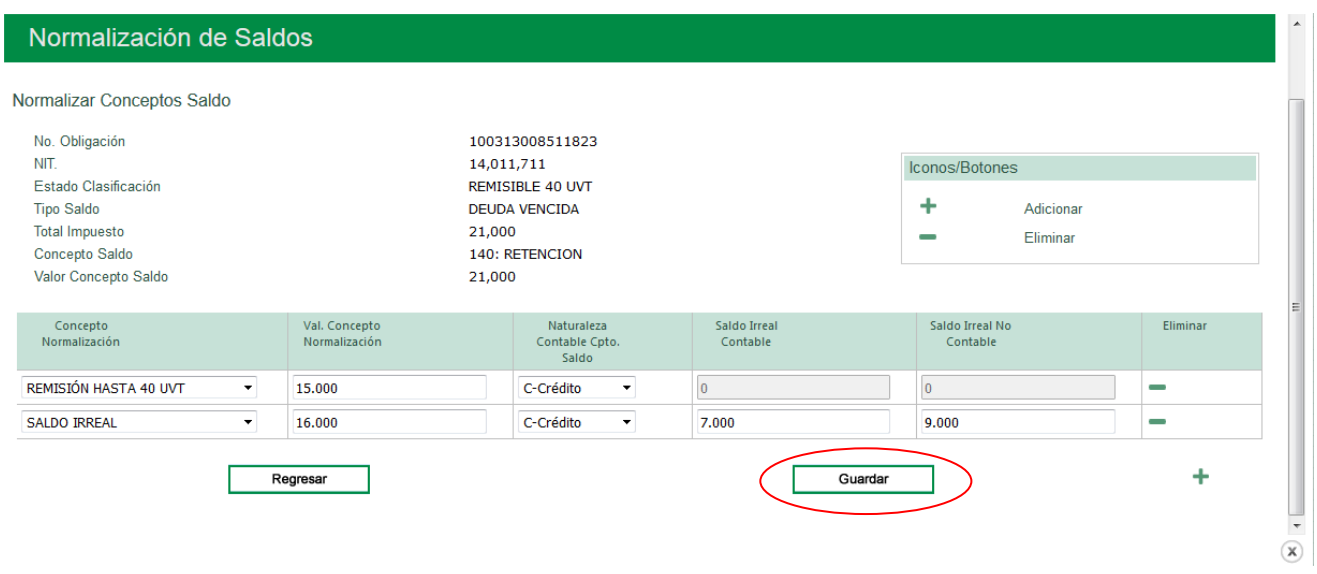

Tenga presente que debe distribuir correctamente los valores para que sumen la totalidad del concepto saldo a normalizar, en caso contrario el sistema genera un mensaje como este:

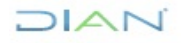

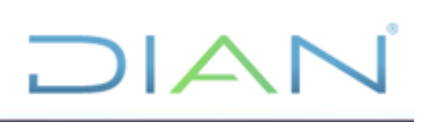

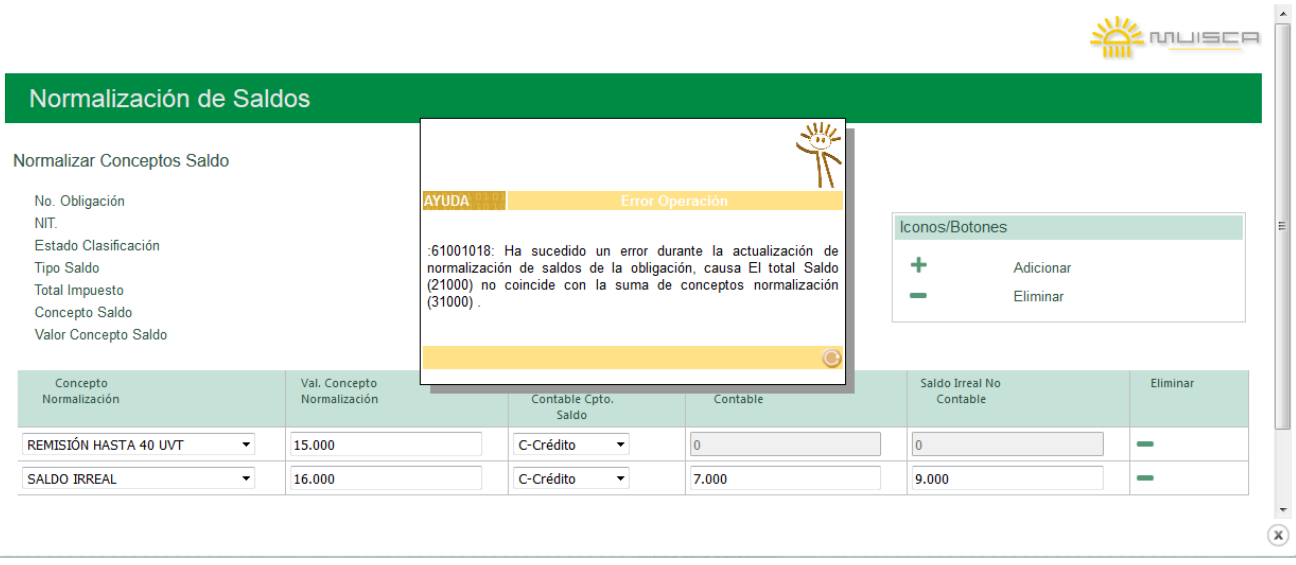

Cierre el mensaje y distribuya los valores correctamente:

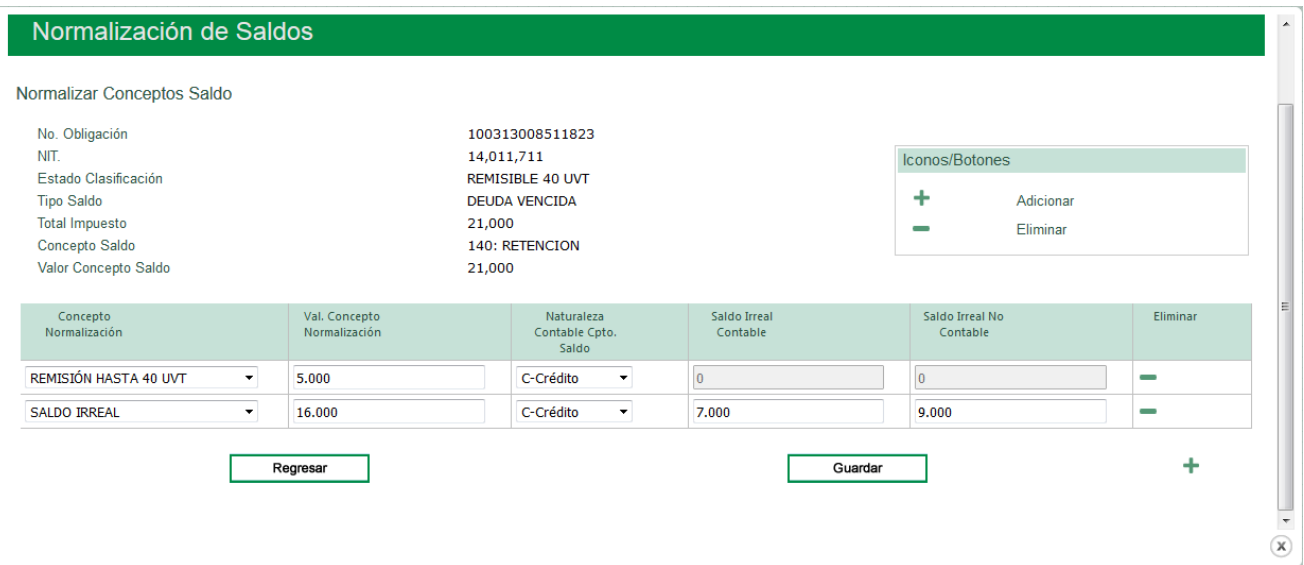

Aparece una ventana con un mensaje confirmando la normalización del saldo de la obligación.

Cierre el mensaje:

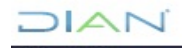

# DIAN

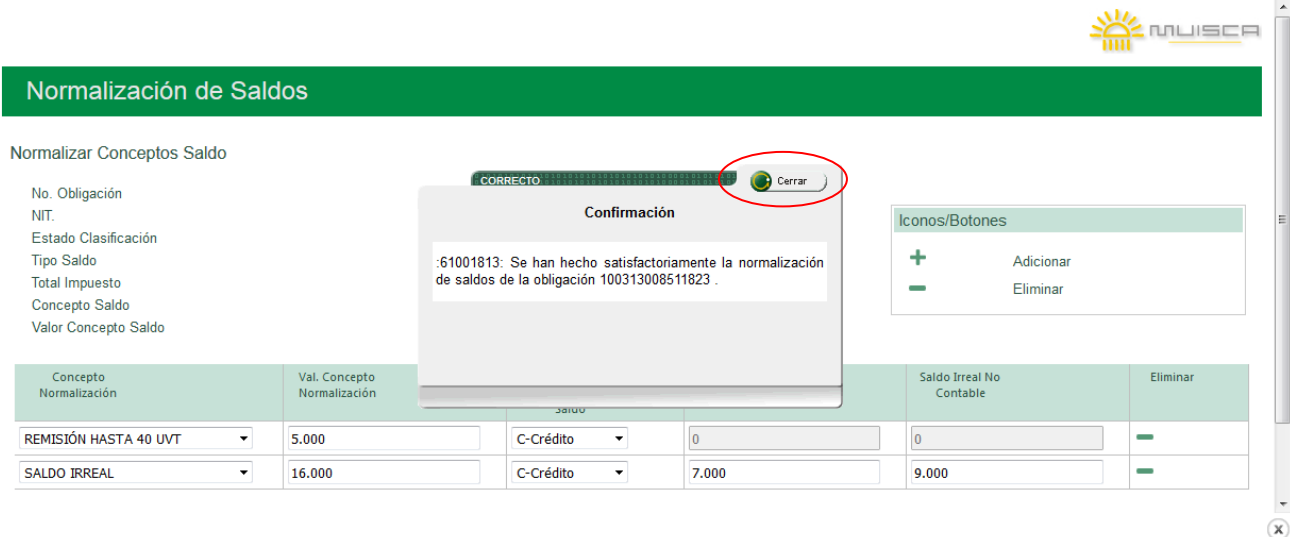

### Seleccione "**Guardar**".

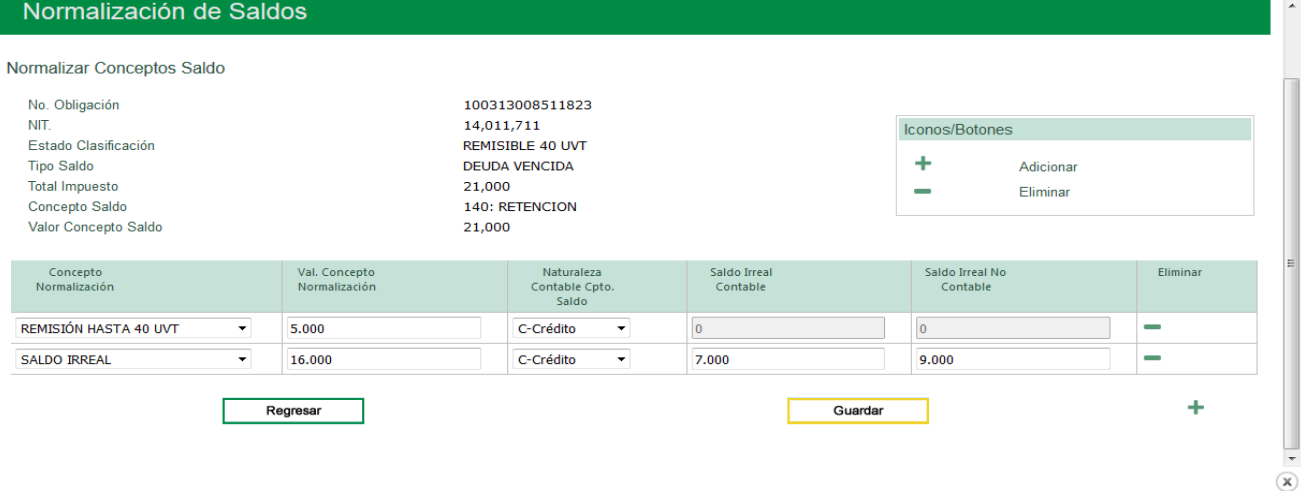

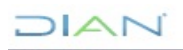

## **DIAN**

#### Normalización de Saldos

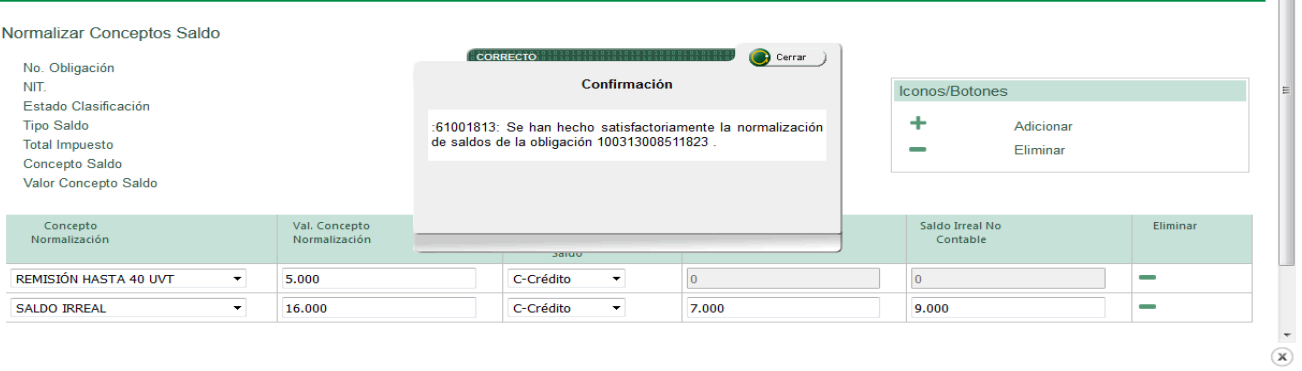

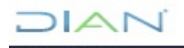

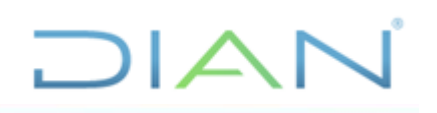

 $\textcircled{\textbf{x}}$ 

#### Dé clic en "**Regresar**":

 $\overline{\phantom{a}}$ 

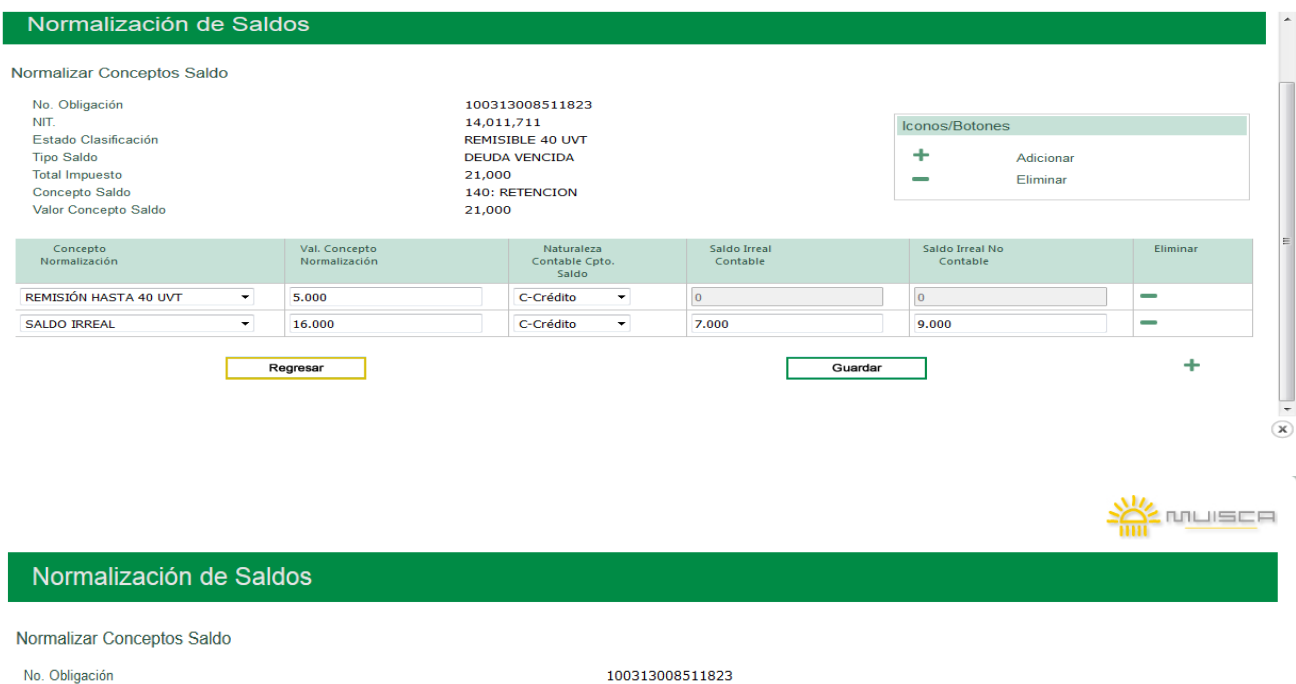

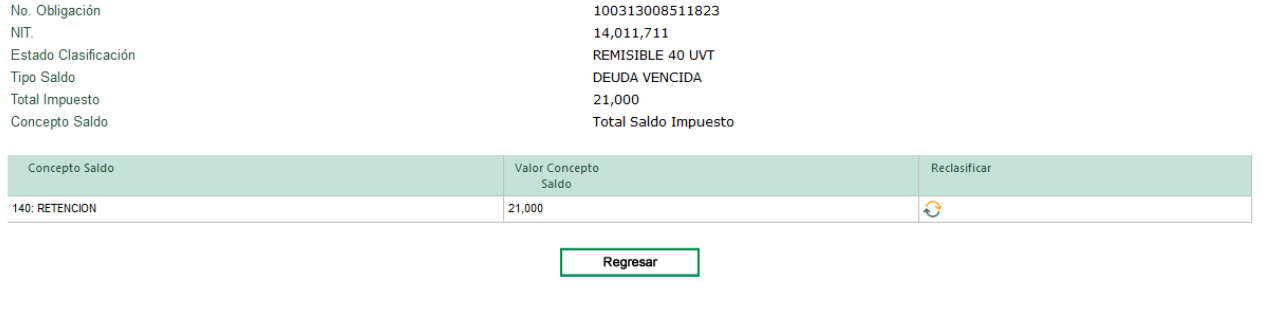

 $MATC$ 

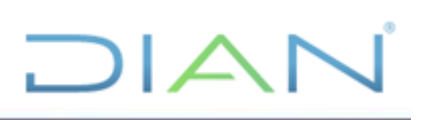

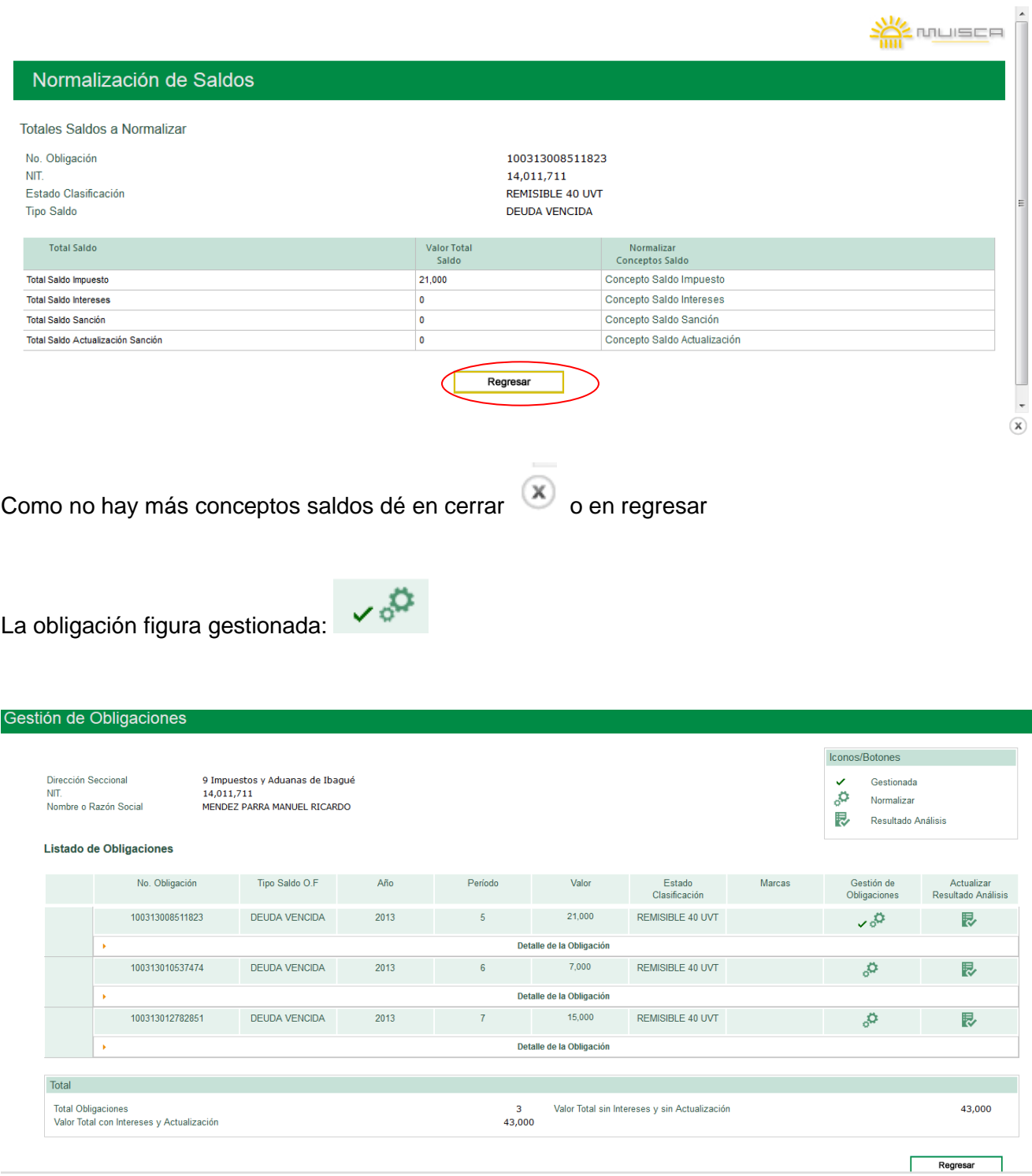

El procedimiento arriba descrito para la normalización de "**Concepto Saldo Impuesto**", aplica de igual forma, para cada uno de los demás conceptos saldos de la misma obligación como: "**Concepto Saldo Intereses**", "**Concepto Saldo Sanción**", "**Concepto Saldo Actualización**".

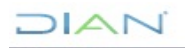

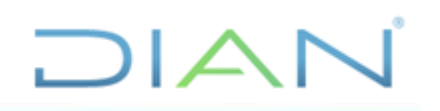

Realice el mismo procedimiento para los demás conceptos saldos, según corresponda.

#### "**Concepto saldo intereses**":

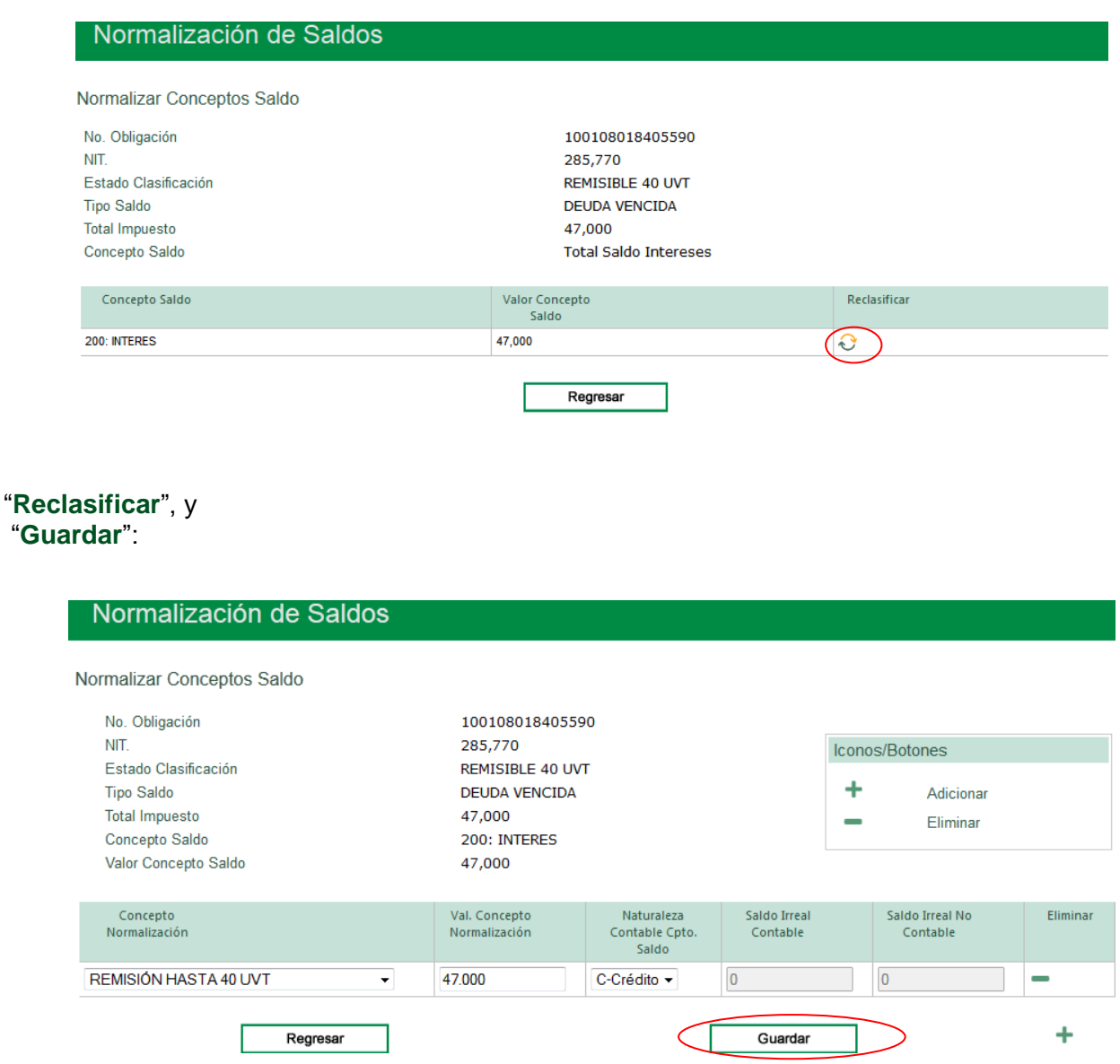

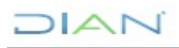
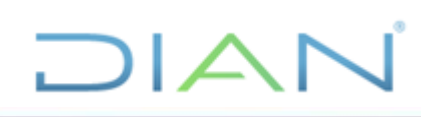

## Normalización de Saldos

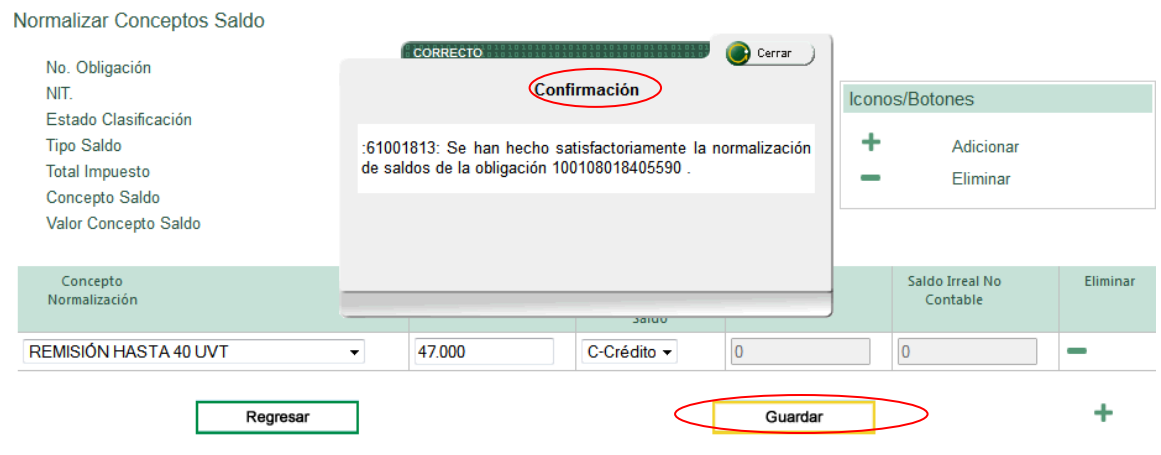

Cierre el mensaje y dé *clic* en "**Guardar**" y continúe con el "**Concepto saldo Sanción**":

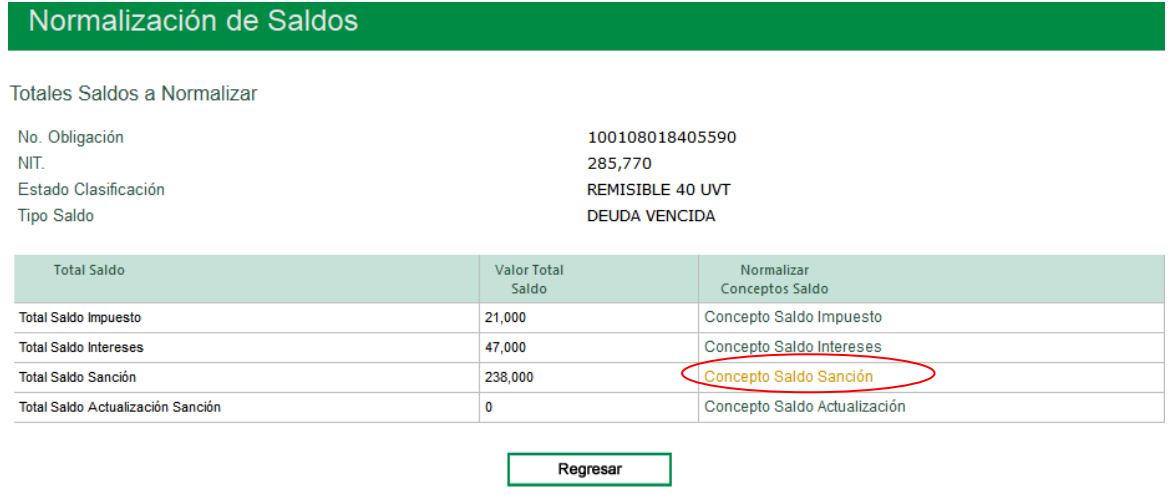

Oprima el ícono "**Reclasificar"** :

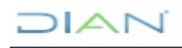

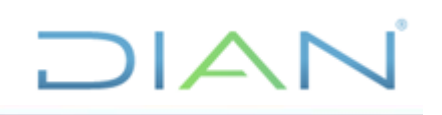

## Normalización de Saldos

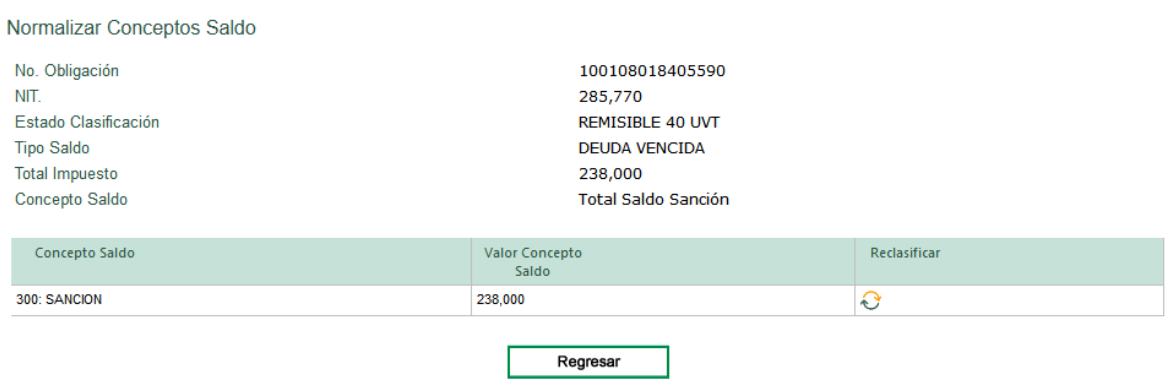

### Confirme o redistribuya los valores:

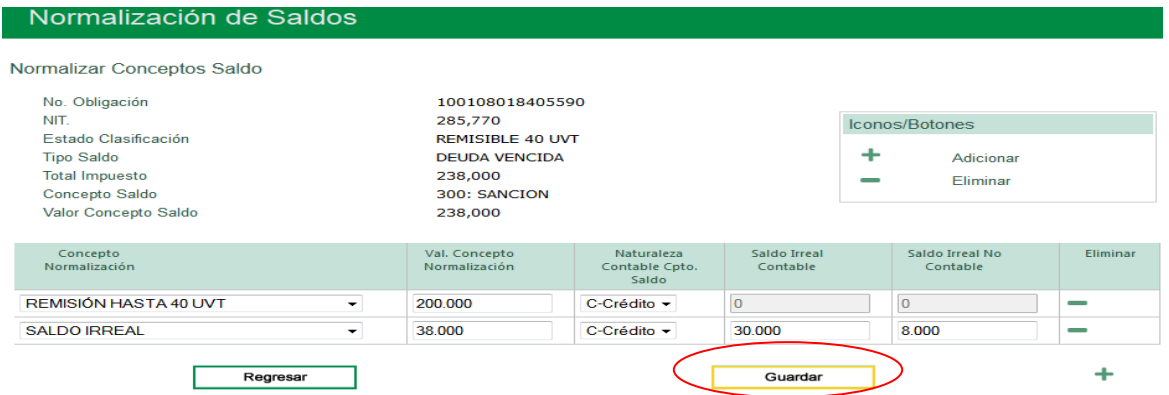

Una vez oprima el botón "**Guardar**", se abre una pantalla con un mensaje confirmando que la normalización de saldos de la citada obligación se realizó satisfactoriamente:

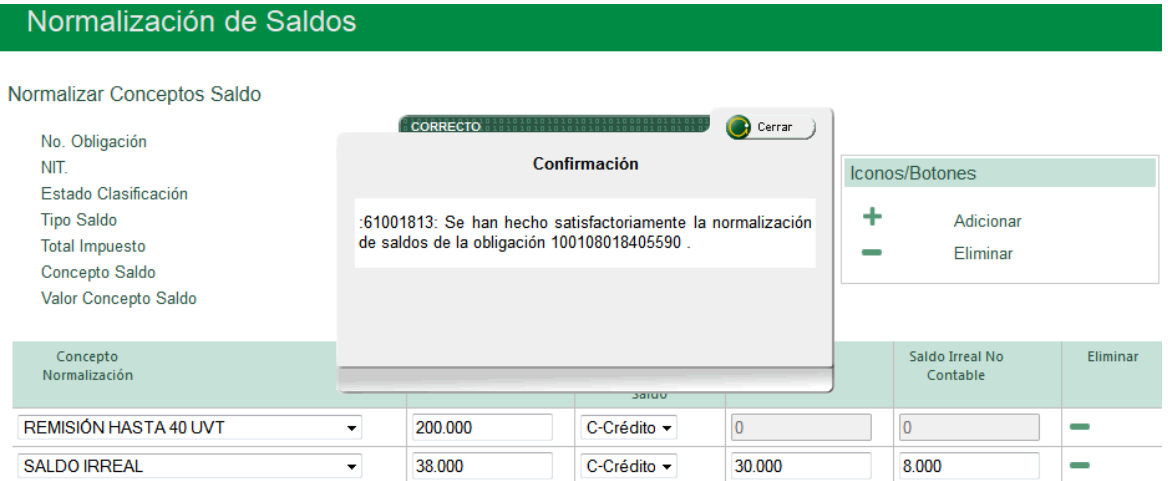

 $2IAT$ 

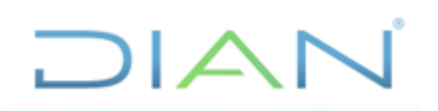

Cierre el mensaje, oprima el botón "**Guardar**" y "**Regresar**":

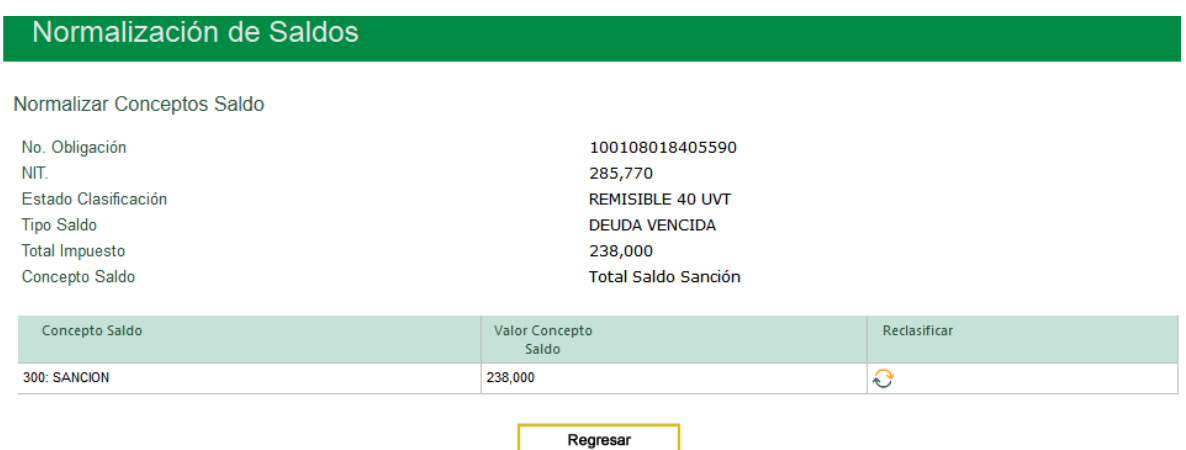

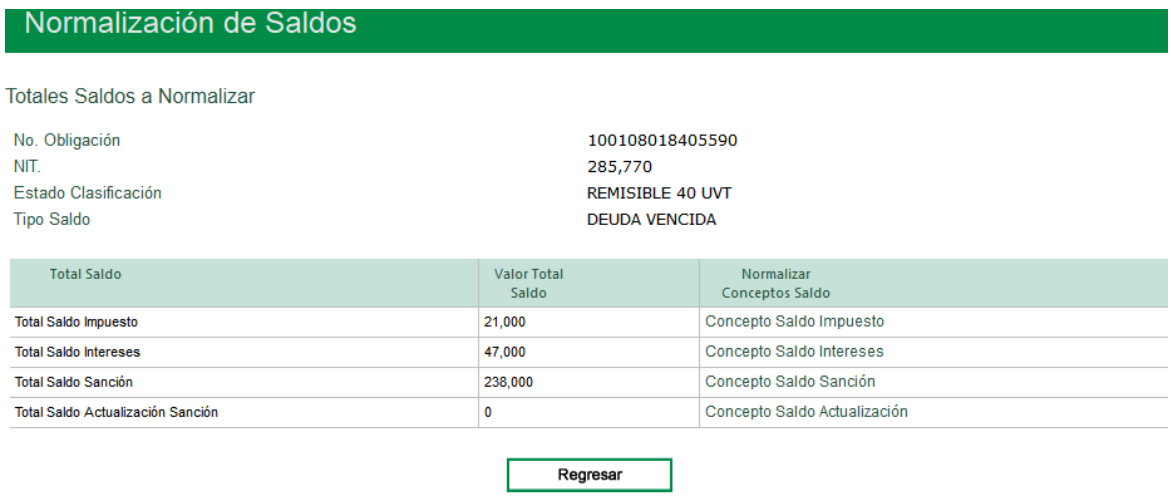

Nuevamente oprima "**Regresar**".

Con este ícono  $\checkmark$  el sistema indica que la Obligación ha sido gestionada.

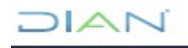

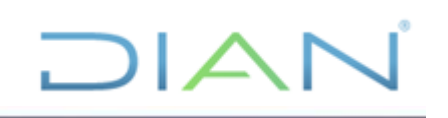

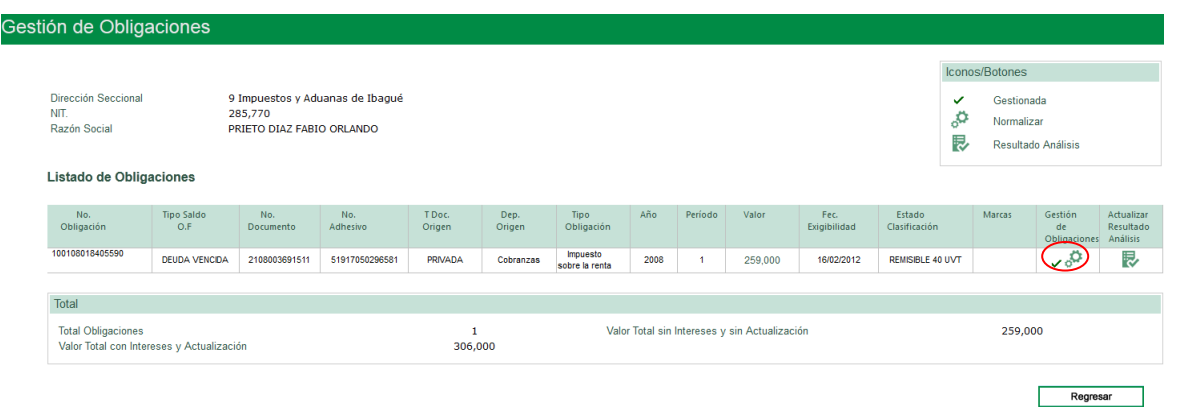

Para generar el acto administrativo, de *clic* en el ícono  $\checkmark$  que aparece al lado de  $\overset{\checkmark}{\circ}$ .

El sistema arroja un mensaje confirmando que se ha hecho satisfactoriamente la actualización para generar acto (Total o Parcial según corresponda):

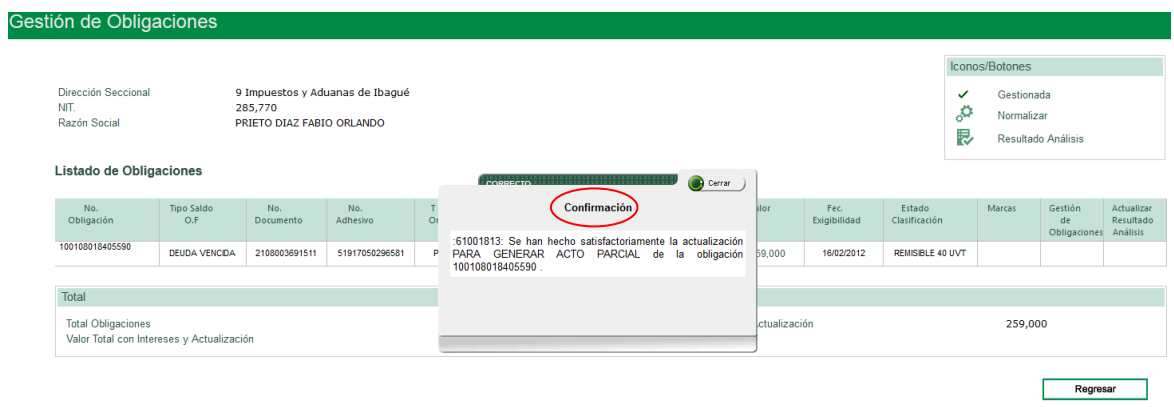

## "**Cerrar**" mensaje.

Observe que ya no aparecen los íconos y dé *clic* en "**Regresar**":

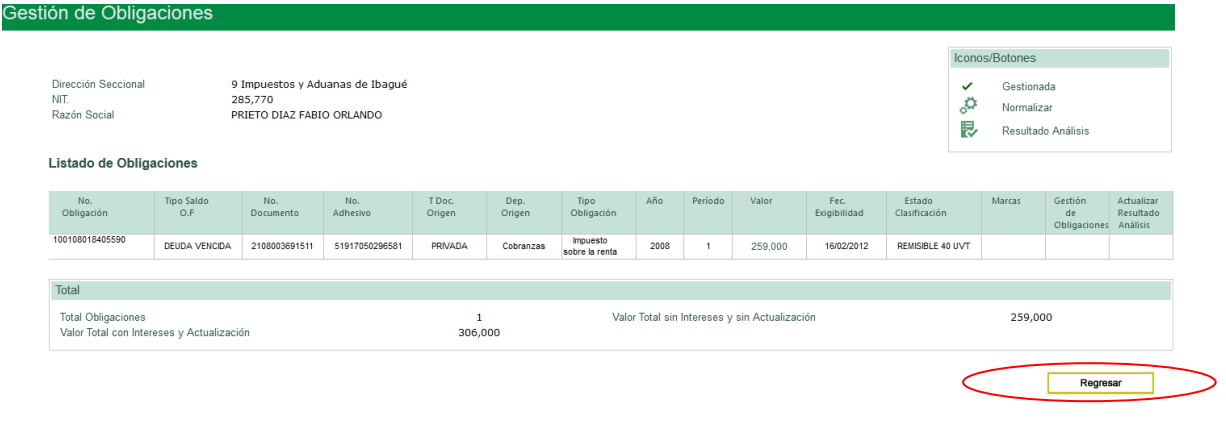

м  $\triangle$  i

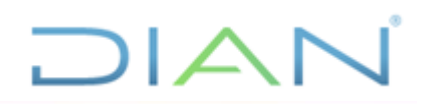

Vuelva al "**MENU**" e ingrese a "**Generar Acto**".

## **5.7.2.1. Obligaciones con información actualizada**

En caso de que las obligaciones aparezcan resaltadas en color rosado, se debe realizar una revisión de las condiciones actuales de la obligación ya que esto implica que la obligación sufrió una actualización de la información relacionada con ella en los demás servicios informáticos

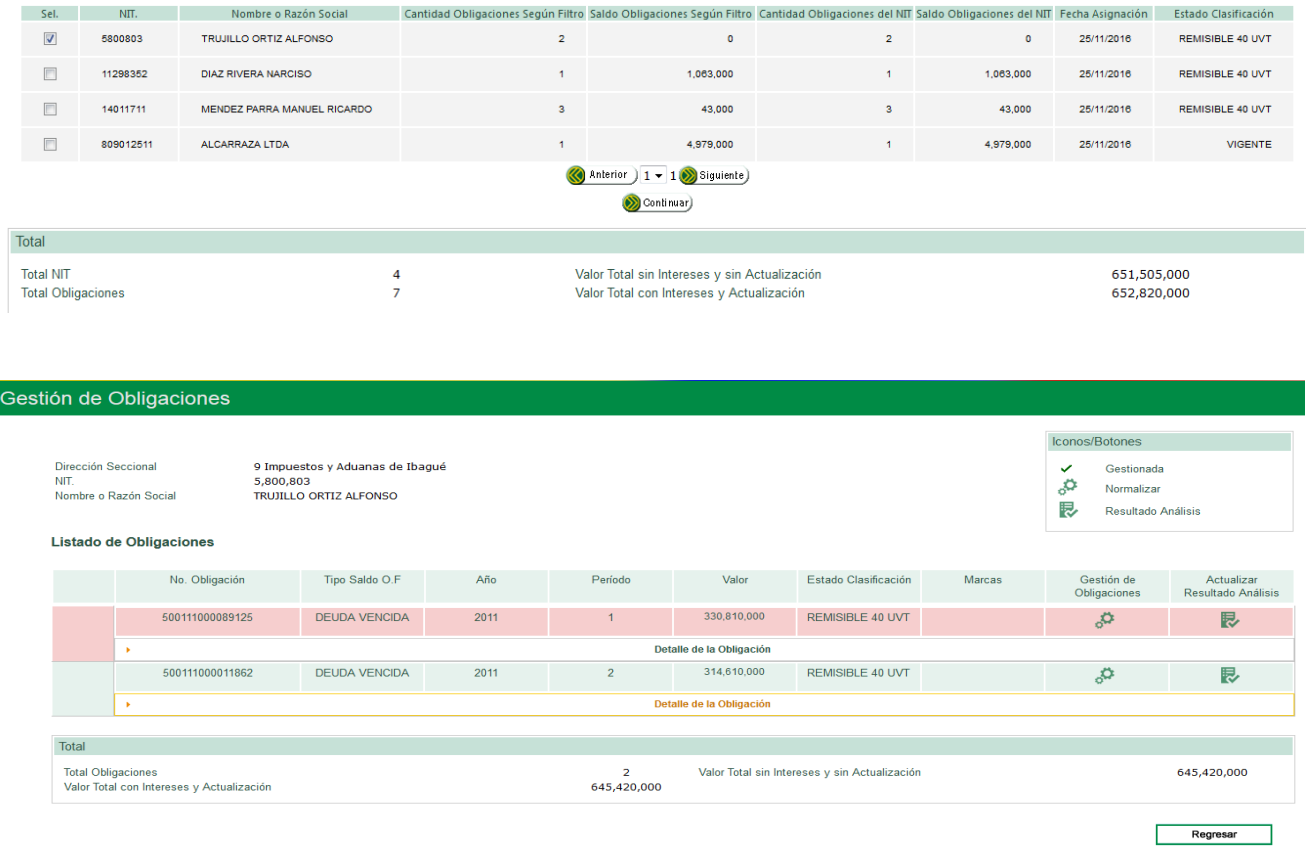

## $\Box$  $\Box$

645,420,000

Regresar

#### Gestión de Obligaciones

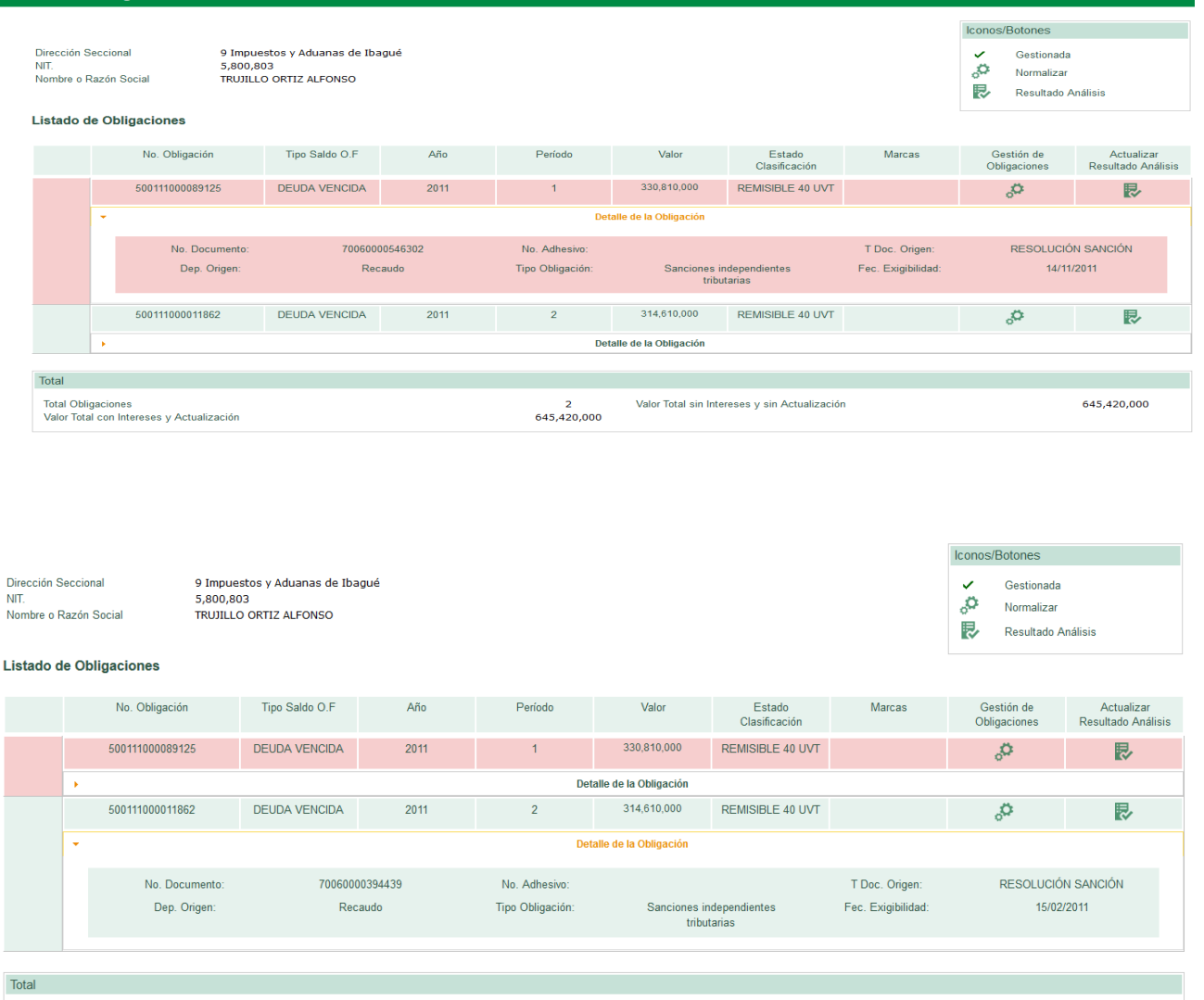

## **5.7.3. Gestionar actualizar resultado análisis**

Con esta funcionalidad el sistema permite actualizar el estado Pre-clasificado de la(s) obligación(es) asignada(s), atendiendo al estudio realizado por el Normalizador de las obligaciones de un NIT que requieran ser actualizadas según el resultado de análisis respectivo.

 $\overline{2}$ 645,420,000 Valor Total sin Intereses y sin Actualización

En el menú de "**Gestión de Obligaciones**" seleccione el NIT cuyas obligaciones va a gestionar y oprima el botón "**Continuar**":

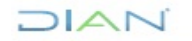

Total Obligaciones<br>Valor Total con Intereses y Actualización

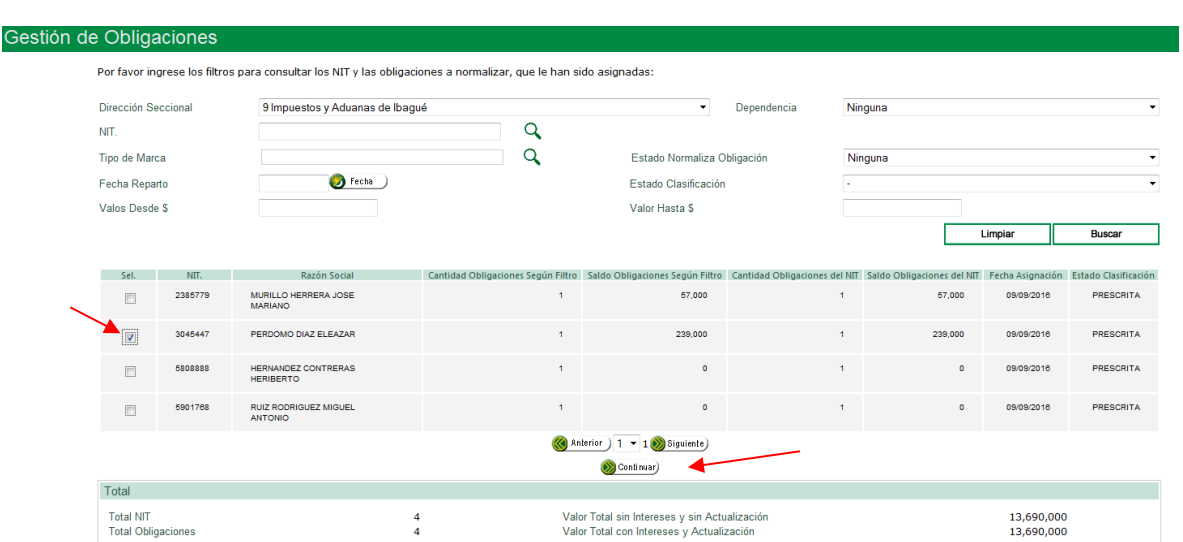

DIAN

El sistema despliega el listado de obligaciones, dé clic en el icono de "**Actualizar Resultado de Análisis**":

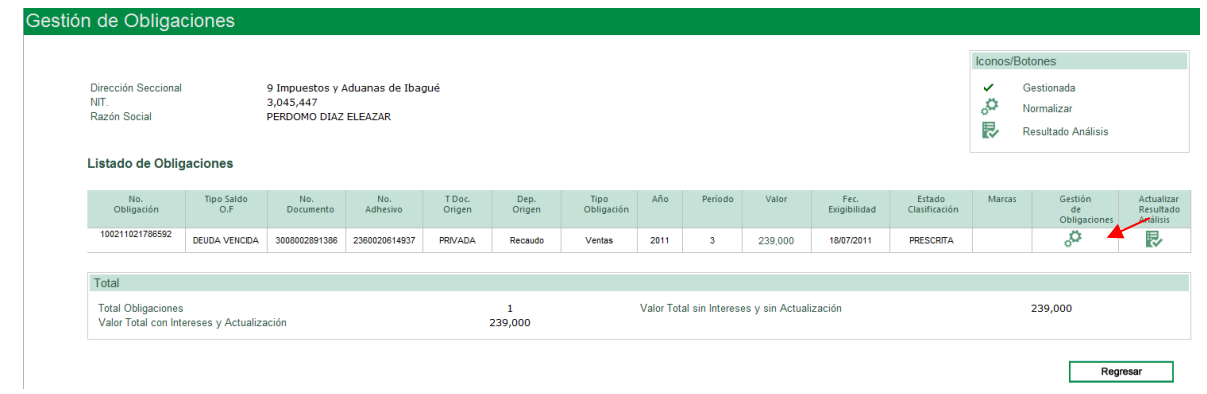

El sistema despliega una relación de códigos de "**Resultado Análisis**", para que seleccione el que aplique al caso.

En el ejemplo se seleccionó "**Cobrable con bienes**":

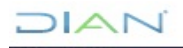

*"Se considera copia controlada los documentos publicados en el Listado Maestro de Documentos"*

## $\Box$

### Normalización de Saldos

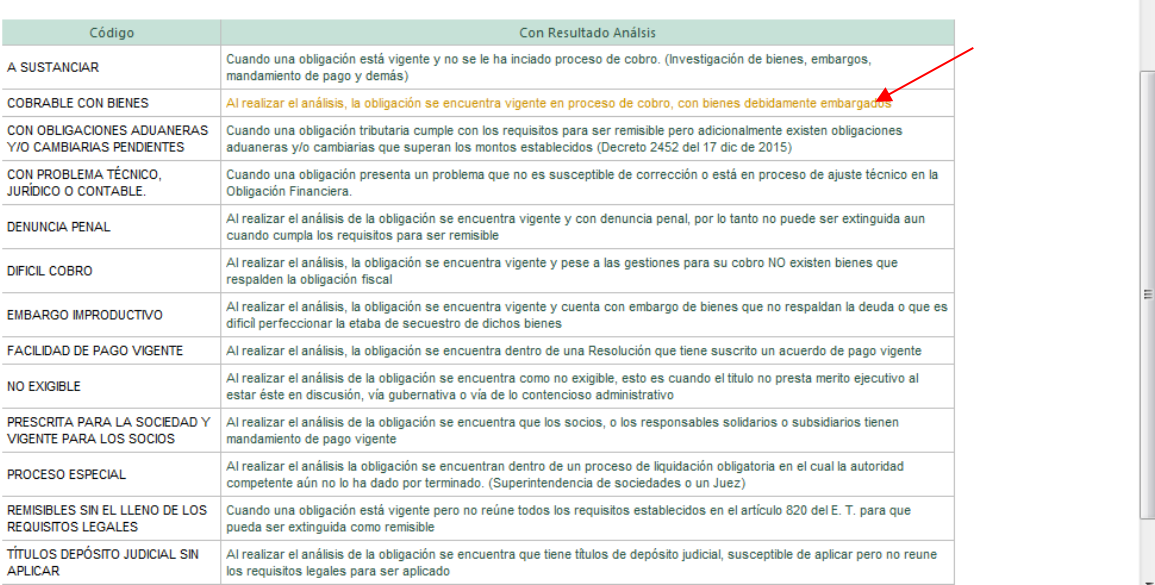

Una vez seleccionado el resultado de análisis que corresponda, aparece una ventana que confirma que la actualización del resultado se ha realizado satisfactoriamente:

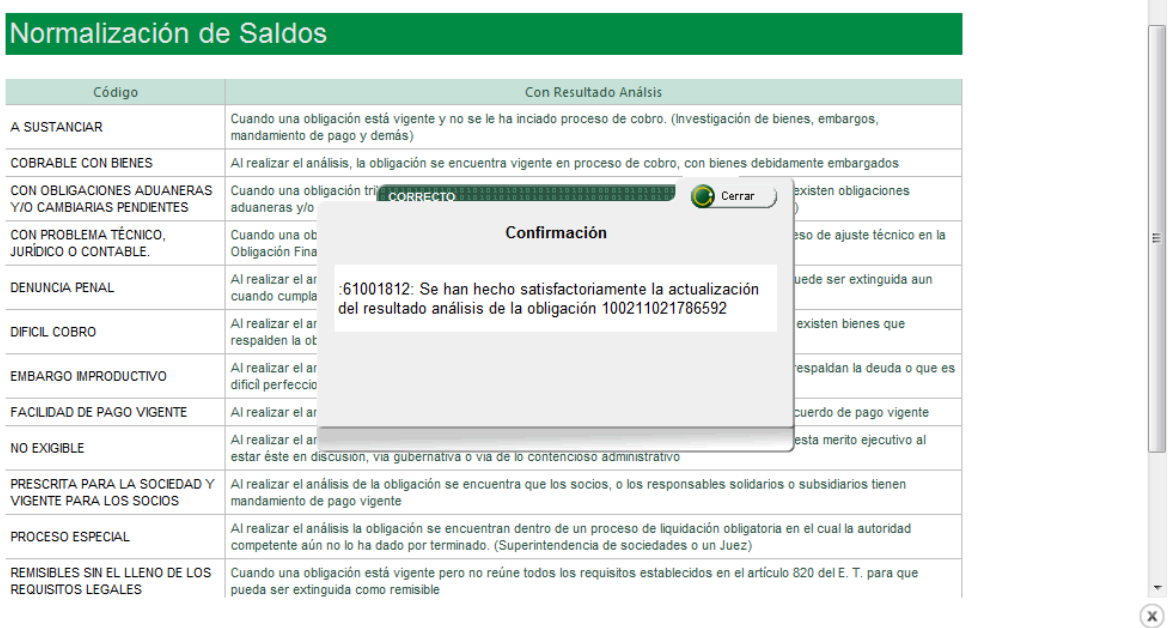

Cierre el mensaje y *clic* en "**Regresar**"**.**

Observe que desaparecen los íconos debajo de las descripciones de "**Marca**", "**Gestión de obligaciones**" y "**Actualizar resultado análisis**".

Para volver a la consulta de NITS, oprima nuevamente "**Regresar**":

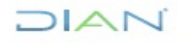

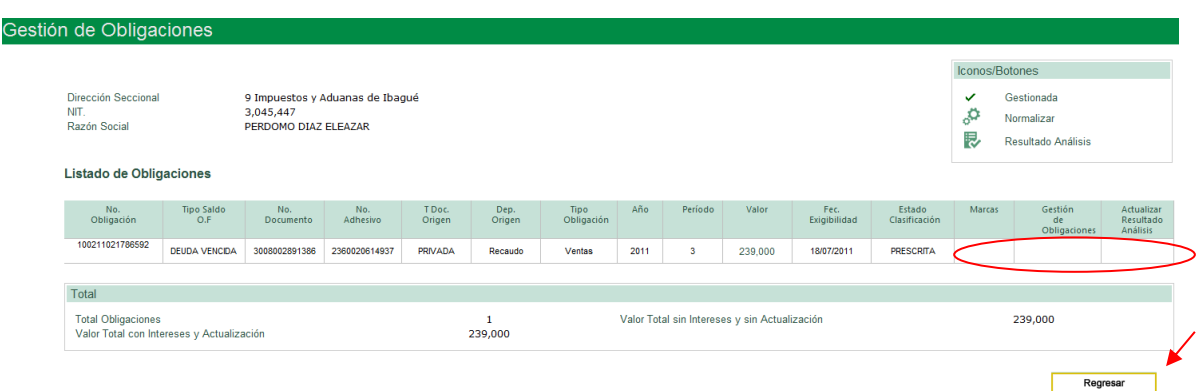

 $\Box$  $\Box$ 

El sistema muestra nuevamente la pantalla inicial "**Gestión de Obligaciones"** para consulta de los NITs asignados y sus respectivas obligaciones.

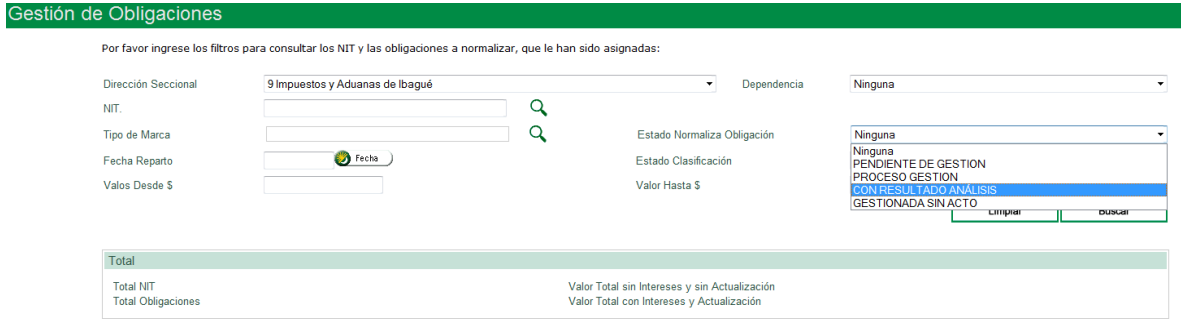

## Oprima el botón "**Buscar**":

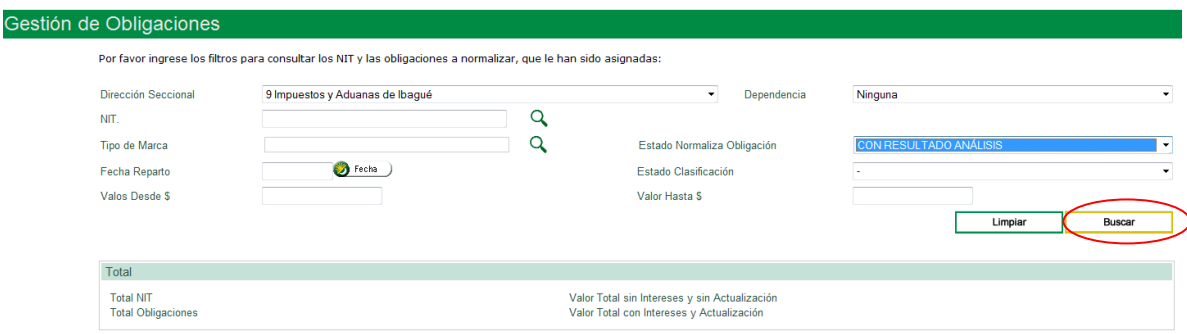

Inmediatamente, se despliega la relación de NIT o NITs que cumple(n) con el parámetro de consulta ingresado (Ejm. *CON RESULTADO DE ANALISIS*).

Oprima el botón "**Continuar**":

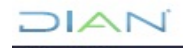

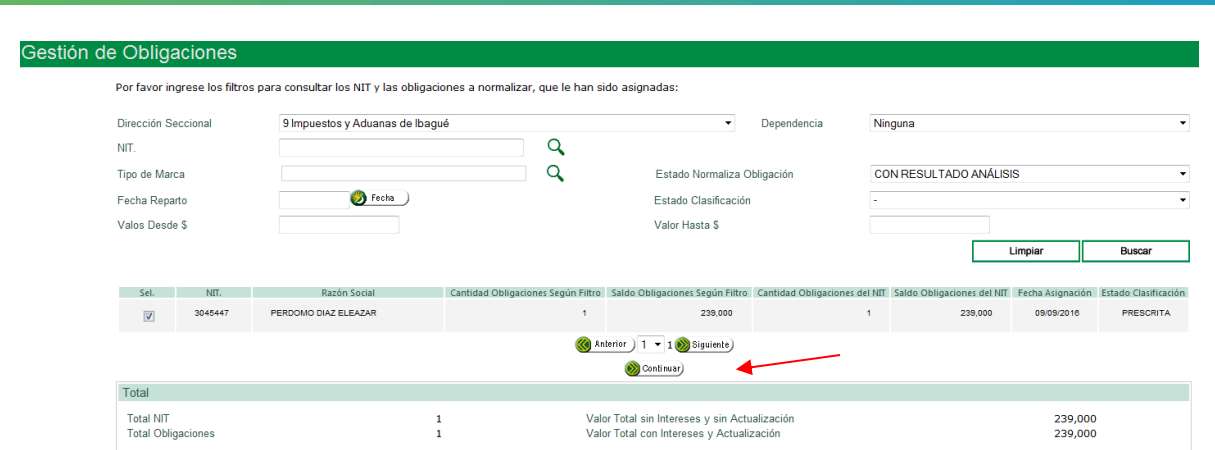

OIAN

El sistema muestra la obligación cuyo Resultado de Análisis actualizó:

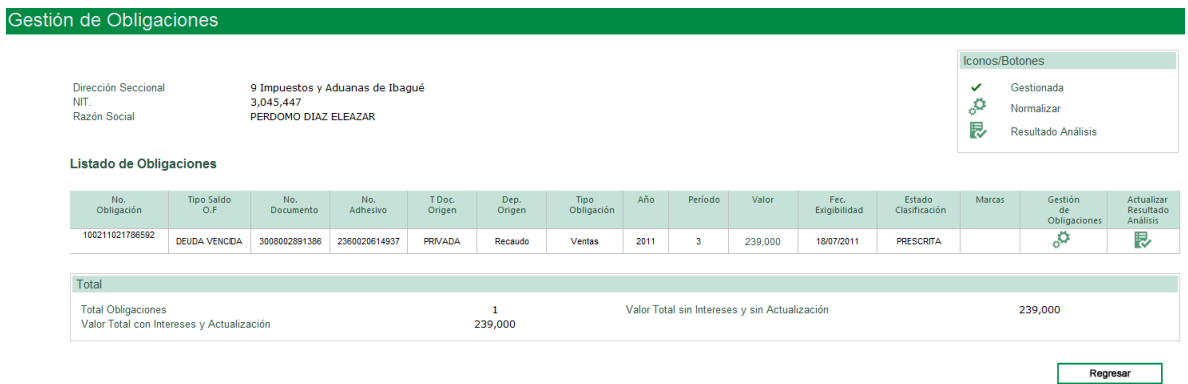

Oprima el botón "**Regresar**", para continuar con la gestión de las demás obligaciones del mismo NIT, o con los otros NITs que tenga asignados.

| Dirección Seccional<br>NIT.<br>Razón Social<br>Listado de Obligaciones |                          | 3,045,447<br>PERDOMO DIAZ ELEAZAR | 9 Impuestos y Aduanas de Ibagué |                  |                |                                               |      |         |         |                      |                         | Iconos/Botones<br>$\checkmark$<br>S.<br>艮 | Gestionada<br>Normalizar<br>Resultado Análisis |                                     |
|------------------------------------------------------------------------|--------------------------|-----------------------------------|---------------------------------|------------------|----------------|-----------------------------------------------|------|---------|---------|----------------------|-------------------------|-------------------------------------------|------------------------------------------------|-------------------------------------|
| No.<br>Obligación                                                      | <b>Tipo Saldo</b><br>O.F | No.<br><b>Documento</b>           | No.<br>Adhesivo                 | T Doc.<br>Origen | Dep.<br>Origen | <b>Tipo</b><br>Obligación                     | Año  | Período | Valor   | Fec.<br>Exigibilidad | Estado<br>Clasificación | Marcas                                    | Gestión<br>de<br>Obligaciones                  | Actualizar<br>Resultado<br>Análisis |
| 100211021786592                                                        | <b>DEUDA VENCIDA</b>     | 3008002891386                     | 2360020614937                   | PRIVADA          | Recaudo        | Ventas                                        | 2011 | 3       | 239,000 | 18/07/2011           | PRESCRITA               |                                           | ్లిని                                          | 艮                                   |
| Total                                                                  |                          |                                   |                                 |                  |                |                                               |      |         |         |                      |                         |                                           |                                                |                                     |
| <b>Total Obligaciones</b><br>Valor Total con Intereses y Actualización |                          |                                   |                                 | 239,000          |                | Valor Total sin Intereses y sin Actualización |      |         |         |                      | 239,000                 |                                           |                                                |                                     |
|                                                                        |                          |                                   |                                 |                  |                |                                               |      |         |         |                      |                         |                                           | Regresar                                       |                                     |

**5.8. Generar Acto** 

El SIE permite al funcionario normalizador generar tanto el documento estructurado o formato interno de trabajo que es necesario para la afectación en los SIE´s de Gestión Masiva, Obligación Financiera, y Contabilidad, como el acto administrativo de normalización de saldos (contextual) correspondiente,

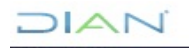

y que oficializan la normalización de saldos de acuerdo al concepto de normalización definido después del análisis de las obligaciones a normalizar.

La generación del acto administrativo es posterior al estudio y/o análisis de las obligaciones (proceso de gestión), en donde se puede reclasificar cada obligación dentro del concepto de normalización que corresponda: Prescripción, Remisión o Saldos Irreales.

Igualmente, permite "**Proyectar"** el acto administrativo teniendo en cuenta los siguientes pasos:

➢ Consultar las obligaciones en estado normalización "**Para Generar Acto**" y "**Para Generar Acto Parcial**" por NIT, Dependencia y Concepto Normalización.

➢ Cargar en forma automática en la pantalla la información del Deudor y de sus obligaciones asociadas.

➢ Modificar cuantas veces sea necesario los datos de concepto normalización, valores concepto saldo y naturaleza, según los resultados de las revisiones.

➢ Generar los PDF del documento estructurado y de actos administrativos con marca de agua "Borrador".

Para generar el(los) Acto(s) de normalización de la obligacion(es) gestionada(s) el funcionario con el Rol "**Funcionario Normalizador**" debe dar *clic* en la opción "**Generar Actos**" ya sea en el **MENÚ** a mano izquierda o a mano derecha como se observa en la siguiente pantalla:

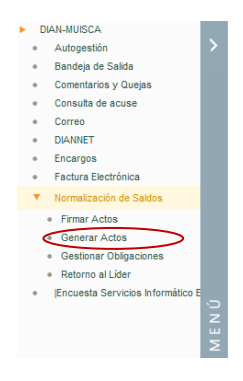

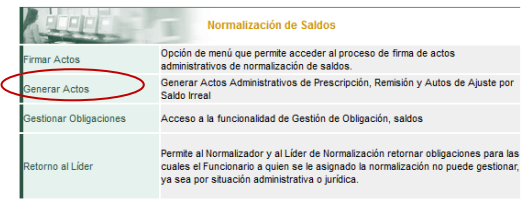

El sistema despliega la siguiente pantalla para que consulte las obligaciones getionadas ingresando la información en los campos relacionados: NIT, Dependencia, Concepto Normalizacion y oprima "**Buscar**":

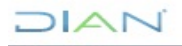

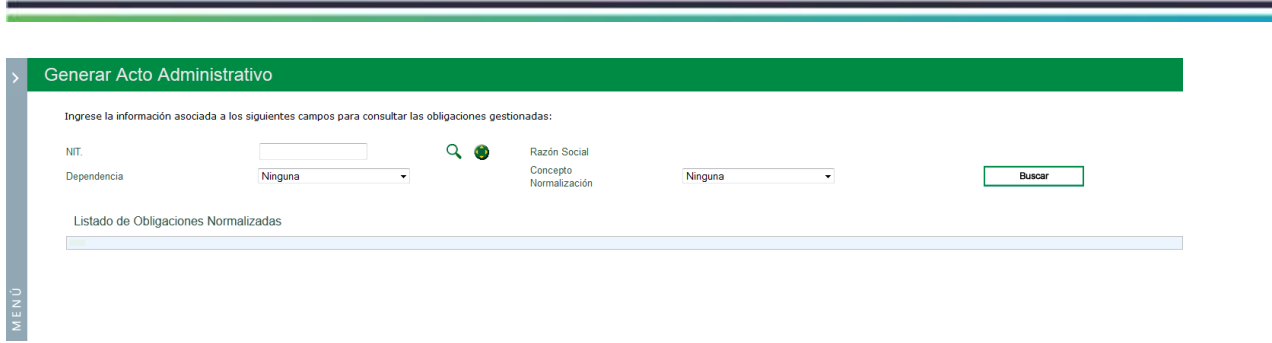

JIAN

Si no ingresa ningún dato al dar clic en "**Buscar**", el sistema arroja el siguiente mensaje:

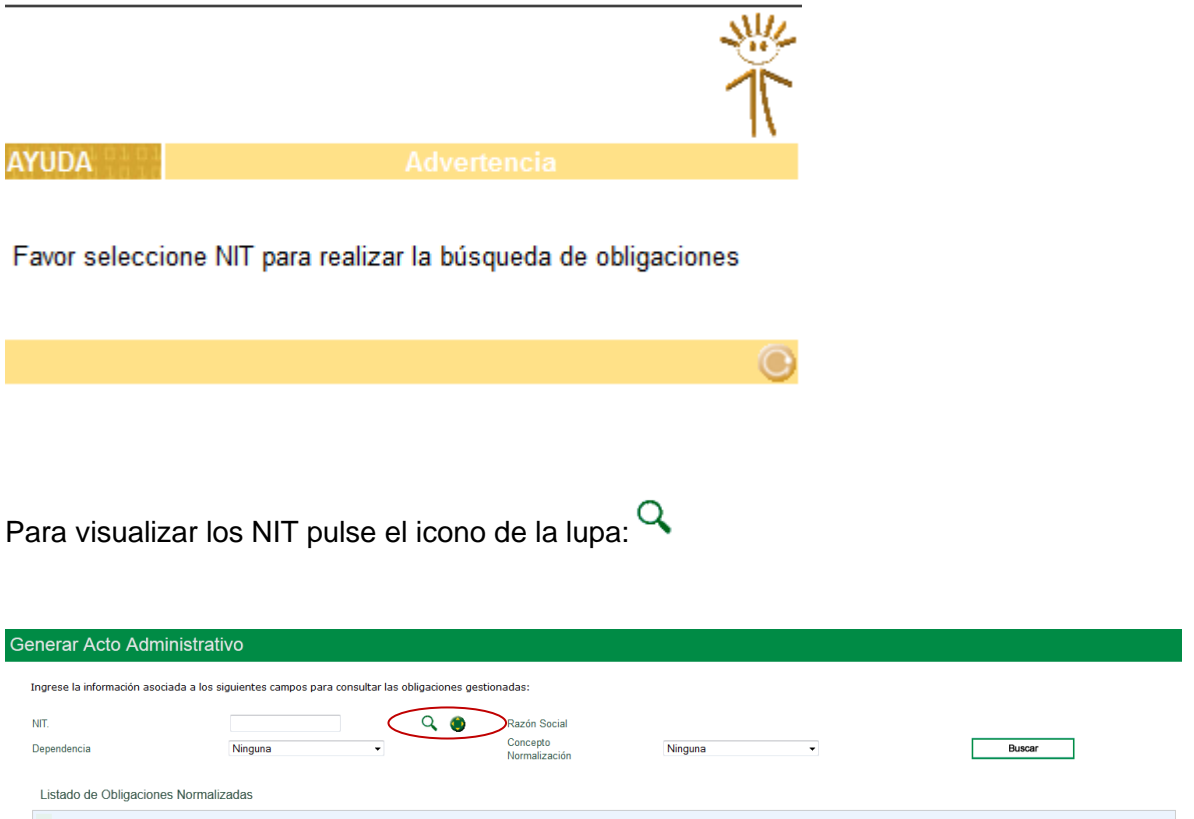

Se despliegan el listado de NITs con obligaciones a cargo del Normalizador. El sistema permite buscar el NIT en la lista desplegada:

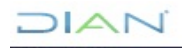

# $\Box$

 $(\mathbf{x})$ 

 $(\mathbf{x})$ 

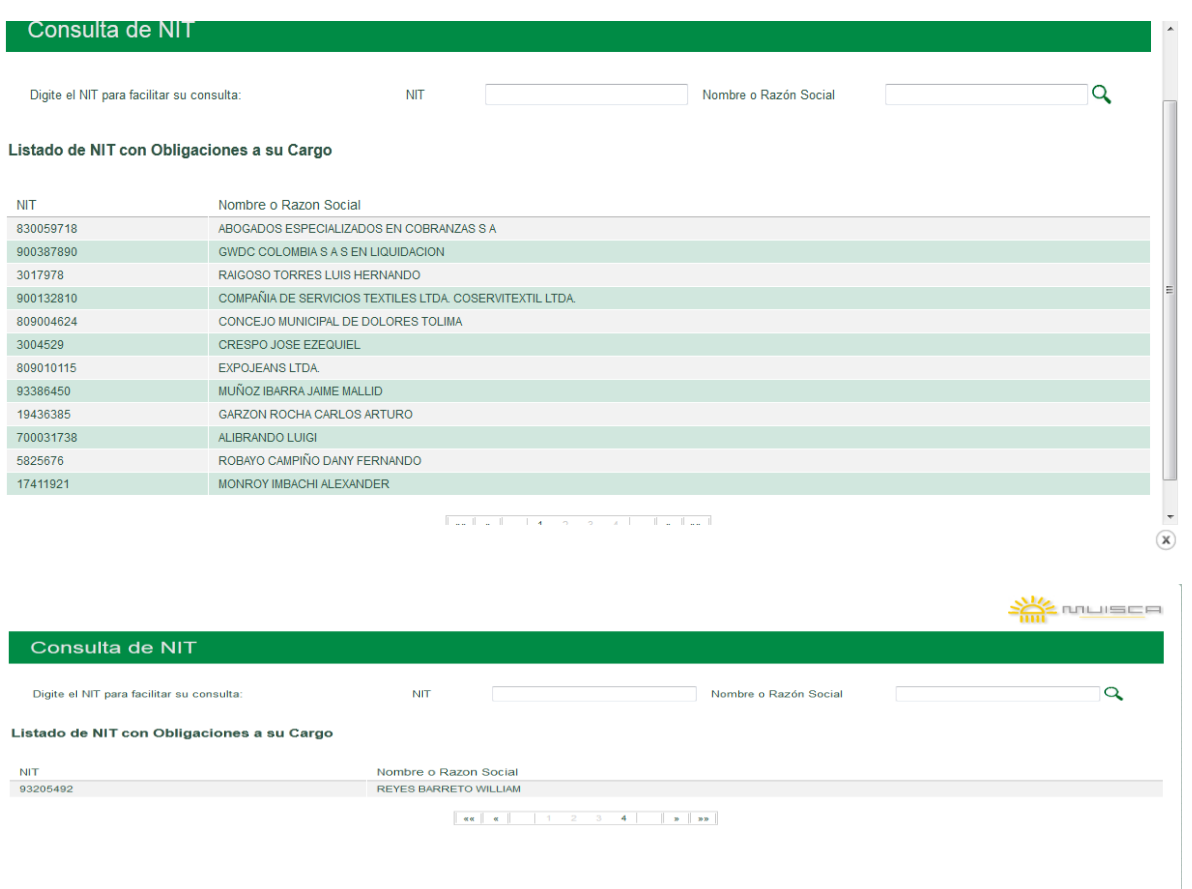

En el presente ejemplo el NIT al que se le va a generar acto se encuentra en la sección 4:

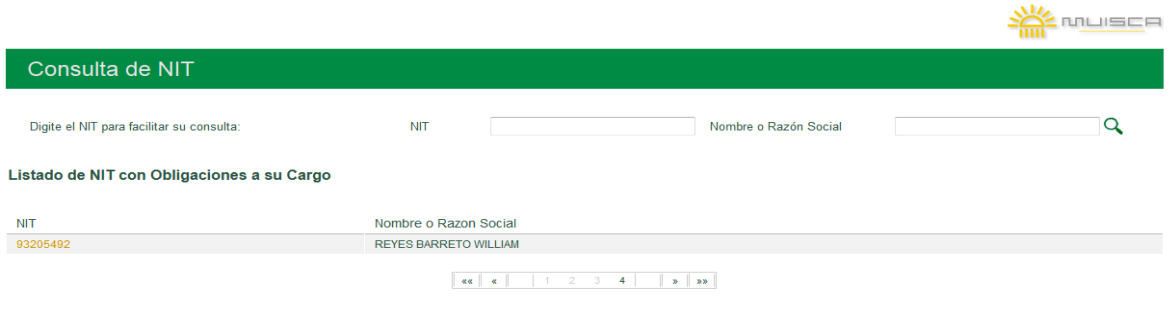

El sistema también permite digitar directamente el número del NIT deseado y dar clic en "**Buscar**":

 $1/|\Delta|$ 

# $D A C$

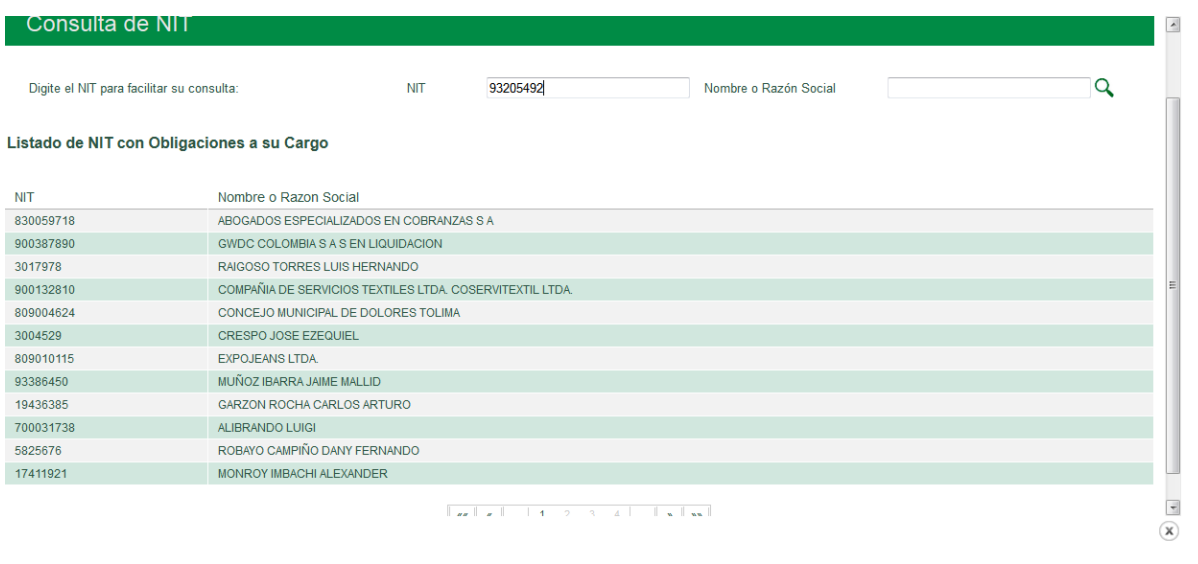

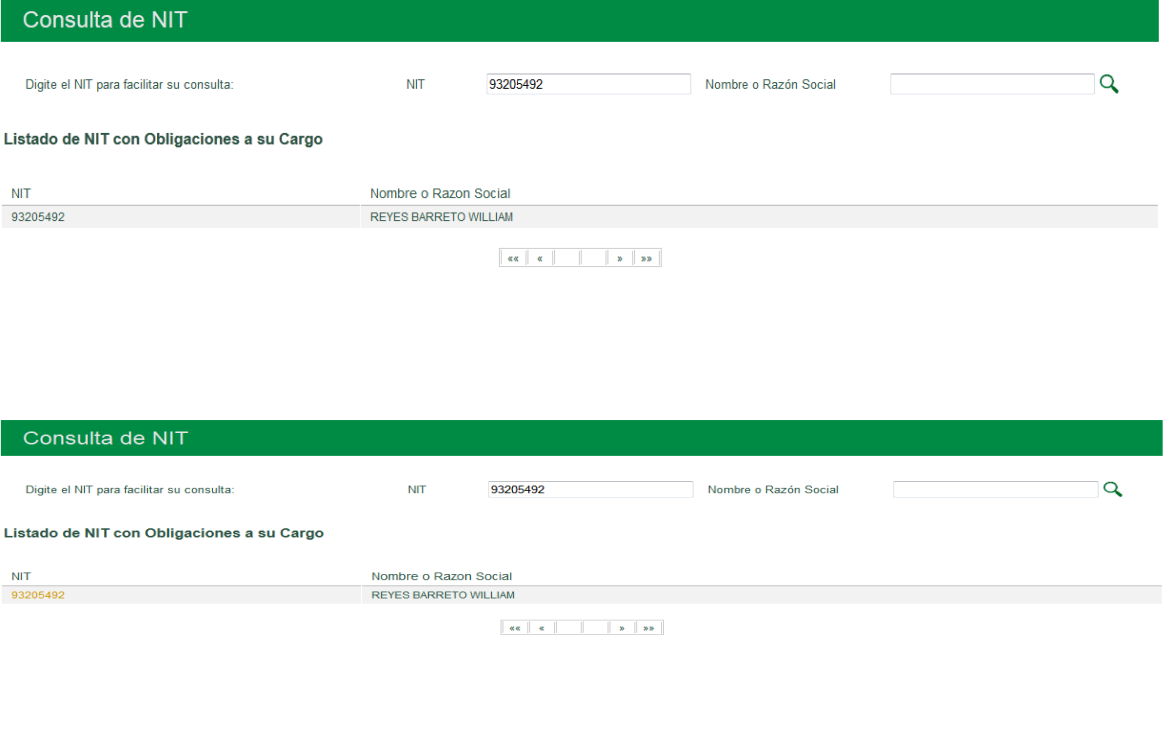

 $\textcircled{\textbf{x}}$ 

Aparece una pantalla con el NIT y el nombre o razón social para consultar el listado de las obligaciones que fueron normalizadas, para lo cual debe ingresar la Dependencia de origen de la obligación y el concepto Normalización con el que se gestionó la obligación que está pendiente de generar acto

 $21 \triangle P$ 

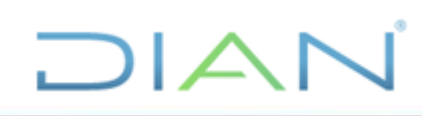

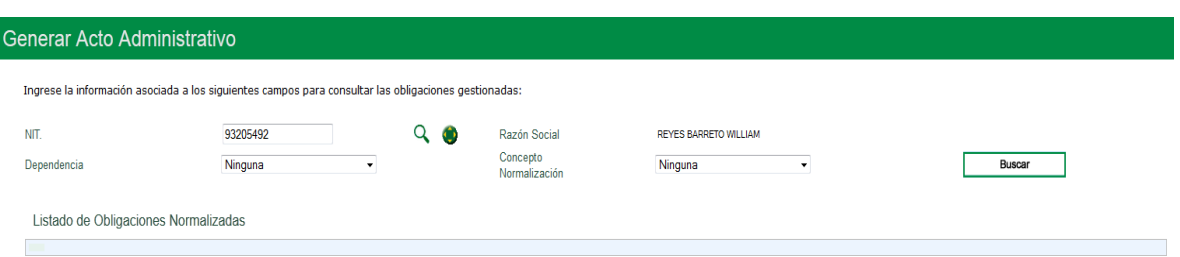

## A continuación, seleccione la Dependencia de origen de la obligación a generar acto

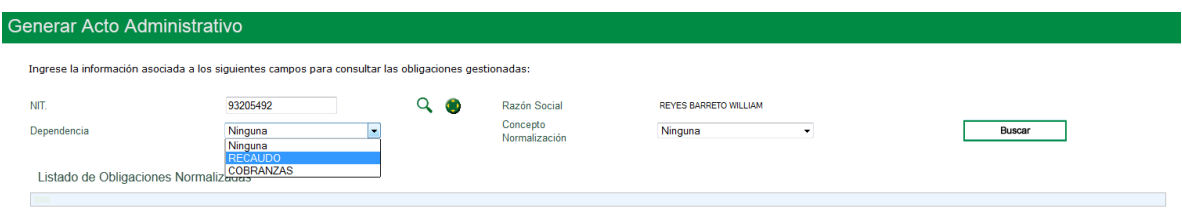

## Seleccione el concepto Normalización

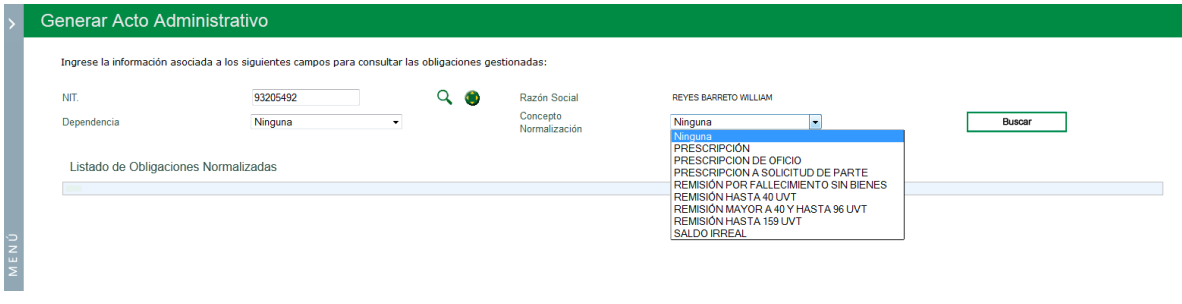

## Oprima el botón "**Buscar**"

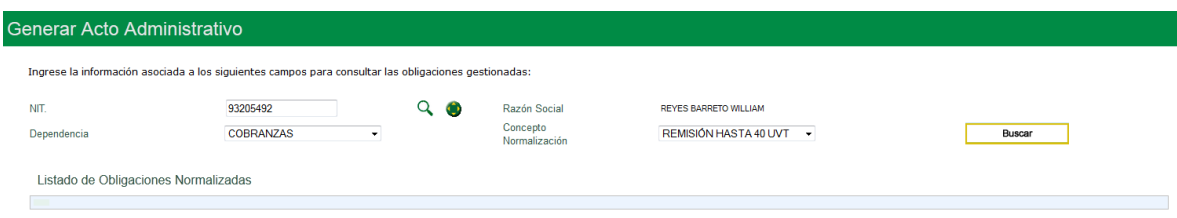

Una vez seleccionado el NIT se listan las obligaciones normalizadas:

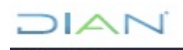

**DIAN** 

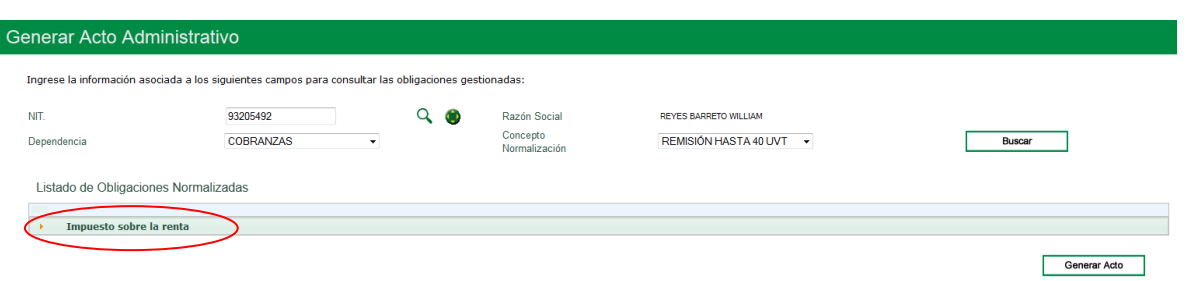

## Seleccione en el listado el impuesto

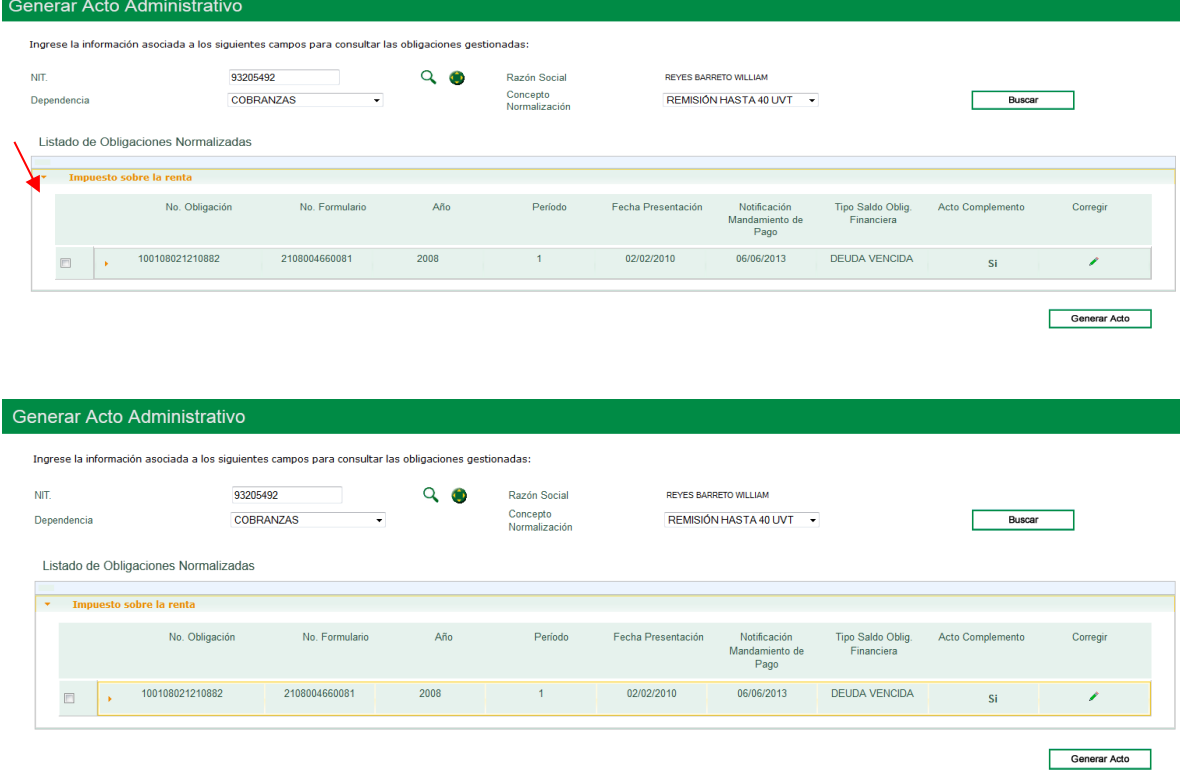

Dé clic en el botón  $\blacktriangleright$  para que que despliegue el detalle de la obligación en mención

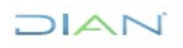

## $\Box$  $\Box$

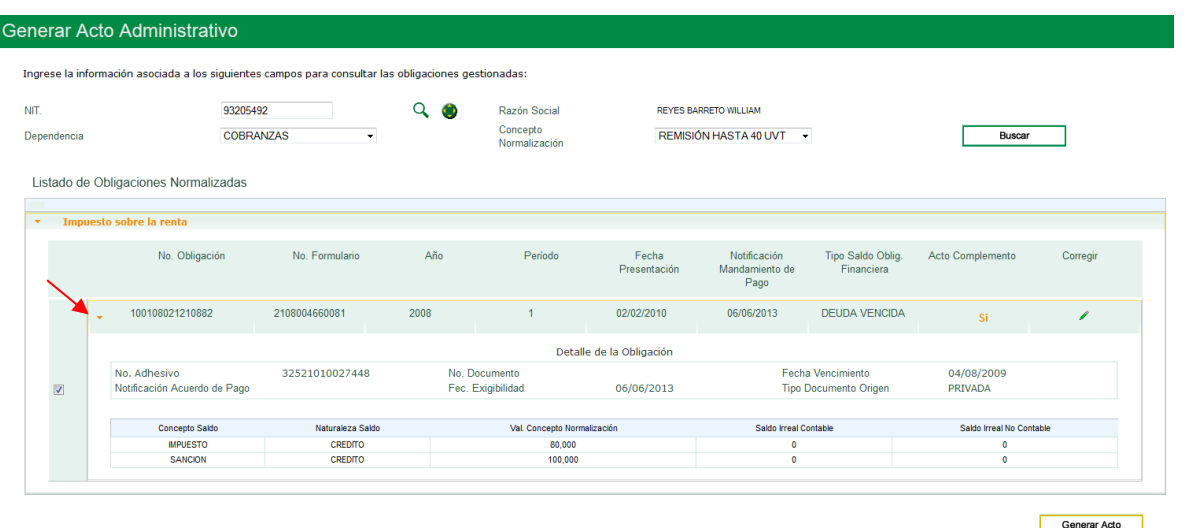

## Oprima el botón "**Generar acto**"

El sistema abre una ventana "**Información Notificación**" para que verifique o modifique la dirección de notificación:  $\Delta M_{\rm g}$  $\overline{\mathbf{r}}$ 

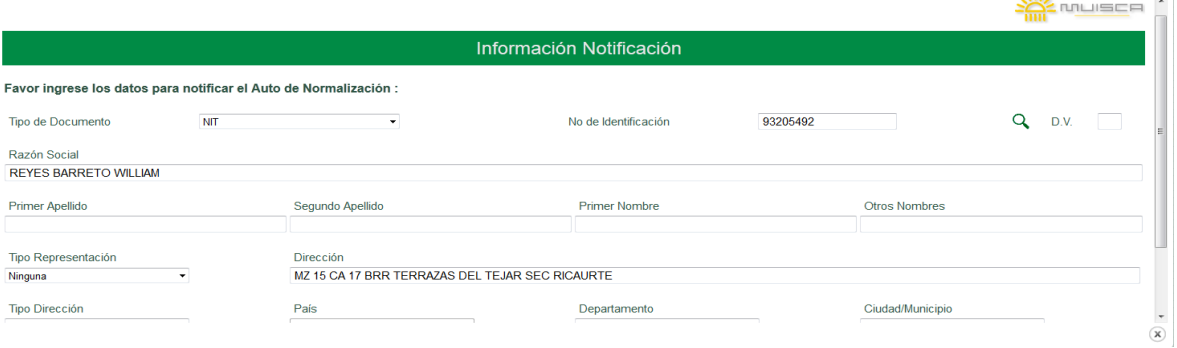

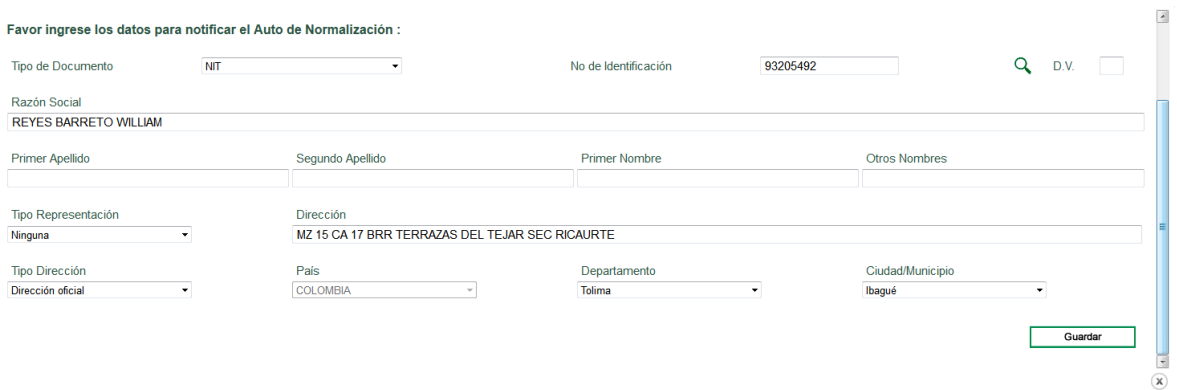

## Oprima el botón "**Guardar**"

Inmediatamente, el sistema abre una ventana para que ingrese la justificación del saldo irreal:

## **NAIC**

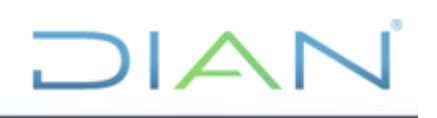

 $\circled{x}$ 

Guardar

### Justificación (Saldo Irreal)

Favor la información asociada a la "Justificación" de las obligaciones que se establecieron como saldos irreales (Número máximo de caracteres 2000):

### Una vez ingresada la justificación, oprima el botón "**Guardar**":

Justificación (Saldo Irreal) Favor la información asociada a la "Justificación" de las obligaciones que se establecieron como saldos irreales (Número máximo de caracteres 2000): El saldo irreal contable y no contable discriminado de impuesto y sanción se debe a que no se registró el valor real debido a la aplicación de menores valores de saldos entre conceptos al realizar las compensaciones, segun Guardar  $\circled{x}$ 

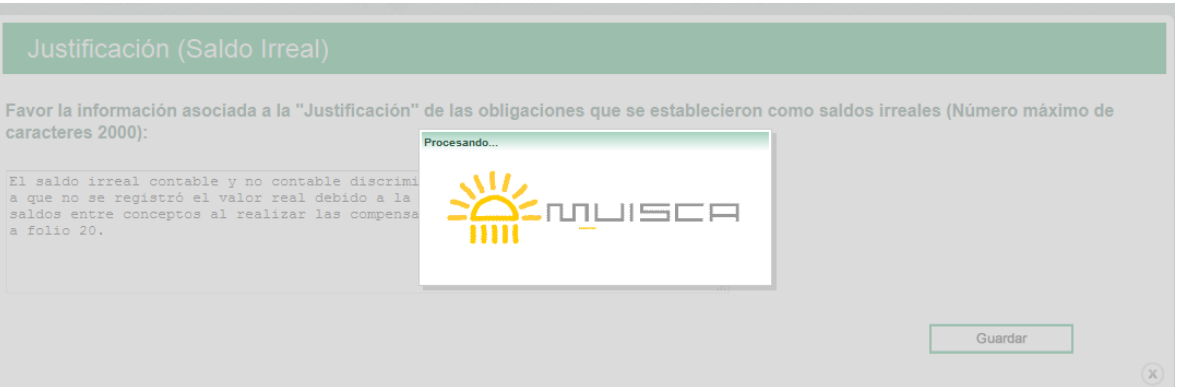

El sistema muestra el o los archivo(s) PDF que se hayan generado permitiendo abrirlos antes de enviarlos a revisión.

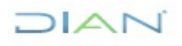

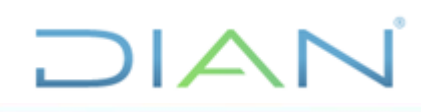

#### Generar Acto Administrativo

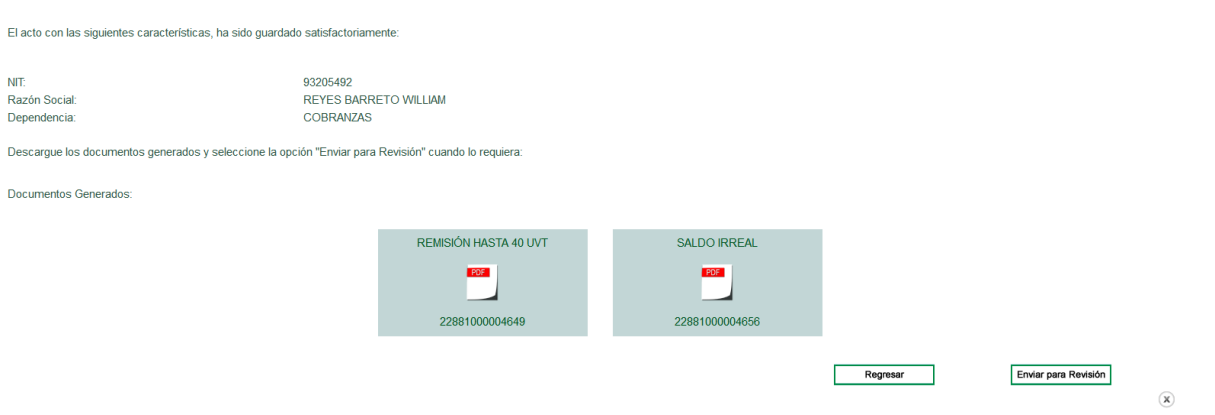

Si están conforme a lo normalizado y proyectado oprima el botón "**Enviar para revisión**"

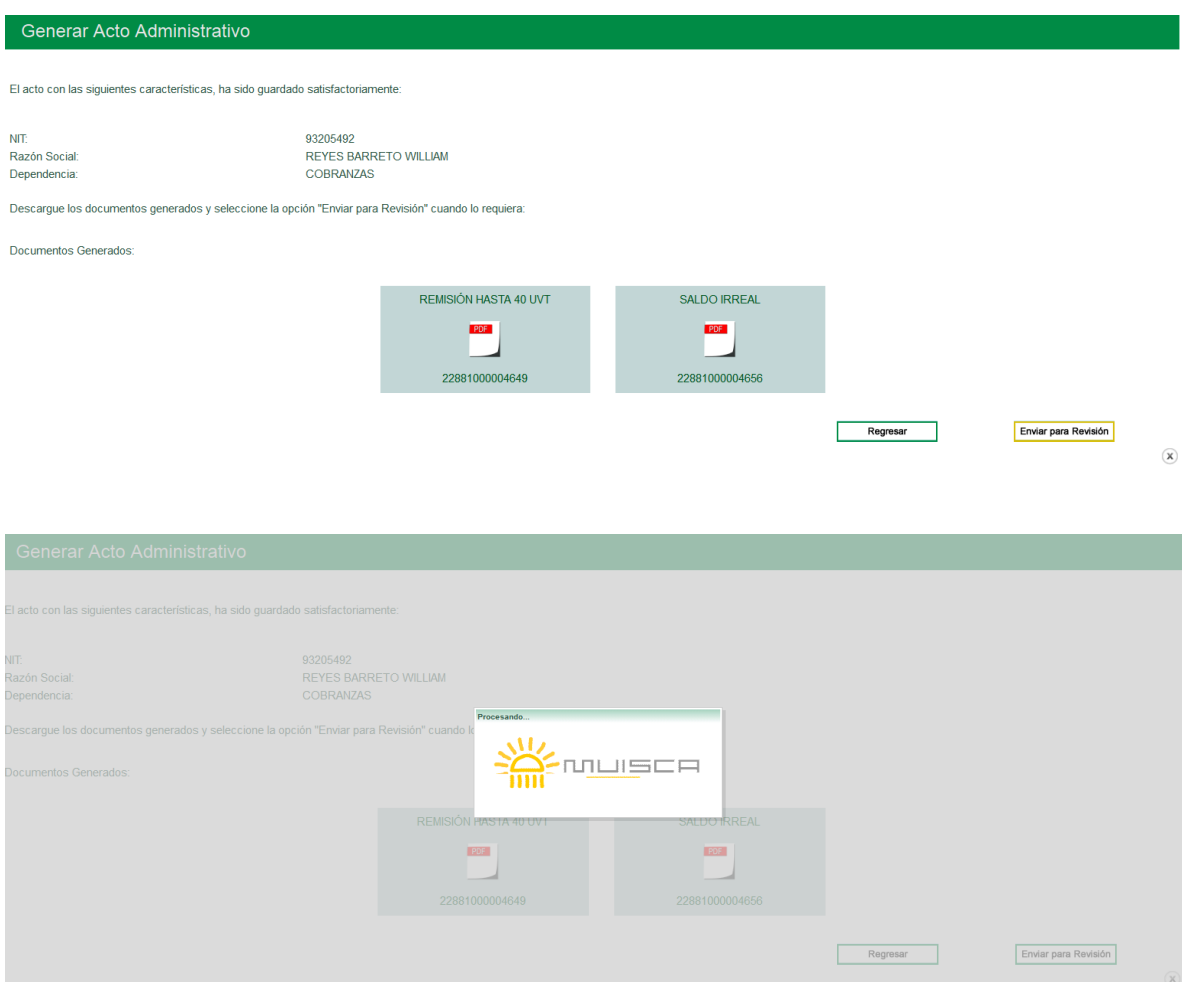

Se genera un mensaje confirmando que se ha realizado satisfactoriamente el envío del acto a Revisión

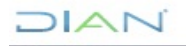

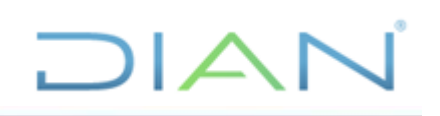

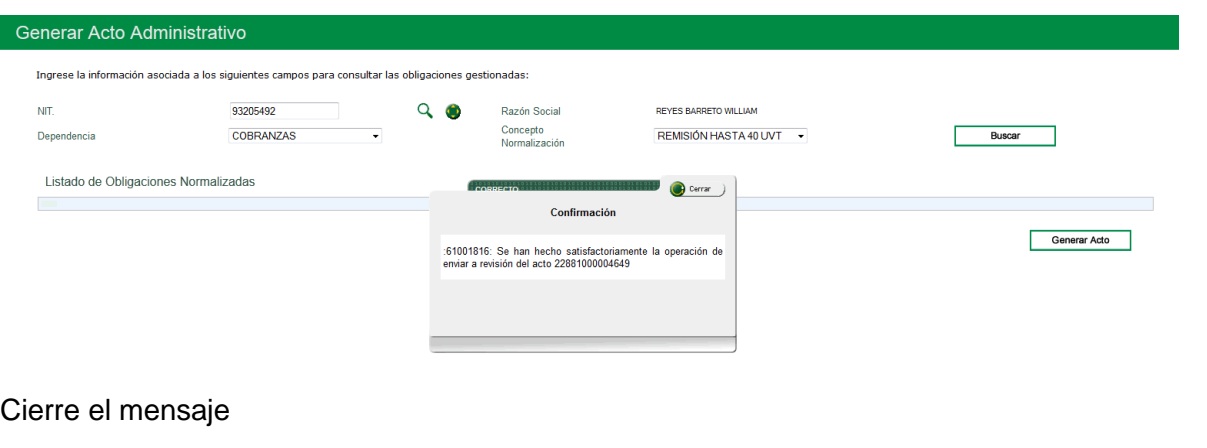

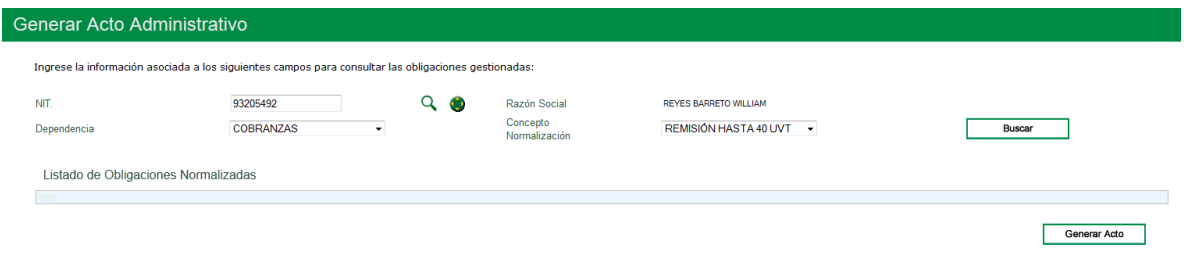

Vuelva al menú o a la opción "**Cerrar**" para salir del SIE.

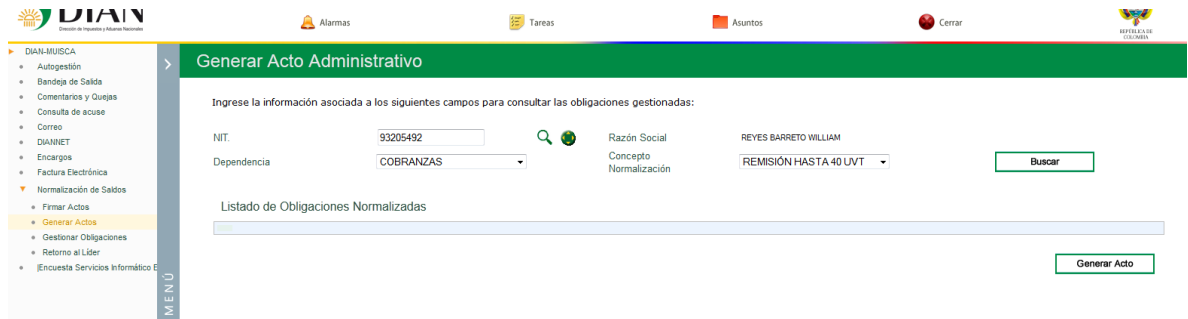

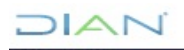

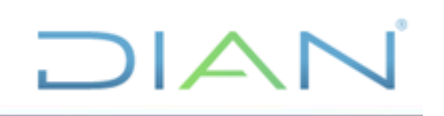

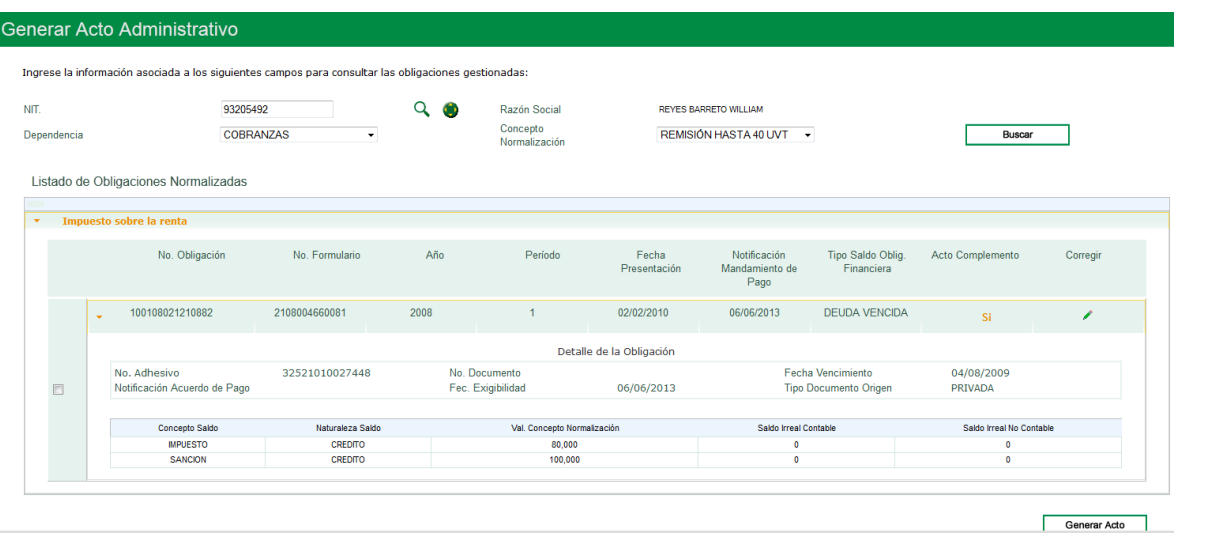

Cuando el Concepto Normalización seleccionado es "**Saldo irreal**", no sale acto complementario, solo cuando consulta por alguno de los conceptos Prescripción o Remisión, en caso que normalizado además un saldo irreal:

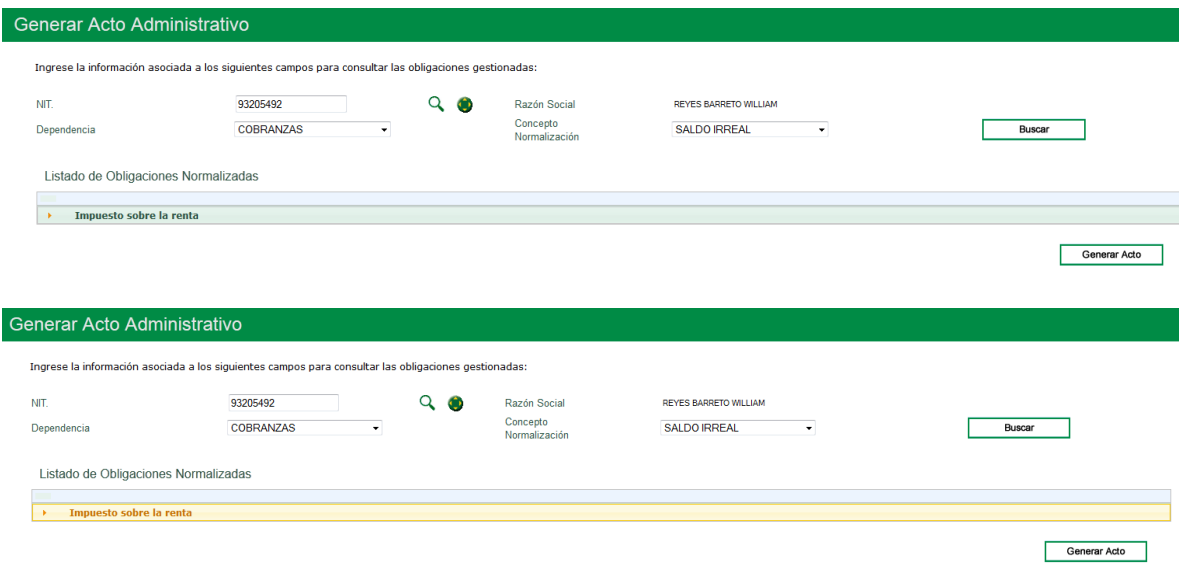

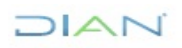

## DIAN

Generar Acto

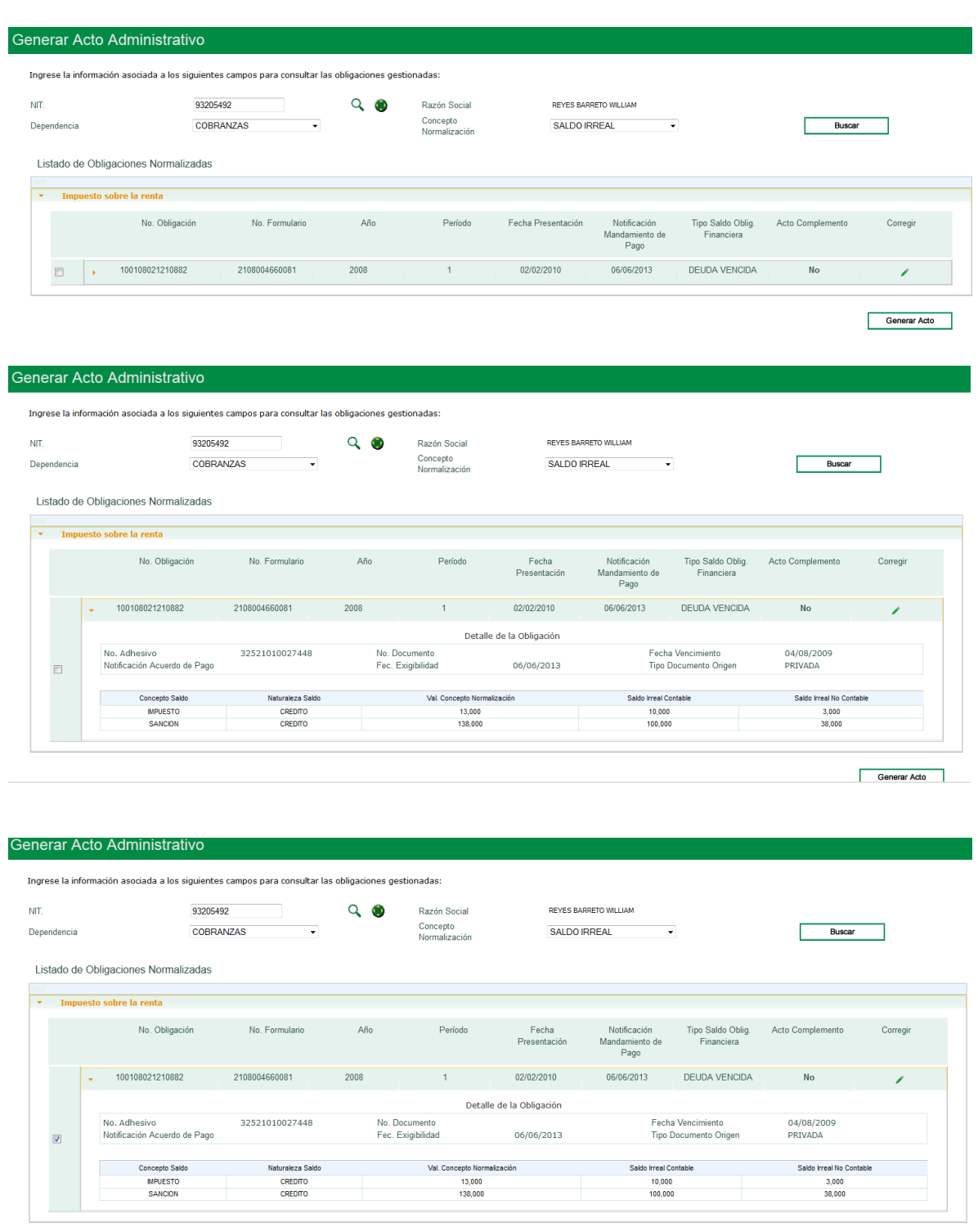

**DIAN** 

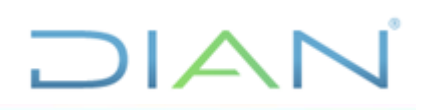

## **5.9. Gestión de actos proyectados.**

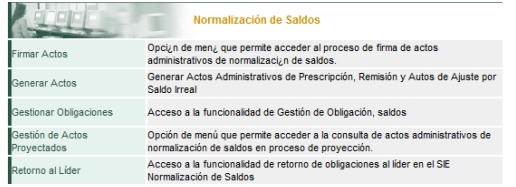

Pantalla "**Consulta de actos en proceso de proyección**":

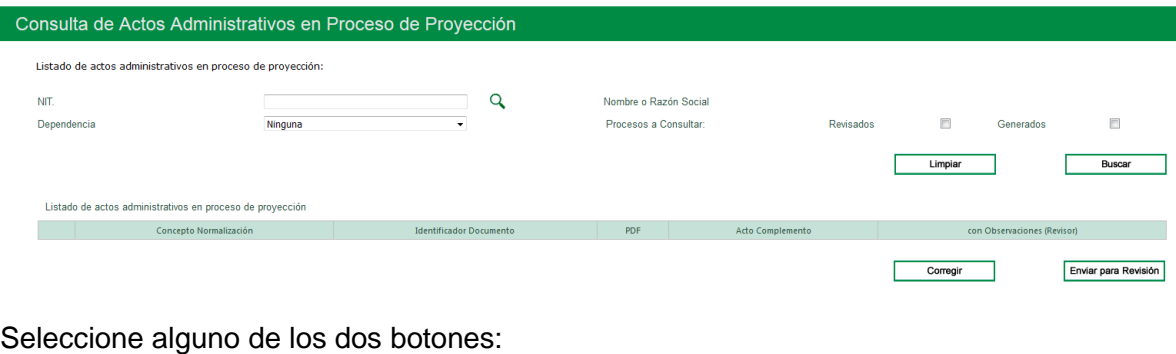

#### Procesos a Consultar: Revisados  $\overline{\phantom{a}}$ Generados  $\overline{\phantom{a}}$

## Oprima "**Buscar**"

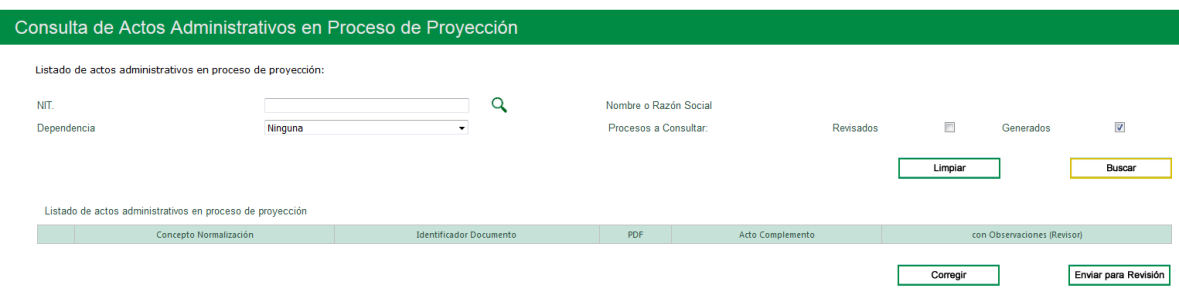

## Actos "Generados", Dependencia de origen de las obligaciones "Cobranzas"

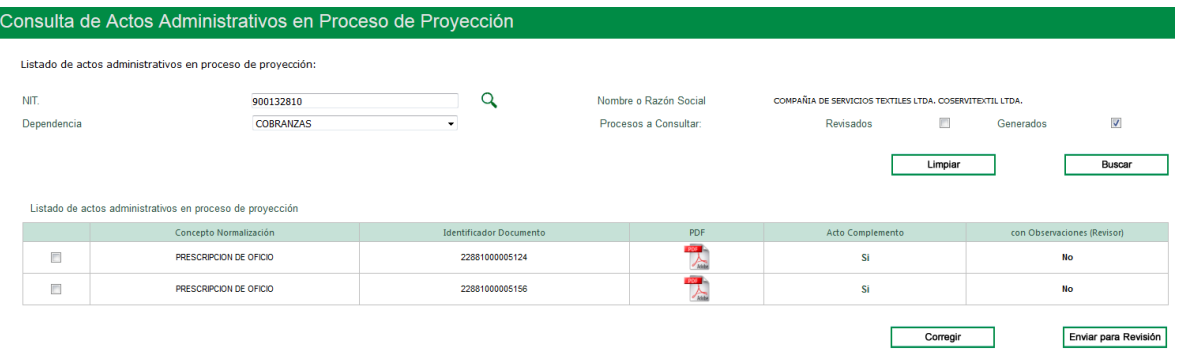

## $\triangle$  n

*"Se considera copia controlada los documentos publicados en el Listado Maestro de Documentos"*

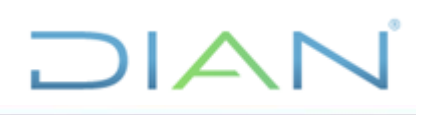

## Actos "Generados", Dependencia de origen de las obligaciones "Recaudo"

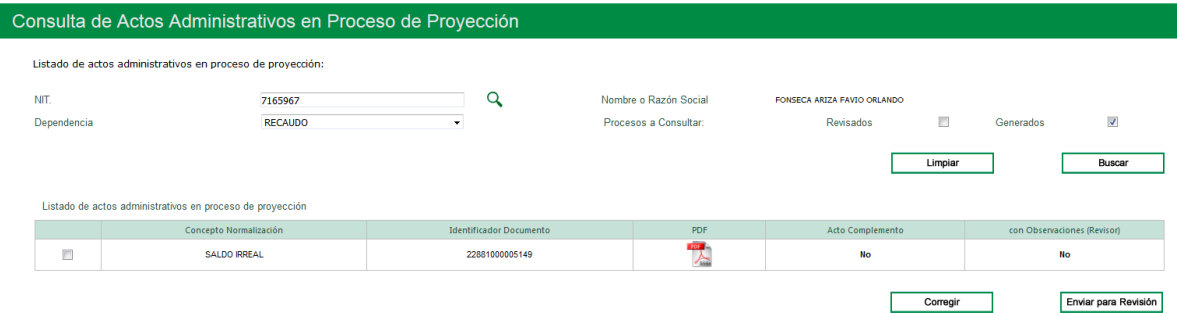

## Seleccione el acto a "Corregir"

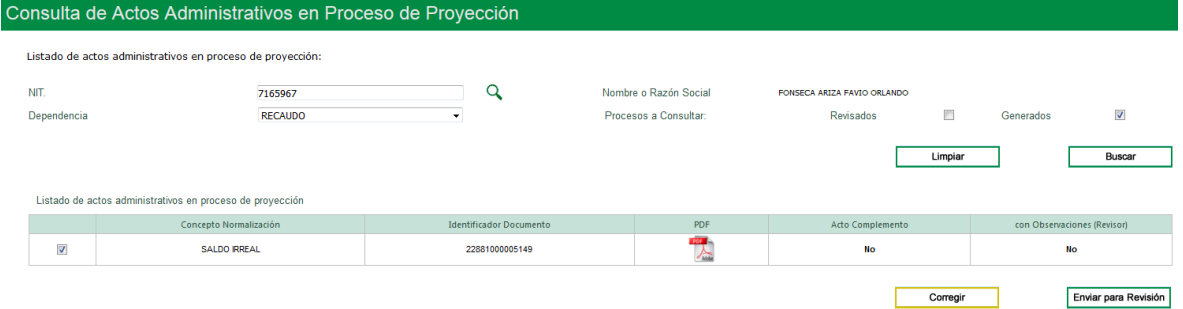

## Aparece un mensaje

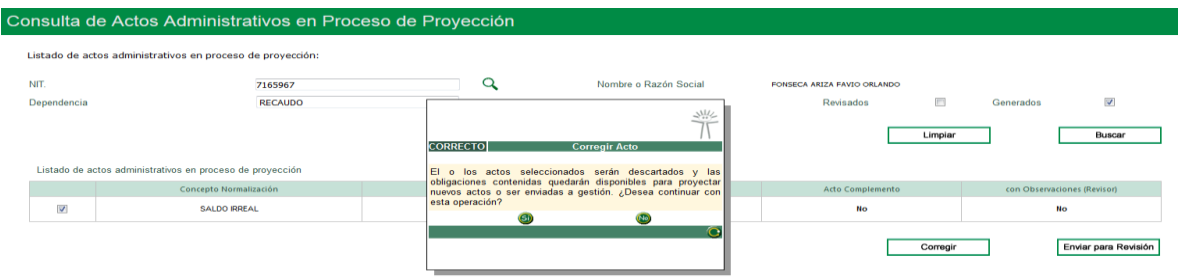

## Responda "**si**"

## Aparece otro mensaje

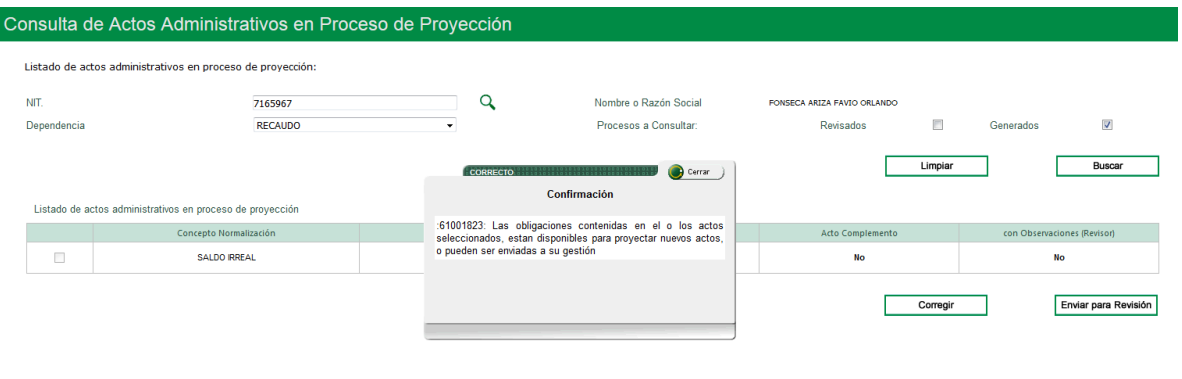

## $NAT$

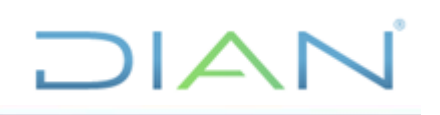

### Cierre el mensaje

Al consultar nuevamente el NIT, éste ya no aparece en esta opción:

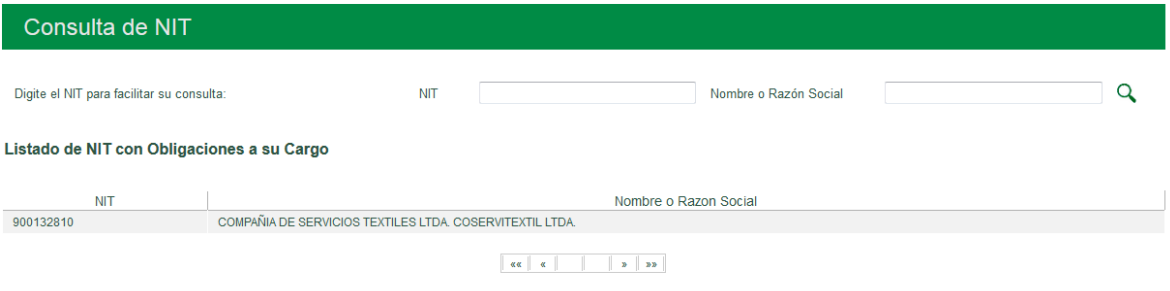

Regrese al menú "**Gestionar obligaciones**" o "**Generar acto**" según el caso y nuevamente encuentra el NIT que va a corregir para volverlo a enviar a revisión una vez corregido.

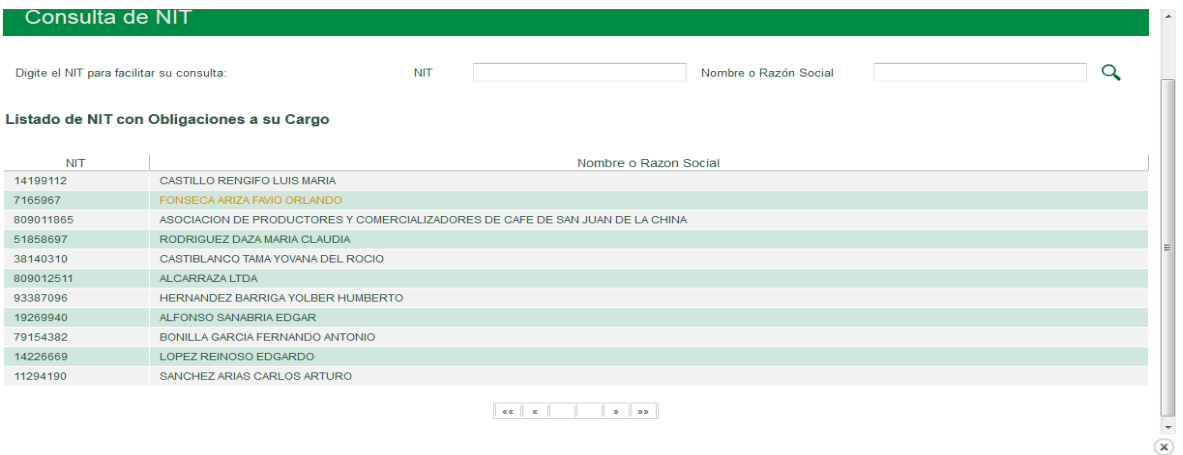

## **5.10. Revisar actos**

El SIE Normalización de Saldos permite al funcionario con Rol de Revisor, examinar el(los) proyecto(s) remitido(s) por el Funcionario Normalizador tanto el documento estructurado o formato interno de trabajo que es necesario para la afectación en los SIE´s de Gestión Masiva, Obligación Financiera, y Contabilidad, como el respectivo acto administrativo de normalización de saldos generado Una vez revisado(s) los actos generados, puede devolverlo(s) a proyección para sea(n) corregido(s) o modificado(s) según las observaciones o enviarlo(s) para firma.

Una vez se ingresa al servicio de Normalización de Saldos con el Rol de **FUNCIONARIO REVISOR NORMALIZACIÓN** Grupo Interno de Trabajo Normalización de Saldos o quien haga sus veces, se despliega la opción del menú "**Revisar Actos**".

Para revisar el(los) Acto(s) de normalización de la obligacion(es) gestionada(s) el funcionario con el Rol "**Revisor Normalizador**" debe dar *clic* en la opción "**Revisar Actos**" ya sea en el **MENÚ** a mano izquierda o a mano derecha como se observa en la siguiente pantalla:

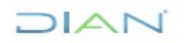

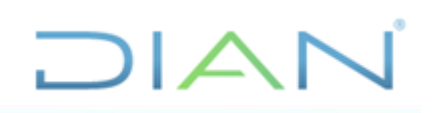

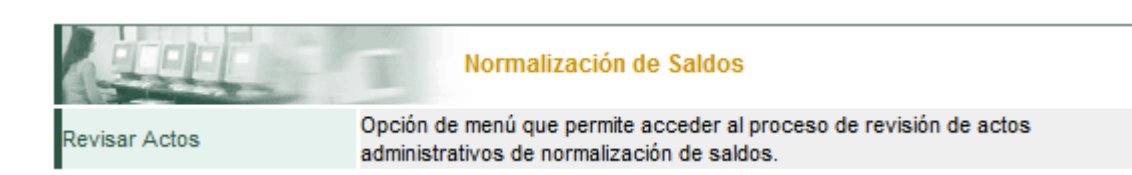

El funcionario con Rol de "**Lider de Normalización**" también tiene opción para "**Revisar Actos**":

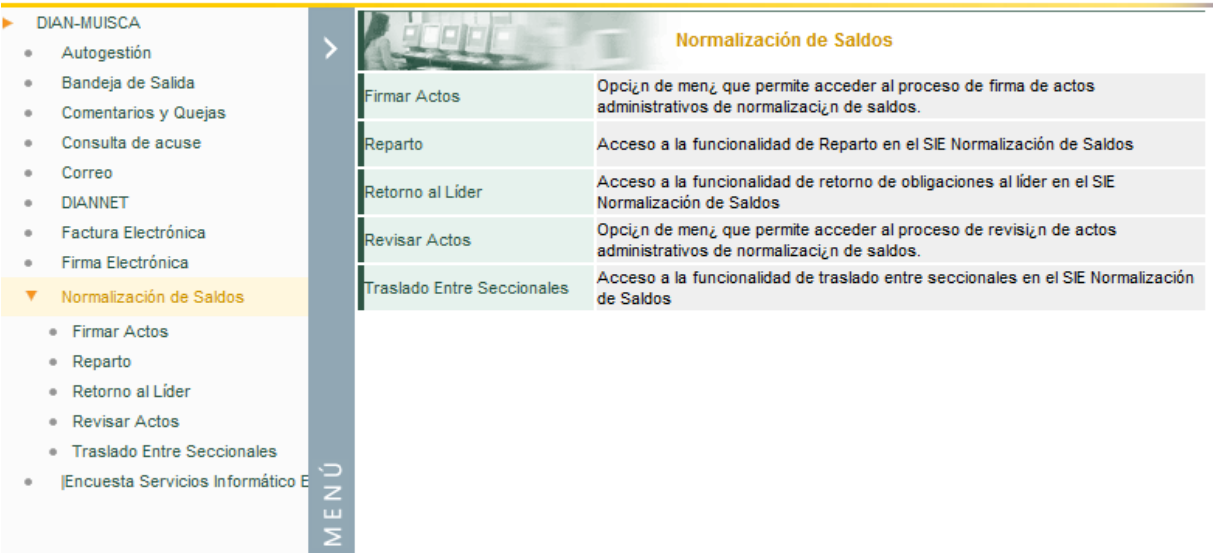

El sistema despliega la siguiente pantalla para que consulte los actos administrativos proyectados ingresando la información para consultar las obligaciones gestionadas por el Funcionario Normalizador en los campos relacionados: NIT, Nombre o Razon Social, Dependencia y oprima "**Buscar**":

Para ello realice la búsqueda dando clic en el icono  $\alpha$  que aparece al lado del NIT

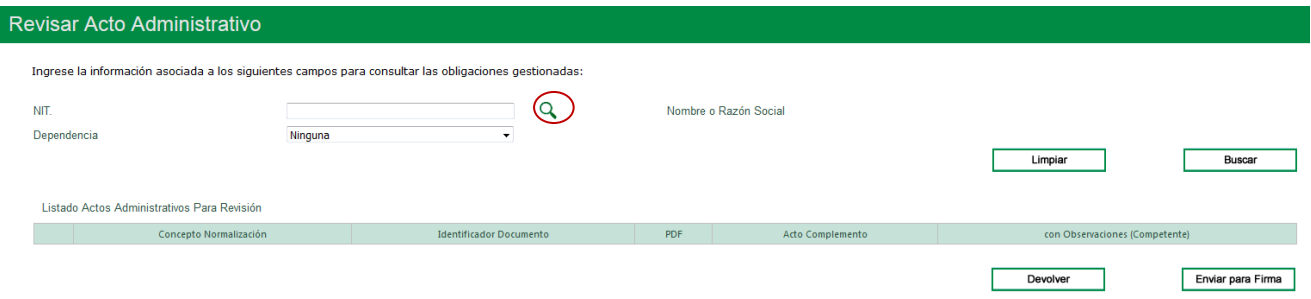

Se despliega el listado de NITs con obligaciones para revisar. El sistema permite seleccionar el NIT en la lista desplegada:

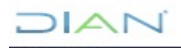

<u> The Common Second Common Second Common Second Common Second Common Second Common Second Common Second Common Second</u>

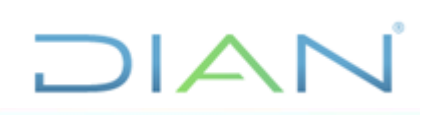

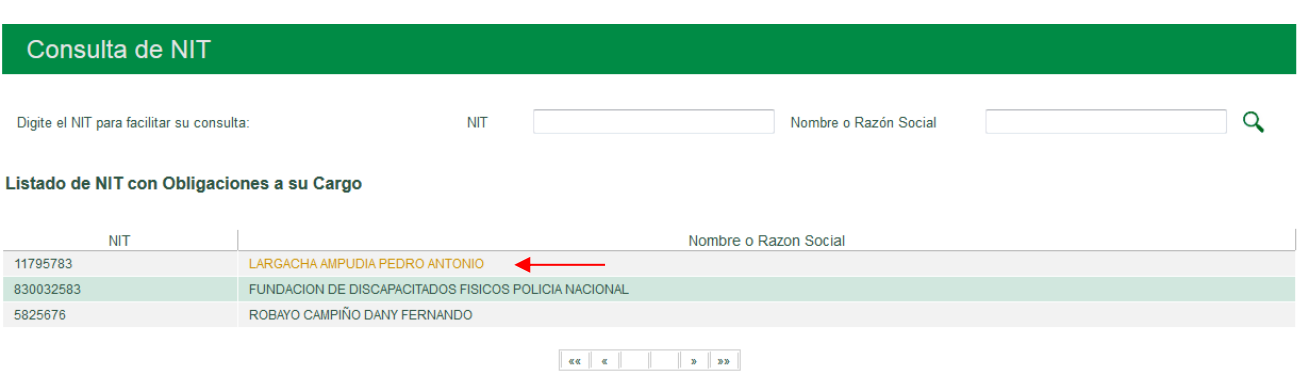

El sistema también permite buscar directamente digitanto el número del NIT o digitando el Nombre o  $R$ azón Social y luego utilizar el icono  $\bf{Q}$ 

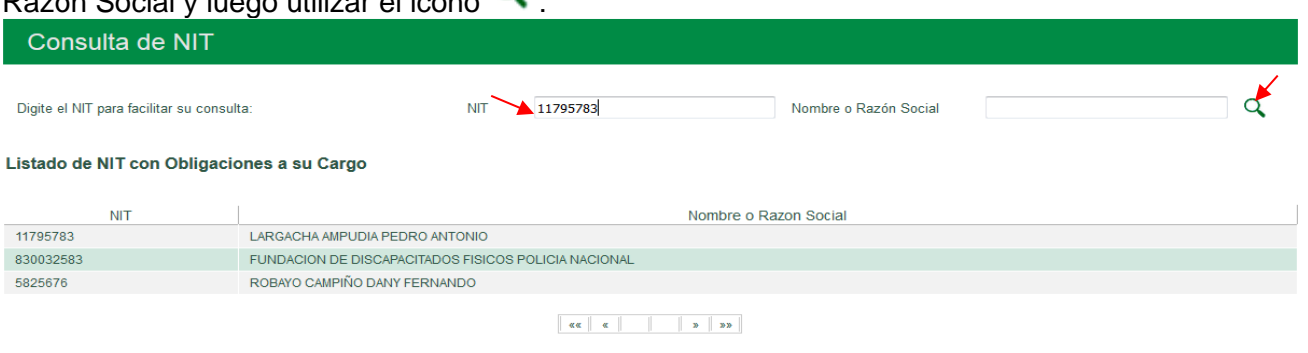

Inmediatamente, el sistema muestra el NIT y el Nombre o Razón Social

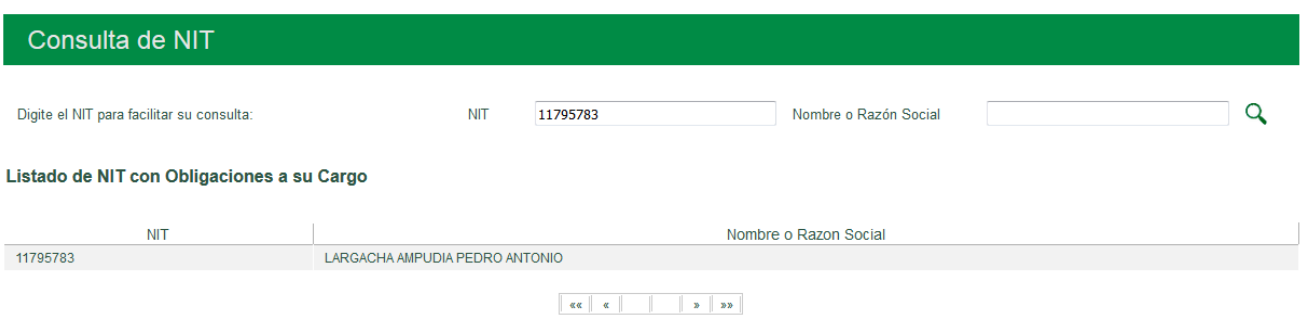

De clic en el link del NIT o del Nombre o Razón Social respectivo

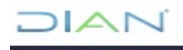

*"Se considera copia controlada los documentos publicados en el Listado Maestro de Documentos"*

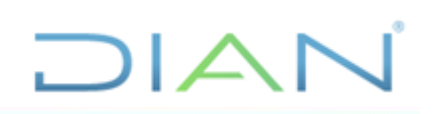

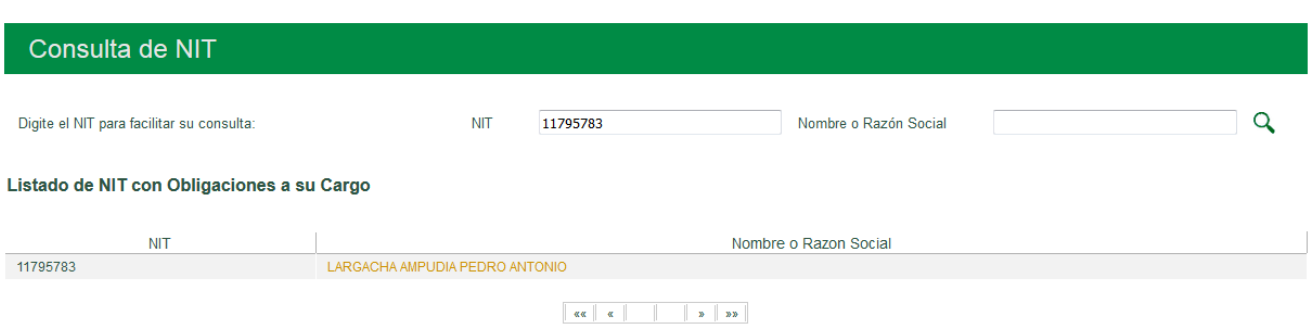

Adicionalmente debe seleccionar la Dependencia de origen

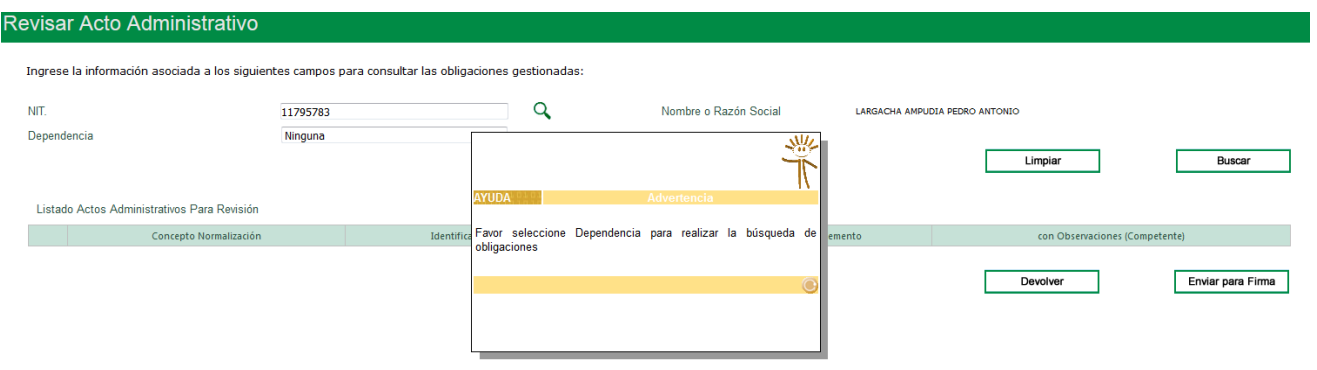

### Una vez seleccionada la Dependencia oprima el botón "**Buscar**":

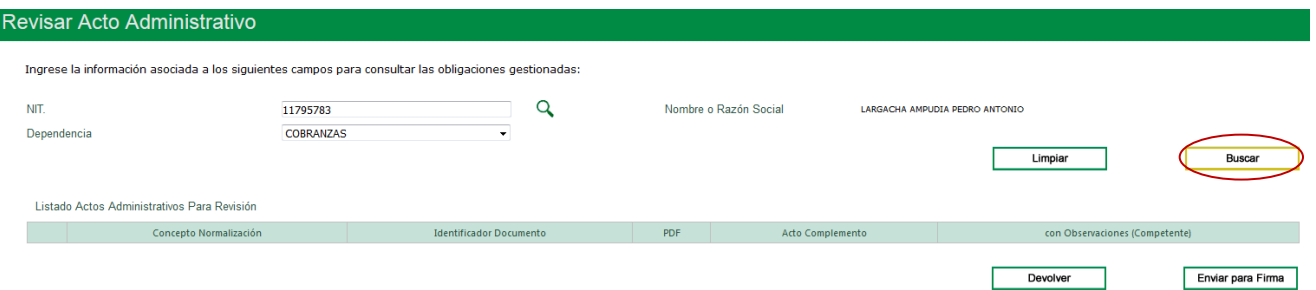

Aparece una pantalla con el listado de los actos administrativos del citado NIT que están para Revisión.

El sistema permite abrir el archivo PDF del acto generado, dando clic en el ícono .

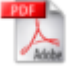

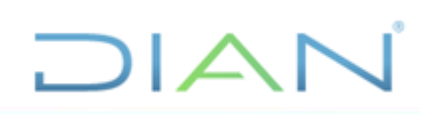

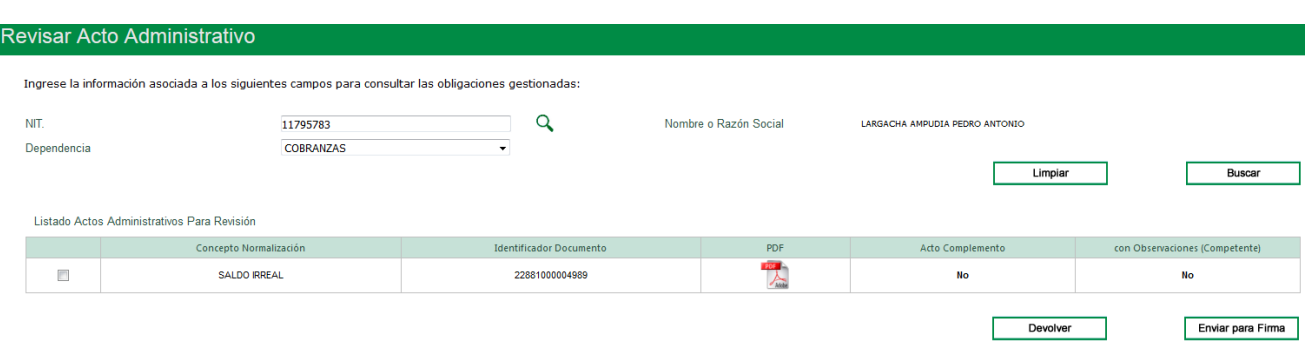

Esta opción también permite visualizar el archivo PDF del acto complementario, si lo hubiere. Para ver el archivo PDF del acto complementario de clic en el vínculo "**SI**"

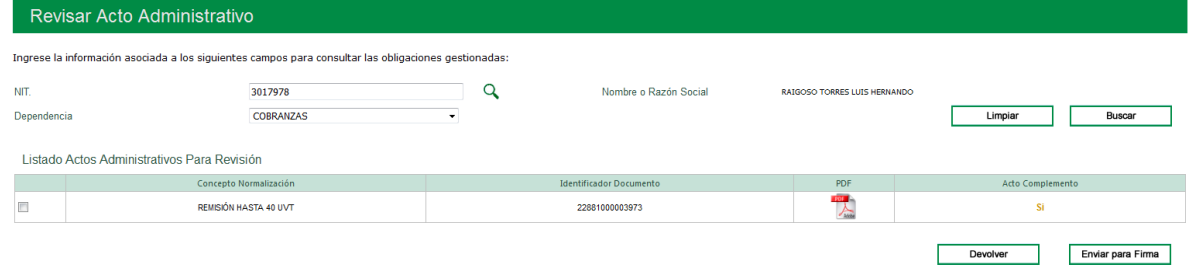

El sistema abre una ventana con el Número del formulario y el vínculo para abrir el archivo PDF que contienen el acto complementario.

Para regresar a la pantalla anterior cierre esta ventana dando clic en el icono  $\infty$ 

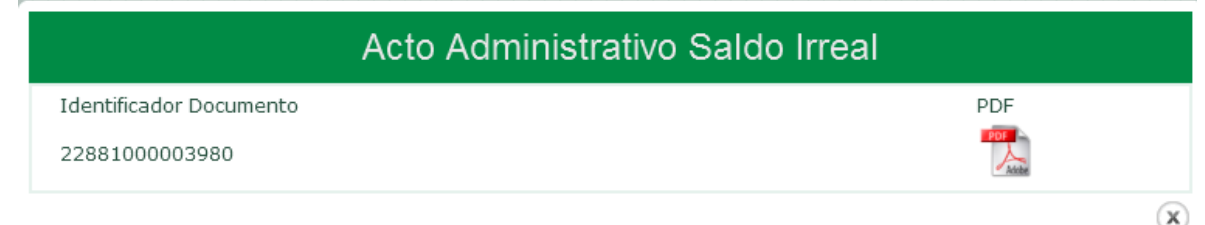

A continuación, seleccione el acto a revisar, el sistema le permite devolverlo o enviarlo para firma según resultado del análisis hecho.

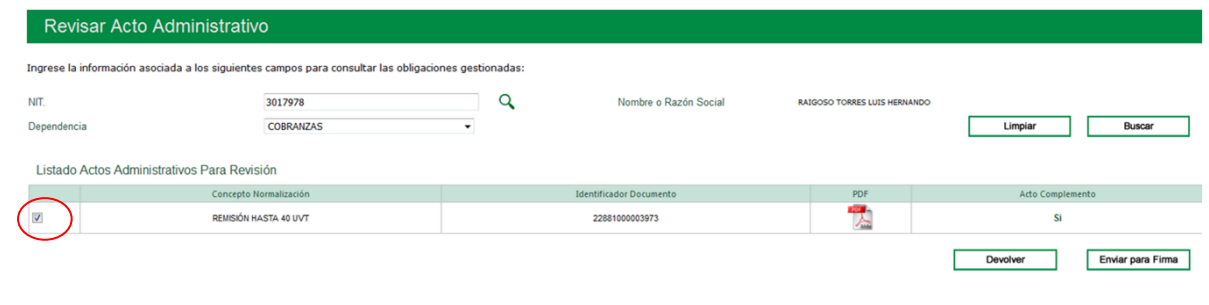

*"Se considera copia controlada los documentos publicados en el Listado Maestro de Documentos"*

## $\Box$  $\Box$

## **5.10.1. Devolver**

Una vez ejecutada la consulta del NIT con actos a revisar, si examinado el borrador del acto generado para revisión, no está de acuerdo con lo proyectado, utilice el botón "**Devolver**":

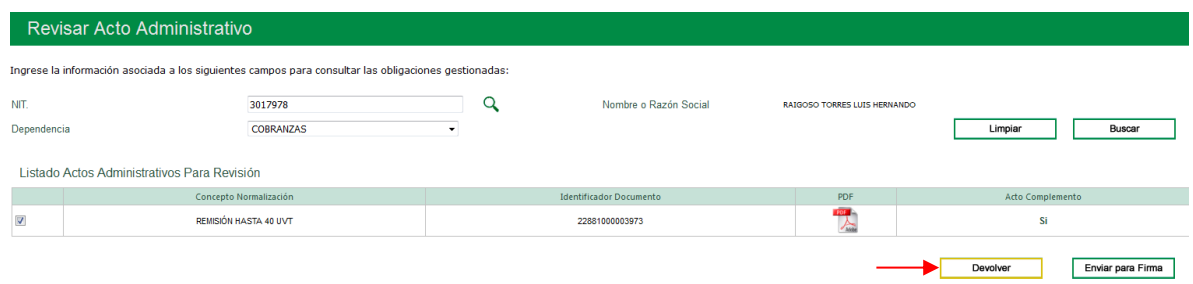

Inmediatamente, el sistema abre una pantalla para que el funcionario que revisa justifique el motivo de devolución del acto administrativo al Funcionario Normalizador.

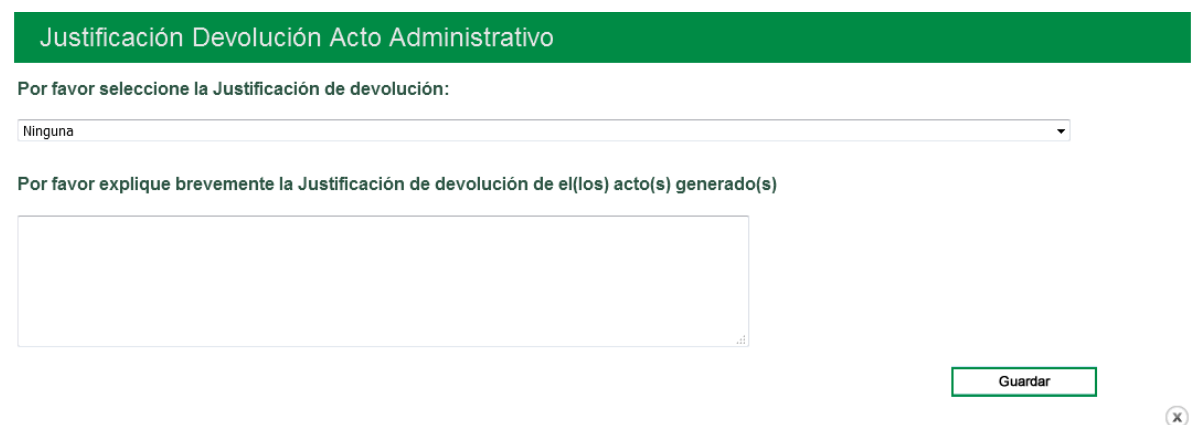

El sistema despliega el listado de las posibles justificaciones de devolución para que seleccione una de ellas:

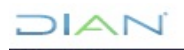

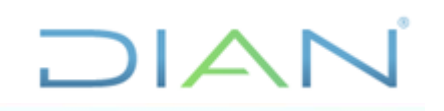

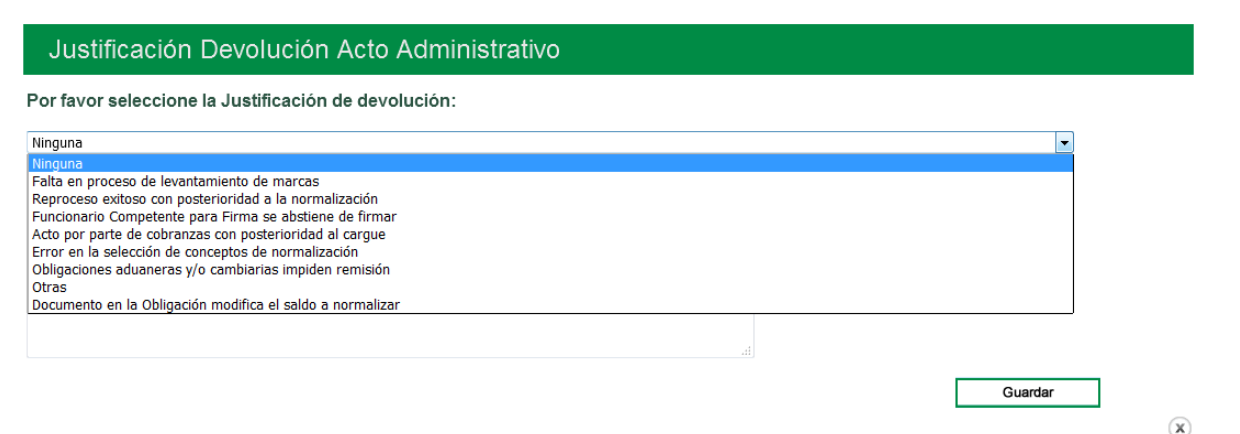

A continuación, diligencie una breve explicación de la devolución del(os) acto(s) generado(s), en el espacio dispuesto para ello y oprimir el botón "**Guardar**":

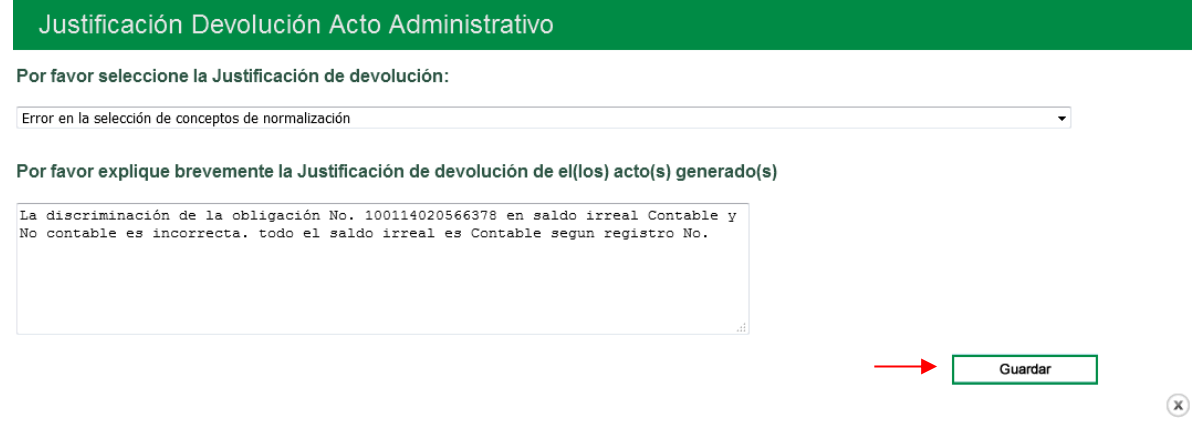

El sistema genera un mensaje confirmando que se ha realizado exitosamente la devolución del acto.

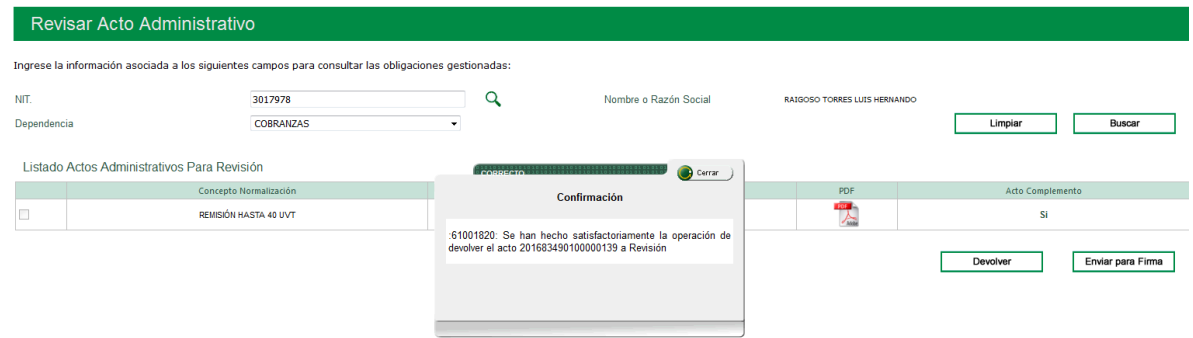

Cierre le mensaje

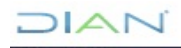

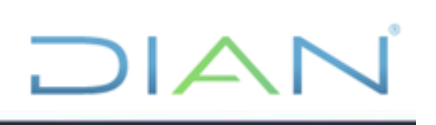

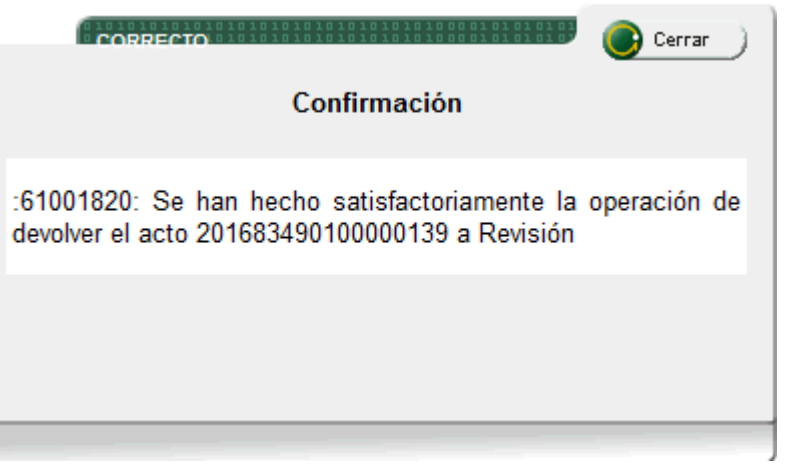

## **5.10.2.Enviar para firma**

Ejecute la consulta de las obligaciones gestionadas por NIT:

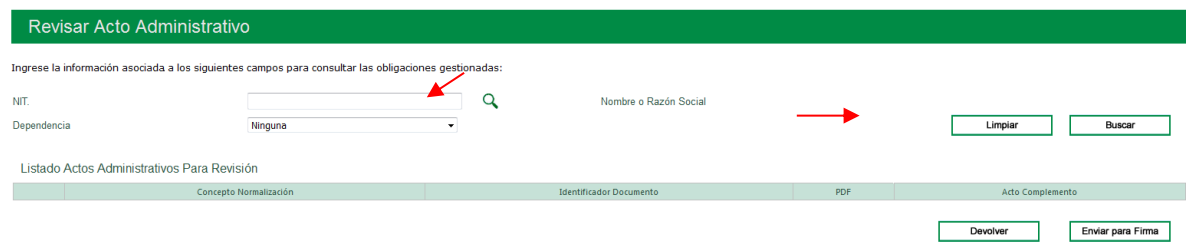

## Seleccione el NIT con actos para revisar:

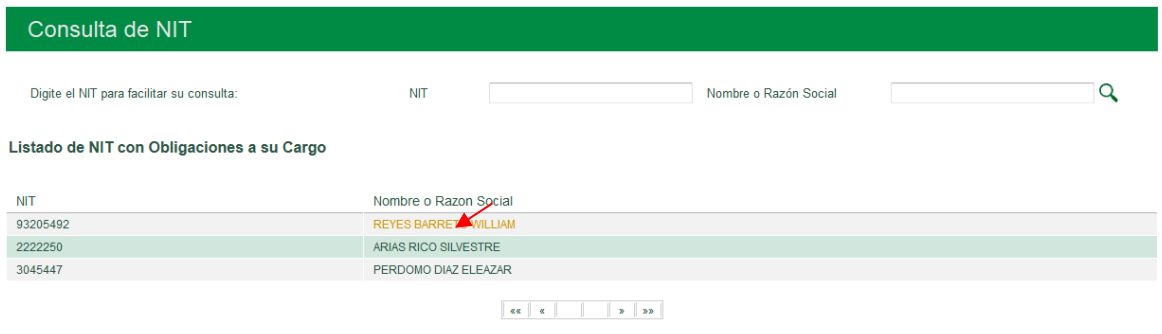

Seleccione la dependencia de origen de la(s) obligación(es):

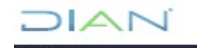

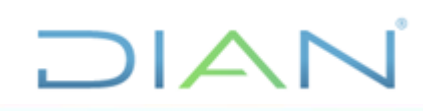

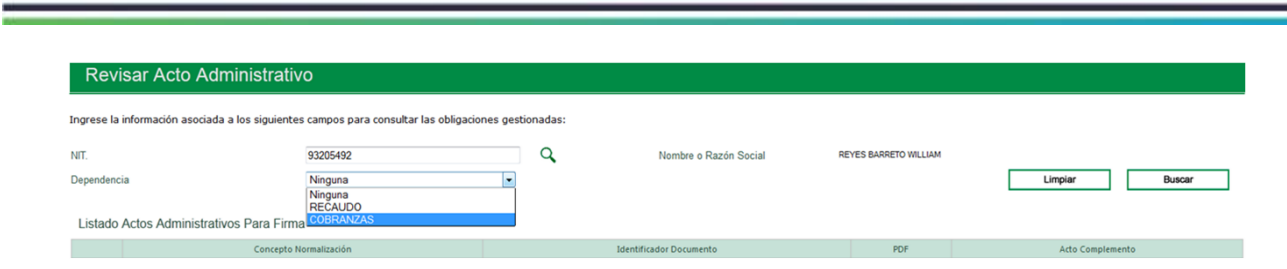

Utilice el botón "**Buscar**" y el sistema relaciona el Listado de Actos Administrativos Para Revisión del NIT consultado:

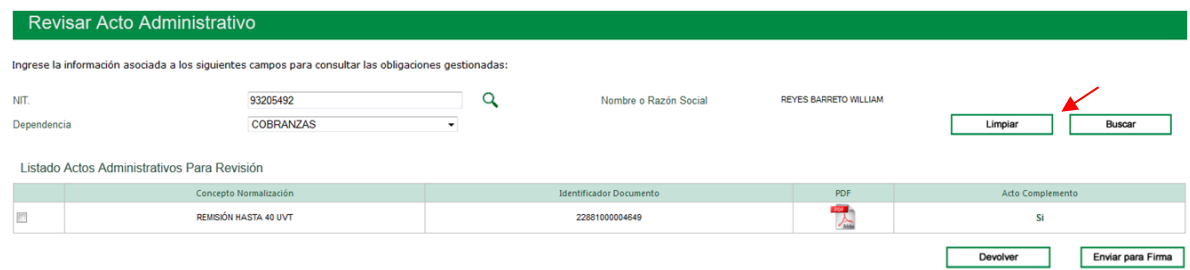

Una vez examinado el archivo PDF que contiene el borrador con el(os) acto(s) administrativo(s) generado(s), si considera que está correcto, seleccione el acto y envié a firma utilizando el botón "**Enviar para Firma**":

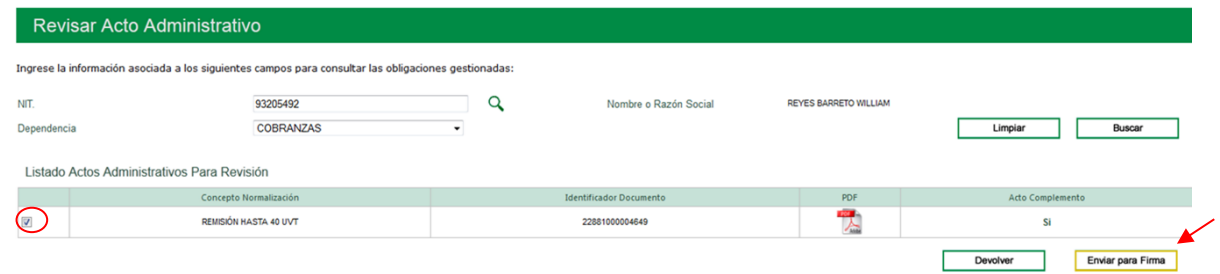

El sistema genera un mensaje confirmando que el acto fue enviado exitosamente a firma

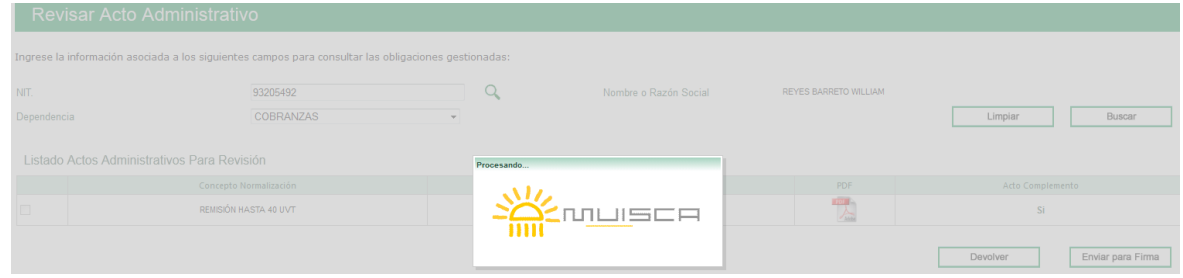

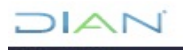

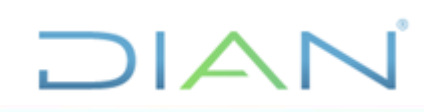

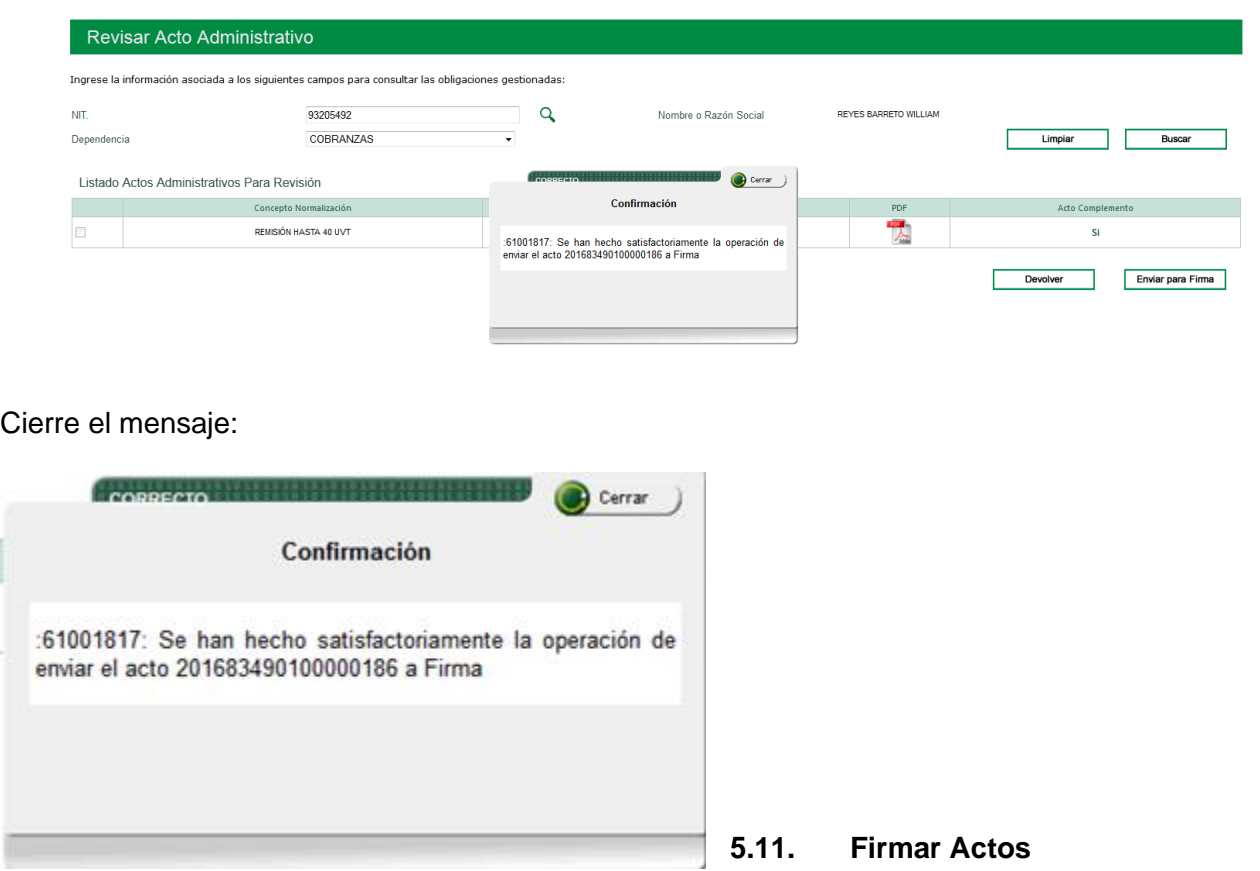

Una vez se ingresa al servicio de Normalización de Saldos con el Rol para Firma, se despliega la opción del menú "**Firmar Actos**".

Para firmar el(los) Acto(s) de normalización de la obligacion(es) gestionada(s), el funcionario con el Rol de firma debe dar *clic* en la opción "**Firmar Actos**" ya sea en el **MENÚ** a mano izquierda o a mano derecha como se observa en la siguiente pantalla:

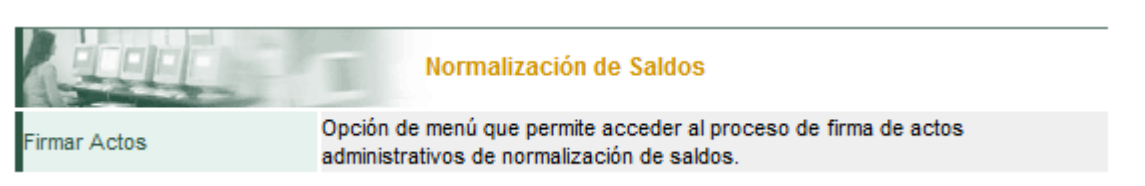

El funcionario con Rol de "**Líder de Normalización**" también tiene opcion para "**Firmar Actos**":

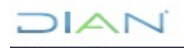

ī

*"Se considera copia controlada los documentos publicados en el Listado Maestro de Documentos"*

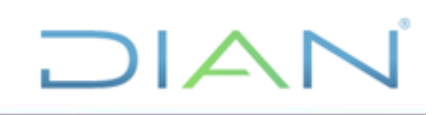

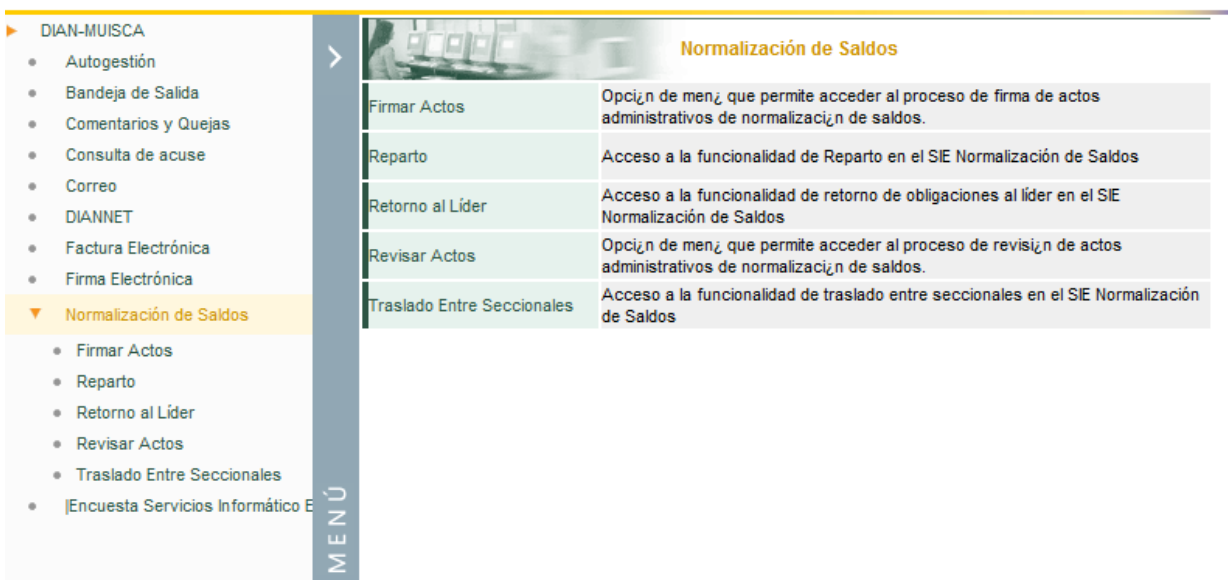

El sistema despliega la siguiente pantalla para que consulte los actos administrativos proyectados ingresando la información para consultar las obligaciones gestionadas por el Funcionario Normalizador en los campos relacionados: NIT, Nombre o Razon Social, Dependencia y oprima "**Buscar**":

Para ello realice la búsqueda dando clic en el icono  $\alpha$  que aparece al lado del NIT

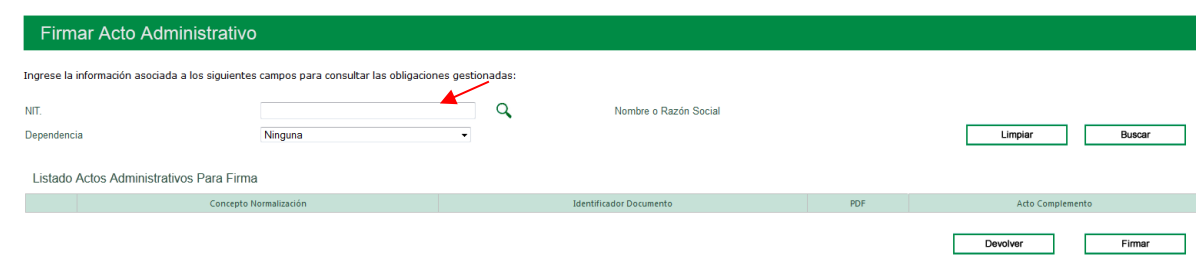

Se despliega el listado de NITs con obligaciones para firmar. El sistema permite seleccionar el NIT en la lista desplegada:

Seleccione el NIT en el link Nombre o Razón Social:

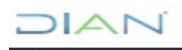

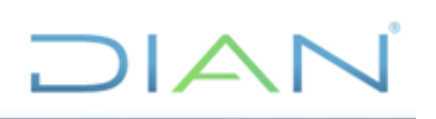

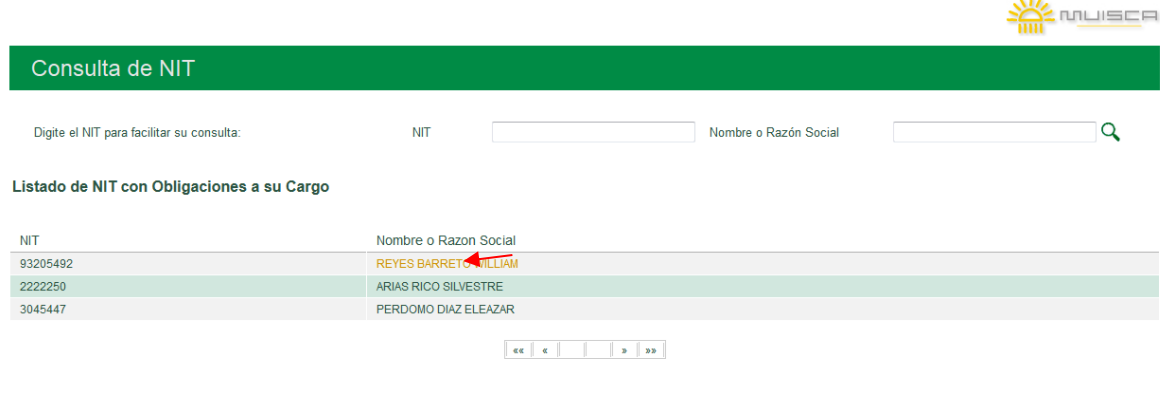

 $\left( \mathbf{x}\right)$ 

El sistema también permite buscar directamente digitanto el número del NIT o digitando el Nombre o Razón Social y luego utilizar el icono  $\mathbf{Q}$  :

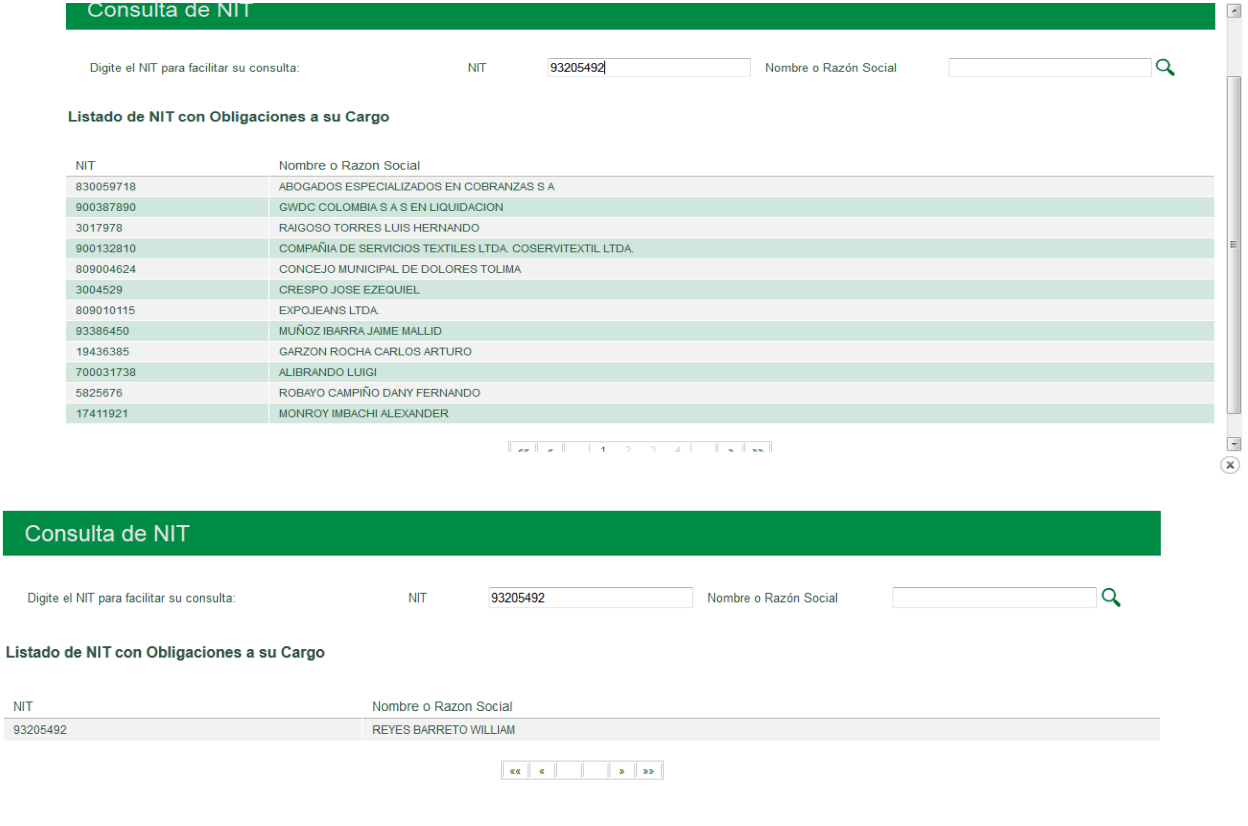

 $\left( \mathbf{x}\right)$ 

 $MAT$
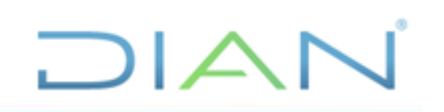

Devolver Firman

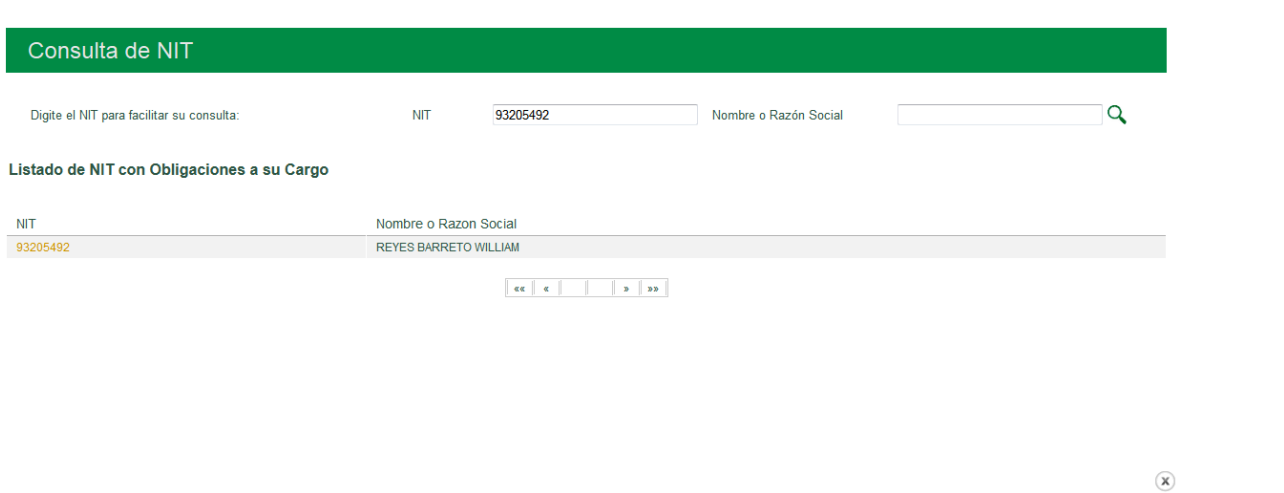

Seleccionado el NIT debe ingresar la Dependencia de origen de la(s) obligación(es) gestionada(s) con acto(s) administrativo(s) para firma:

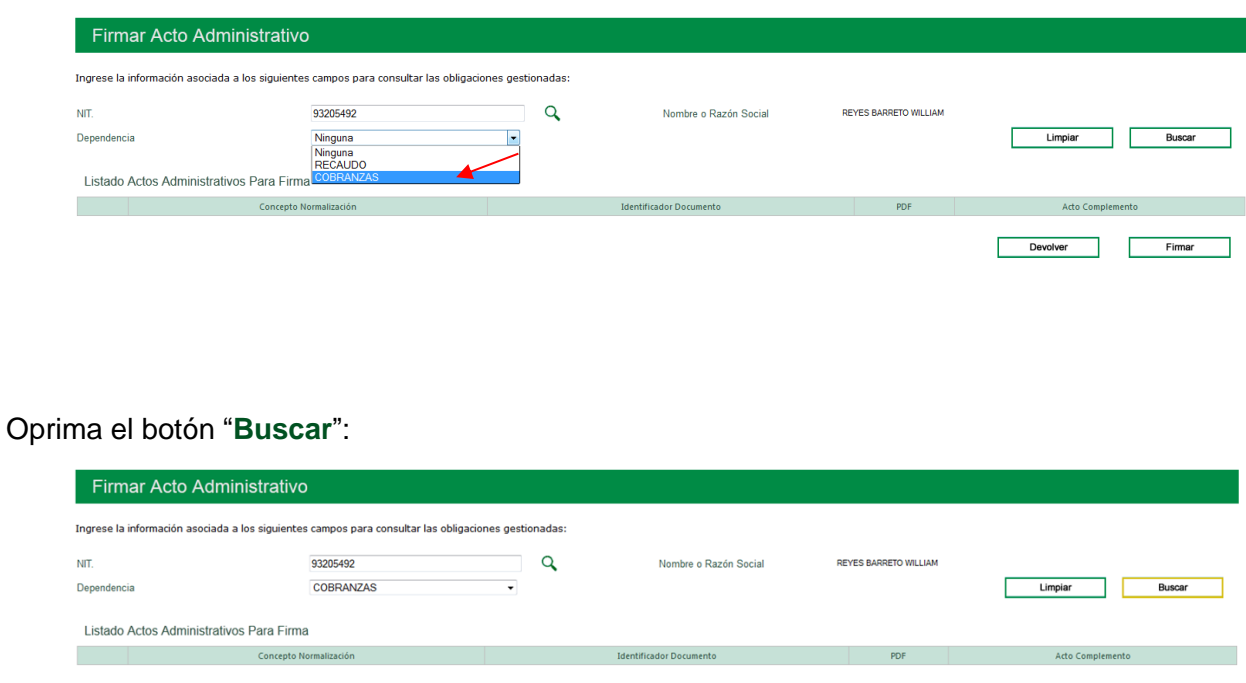

El sistema relaciona el(los) acto(s) administrativo(s) para firma del NIT consultado:

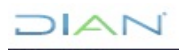

*"Se considera copia controlada los documentos publicados en el Listado Maestro de Documentos"*

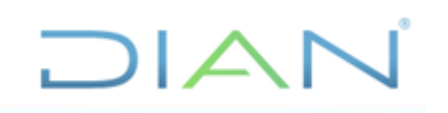

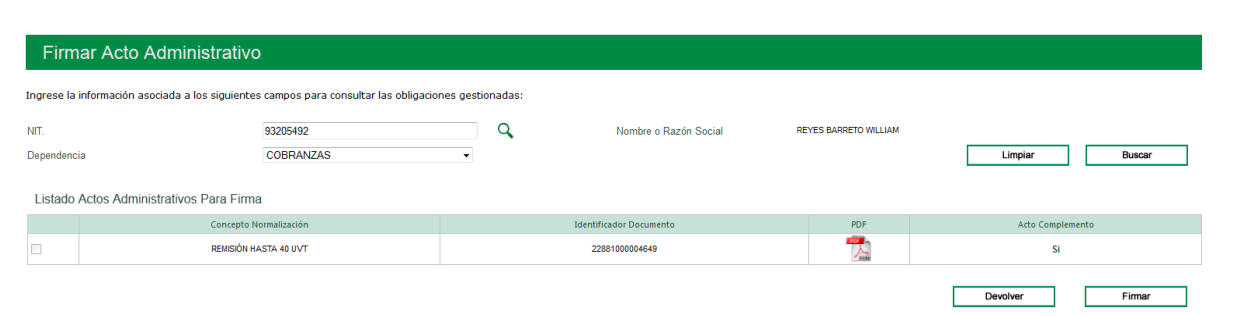

El sistema permite abrir el archivo PDF del acto generado así como el acto complementario, si lo hubiere.

Para ver el archivo PDF seleccione el icono

Para ver el acto complementario de clic en el vínculo "**SI**".

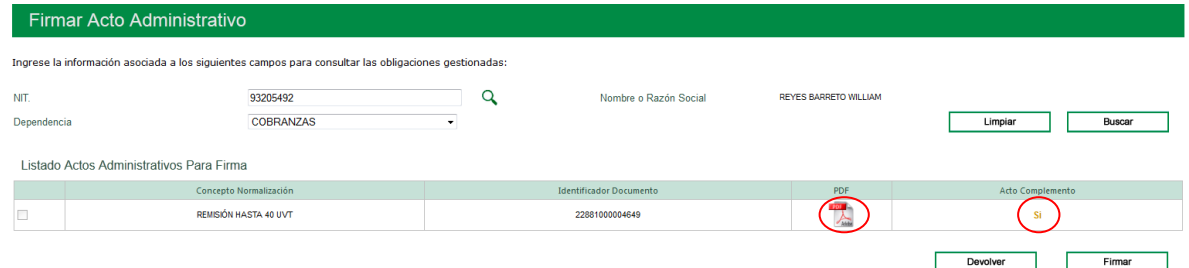

El sistema abre una ventana con el Número del formulario y el vínculo para abrir el archivo PDF que contienen el acto complementario.

Para regresar a la pantalla anterior cierre esta ventana dando clic en el icono (x)

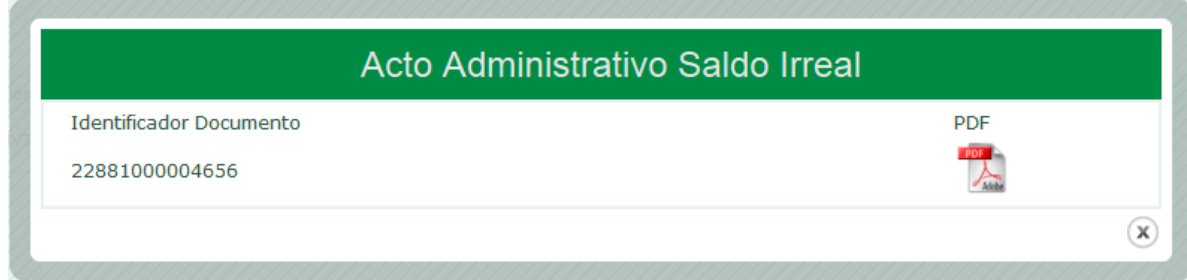

## **5.11.1. Devolver**

Ejecutada la consulta del NIT con actos a firmar, seleccionando el NIT y oprima el botón Buscar, para ver los actos para firma

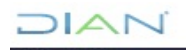

*"Se considera copia controlada los documentos publicados en el Listado Maestro de Documentos"*

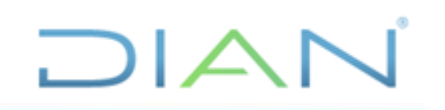

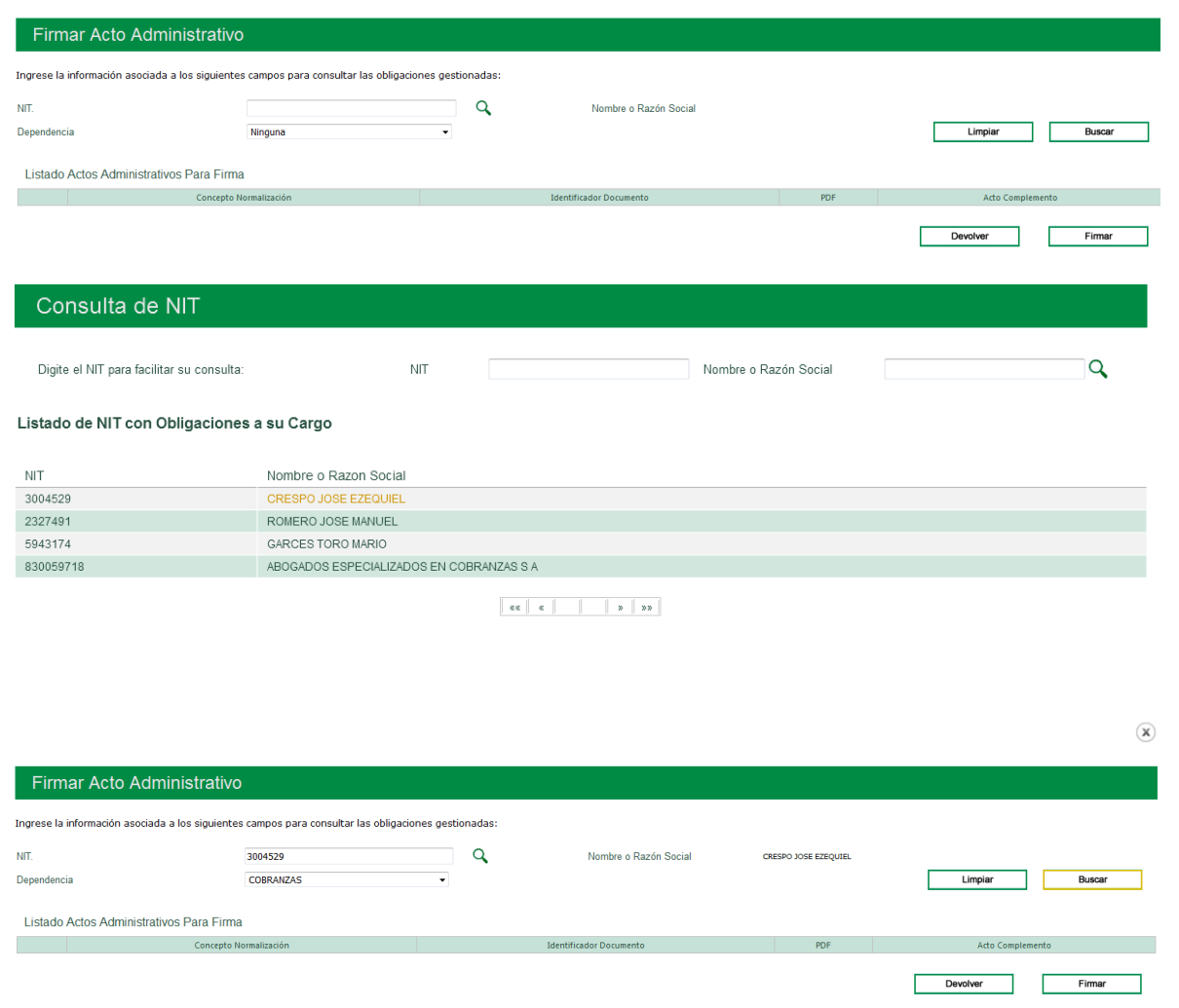

Si examinado el borrador del(os) acto(s) generado(s) para firma, no está de acuerdo con lo proyectado, utilice el botón "**Devolver**":

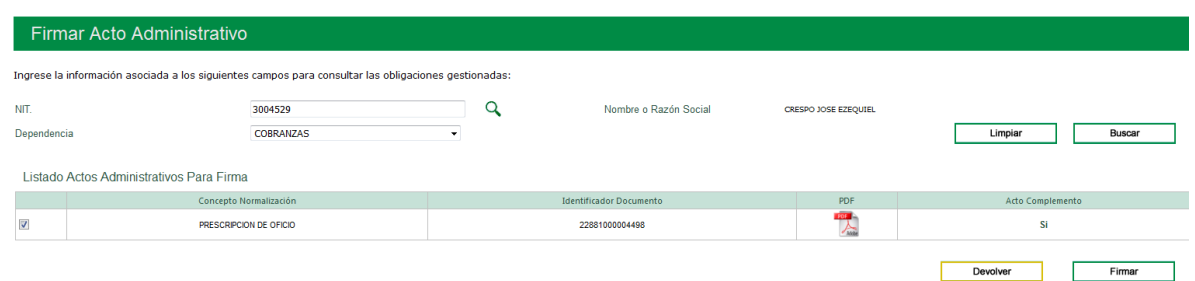

Inmediatamente, el sistema abre una pantalla para que justifique el motivo de devolución del acto administrativo.

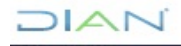

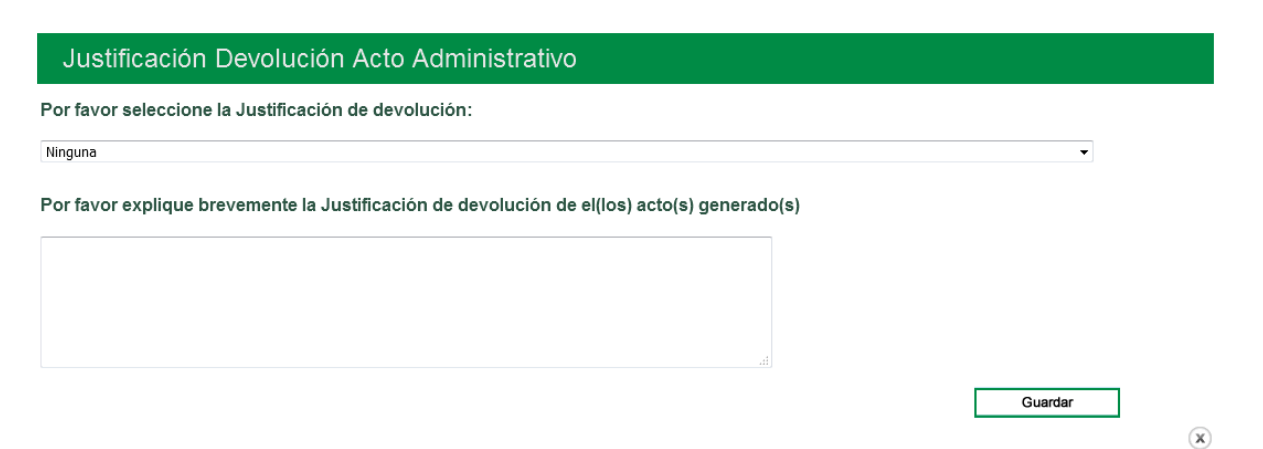

 $\Box$  $\Box$ 

El sistema despliega el listado de las posibles justificaciones de devolución para que seleccione una de ellas:

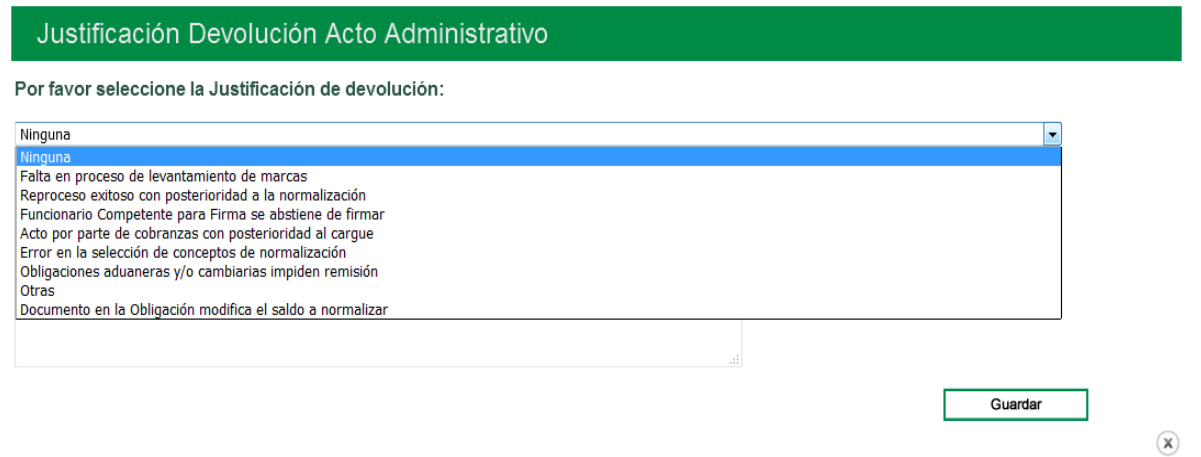

A continuación, diligencie una breve explicación de la devolución del(os) acto(s) generado(s), en el espacio dispuesto para ello y oprimir el botón "**Guardar**":

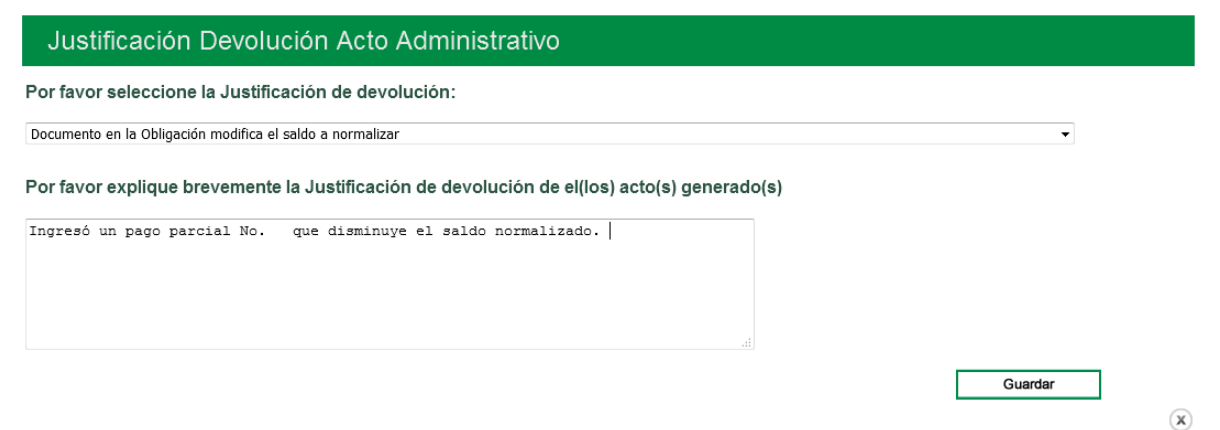

El sistema genera un mensaje confirmando que se ha realizado exitosamente la devolución del acto.

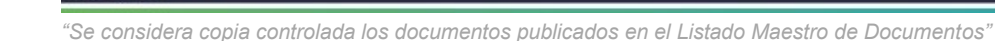

**NAI** 

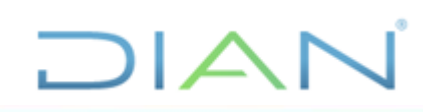

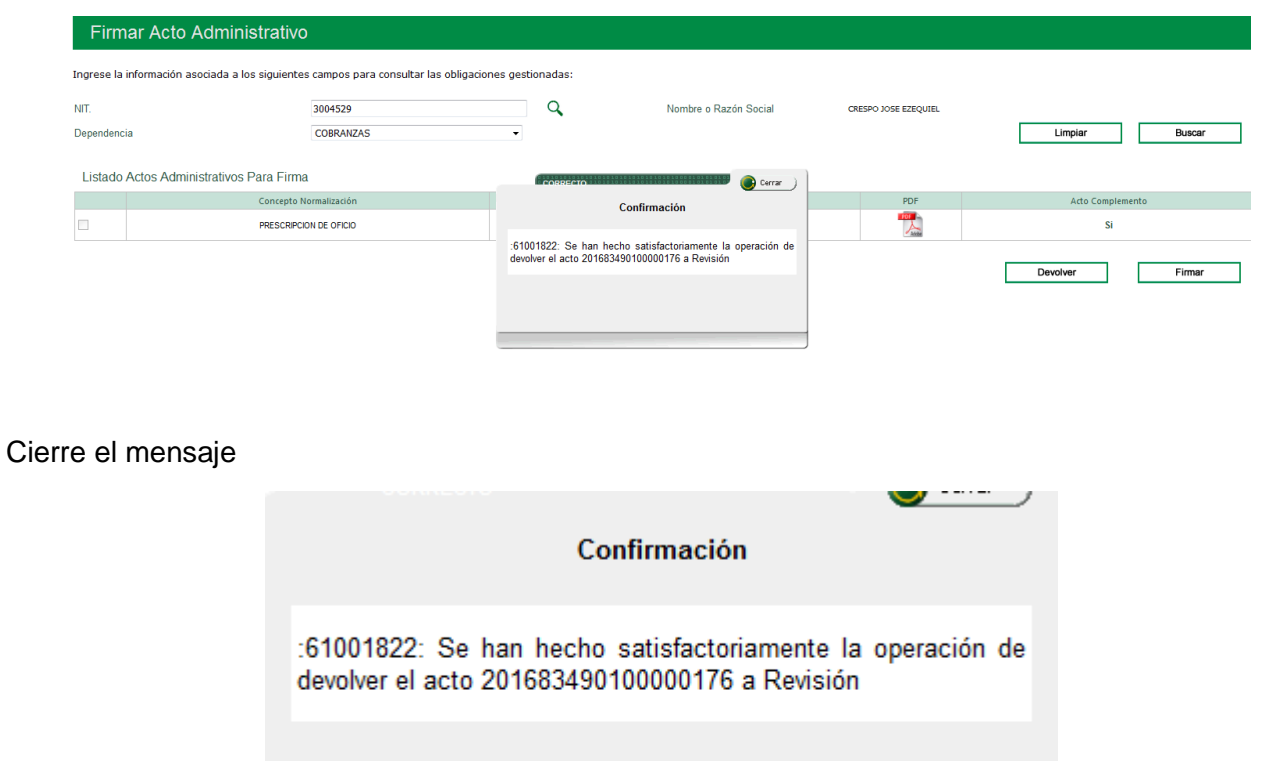

## **5.11.2. Firmar**

Ejecute la consulta de las obligaciones con actos para firmar, por NIT:

Utilice el botón "**Buscar**", el sistema relaciona el Listado de Actos Administrativos Para Revisión del NIT consultado:

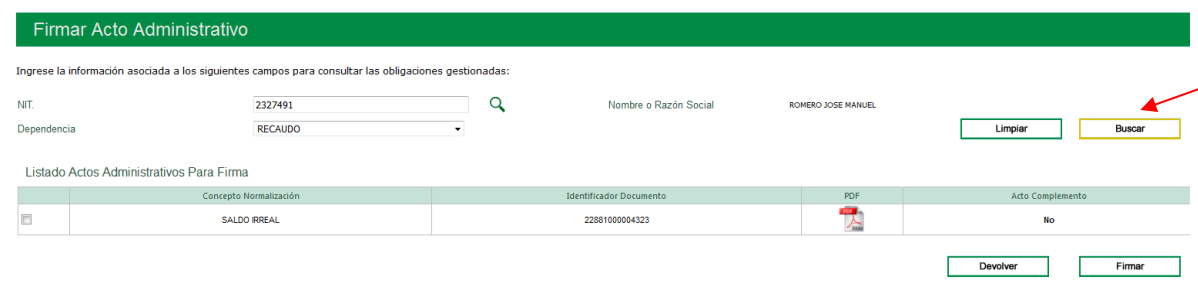

Una vez examinado el archivo PDF del borrador del(os) acto(s) administrativo(s) generado(s), si considera que está correcto, seleccione el acto y utilice el botón "**Firmar**":

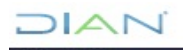

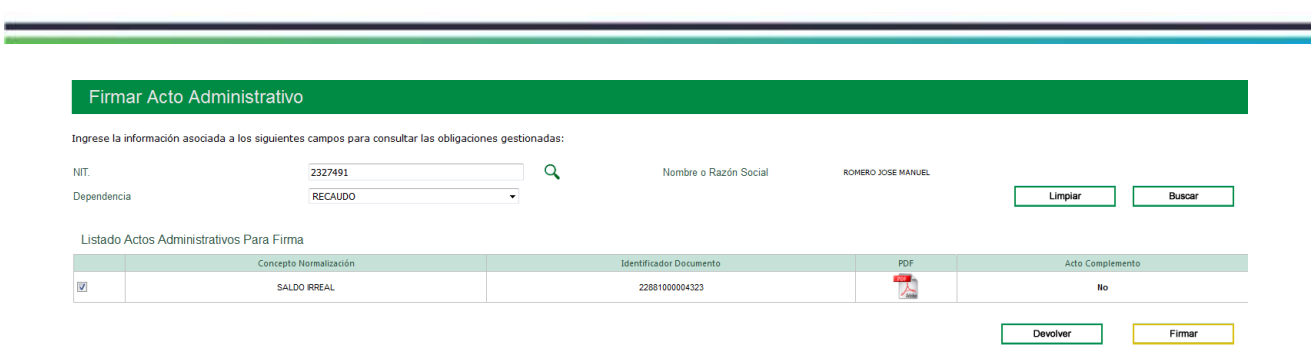

DIAN

Terminado el proceso de firma, el sistema arroja un mensaje confirmando que el acto administrativo ha sido firmado exitosamente.

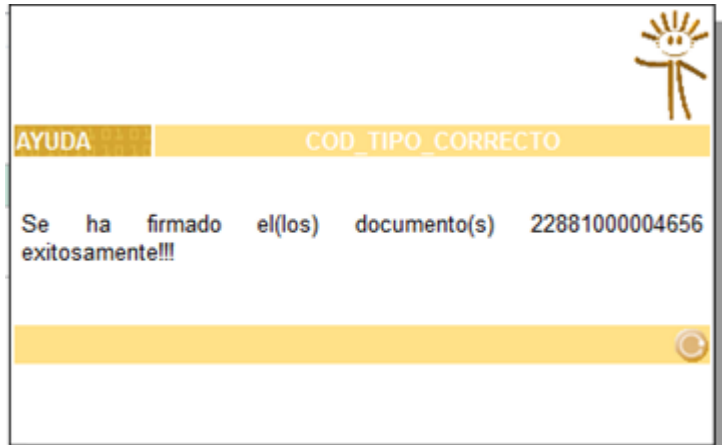

## **6. CONTROL DE CAMBIOS**

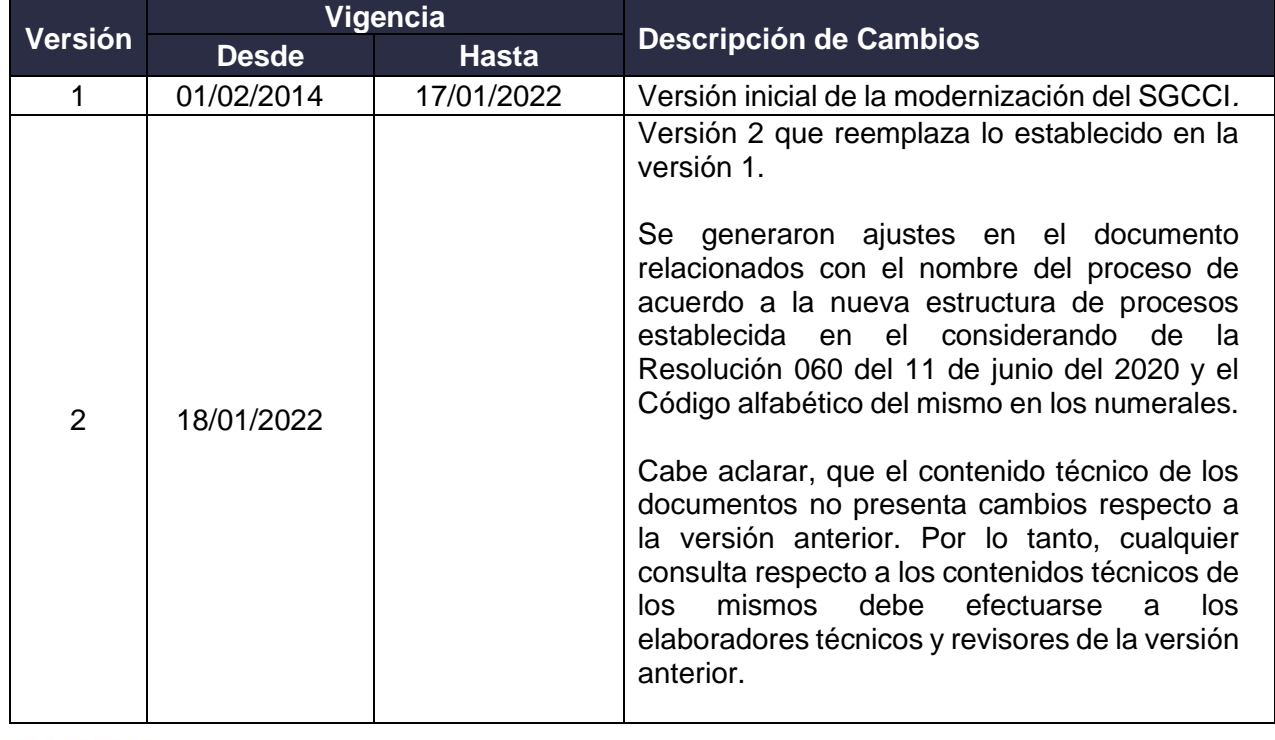

 $MAT$ 

*"Se considera copia controlada los documentos publicados en el Listado Maestro de Documentos"*

\_\_

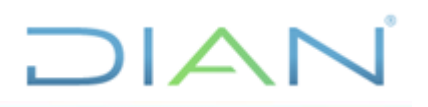

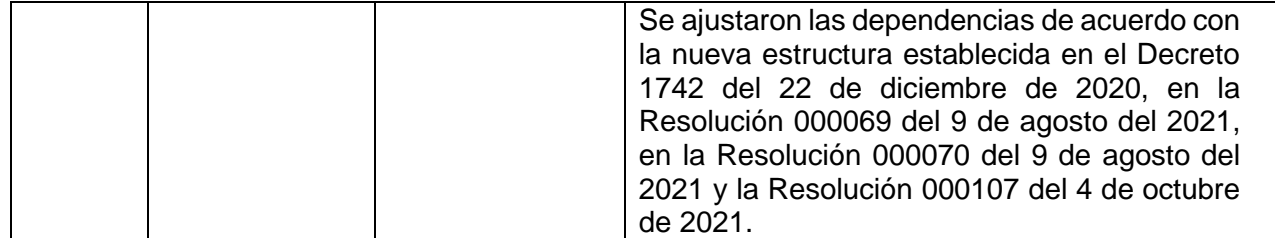

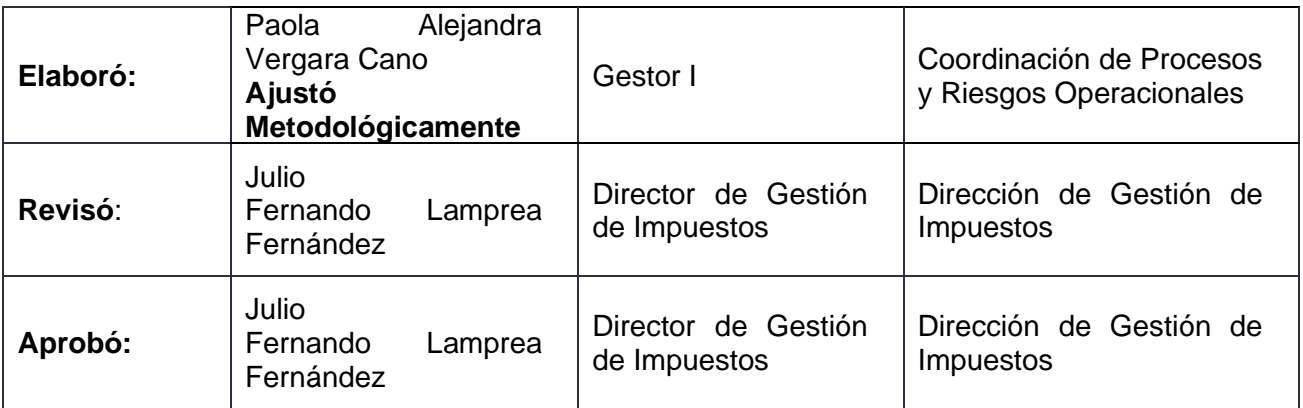

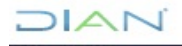